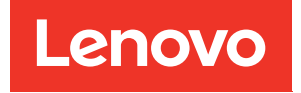

# Manual de manutenção do ThinkSystem ST250

Tipos de máquina: 7Y45 e 7Y46

#### **Nota**

Antes de usar estas informações e o produto suportado por elas, leia e compreenda as informações e instruções de segurança, que estão disponíveis em: [https://pubs.lenovo.com/safety\\_documentation/](https://pubs.lenovo.com/safety_documentation/)

Além disso, certifique-se de estar familiarizado com os termos e condições da garantia Lenovo para o seu servidor, que estão disponíveis em: <http://datacentersupport.lenovo.com/warrantylookup>

#### Décima nona edição (Abril de 2023)

#### © Copyright Lenovo 2018, 2023.

AVISO DE DIREITOS LIMITADOS E RESTRITOS: se dados ou software forem fornecidos de acordo com um contrato de GSA (Administração de Serviços Geral), o uso, a reprodução ou a divulgação estarão sujeitos às restrições definidas no Contrato Nº GS-35F-05925.

## **Conteúdo**

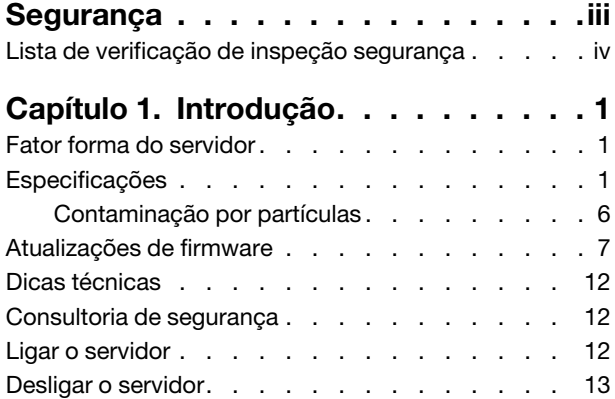

## [Capítulo 2. Componentes do](#page-22-0)

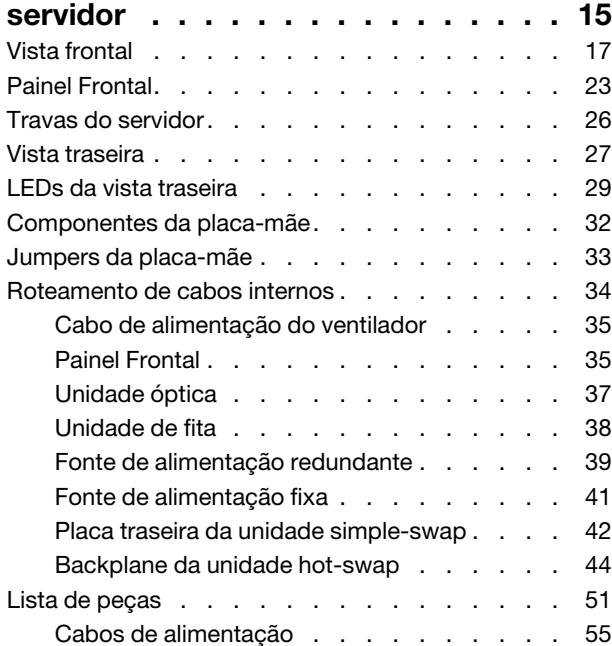

## [Capítulo 3. Procedimentos de](#page-64-0)

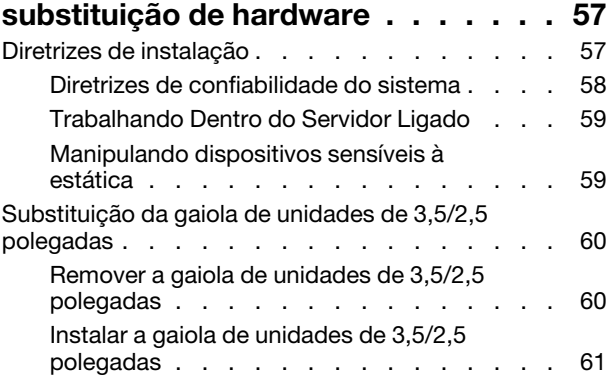

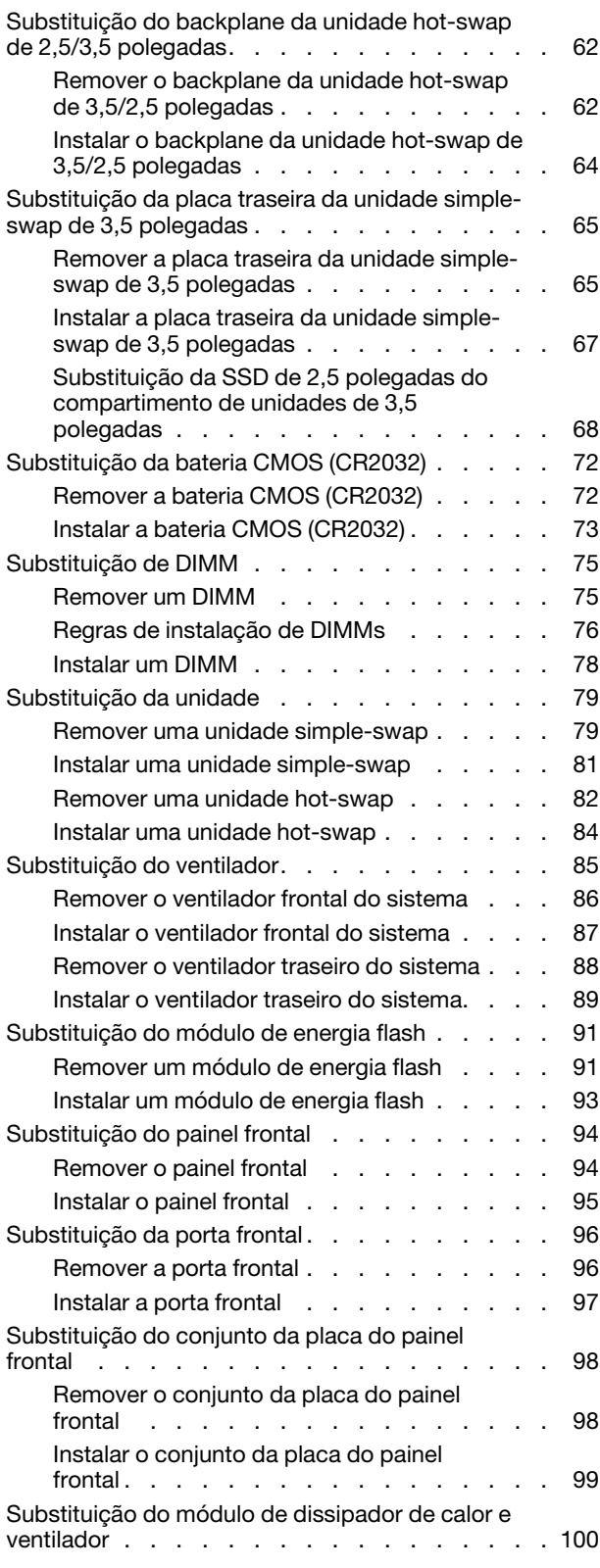

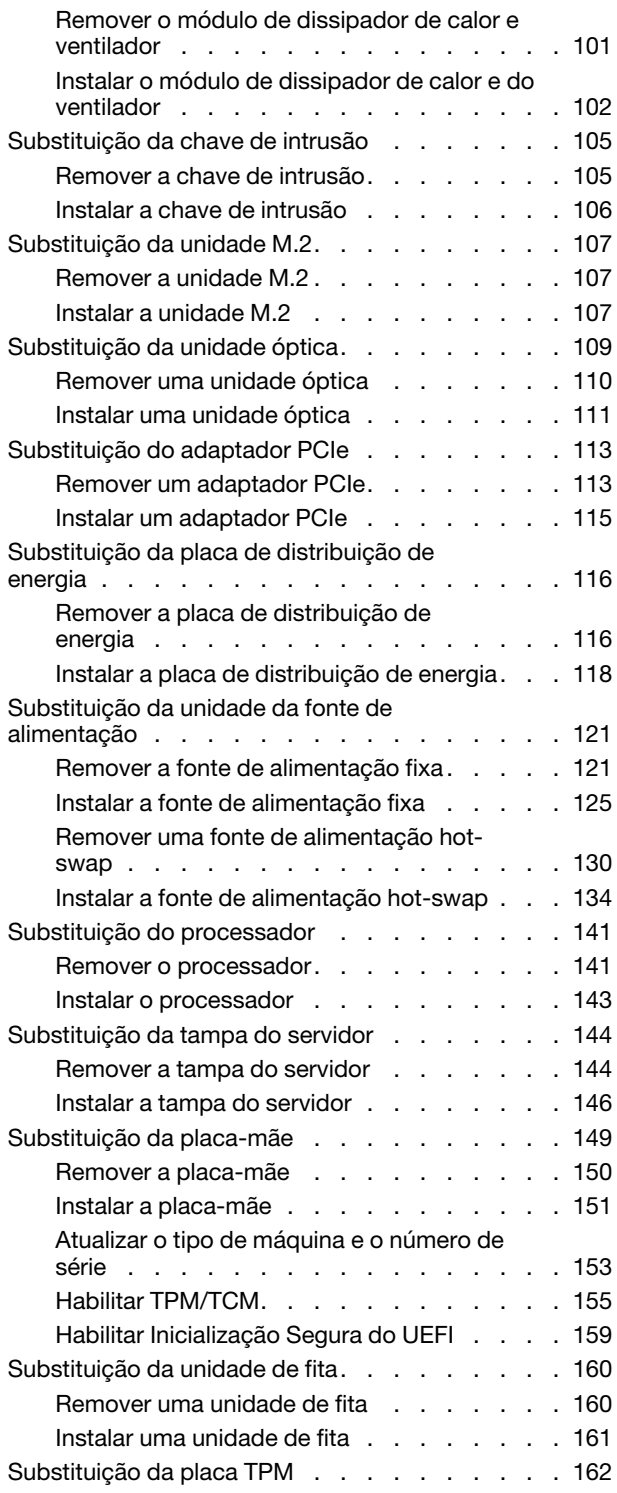

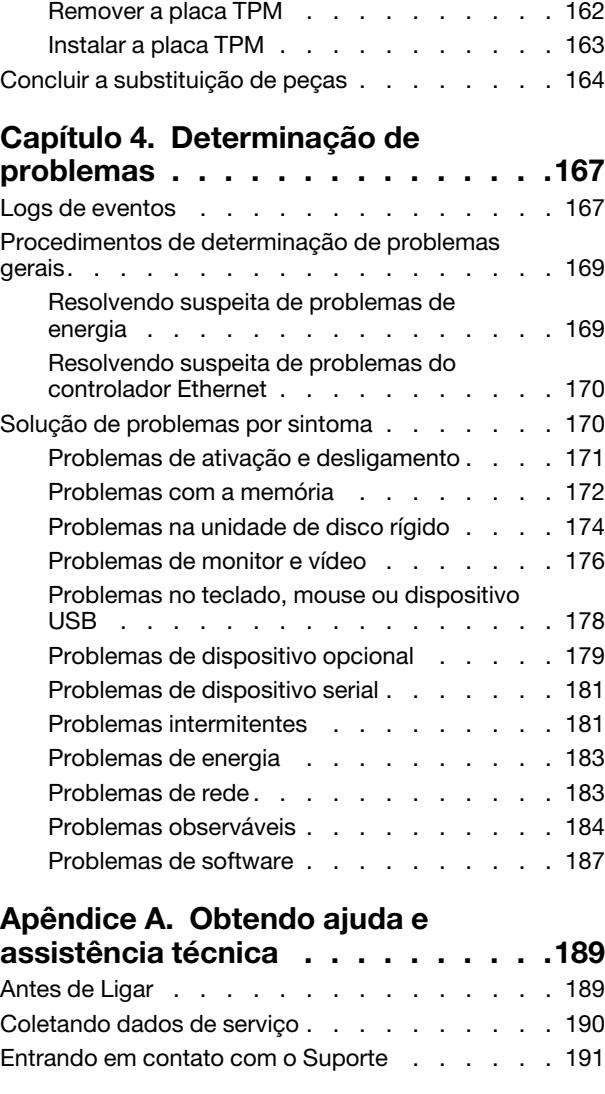

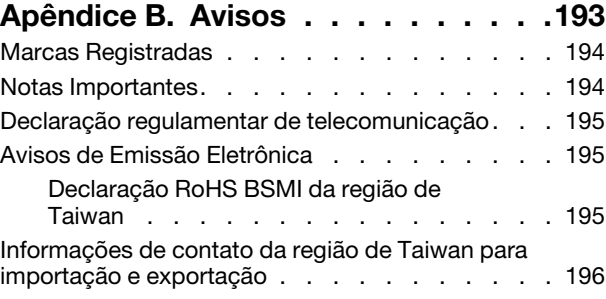

[Índice. . . . . . . . . . . . . . . . . . 197](#page-204-0)

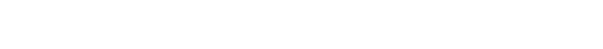

## <span id="page-4-0"></span>Segurança

Before installing this product, read the Safety Information.

قبل تركيب هذا المنتج، يجب قراءة الملاحظات الأمنية

Antes de instalar este produto, leia as Informações de Segurança.

在安装本产品之前,请仔细阅读 Safety Information (安全信息)。

安裝本產品之前,請先閱讀「安全資訊」。

Prije instalacije ovog produkta obavezno pročitajte Sigurnosne Upute.

Před instalací tohoto produktu si přečtěte příručku bezpečnostních instrukcí.

Læs sikkerhedsforskrifterne, før du installerer dette produkt.

Lees voordat u dit product installeert eerst de veiligheidsvoorschriften.

Ennen kuin asennat tämän tuotteen, lue turvaohjeet kohdasta Safety Information.

Avant d'installer ce produit, lisez les consignes de sécurité.

Vor der Installation dieses Produkts die Sicherheitshinweise lesen.

Πριν εγκαταστήσετε το προϊόν αυτό, διαβάστε τις πληροφορίες ασφάλειας (safety information).

לפני שתתקינו מוצר זה, קראו את הוראות הבטיחות.

A termék telepítése előtt olvassa el a Biztonsági előírásokat!

Prima di installare questo prodotto, leggere le Informazioni sulla Sicurezza.

製品の設置の前に、安全情報をお読みください。

본 제품을 설치하기 전에 안전 정보를 읽으십시오.

Пред да се инсталира овој продукт, прочитајте информацијата за безбедност.

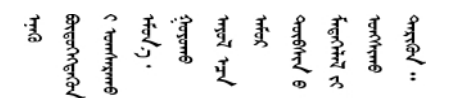

Les sikkerhetsinformasjonen (Safety Information) før du installerer dette produktet.

Przed zainstalowaniem tego produktu, należy zapoznać się z książką "Informacje dotyczące bezpieczeństwa" (Safety Information).

Antes de instalar este produto, leia as Informações sobre Segurança.

Перед установкой продукта прочтите инструкции по технике безопасности.

Pred inštaláciou tohto zariadenia si pečítaje Bezpečnostné predpisy.

Pred namestitvijo tega proizvoda preberite Varnostne informacije.

Antes de instalar este producto, lea la información de seguridad.

Läs säkerhetsinformationen innan du installerar den här produkten.

<u>ञ्जदञ्जेव संदायवे वर्दन्धेर वस्र दम्भा</u>

Bu ürünü kurmadan önce güvenlik bilgilerini okuyun.

مەزكۇر مەھسۇلاتنى ئورنىتىشتىن بۇرۇن بىخەتەرلىك ئۇچۇرلىرىنى ئوقۇپ چىقىڭ.

Youq mwngz yungh canjbinj neix gaxgonq, itdingh aeu doeg aen canjbinj soengq cungj vahgangj ancien siusik.

## <span id="page-5-0"></span>Lista de verificação de inspeção segurança

Use as informações desta seção para identificar condições potencialmente inseguras com o servidor. Durante o projeto e a montagem de cada máquina, itens de segurança obrigatórios foram instalados para proteger usuários e técnicos de serviço contra lesões.

### Notas:

- 1. O produto não é adequado para uso em espaços de trabalho de exibição, de acordo com o §2 dos Regulamentos de espaços de trabalho.
- 2. A configuração do servidor é feita apenas na sala do servidor.

### CUIDADO:

Este equipamento deve ser instalado ou reparado por funcionários treinados, conforme definido pelos documentos NEC, IEC 62368-1 e IEC 60950-1, os padrões para segurança de equipamentos eletrônicos nas áreas de áudio/vídeo, tecnologia da informação e tecnologia de comunicações. A Lenovo assume que você esteja qualificado na manutenção de equipamentos e treinado para reconhecer níveis de energia perigosos em produtos. O acesso ao equipamento é realizado com o uso de uma ferramenta, trava e chave ou outros meios de segurança, sendo controlado pela autoridade responsável pelo local.

Importante: O aterramento elétrico do servidor é necessário para a segurança do operador e o funcionamento correto do sistema. O aterramento adequado da tomada elétrica pode ser verificado por um eletricista certificado.

Use a lista de verificação a seguir para verificar se não há nenhuma condição potencialmente insegura:

- 1. Certifique-se de que a energia esteja desligada e de que o cabo de energia esteja desconectado.
- 2. Verifique o cabo de alimentação.
	- Certifique-se de que o conector de aterramento de terceiro esteja em boas condições. Use um medidor para medir a continuidade de aterramento com fio neutro de 0,1 ohm ou menos entre o pino terra externo e o aterramento do quadro.
	- Verifique se o cabo de alimentação é do tipo correto.

Para exibir os cabos de alimentação que estão disponíveis para o servidor:

a. Acesse:

<http://dcsc.lenovo.com/#/>

- b. Clique em Preconfigured Model (Modelo pré-configurado) ou Configure to order (Configurar para encomendar).
- c. Insira o tipo e modelo de máquina para que o servidor exiba a página do configurador.
- d. Clique em Power (Energia) → Power Cables (Cabos de energia) para ver todos os cabos.
- Certifique-se de que o isolamento não esteja gasto.
- 3. Verifique quaisquer alterações óbvias não Lenovo. Use o bom senso quanto à segurança de quaisquer alterações que não sejam da Lenovo.
- 4. Verifique se existem condições óbvias de falta de segurança dentro do servidor, como danos por limalhas de metal, contaminação, água ou outro líquido ou sinais de fogo ou fumaça.
- 5. Verifique a existência cabos gastos ou comprimidos.
- 6. Certifique-se de que os prendedores da tampa da fonte de alimentação (parafusos ou rebites) não tenham sido removidos ou adulterados.

## <span id="page-8-0"></span>Capítulo 1. Introdução

O servidor ThinkSystem ST250 é um servidor de torre 4U projetado para desempenho e expansão em várias cargas de trabalho de TI. Com design modular, o servidor é flexível para personalização até o máximo de capacidade de armazenamento ou alta densidade de armazenamento, com opções selecionáveis de entrada/saída e gerenciamento de sistemas em camadas.

Desempenho, facilidade de utilização, confiabilidade e recursos de expansão foram considerações essenciais no projeto do servidor. Esses recursos de projeto permitem a personalização do hardware do sistema para atender às suas necessidades atuais e proporcionam recursos flexíveis de expansão para o futuro.

O servidor tem garantia limitada. Para obter detalhes sobre a garantia, consulte: https://support.lenovo.com/ [us/en/solutions/ht503310](https://support.lenovo.com/us/en/solutions/ht503310)

Para obter detalhes sobre sua garantia específica, consulte: [http://datacentersupport.lenovo.com/](http://datacentersupport.lenovo.com/warrantylookup) [warrantylookup](http://datacentersupport.lenovo.com/warrantylookup)

## <span id="page-8-1"></span>Fator forma do servidor

O servidor ThinkSystem ST250 foi projetado para oferecer suporte a fatores de forma de torre e rack.

É possível alterar o fator forma do servidor de torre para rack instalando o kit de conversão de torre para rack. Para obter instruções sobre como instalar o kit de torre para rack, consulte a documentação fornecida com o kit de conversão.

## <span id="page-8-2"></span>Especificações

As informações a seguir são um resumo dos recursos e das especificações do servidor. Dependendo do modelo, alguns recursos podem não estar disponíveis ou algumas especificações podem não se aplicar.

| Especificação                        | <b>Descrição</b>                                                                                                    |
|--------------------------------------|----------------------------------------------------------------------------------------------------|
| <b>Dimensão</b>                      | Servidor 4U<br>• Altura: $443,5$ mm $(17,46$ pol.)<br>• Largura: 176 mm $(6.93$ pol.)<br>• Profundidade: 578 mm (22,76 pol.)                                                                                                    |
| Peso (dependendo da<br>configuração) | • Máximo sem embalagem:<br>- Configuração da unidade de disco de 2,5 polegadas: 21,26 kg (46,87 lb)<br>- Configuração da unidade de disco de 3,5 polegadas: 23,56 kg (51,94 lb)<br>• Mínimo com embalagem:<br>- Configuração da unidade de disco de 2,5 polegadas: 17,24 kg (38,01 lb)<br>- Configuração da unidade de disco de 3,5 polegadas: 19,32 kg (42,59 lb) |
| Processador                          | Este servidor oferece suporte a um dos seguintes processadores Intel <sup>®</sup> :<br>• Xeon <sup>®</sup> E3-21XX<br>• Xeon <sup>®</sup> E3-22XX<br>$\bullet$ Core i3<br>• Pentium Gold<br>Para obter uma lista de processadores com suporte, consulte: http://<br>datacentersupport.lenovo.com                                                                   |

Tabela 1. Especificações

Tabela 1. Especificações (continuação)

| Especificação                                | Descrição                                                                                                    |
|----------------------------------------------|----------------------------------------------------------------------------------------------------|
| <b>Memória</b>                               | Consulte "Regras de instalação de DIMMs" na página 76 para obter informações<br>detalhadas sobre a configuração da memória.<br>• Mínimo: 8 GB<br>• Máximo: 128 GB<br>• Slots: quatro slots de DIMM (dois canais, dois DIMMs por canal)<br>• Tipos de DIMM:<br>$-$ DDR4-2666<br>- 8 GB single-rank, 16 GB dual-rank ou 32 GB dual-rank<br>- ECC-UDIMM<br>Nota: Antes de instalar DIMMs de 32 GB, certifique-se de que seu sistema tenha um<br>processador da família Intel® Xeon® Xeon instalado com firmware UEFI atualizado para<br>UEFI ISE114H-2.00 ou posterior. |
| Compartimentos de<br>unidade (varia conforme | Os compartimentos de unidade e as unidades com suporte no seu servidor variam em<br>função do modelo.                                                                                                    |
| o modelo)                                    | • Compartimentos de unidade de armazenamento HDD:                                                                                                    |
|                                              | - Até quatro unidades de disco simple-swap de 3,5 polegadas<br>- Portas SATA integradas                                                                                                    |
|                                              | - Até oito unidades de disco simple-swap de 3,5 polegadas<br>- Portas SATA integradas*                                                                                                    |
|                                              | Até quatro unidades de disco hot-swap de 3,5 polegadas<br>- Portas SATA integradas<br>- Adaptador RAID                                                                                                    |
|                                              | Até oito unidades de disco hot-swap de 3,5 polegadas<br>- Portas SATA integradas <sup>*</sup><br>- Adaptador RAID                                                                                                    |
|                                              | Até oito unidades de disco hot-swap de 2,5 polegadas<br>$\qquad \qquad -$<br>- Portas SATA integradas*<br>- Adaptador RAID                                                                                                    |
|                                              | Até dezesseis unidades de disco hot-swap de 2,5 polegadas<br>$\overline{\phantom{a}}$<br>- Adaptador RAID                                                                                                    |
|                                              | - Até quatro unidades de disco híbridas de 3,5 polegadas e oito unidades de disco<br>hot-swap de 2,5 polegadas<br>- Adaptador RAID                                                                                                    |
|                                              | * Quando unidade(s) óptica(s) ou M.2 estão presentes, o suporte da unidade de disco<br>SATA integrada é limitado a seis HDD.                                                                                                    |
|                                              | Notas:                                                                                                    |
|                                              | Seu servidor oferece suporte à instalação de SSDs de 2,5 polegadas em um<br>compartimento de disco de 3,5 polegadas com um kit de conversão. Consulte<br>"Instalando uma SSD de 2,5 polegadas em um compartimento de unidades de 3,5<br>polegadas" na página 70 para obter detalhes.                                                                                                    |
|                                              | Quando as oito unidades de armazenamento tiverem sido instaladas e o sistema<br>tiver sido definido para o modo RAID de software nas configurações UEFI,<br>independentemente se os discos estão configurados como uma matriz ou como<br>discos separados, as unidades 6 e 7 não poderão ser usadas para instalar o<br>sistema operacional Windows.                                                                                                    |
|                                              | Se a unidade M.2 tiver sido instalada e o sistema tiver sido definido para o modo<br>RAID de software nas configurações UEFI, independentemente se os discos estão<br>configurados como uma matriz ou como discos separados, a unidade M.2 não<br>poderá ser usada para instalar o sistema operacional Windows.                                                                                                    |
|                                              | Compartimentos de unidade óptica                                                                                                    |

Tabela 1. Especificações (continuação)

| Especificação      | Descrição                                                                                                    |  |
|--------------------|----------------------------------------------------------------------------------------------------|--|
|                    | Dois compartimentos de unidade óptica                                                                                                    |  |
|                    | - Suporta até duas unidades ópticas                                                                                                    |  |
|                    | - Quando a unidade M.2 está presente, o suporte da unidade óptica é limitado a<br>uma unidade                                                                                                    |  |
|                    | Suporta até uma unidade de fita (RDX ou LTO)<br>$\overline{\phantom{a}}$                                                                                                    |  |
|                    | - Pode ser instalado apenas no compartimento de unidades ópticas inferior                                                                                                    |  |
|                    | O número de suporte máximo de unidade óptica mais a unidade de fita é de duas<br>peças.                                                                                                    |  |
|                    | Notas:                                                                                                    |  |
|                    | Siga estas etapas para instalar a unidade óptica e a unidade de fita quando a<br>unidade M.2 estiver presente.                                                                                                    |  |
|                    | 1. Quando a unidade M.2 estiver instalada, verifique se a porta SATA 7<br>permanece desconectada.                                                                                                    |  |
|                    | 2. Instale a unidade óptica dentro do compartimento de mídia superior,<br>compartimento 1.                                                                                                    |  |
|                    | 3. Instale a unidade de backup (fita RDX ou LTO) no compartimento de mídia<br>inferior, compartimento 0.                                                                                                    |  |
|                    | 4. Conecte a unidade óptica à porta SATA 6.                                                                                                    |  |
|                    | 5. Se uma unidade RDX estiver instalada, conecte a unidade à porta USB<br>interna adjacente à unidade M.2 usando o cabo fornecido com a unidade<br>RDX (consulte "Roteamento de cabos da unidade de fita USB" na página 39).                                                                                                    |  |
|                    | 6. Se uma unidade de fita LTO estiver instalada, instale um HBA SAS em um slot<br>PCIe disponível e conecte a unidade ao adaptador com o cabo fornecido com<br>a unidade de fita LTO (consulte "Roteamento de cabos da unidade de fita<br>SAS" na página 38).                                                                                                    |  |
|                    | Se o servidor foi instalado com um sistema operacional Windows Server, é<br>-<br>possível usar o programa de Backup do Windows para fazer backup dos dados<br>armazenados em mídia da unidade de fita. Para obter informações detalhadas,<br>consulte o guia do usuário da unidade de fita. O guia do usuário do está disponível<br>para download em: http://www.lenovo.com/UserManuals |  |
| <b>Unidade M.2</b> | Suporta 2 diferentes tamanhos físicos de unidades M.2:                                                                                                    |  |
|                    | $\bullet$ 42 mm (2242)                                                                                                    |  |
|                    | $\bullet$ 80 mm (2280)                                                                                                    |  |
| Slots de expansão  | Quatro slots de expansão PCIe estão disponíveis:<br>• Slot 1: PCle3 x1, altura integral, metade do comprimento<br>• Slot 2: PCle3 x16, altura integral, metade do comprimento<br>• Slot 3: PCle3 x4, altura integral, metade do comprimento<br>• Slot 4: PCle3 x8 (x4, x1), altura integral, metade do comprimento<br>Notas:                                                            |  |
|                    | 1. O slot PCIe 1 e o slot 2 não oferecem suporte a ARI e SR-IOV                                                                                                    |  |
|                    | 2. O slot PCIe 3 oferece suporte a ARI e SR-IOV                                                                                                    |  |
|                    | 3. O Adaptador Ethernet Base-T ThinkSystem Broadcom NX-E PCIe 10 Gb de 2<br>portas só pode ser instalado no slot 2                                                                                                    |  |

Tabela 1. Especificações (continuação)

| Especificação                       | Descrição                                                                                                    |
|-------------------------------------|----------------------------------------------------------------------------------------------------|
| Recursos de entrada/<br>saída (E/S) | • Painel Frontal<br>- Um conector USB 2.0 do XClarity Controller<br>- Um conector USB 3.1 Gen 1<br>Painel traseiro<br>- Conector de vídeo VGA DB-15<br>- Conector serial<br>- Um conector USB 3.1 Gen 1<br>- Um conector USB 3.1 Gen 2<br>- Dois conectores Ethernet RJ-45<br>- Um conector Ethernet RJ-45 para gerenciamento do BMC                                                                                                    |
| Rede                                | • Dois RJ45 de 1 Gbps com BCM5720<br>• Um RJ45 de gerenciamento de 1 Gbps                                                                                                    |
| RAID(dependendo do<br>modelo)       | As seguintes opções com níveis 0, 1 e 5 de RAID estão disponíveis para esse servidor.<br>Além disso, o nível 10 de RAID está disponível quando quatro unidades de disco rígido/<br>estado sólido são instaladas no servidor.<br>• Adaptador ThinkSystem RAID 530-8i PCIe de 12 Gb<br>• Adaptador ThinkSystem RAID 730-8i 1 GB cache PCIe de 12 Gb<br>• Adaptador ThinkSystem RAID 930-8i 2 GB flash PCIe de 12 Gb<br>• Adaptador ThinkSystem RAID 930-16i 4 GB flash PCIe de 12 Gb<br>• Adaptador ThinkSystem RAID 930-8e 4 GB flash PCIe de 12 Gb<br>Para obter uma lista de adaptadores com suporte, consulte:<br>http://datacentersupport.lenovo.com |
| Ventiladores do sistema             | O servidor é fornecido com o seguintes ventiladores para fornecer resfriamento<br>adequado do sistema e fluxo de ar:<br>• Um dissipador de calor e conjunto do ventilador<br>• Dois ventiladores frontais do sistema<br>· Um ventilador traseiro do sistema                                                                                                    |
| Entrada Elétrica                    | Entrada universal:<br>• Intervalo baixo: 100 a 127 V CA<br>• Intervalo alto: 200 a 240 V CA<br>· Intervalo de frequência de entrada: 50 a 60 Hz<br>Nota: O ThinkSystem ST250 oferece suporte somente para a energia de entrada CA.<br>Não use a entrada de 240 VCC.                                                                                                    |
| Fonte de alimentação                | O servidor pode ser fornecido com uma das seguintes configurações de fonte de<br>alimentação:<br>· Uma fonte de alimentação fixa de 250 W<br>· Uma ou duas fontes de alimentação redundantes de 550 W<br>Nota: Se você estiver usando fontes de alimentação ininterruptas (UPS), certifique-se<br>de usar apenas UPS simples senoidal com o seu servidor ThinkServer.                                                                                                    |

Tabela 1. Especificações (continuação)

| Especificação                 | <b>Descrição</b>                                                                                                    |
|-------------------------------|----------------------------------------------------------------------------------------------------|
| Emissões de ruído<br>acústico | • Potência acústica, em inatividade<br>- 3,7 bels, mínima<br>- 3,8 bels, típica<br>- 4,3 bels, máxima<br>· Potência acústica, em operação<br>- 3,7 bels, mínima<br>- 4,0 bels, típica<br>- 4,4 bels, máxima<br>· Nível de pressão acústica, em inatividade (tampo da mesa)<br>- 26,8 dBA, mínima<br>- 26,5 dBA, típica<br>- 39,4 dBA, máxima<br>· Nível de pressão acústica, em operação (tampo da mesa)<br>- 27,0 dBA, mínima<br>- 26,7 dBA, típica<br>- 40,1 dBA, máxima<br>· Nível de pressão acústica, em inatividade (piso)<br>- 19,3 dBA, mínima<br>- 19,5 dBA, típica<br>- 29,5 dBA, máxima<br>· Nível de pressão acústica, em operação (piso)<br>- 19,4 dBA, mínima<br>- 21,0 dBA, típica<br>- 32,3 dBA, máxima<br>Nota:<br>Os níveis de som foram medidos em ambientes acústicos controlados de acordo com<br>procedimentos especificados pela norma ISO 7779 e relatados de acordo com a ISO<br>9296. Os níveis de ruído acústico declarados são baseados em configurações<br>especificadas, que podem ludar ligeiramente dependendo da configuração/condições. |
| Saída de calor<br>aproximada  | • Configuração mínima: 221 BTU, 65 W (em BTU por hora e watts)<br>• Configuração máxima: 699 BTU, 205 W (em BTU por hora e watts)                                                                                                    |

Tabela 1. Especificações (continuação)

| Especificação         | Descrição                                                                                                    |  |
|-----------------------|----------------------------------------------------------------------------------------------------|--|
| <b>Ambiente</b>       | O servidor ThinkSystem ST250 está em conformidade com as especificações da classe<br>A2 da ASHRAE. Dependendo da configuração de hardware, alguns modelos estão em<br>conformidade com as especificações da ASHRAE classe A3. O desempenho do<br>sistema pode ser afetado quando a temperatura operacional está fora da especificação<br>da ASHRAE A2.<br>• Temperatura do ar:<br>- Em operação<br>- ASHRAE Classe A2: 10 °C a 35 °C (50 °F a 95 °F); a temperatura ambiente<br>máxima diminui em 1 °C para cada aumento de 300 m (984 pés) de altitude<br>acima de 900 m (2.953 pés).<br>- ASHRAE Classe A3: 5 °C a 40 °C (41 °F a 104 °F); a temperatura ambiente<br>máxima diminui em 1 °C para cada aumento de 175 m (574 pés) de altitude<br>acima de 900 m (2.953 pés). Configuração limitada como processador de 80 W<br>mais oito unidades de disco de 2,5 polegadas.<br>- Servidor desligado: -10 °C a 60 °C (14 °F a 140 °F)<br>- Remessa/armazenamento: -40 °C a 60 °C (-40 °F a 140 °F)<br>· Altitude máxima: 3.050 m (10.000 pés)<br>· Umidade relativa (sem condensação):<br>- Em operação<br>- ASHRAE Classe A2: 8% a 80%, ponto máximo de orvalho: 21 °C (70 °F)<br>- ASHRAE Classe A3: 8% a 85%, ponto máximo de orvalho: 24 °C (75 °F)<br>- Remessa/armazenamento: 8% a 90%<br>· Contaminação por partículas<br>Atenção: Partículas transportadas pelo ar e gases reativos que agem sozinhos ou<br>em combinação com outros fatores ambientais como umidade ou temperatura<br>podem apresentar um risco ao servidor. Para obter informações sobre os limites para<br>substâncias partículas e gases, consulte "Contaminação por partículas" na página 6. |  |
| Sistemas operacionais | Sistemas operacionais suportados e certificados:<br><b>Microsoft Windows Server</b><br>• VMware ESXi<br>• Red Hat Enterprise Linux<br>• SUSE Linux Enterprise Server<br>Referências:<br>• Lista completa de sistemas operacionais disponíveis: https://lenovopress.lenovo.com/<br>osig.<br>Instruções de implantação do SO: consulte "Implantar o sistema operacional" no<br>Guia de configuração.                                                                                                    |  |

## <span id="page-13-0"></span>Contaminação por partículas

Atenção: Partículas do ar (incluindo flocos ou partículas de metal) e gases reativos agindo sozinhos ou em combinação com outros fatores ambientais, como umidade ou temperatura, podem impor risco ao dispositivo descrito neste documento.

Os riscos que são causados pela presença de níveis excessivos de substâncias particuladas ou as concentrações de gases nocivos incluem danos que podem causar o mau funcionamento ou a parada completa do dispositivo. Essa especificação define limites para substâncias particuladas e gases que são destinados a evitar tais danos. Os limites não devem ser vistos ou usados como definitivos, porque inúmeros outros fatores, como temperatura ou umidade do ar, podem influenciar o impacto de substâncias particuladas ou a transferência de contaminantes corrosivos e gasosos do ambiente. Na ausência de limites específicos definidos neste documento, adote práticas que mantenham os níveis de gás e substâncias

particuladas consistentes com a proteção da saúde e segurança das pessoas. Se a Lenovo determinar que os níveis de substâncias particuladas ou gases em seu ambiente causaram dano ao dispositivo, a Lenovo pode condicionar a provisão de reparo ou substituição de dispositivos ou peças à implementação de medidas reparatórias apropriadas para mitigar essa contaminação ambiental. A implementação dessas medidas reparatórias é de responsabilidade do cliente.

| Contaminação                | <b>Limites</b>                                                                                                    |
|-----------------------------|----------------------------------------------------------------------------------------------------|
| Gases reativos              | Nível de gravidade G1 de acordo com ANSI/ISA 71.04-19851:                                                                                                    |
|                             | • O nível de reatividade do cobre deve ser inferior a 200 Å/mês (Å/mês $\approx$ 0,0035 µg/cm <sup>2</sup> horas<br>de ganho de peso). <sup>2</sup>                                                                                                    |
|                             | • O nível de reatividade da prata deve ser inferior a 200 Å/mês (Å/mês $\approx$ 0,0035 µg/cm <sup>2</sup> horas de<br>ganho de peso). <sup>3</sup>                                                                                                    |
|                             | · O monitoramento reativo da corrosividade gasosa deve ser realizado aproximadamente 5 cm<br>(2 pol.) na frente do rack no lado da entrada de ar a 1/4 e 3/4 de altura do chão ou onde a<br>velocidade do ar for muito maior.                                                                                                    |
| Partículas<br>transportadas | Os data centers devem atender ao nível de limpeza da ISO 14644-1 classe 8.                                                                                                    |
| pelo ar                     | Para data centers sem economia de ar, a limpeza de acordo com a ISO 14644-1 classe 8 pode<br>ser atendida escolhendo um dos seguintes métodos de filtragem:                                                                                                    |
|                             | • O ar do ambiente pode ser filtrado continuamente com filtros MERV 8.                                                                                                    |
|                             | . O ar que entra em um data center pode ser filtrado com filtros MERV 11 ou, preferencialmente,<br><b>MERV 13.</b>                                                                                                    |
|                             | Para data centers com economia de ar, a opção de filtros para obter limpeza ISO classe 8<br>depende das condições específicas presentes nesse data center.                                                                                                    |
|                             | • A umidade relativa deliquescente da contaminação por substância particulada deve ser<br>superior a 60% RH. <sup>4</sup>                                                                                                    |
|                             | • Os data centers devem estar isentas de pó de zinco. <sup>5</sup>                                                                                                    |
|                             | <sup>1</sup> ANSI/ISA-71.04-1985. Environmental conditions for process measurement and control systems: Airborne<br>contaminants. Instrument Society of America, Research Triangle Park, Carolina do Norte, EUA.                                                                                                    |
|                             | $2$ A derivação da equivalência entre a taxa de crescimento da corrosão de cobre na espessura do produto de<br>corrosão em Å/mês e a taxa de aumento de peso assume que Cu2S e Cu2O cresçam em proporções iguais.                                                                                                    |
|                             | 3 A derivação da equivalência entre a taxa de crescimento da corrosão de prata na espessura do produto de<br>corrosão em Å/mês e a taxa de aumento de peso assume que Ag2S é o único produto de corrosão.                                                                                                    |
|                             | 4 A umidade relativa deliquescente da contaminação por partículas é a umidade relativa na qual a poeira absorve<br>água suficiente para ficar úmida e promover a condução iônica.                                                                                                    |
| de zinco.                   | 5 Os detritos de superfície são coletados aleatoriamente de 10 áreas do data center em um disco de 1,5 cm de<br>diâmetro de fita condutora elétrica adesiva em uma haste de metal. Se o exame da fita adesiva em um<br>microscópio eletrônico de varredura não revelar nenhum pó de zinco, o data center será considerado isento de pó |

Tabela 2. Limites para substâncias particuladas e gases

## <span id="page-14-0"></span>Atualizações de firmware

Várias opções estarão disponíveis para atualizar o firmware para o servidor.

É possível usar as ferramentas listadas aqui para atualizar a maioria do firmware atual para o servidor e os dispositivos que estão instalados no servidor.

- Práticas recomendadas relacionadas à atualização de firmware estão disponíveis no local a seguir:
	- <http://lenovopress.com/LP0656>
- O firmware mais recente pode ser localizado no site a seguir:
	- <http://datacentersupport.lenovo.com/products/servers/thinksystem/st250/7Y45/downloads>
- É possível assinar a notificação do produto para ficar atualizado nas atualizações de firmware:
	- <https://datacentersupport.lenovo.com/tw/en/solutions/ht509500>

## UpdateXpress System Packs (UXSPs)

Em geral, a Lenovo lança firmware em pacotes chamados UpdateXpress System Packs (UXSPs). Para assegurar que as atualizações de firmware sejam compatíveis, você deve atualizar todo o firmware simultaneamente. Se você estiver atualizando o firmware para o Lenovo XClarity Controller e a UEFI, atualize o firmware para o Lenovo XClarity Controller primeiro.

## Terminologia do método de atualização

- Atualização em banda. A instalação ou atualização é executada usando uma ferramenta ou um aplicativo em um sistema operacional que está em execução na CPU central do servidor.
- Atualização fora de banda. A instalação ou atualização é executada pelo Lenovo XClarity Controller, que coleta a atualização e a direciona ao subsistema ou dispositivo de destino. Atualizações fora de banda não apresentam dependência por um sistema operacional em execução na CPU central. Entretanto, a maioria de operações fora de banda requer que o servidor esteja no estado de energia S0 (em operação).
- Atualização no destino. A instalação ou a atualização é iniciada em um sistema operacional instalado que está em execução no próprio servidor de destino.
- Atualização fora do destino. A instalação ou atualização é iniciada em um dispositivo de computação que interage diretamente com o Lenovo XClarity Controller do servidor.
- UpdateXpress System Packs (UXSPs). UXSPs são atualizações em pacote concebidas e testadas para fornecer o nível interdependente de funcionalidade, desempenho e compatibilidade. UXSPs são específicos para o tipo de máquina servidor e foram desenvolvidos (com atualizações de firmware e driver de dispositivo) para dar suporte a distribuições dos sistemas operacionais Windows Server, Red Hat Enterprise Linux (RHEL) e SUSE Linux Enterprise Server (SLES). Também estão disponíveis UXSPs somente de firmware específicos para o tipo de máquina.

### Ferramentas de atualização do firmware

Consulte a tabela a seguir para determinar a melhor ferramenta Lenovo para instalar e configurar o firmware:

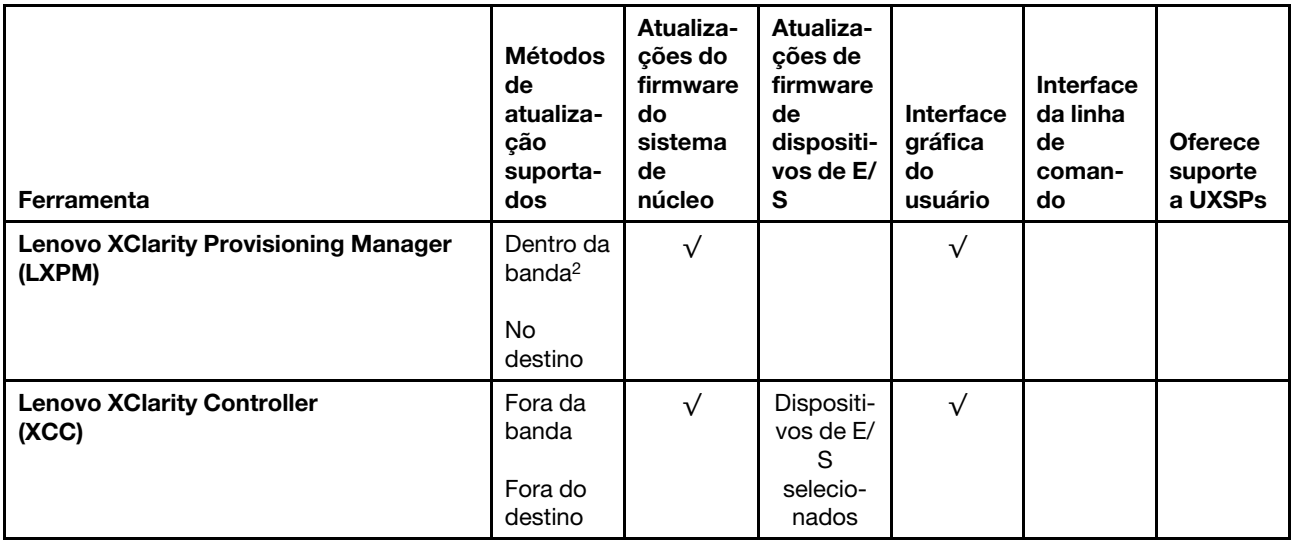

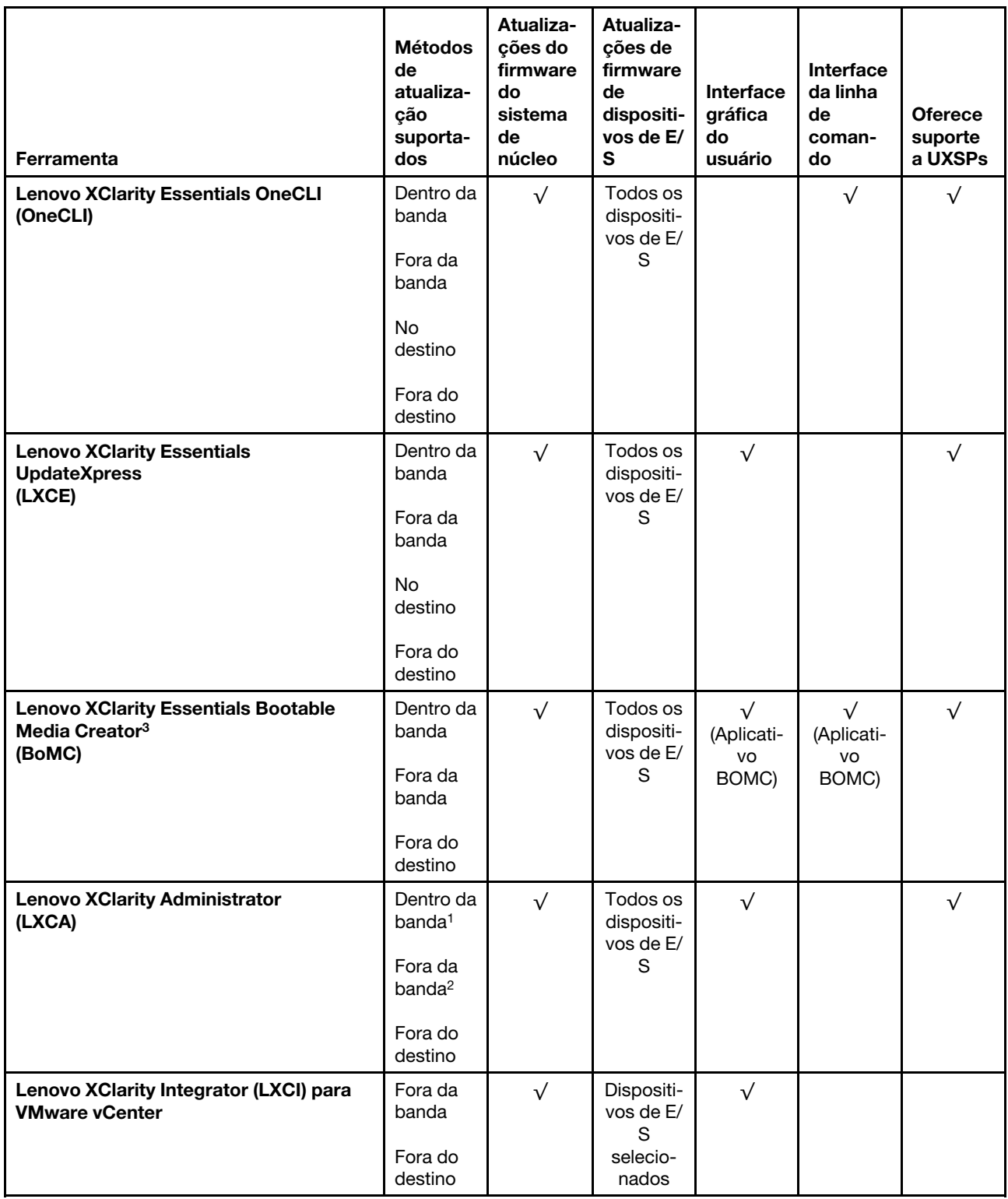

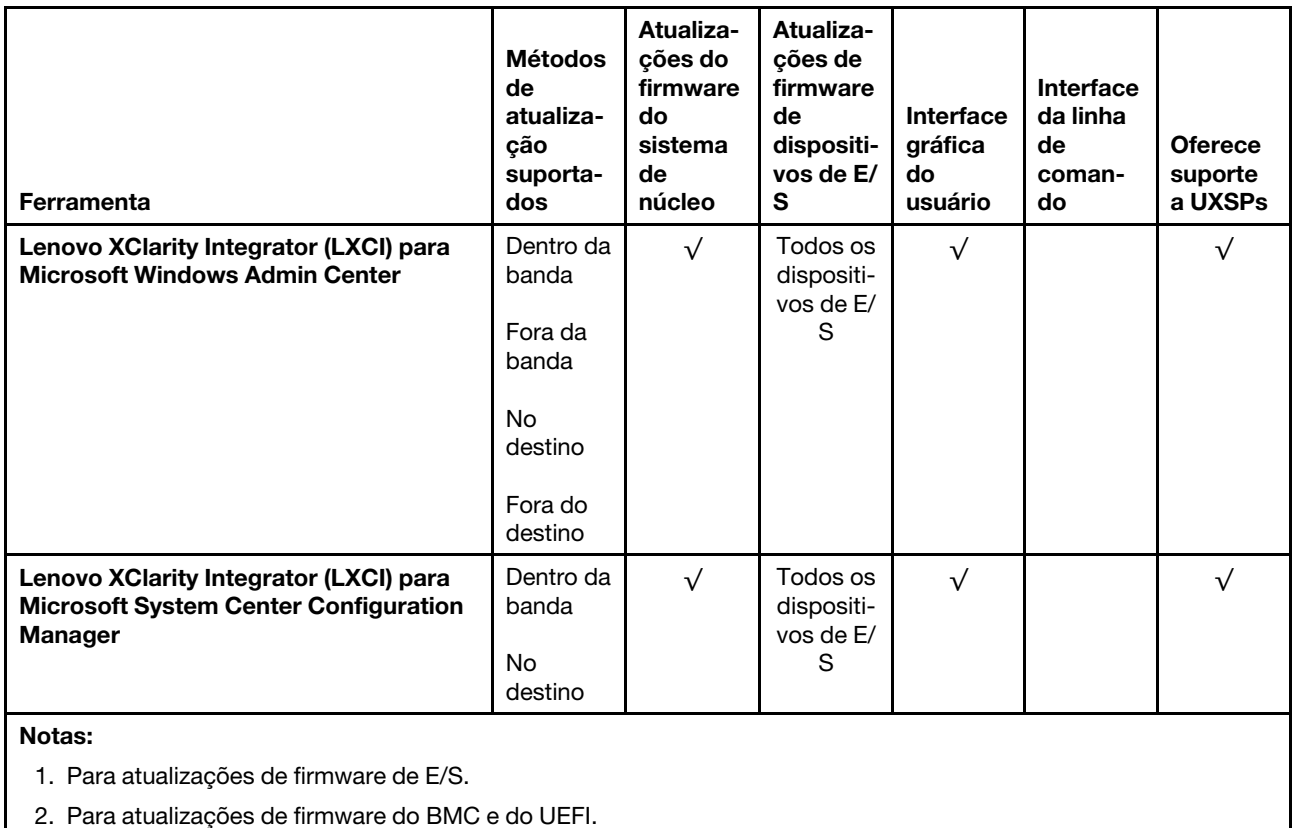

## • Lenovo XClarity Provisioning Manager

No Lenovo XClarity Provisioning Manager, será possível atualizar o firmware do Lenovo XClarity Controller, o firmware do UEFI e o software Lenovo XClarity Provisioning Manager.

Nota: Por padrão, a interface gráfica do usuário do Lenovo XClarity Provisioning Manager é exibida quando você inicia o servidor e pressiona a tecla especificada nas instruções na tela. Se você alterou esse padrão para ser a configuração do sistema baseada em texto, poderá mostrar a interface gráfica do usuário na interface de configuração do sistema baseada em texto.

Para informações adicionais sobre como usar o Lenovo XClarity Provisioning Manager para atualizar o firmware, consulte:

Seção "Atualização de firmware" na documentação do LXPM compatível com seu servidor em https:// [pubs.lenovo.com/lxpm-overview/](https://pubs.lenovo.com/lxpm-overview/)

Importante: A versão compatível do Lenovo XClarity Provisioning Manager (LXPM) varia de acordo com o produto. Todas as versões do Lenovo XClarity Provisioning Manager são chamadas de Lenovo XClarity Provisioning Manager e LXPM neste documento, a menos que seja especificado o contrário. Para ver a versão LXPM compatível com o seu servidor, acesse <https://pubs.lenovo.com/lxpm-overview/>.

### • Lenovo XClarity Controller

Se você precisar instalar uma atualização específica, poderá usar a interface do Lenovo XClarity Controller para um servidor específico.

#### Notas:

– Para executar uma atualização dentro da banda com o Windows ou o Linux, o driver do sistema operacional deve ser instalado, e a interface Ethernet sobre USB (às vezes, chamada de LAN sobre USB) deve ser habilitada.

Para informações adicionais sobre a configuração de Ethernet sobre USB, consulte:

Seção "Configurando Ethernet sobre USB" na versão da documentação do XCC compatível com seu servidor em <https://pubs.lenovo.com/lxcc-overview/>

– Se você atualizar o firmware por meio do Lenovo XClarity Controller, verifique se baixou e instalou os drivers de dispositivo mais recentes para o sistema operacional que está em execução no servidor.

Para obter informações adicionais sobre como usar o Lenovo XClarity Controller para atualizar o firmware, consulte:

Seção "Atualizando o firmware do servidor" na documentação do XCC compatível com seu servidor em <https://pubs.lenovo.com/lxcc-overview/>

Importante: A versão compatível do Lenovo XClarity Controller (XCC) varia de acordo com o produto. Todas as versões do Lenovo XClarity Controller são chamadas de Lenovo XClarity Controller e XCC neste documento, a menos que seja especificado o contrário. Para ver a versão XCC compatível com o seu servidor, acesse <https://pubs.lenovo.com/lxcc-overview/>.

#### • Lenovo XClarity Essentials OneCLI

Lenovo XClarity Essentials OneCLI é uma coleção de aplicativos de linha de comando que pode ser usada para gerenciar servidores Lenovo: O aplicativo de atualização pode ser usado para atualizar firmware e drivers de dispositivo para os servidores. A atualização pode ser executada no sistema operacional host do servidor (dentro da banda) ou remotamente por meio do BMC do servidor (fora da banda).

Para obter informações adicionais sobre como usar o Lenovo XClarity Essentials OneCLI para atualizar o firmware, consulte:

[https://pubs.lenovo.com/lxce-onecli/onecli\\_c\\_update](https://pubs.lenovo.com/lxce-onecli/onecli_c_update)

#### • Lenovo XClarity Essentials UpdateXpress

O Lenovo XClarity Essentials UpdateXpress fornece a maioria das funções de atualização OneCLI por meio de uma interface gráfica do usuário (GUI). É possível usá-lo para adquirir e implantar pacotes de atualização do UpdateXpress System Pack (UXSP) e atualizações individuais. UpdateXpress System Packs contêm atualizações de firmware e drivers de dispositivo para o Microsoft Windows e o Linux.

É possível obter um Lenovo XClarity Essentials UpdateXpress no seguinte local:

<https://datacentersupport.lenovo.com/solutions/lnvo-xpress>

#### • Lenovo XClarity Essentials Bootable Media Creator

É possível usar o Lenovo XClarity Essentials Bootable Media Creator para criar mídia inicializável que seja adequada para atualizações de firmware, atualizações do VPD, inventário e coleta do FFDC, configuração do sistema avançada, gerenciamento de chaves FoD, apagamento seguro, configuração do RAID e diagnóstico em servidores compatíveis.

É possível obter o Lenovo XClarity Essentials BoMC do seguinte local:

<https://datacentersupport.lenovo.com/solutions/lnvo-bomc>

#### • Lenovo XClarity Administrator

Se você estiver gerenciando vários servidores usando o Lenovo XClarity Administrator, poderá atualizar o firmware para todos os servidores gerenciados por meio dessa interface. O gerenciamento de firmware é simplificado designando políticas de conformidade de firmware para terminais gerenciados. Quando você cria e atribui uma política de conformidade para terminais gerenciados, o Lenovo XClarity Administrator monitora alterações no inventário para esses terminais e sinaliza todos os terminais que estão fora de conformidade.

Para obter informações adicionais sobre como usar o Lenovo XClarity Administrator para atualizar o firmware, consulte:

[http://sysmgt.lenovofiles.com/help/topic/com.lenovo.lxca.doc/update\\_fw.html](http://sysmgt.lenovofiles.com/help/topic/com.lenovo.lxca.doc/update_fw.html)

• Ofertas do Lenovo XClarity Integrator

As ofertas do Lenovo XClarity Integrator podem integrar recursos de gerenciamento do Lenovo XClarity Administrator e seu servidor com o software usado em uma determinada infraestrutura de implantação, como VMware vCenter, Microsoft Admin Center ou Microsoft System Center.

Para obter informações adicionais sobre como usar o Lenovo XClarity Integrator para atualizar o firmware, consulte:

<span id="page-19-0"></span><https://pubs.lenovo.com/lxci-overview/>

## Dicas técnicas

A Lenovo atualiza de forma contínua o website de suporte com dicas e técnicas mais recentes que podem ser usadas para resolver problemas no servidor. Estas Dicas Técnicas (também chamadas de dicas de RETAIN ou boletins de serviço) fornecem procedimentos para solucionar problemas relacionados ao funcionamento do servidor.

Para localizar as Dicas Técnicas disponíveis para seu servidor:

- 1. Acesse <http://datacentersupport.lenovo.com> e navegue até a página de suporte do seu servidor.
- 2. Clique em How To's (Instruções) no painel de navegação.
- 3. Clique em Article Type (Tipo de artigo) ➙ Solution (Solução) no menu suspenso.

Siga as instruções na tela para escolher a categoria para o problema com que você está lidando.

## <span id="page-19-1"></span>Consultoria de segurança

A Lenovo tem o compromisso de desenvolver produtos e serviços que atendam aos mais altos padrões de segurança para proteger nossos clientes e seus dados. Quando possíveis vulnerabilidades são relatadas, é responsabilidade da Equipe de Resposta a Incidentes de Segurança de Produtos Lenovo (PSIRT) investigar e fornecer informações a nossos clientes para que eles possam colocar em prática planos de mitigação enquanto trabalhamos para fornecer soluções.

A lista de consultoria atual está disponível no seguinte local: [https://datacentersupport.lenovo.com/product\\_security/home](https://datacentersupport.lenovo.com/product_security/home)

## <span id="page-19-2"></span>Ligar o servidor

Após o servidor executar um autoteste curto (o LED de status de energia pisca rapidamente) quando conectado à energia de entrada, ele entra em um estado de espera (o LED de status de energia pisca uma vez por segundo).

O servidor pode ser ligado (LED de energia aceso) de uma destas formas:

- É possível pressionar o botão liga/desliga.
- O servidor poderá reiniciar automaticamente após uma interrupção de energia.
- O servidor pode responder a solicitações de ativação remotas enviadas ao Lenovo XClarity Controller.

Para obter informações sobre como desligar o servidor, consulte ["Desligar o servidor" na página 13](#page-20-0).

## <span id="page-20-0"></span>Desligar o servidor

O servidor permanece em um estado de espera quando é conectado a uma fonte de alimentação, permitindo que o Lenovo XClarity Controller responda a solicitações de ativação remotas. Para remover toda a energia do servidor (LED de ativação apagado), é preciso desconectar todos os cabos de alimentação.

Para colocar o servidor em estado de espera (o LED de ativação pisca uma vez por segundo):

Nota: O Lenovo XClarity Controller pode colocar o servidor em estado de espera como uma resposta automática para uma falha crítica do sistema.

- Inicie um encerramento ordenado usando o sistema operacional (se o sistema operacional oferecer suporte a esse recurso).
- Pressione o botão de ativação para iniciar um encerramento ordenado (se o sistema operacional oferecer suporte a esse recurso).
- Pressione e segure o botão de energia por mais de 4 segundos para forçar um encerramento.

Quando está no estado de espera, o servidor pode responder a solicitações de ativação remotas enviadas ao Lenovo XClarity Controller. Para obter informações sobre como ligar o servidor, consulte ["Ligar o](#page-19-2) [servidor" na página 12](#page-19-2).

## <span id="page-22-0"></span>Capítulo 2. Componentes do servidor

Esta seção fornece informações para ajudá-lo a localizar os componentes do servidor.

## Identificando seu servidor

Quando você entrar em contato com a Lenovo para obter ajuda, as informações de tipo, modelo e número de série da máquina ajudam os técnicos de suporte a identificar seu servidor e a prestar atendimento mais rápido.

O tipo de máquina e o número de série estão localizados na etiqueta de ID na parte frontal do servidor.

A ilustração a seguir mostra o local da etiqueta de ID.

Nota: As ilustrações neste documento podem ser um pouco diferentes do seu servidor.

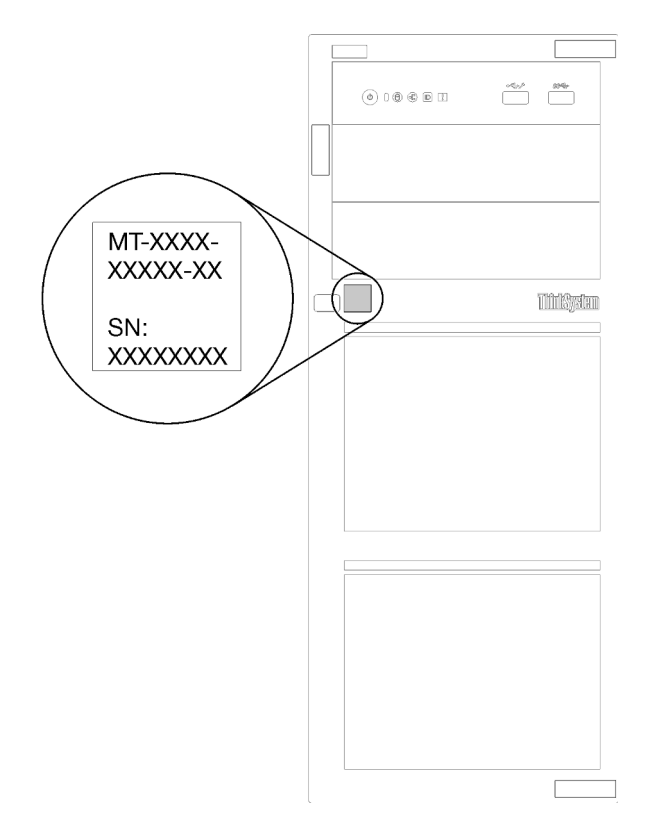

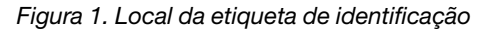

### Rótulo de acesso à rede do XClarity Controller

A etiqueta de acesso à rede do XClarity Controller está afixada no painel frontal, conforme indicado. Depois de acessar o servidor, retire a etiqueta de acesso à rede do XClarity Controller e guarde-o em local seguro para uso futuro.

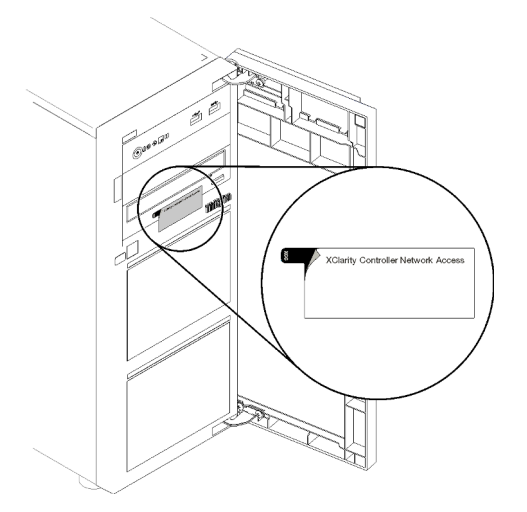

Figura 2. Local do rótulo de acesso à rede do XClarity Controller

## Código de resposta rápida

A etiqueta de serviço do sistema, que está dentro da tampa do servidor, fornece um código de resposta rápida (QR) para acesso remoto a informações de serviço. Leia o código QR com um dispositivo móvel e um aplicativo de leitor de código QR para ter acesso rápido ao site de serviço da Lenovo para esse servidor. O site de serviço da Lenovo fornece informações adicionais sobre instalação de peças e vídeos de substituição, e códigos de erro para suporte ao servidor.

A ilustração a seguir mostra o código QR.

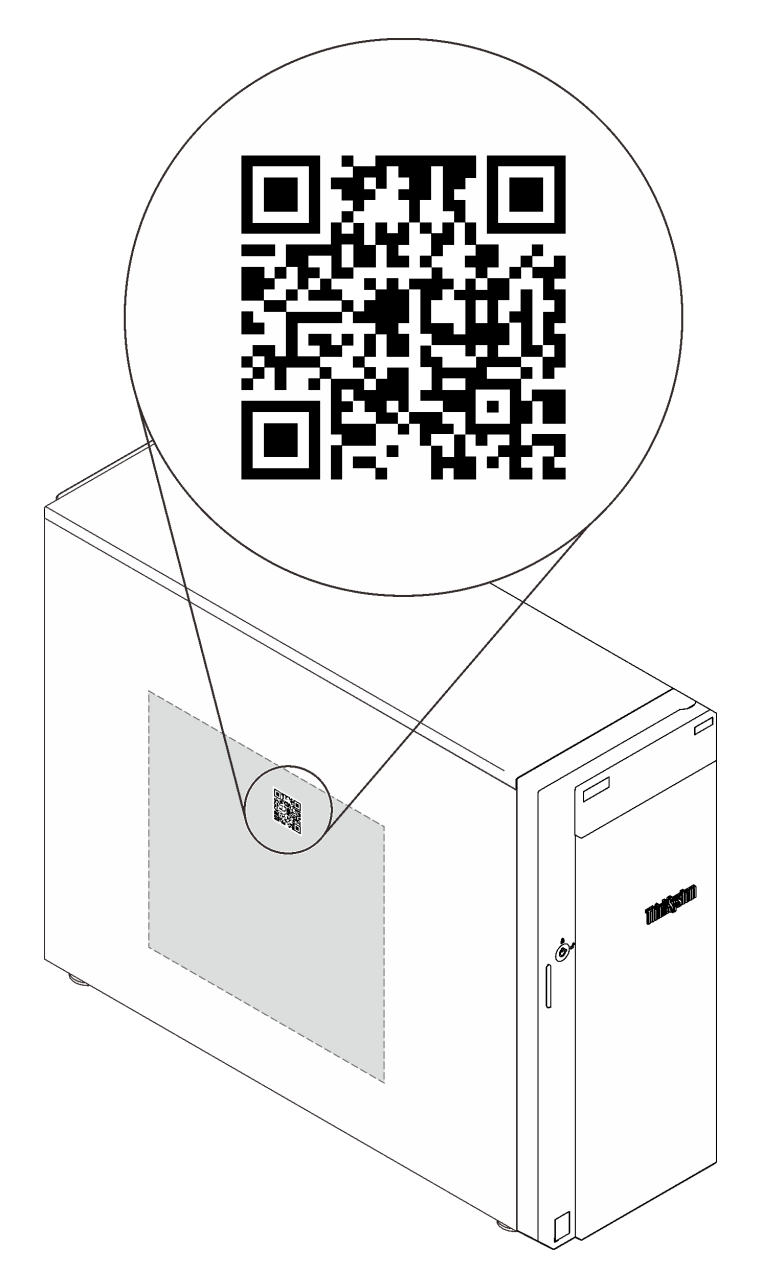

<span id="page-24-0"></span>Figura 3. Código QR

## Vista frontal

A visão frontal do servidor varia em função do modelo.

A ilustração a seguir mostra os componentes do servidor que podem ser exibidos na parte frontal do modelo do seu servidor.

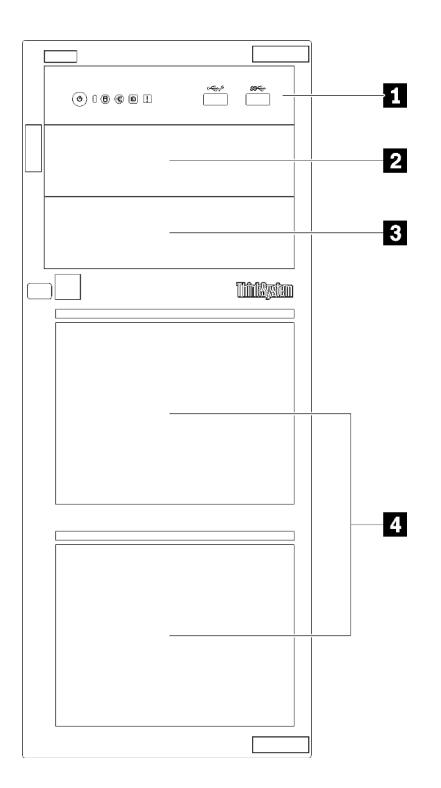

Figura 4. Visão frontal dos componentes do servidor

Tabela 3. Componentes na parte frontal dos modelos de servidor

| <b>Item</b>                                  | <b>Descrição</b>                                                                                                    |
|----------------------------------------------|----------------------------------------------------------------------------------------------------|
| <b>IT</b> Painel frontal                     | Consulte "Painel Frontal" na página 23                                                                                                    |
| 2 Compartimento de unidade óptica 2          | O compartimento de unidades ópticas 2 destina-se a<br>uma unidade óptica secundária.                                                                                                    |
| <b>El</b> Compartimento de unidade óptica 1  | O compartimento de unidades ópticas 1 destina-se a<br>uma unidade óptica ou a uma unidade de fita.                                                                                                    |
| 4 Compartimentos de unidade de armazenamento | O número de unidades instaladas em seu servidor varia<br>em função do modelo. Os compartimentos de unidade<br>vazios são ocupados por preenchimentos de unidade. Ao<br>instalar unidades, siga a ordem dos números dos<br>compartimentos de unidades. |

As ilustrações a seguir mostram a visão frontal do servidor com base nas diferentes configurações de unidade com suporte.

Atenção: Para modelos de servidor que oferecem suporte a oito unidades, observe o seguinte:

Apenas um máximo de seis unidades de disco rígido, e não oito, pode ser instalado no servidor se nenhum controlador SAS/SATA ServeRAID estiver instalado, mas alguma das seguintes unidades estiver instalada:

- Uma unidade de disco óptico
- Duas unidades de disco óptico
- Uma unidade SATA M2
- Uma unidade SATA M2 e uma unidade de disco óptico

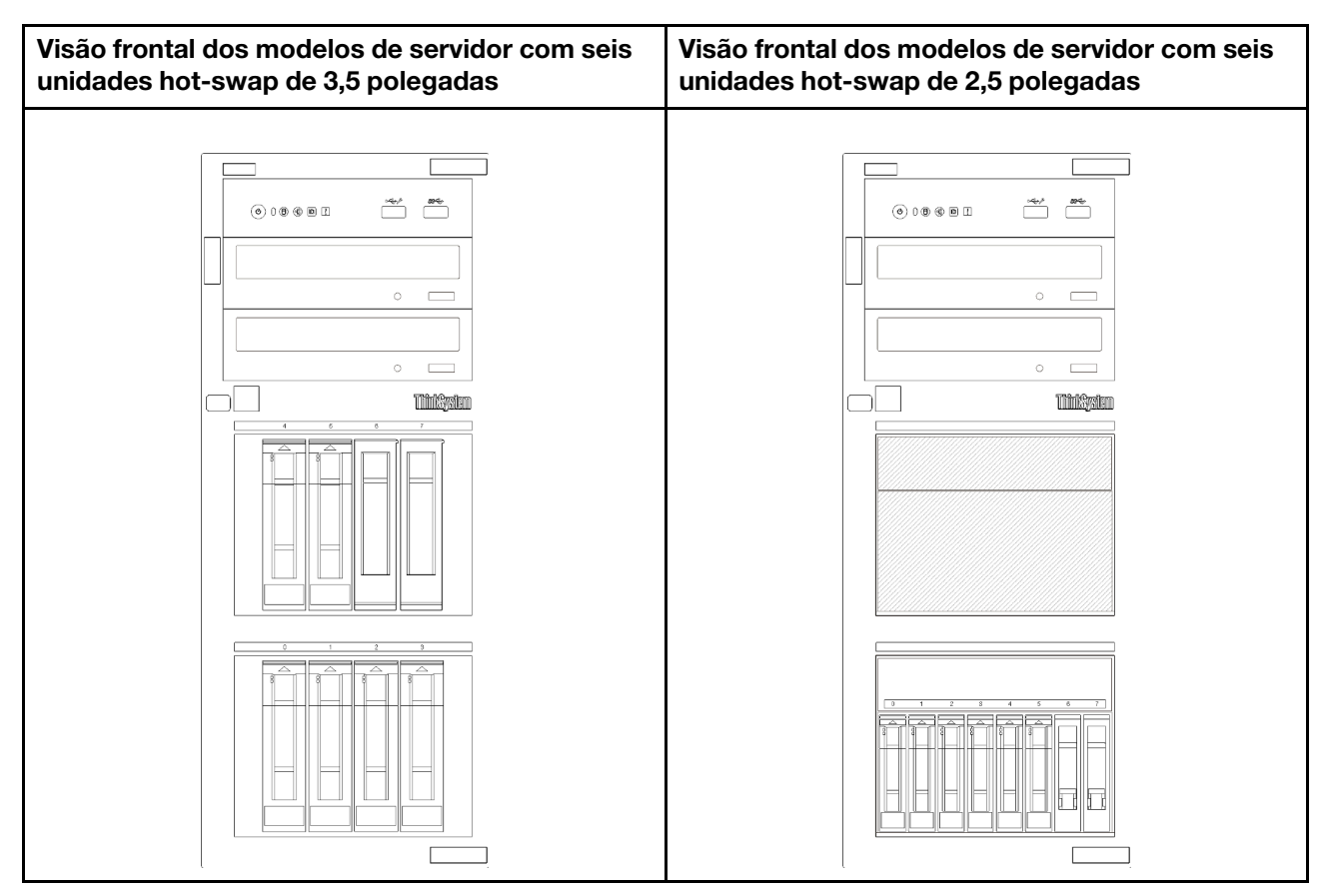

Figura 5. Visão frontal dos modelos de servidor com seis unidades hot-swap de 3,5 ou 2,5 polegadas

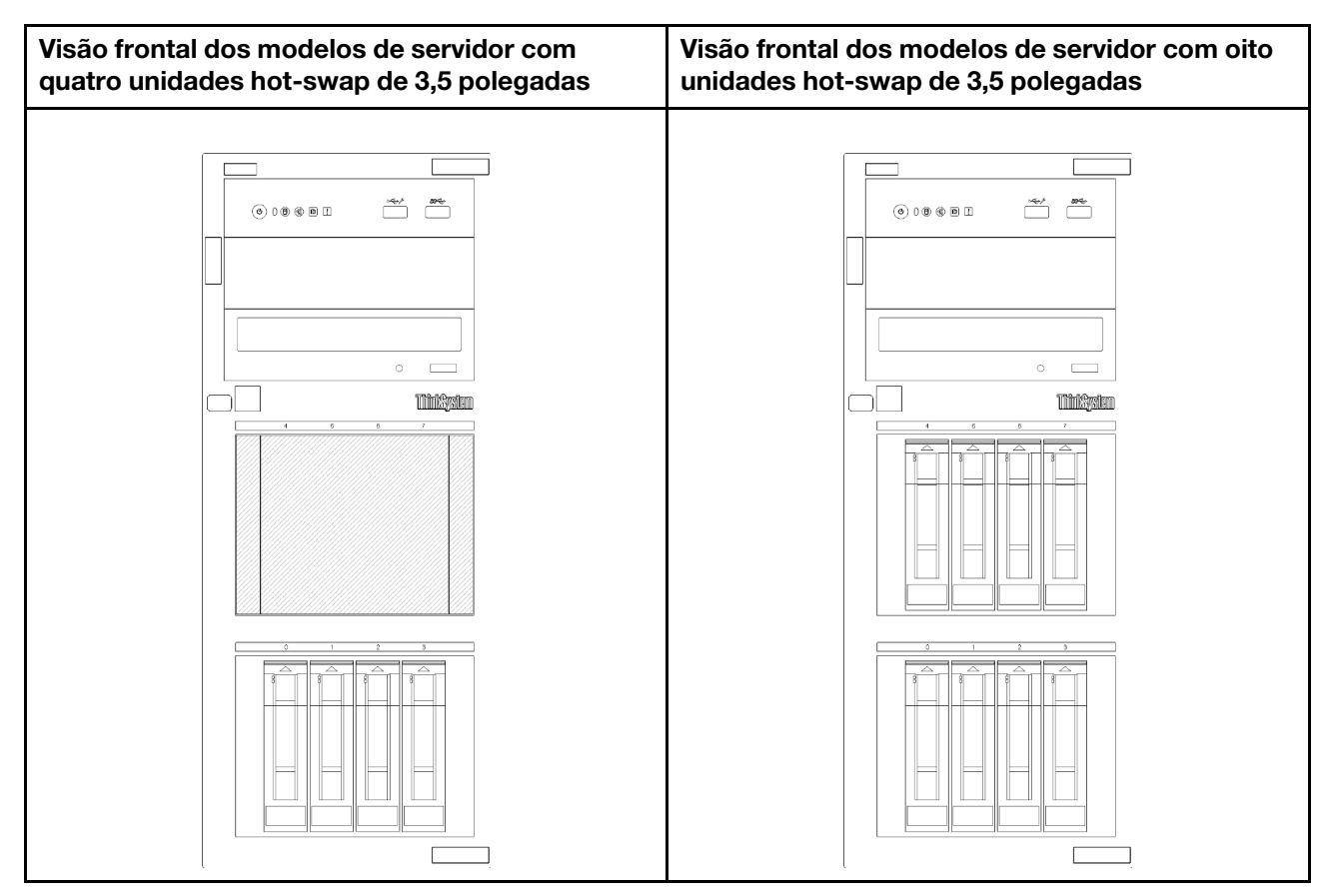

Figura 6. Visão frontal dos modelos de servidor com quatro/oito unidades hot-swap de 3,5 polegadas

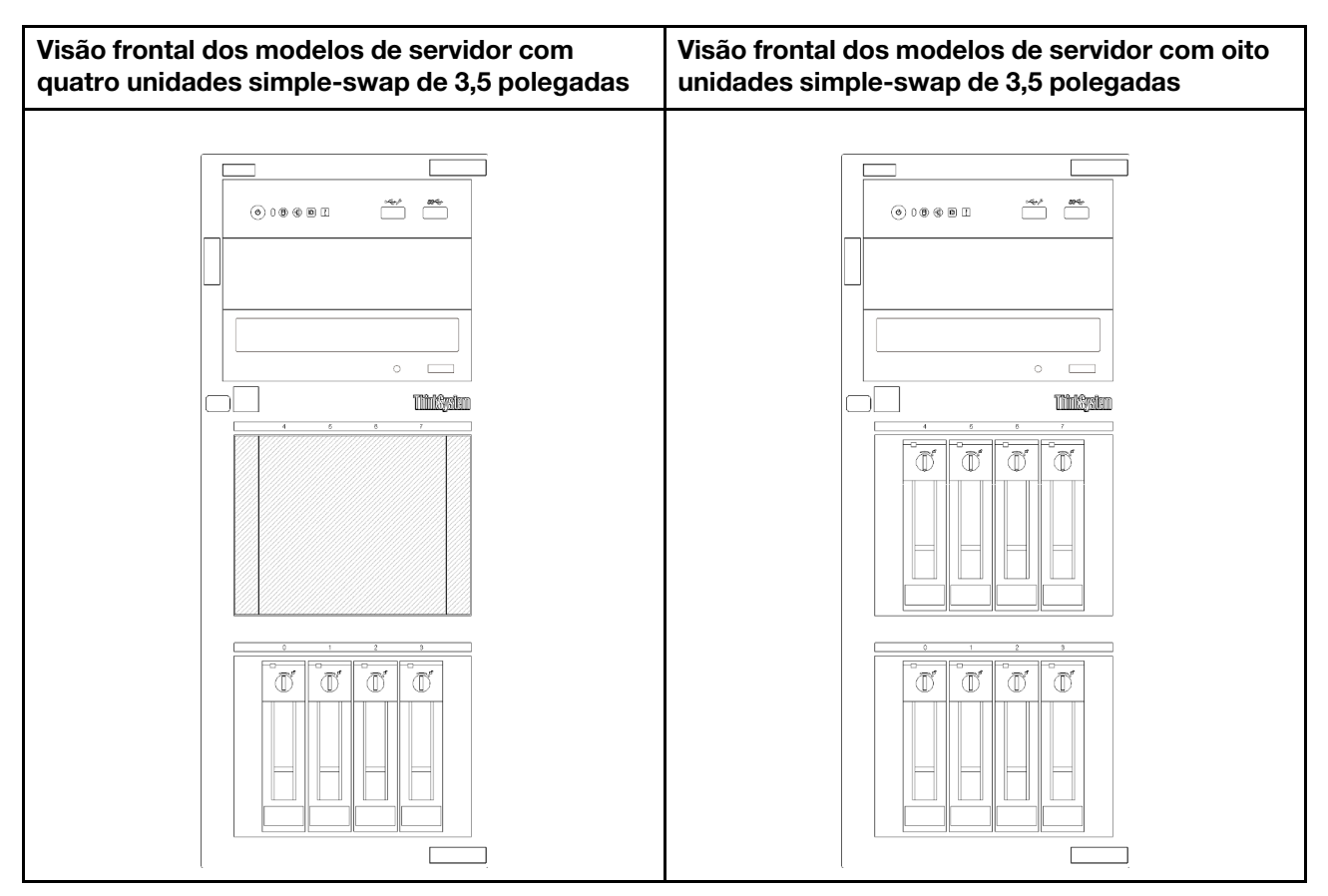

Figura 7. Visão frontal dos modelos de servidor com quatro/oito unidades simple-swap de 3,5 polegadas

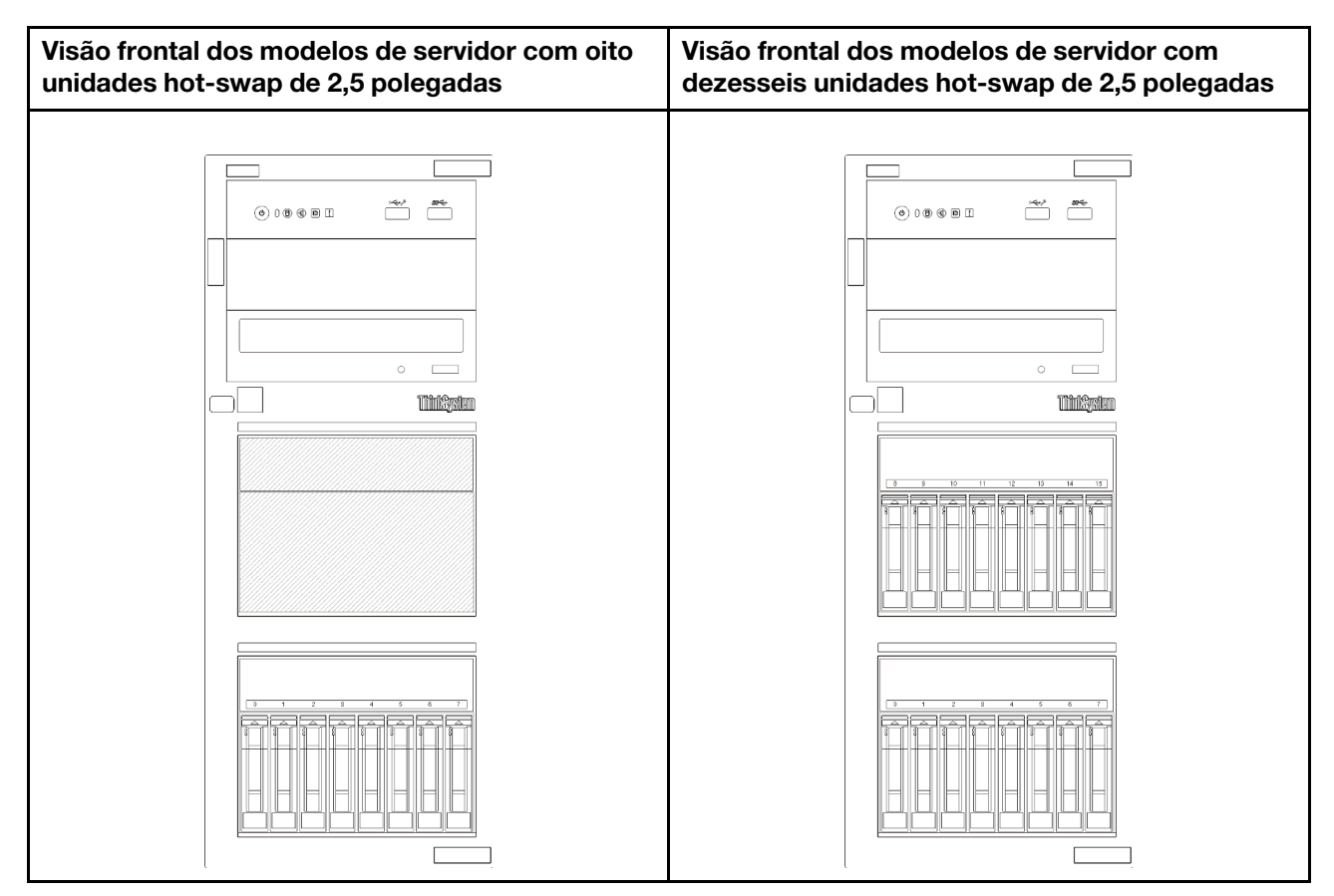

Figura 8. Visão frontal dos modelos de servidor com oito/dezesseis unidades hot-swap de 2,5 polegadas

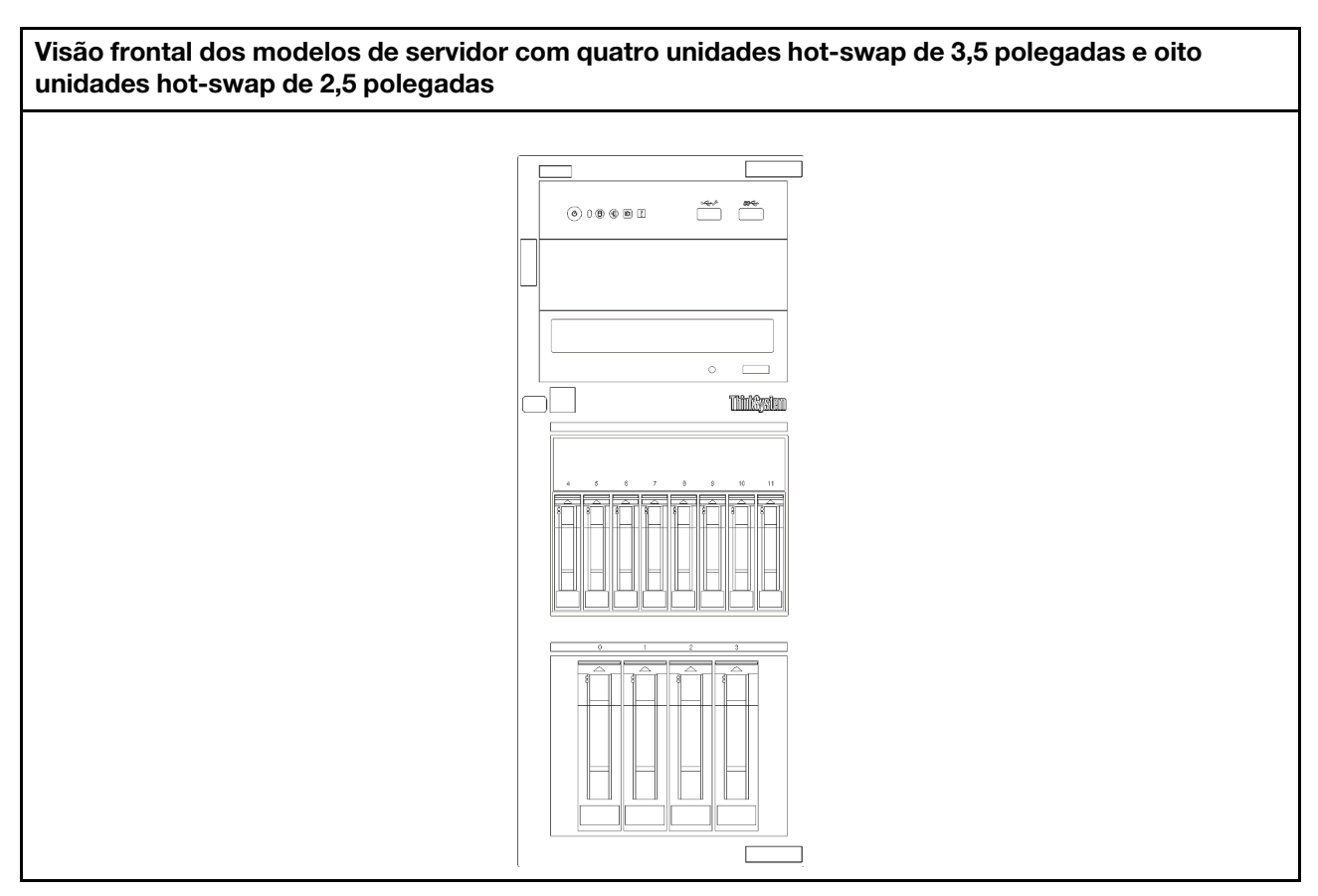

Figura 9. Visão frontal dos modelos de servidor com quatro unidades hot-swap de 3,5 polegadas e oito unidades hotswap de 2,5 polegadas

## <span id="page-30-0"></span>Painel Frontal

O painel frontal do servidor fornece controles, conectores e LEDs.

A ilustração a seguir mostra o controle, os conectores e os LEDs no painel frontal do servidor.

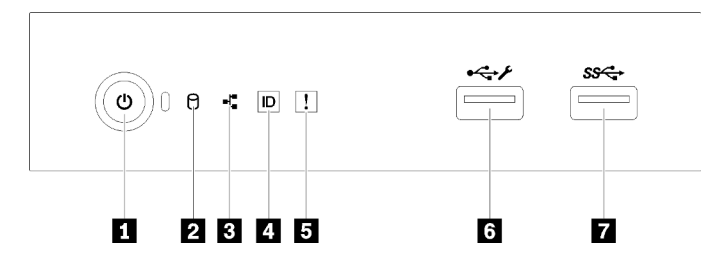

Figura 10. Painel Frontal

Tabela 4. Componentes no painel frontal

| Legenda                                                                                                    | Legenda                                          |
|----------------------------------------------------------------------------------------------------|--------------------------------------------------|
| <b>IDED</b> Botão de energia com LED de status de energia (verde) <b>  ELED</b> de erro de sistema (amarelo) |                                                  |
| <b>2</b> LED de atividade da unidade (verde)<br>Nota: Somente para indicação de SATA integrada               | <b>S</b> Conector USB 2.0 do XClarity Controller |

Tabela 4. Componentes no painel frontal (continuação)

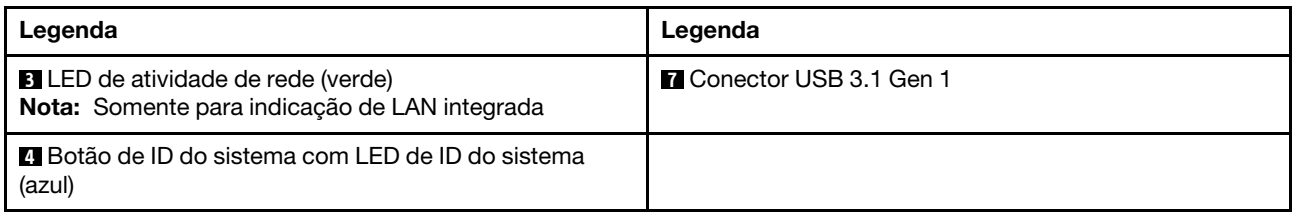

#### **1** Botão de energia com LED de status de energia

Você pode pressionar o botão de energia para ligar o servidor após concluir a configuração do servidor. Você também pode segurar o botão de energia por vários segundos para desligar o servidor se não for possível desligá-lo do sistema operacional. O LED de status de energia ajuda a determinar o status de energia atual.

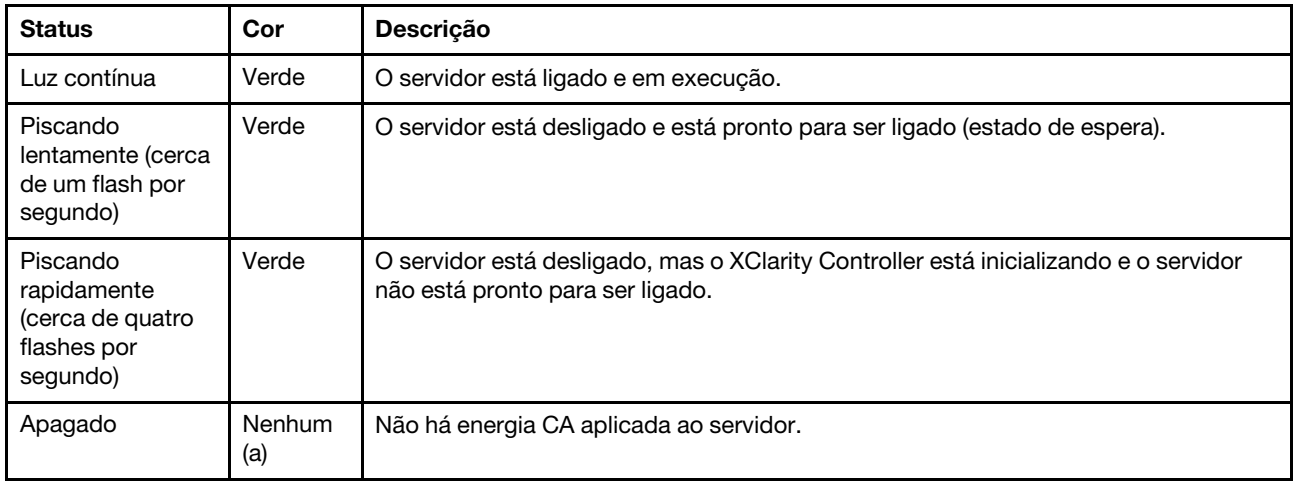

## **2** LED de atividade da unidade

O LED de atividade da unidade ajuda a determinar o status da atividade da unidade.

Nota: O LED de atividade da unidade indica apenas as atividades de unidades que estiverem conectadas às portas SATA na placa-mãe.

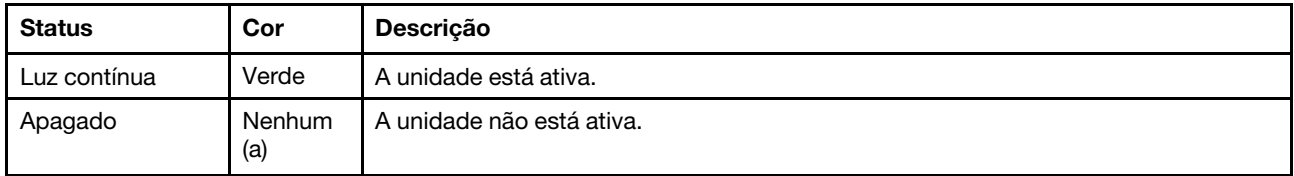

#### **3** LED de atividade da rede

O LED de atividade da rede ajuda a identificar a conectividade e a atividade da rede.

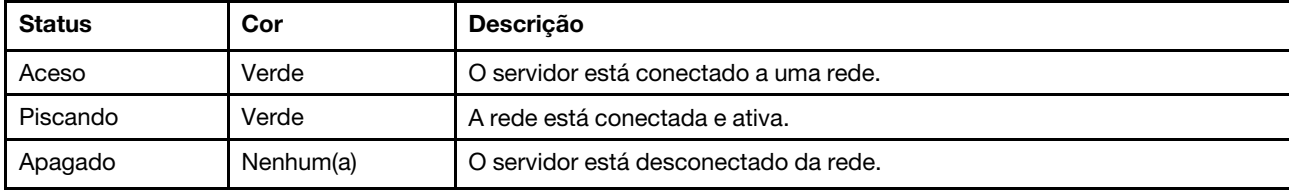

## **4** Botão de ID do sistema com LED de ID do sistema

Use esse botão de ID do sistema e o LED azul de ID do sistema para localizar visualmente o servidor. Cada vez que você pressionar o botão de ID do sistema, o estado do LED de ID do sistema é alterado. O LED pode ser alterado para aceso, piscando ou apagado. Também é possível usar o Lenovo XClarity Controller ou um programa de gerenciamento remoto para alterar o estado do LED de ID sistema com o objetivo de ajudar a localizar visualmente o servidor entre outros servidores.

Se o conector USB do XClarity Controller é configurado para ter ambas as funções de USB 2.0 e de gerenciamento do XClarity Controller, você pode pressionar o botão de ID do sistema por três segundos para alternar entre as duas funções.

## **5** LED de erro do sistema

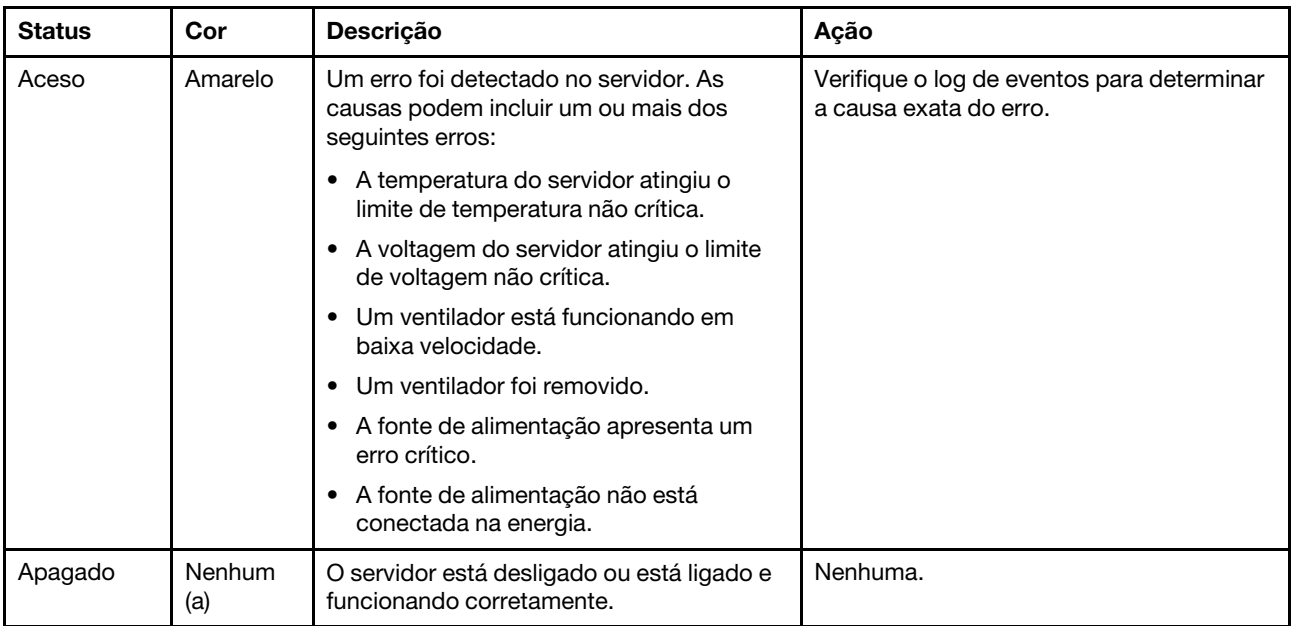

O LED de erro do sistema fornece funções de diagnóstico básicas para o seu servidor.

## **6** Conector USB do XClarity Controller

Dependendo da configuração, esse conector suporta a função USB 2.0, a função de gerenciamento do XClarity Controller ou ambas.

- Se o conector estiver configurado para a função USB 2.0, você poderá conectar um dispositivo que requer uma conexão USB 2.0, como um teclado, mouse ou dispositivo de armazenamento USB.
- Se o conector estiver configurado para a função de gerenciamento do XClarity Controller, você poderá conectar um dispositivo móvel instalado com o aplicativo para executar logs de eventos do XClarity Controller.
- Se o conector estiver configurado para ter ambas as funções, será possível pressionar o botão de ID do sistema por três segundos para alternar entre as duas funções.

### **7** Conector USB 3.1 Gen 1

Usados para conectar um dispositivo que requer conexão USB 2.0 ou 3.0, como teclado, mouse ou unidade flash USB.

## <span id="page-33-0"></span>Travas do servidor

Travar a tampa do servidor impede o acesso não autorizado de dentro do servidor. Travar a porta frontal (disponível em alguns modelos) impede o acesso não autorizado a unidades instaladas.

## Cadeado

O servidor é fornecido com um sistema de cadeado. Quando um cadeado é instalado, a tampa do servidor não pode ser removida.

Nota: É recomendável comprar seu próprio cadeado em uma loja local.

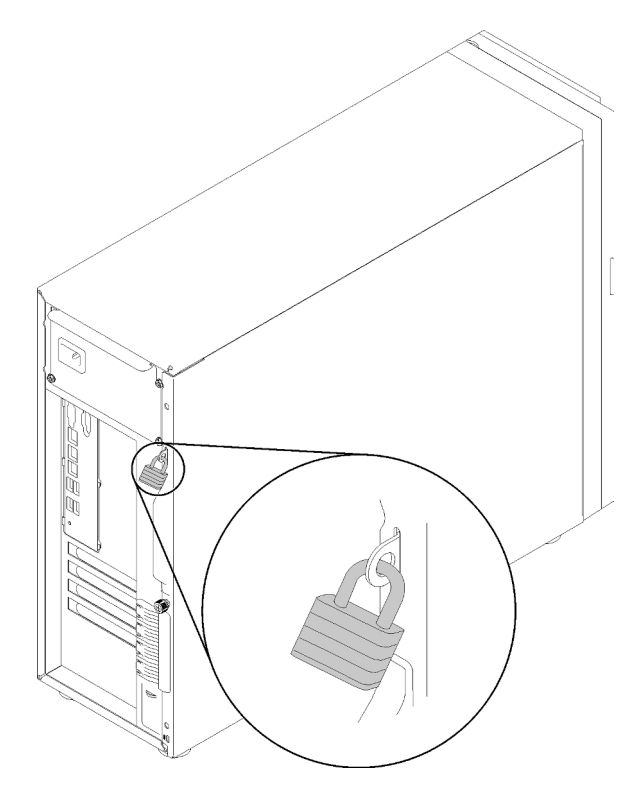

Figura 11. Cadeado

## Cabo de segurança estilo Kensington

Você pode usar um cabo de segurança estilo Kensington para prender o servidor a uma mesa ou a outro objeto não permanente. O cabo de segurança prende ao slot para trava de segurança na parte traseira do servidor e é operado com uma chave ou uma combinação dependendo do tipo selecionado. O cabo de segurança também bloqueia a tampa do servidor. Este é o mesmo tipo de bloqueio usado com muitos computadores notebook. Você pode solicitar um cabo de segurança desse tipo diretamente da Lenovo procurando Kensington em:

<http://www.lenovo.com/support>

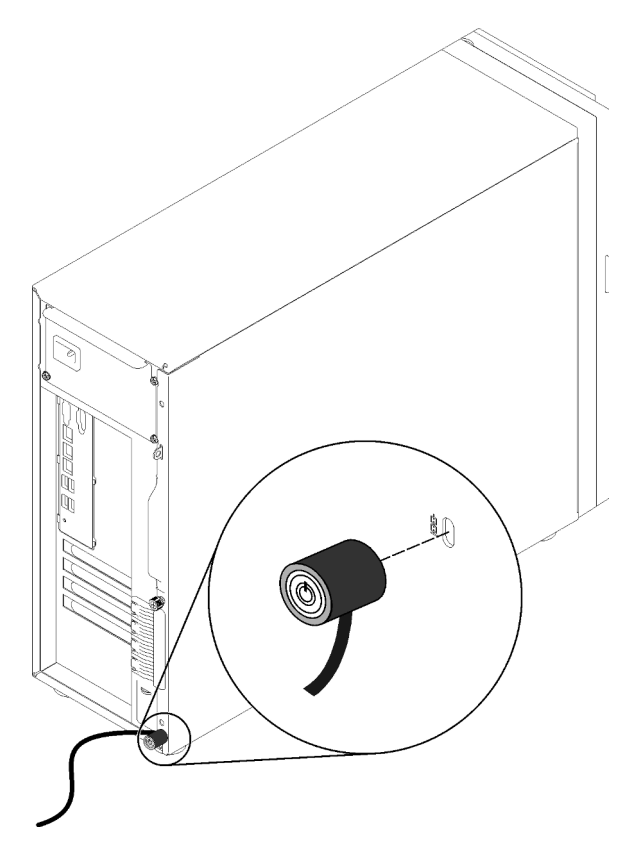

Figura 12. Cabo de segurança estilo Kensington

## Trava da porta frontal

É possível usar a chave na caixa de materiais para abrir ou travar a porta frontal do servidor. A porta frontal protege a gaiola de unidades e impede o acesso não autorizado às unidades instaladas.

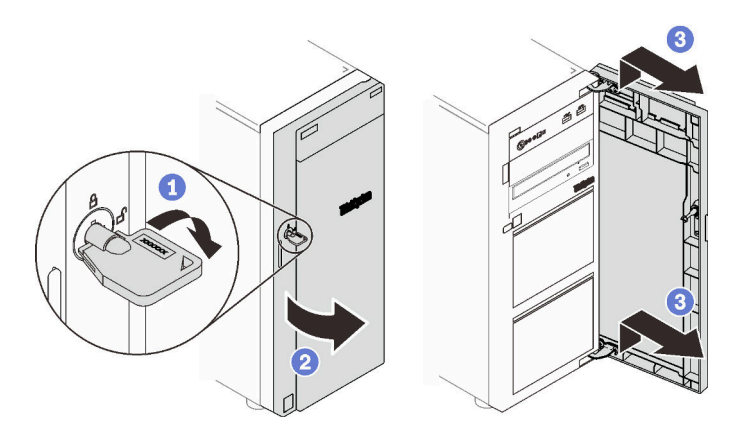

<span id="page-34-0"></span>Figura 13. Trava da porta frontal

## Vista traseira

Use estas informações para localizar os conectores e componentes na parte traseira do servidor. A ilustração a seguir mostra a sisão traseira de um servidor com uma fonte de alimentação fixa presa por parafuso.

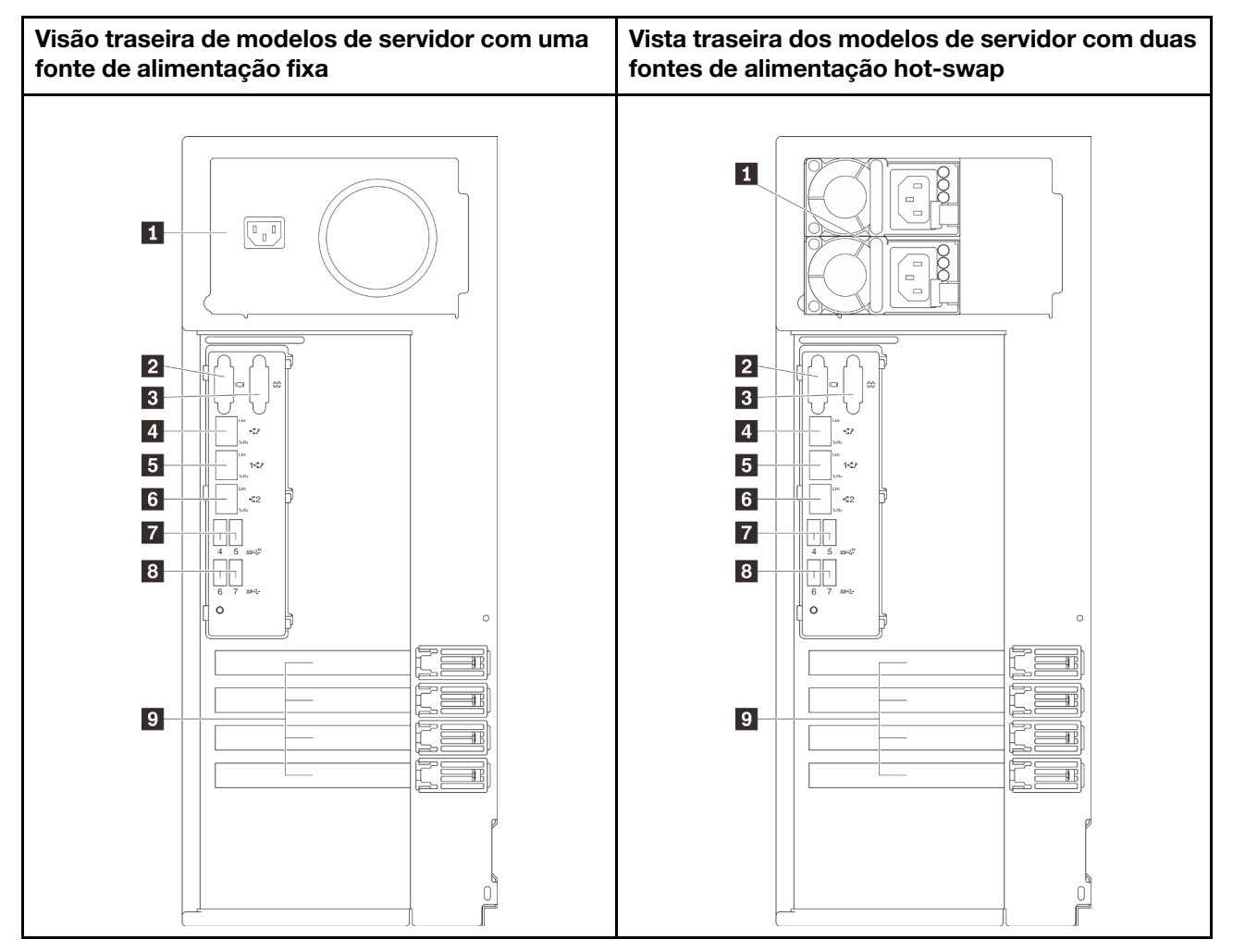

Figura 14. Vista traseira

Tabela 5. Componentes na parte traseira de modelos de servidor com uma fonte de alimentação fixa ou duas fontes de alimentação hot-swap

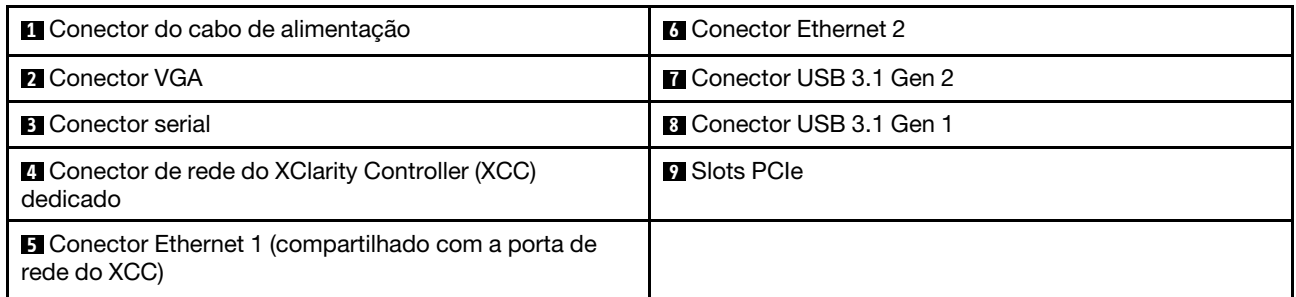

## **1 Conector do cabo de alimentação**

Conecte o cabo de alimentação a esse componente.

## **2** Conector VGA

Usado para conectar um dispositivo de vídeo compatível com VGA, como um monitor VGA.

## **3** Conector serial
Conecte um dispositivo serial de 9 pinos neste conector. A porta serial é compartilhada com o XCC. O XCC pode controlar a porta serial compartilhada para redirecionar o tráfego serial, usando o Serial over LAN (SOL).

### **4** Conector de rede do XClarity Controller (XCC) dedicado

Usado para conectar um cabo Ethernet para gerenciar o sistema usando o XClarity Controller.

#### **5 <b>6** Conectores Ethernet 1 e 2

Usados para conectar um cabo Ethernet para uma LAN. Cada conector Ethernet tem dois LEDs de status para ajudar a identificar a conectividade e a atividade da conexão Ethernet. Para obter mais informações, consulte ["LEDs da vista traseira" na página 29](#page-36-0). O conector Ethernet 1 pode ser definido como conector de rede do XClarity Controller.

Para configurar o conector Ethernet 1 como o conector de rede do XClarity Controller, inicie o Setup Utility e selecione BMC Settings → Network Settings → Network Settings Network Interface Port: Shared. Em seguida, clique em Shared NIC on e selecione Onboard Port 1.

#### **7 8 Conectores USB 3.1 Gen1 ou Gen 2**

Usados para conectar um dispositivo que requer conexão USB 3.1, como teclado, mouse ou unidade flash USB.

#### **9** Slots PCIe

Seu servidor possui quatro slots PCIe na placa-mãe para instalar os adaptadores PCIe apropriados. Para obter informações sobre os slots PCIe, consulte ["Especificações" na página 1.](#page-8-0)

## <span id="page-36-0"></span>LEDs da vista traseira

A ilustração nesta seção mostra os LEDs na parte traseira do servidor.

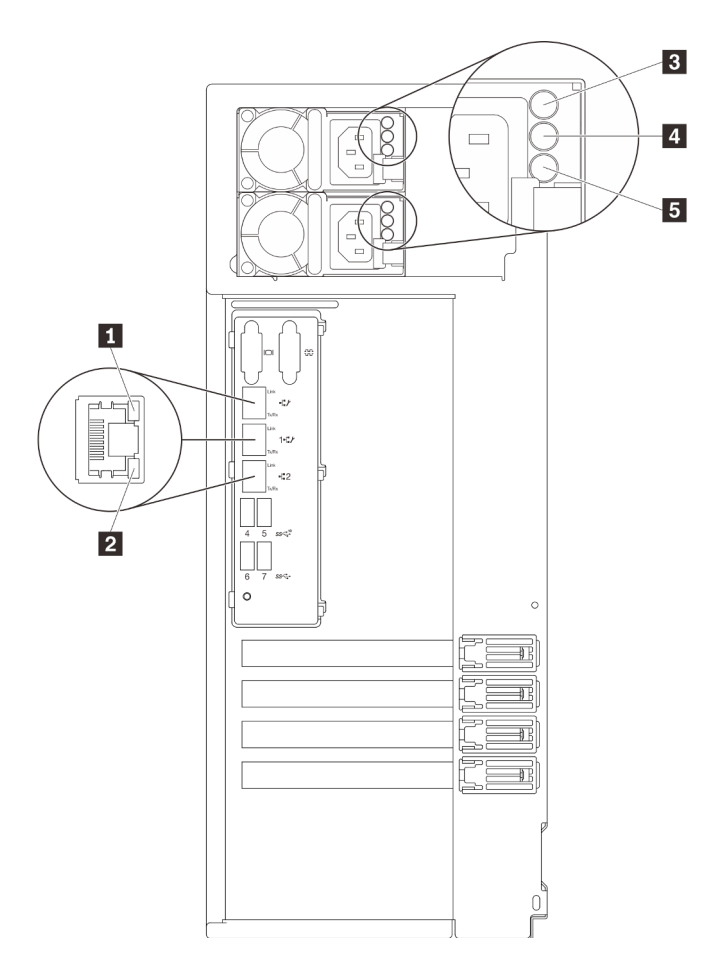

Figura 15. LEDs da vista traseira do servidor

Tabela 6. LEDs na parte traseira do servidor

| Legenda                                    | Legenda                                          |  |
|--------------------------------------------|--------------------------------------------------|--|
| <b>LED</b> de link Ethernet (verde)        | 4 LED de saída de energia (verde)                |  |
| <b>2</b> LED de atividade Ethernet (verde) | El LED de erro da fonte de alimentação (amarelo) |  |
| <b>B</b> LED de entrada de energia (verde) |                                                  |  |

## **1 2 LEDs de status Ethernet**

Cada conector de rede tem dois LEDs de status.

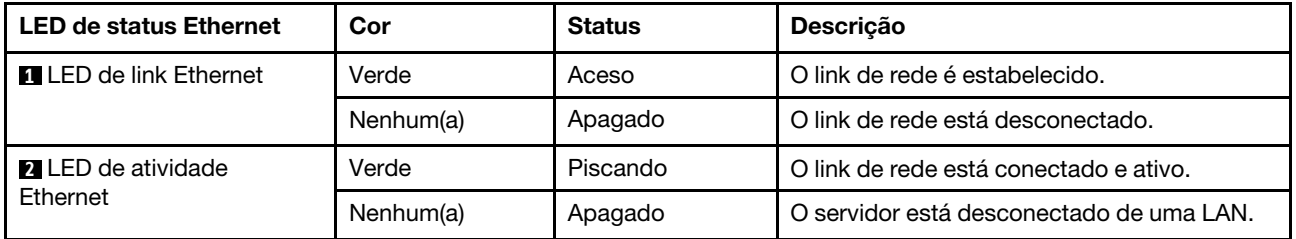

#### **3** LED de entrada de energia **4** LED de saída de energia **5** LED de erro de fonte de alimentação

Cada fonte de alimentação hot-swap possui três LEDs de status.

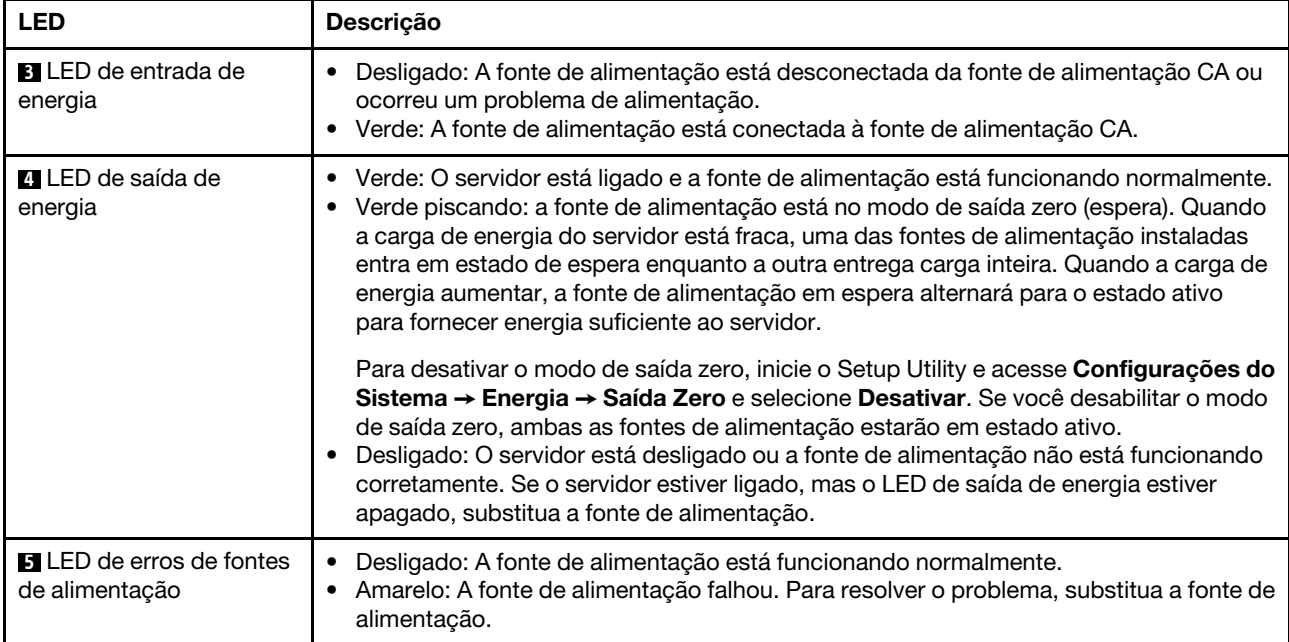

# Componentes da placa-mãe

A ilustração nesta seção mostra os locais dos componentes na placa-mãe.

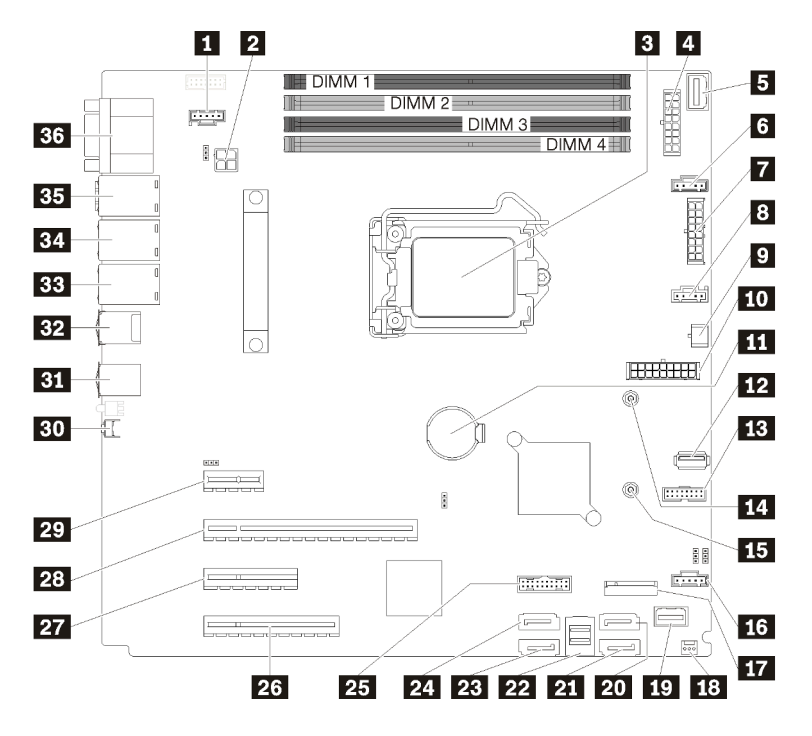

Figura 16. Componentes da placa-mãe

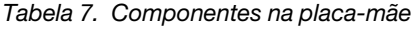

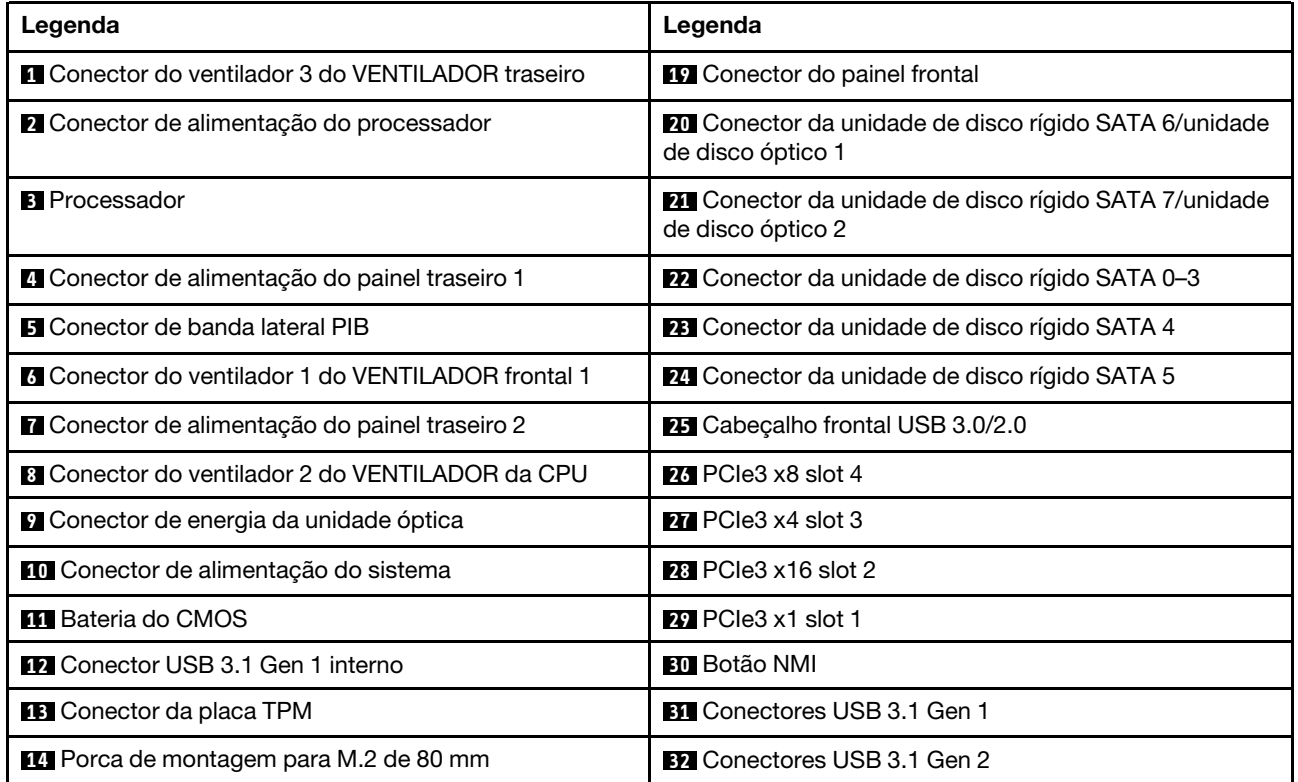

Tabela 7. Componentes na placa-mãe (continuação)

| Legenda                                                    | Legenda                                                                     |  |
|------------------------------------------------------------|-----------------------------------------------------------------------------|--|
| <b>15</b> Porca de montagem para M.2 de 42 mm              | <b>BB</b> Conector Ethernet 2                                               |  |
| <b>FM</b> Conector do ventilador 4 do VENTILADOR frontal 4 | <b>Et Conector Ethernet 1 (compartilhado com a porta de</b><br>rede do XCC) |  |
| <b>FTA</b> Conector do módulo M.2                          | <b>B5</b> Conector de rede do XClarity Controller (XCC)<br>dedicado         |  |
| <b>18</b> Conector da chave de intrusão do chassi          | <b>BG</b> Conector VGA + COM                                                |  |

# Jumpers da placa-mãe

A ilustração a seguir mostra o local dos jumpers no servidor.

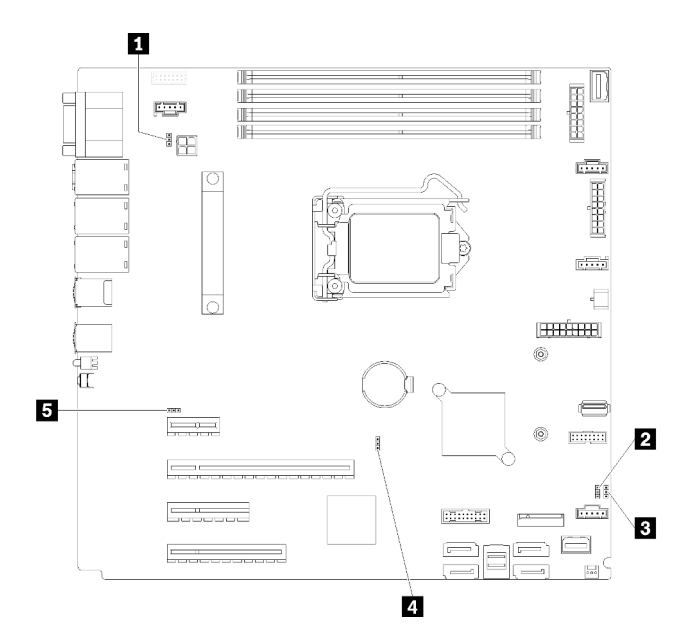

Figura 17. Jumpers da placa-mãe

Tabela 8. Descrição do jumper

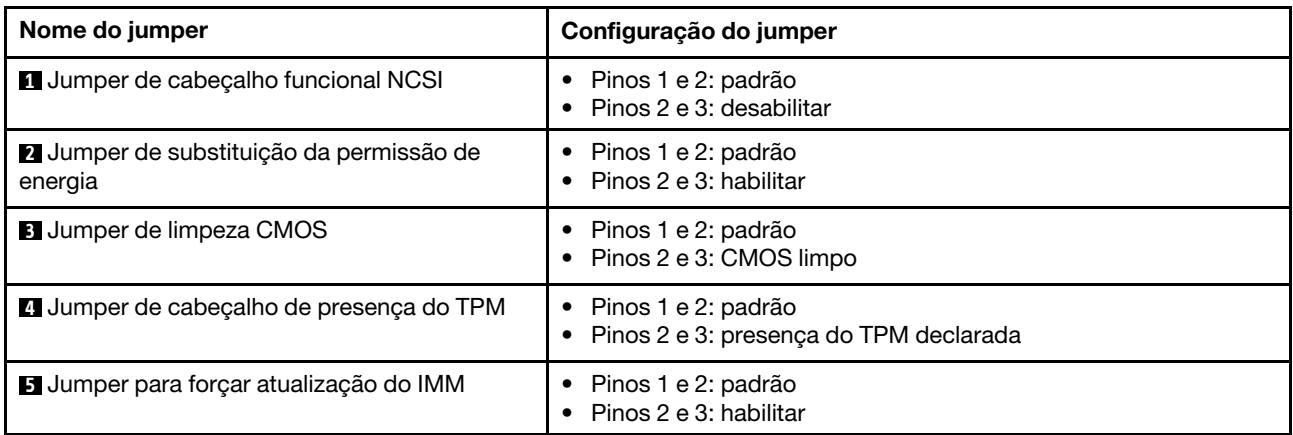

### Importante:

- Antes de mover os jumpers, desligue o servidor; em seguida, desconecte todos os cabos de alimentação e os cabos externos. Não abra seu servidor nem tente executar qualquer reparo antes de ler e compreender as informações a seguir:
	- [https://pubs.lenovo.com/safety\\_documentation/](https://pubs.lenovo.com/safety_documentation/)
	- ["Manipulando dispositivos sensíveis à estática" na página 59](#page-66-0)
- Qualquer comutador ou bloco de jumpers da placa-mãe que não for mostrado nas ilustrações neste documento está reservado.

## Roteamento de cabos internos

Alguns componentes do servidor vem com cabos internos destinados a conectores específicos.

Antes de conectar os cabos, leia atentamente as seguintes diretrizes:

- Desligue o servidor antes de conectar ou desconectar os cabos internos.
- Consulte a documentação que é fornecida com quaisquer dispositivos externos para obter instruções de cabeamento adicionais.
- Use os identificadores impressos nos cabos para localizar os conectores adequados.
- Verifique se o cabo não está pinçado e não cobre os conectores nem está obstruindo nenhum componente na placa-mãe.

#### Notas:

1. Desconecte todas as travas, as guias de liberação ou os bloqueios nos conectores de cabo quando você desconectar os cabos da placa-mãe. Não liberá-las antes de remover os cabos danificará os soquetes de cabo na placa-mãe, que são frágeis. Qualquer dano nos soquetes do cabo pode requerer a substituição da placa-mãe.

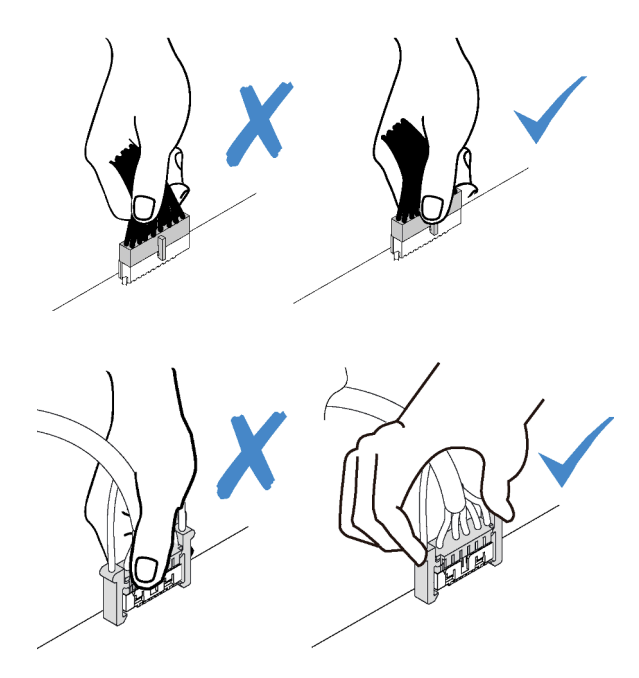

2. Ao instalar o ventilador frontal do sistema o chassi, verifique se os cabos não interferem nas duas colunas e se o ventilador está firmemente encaixado.

# Cabo de alimentação do ventilador

Use esta seção para compreender o roteamento interno e os conectores dos cabos de alimentação do ventilador.

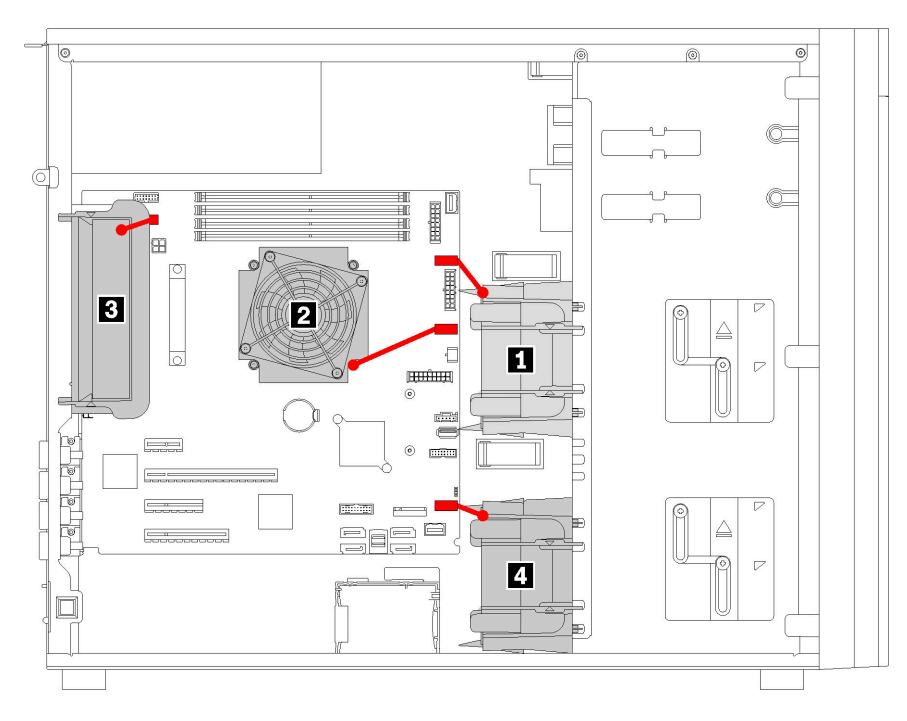

Figura 18. Roteamento do cabo de alimentação do ventilador

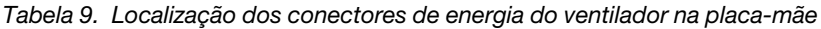

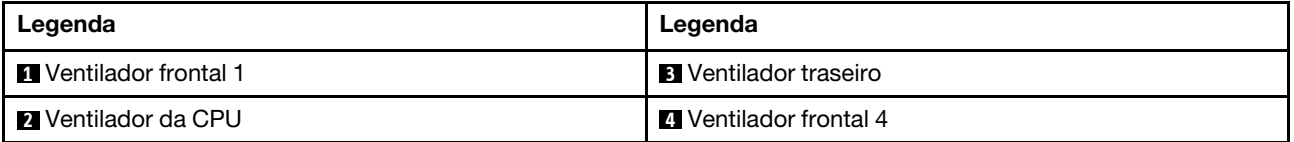

# Painel Frontal

Use esta seção para entender o roteamento de cabos do painel frontal.

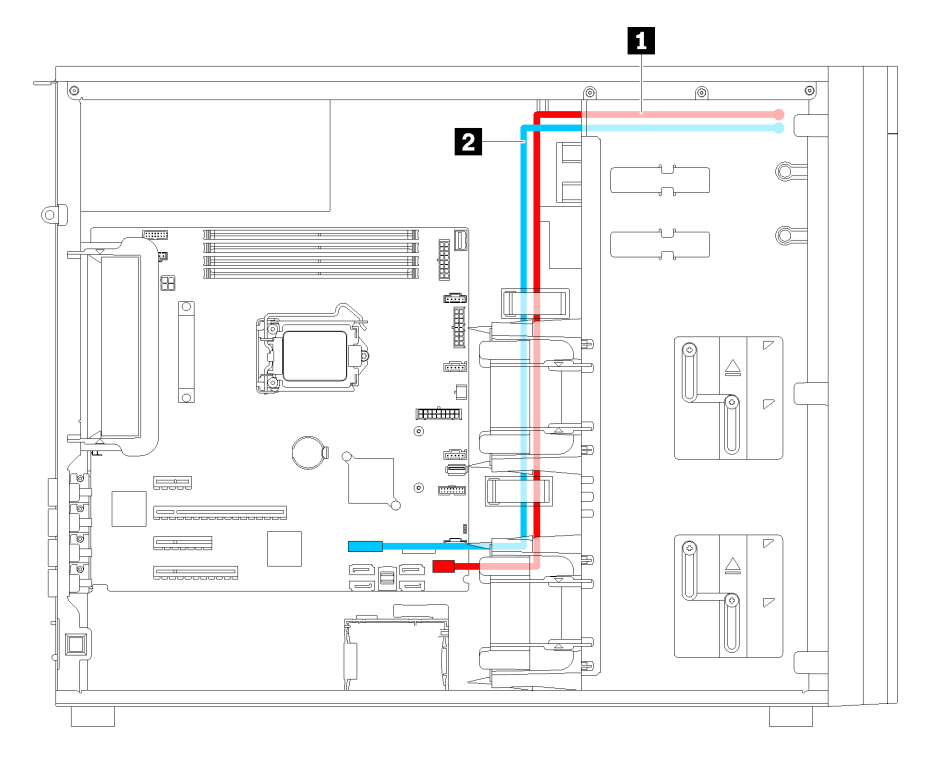

Figura 19. Roteamento de cabos do painel frontal

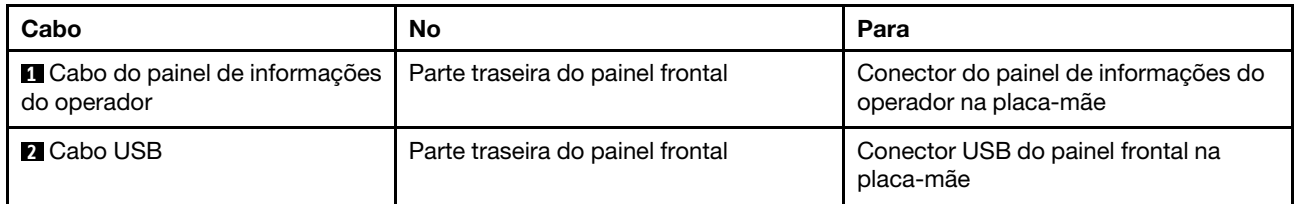

# Unidade óptica

Use esta seção para entender o roteamento de cabos das unidades ópticas.

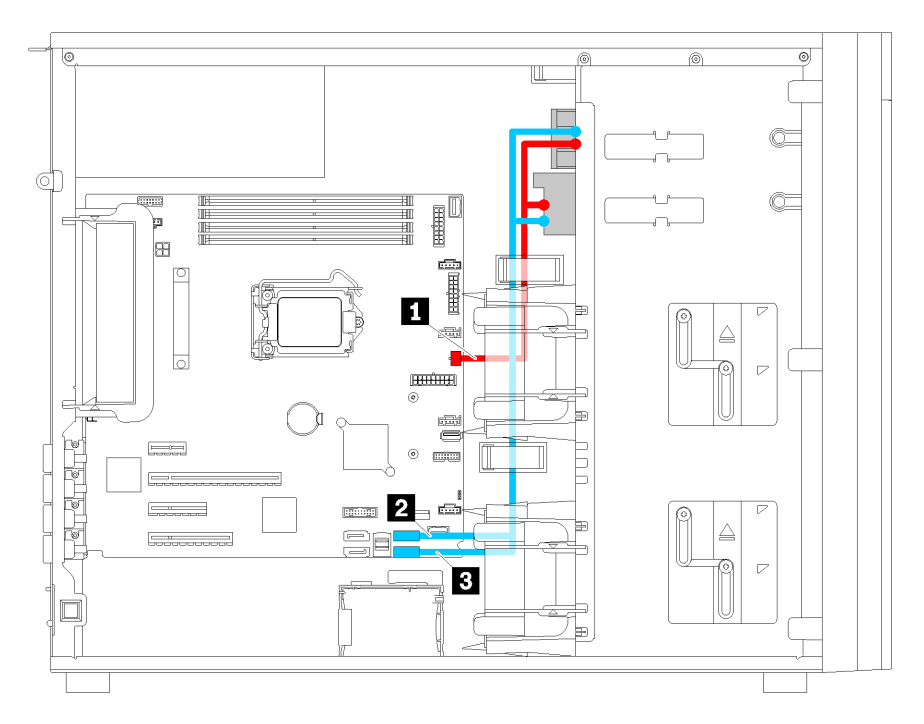

Figura 20. Roteamento dos cabos das unidades ópticas

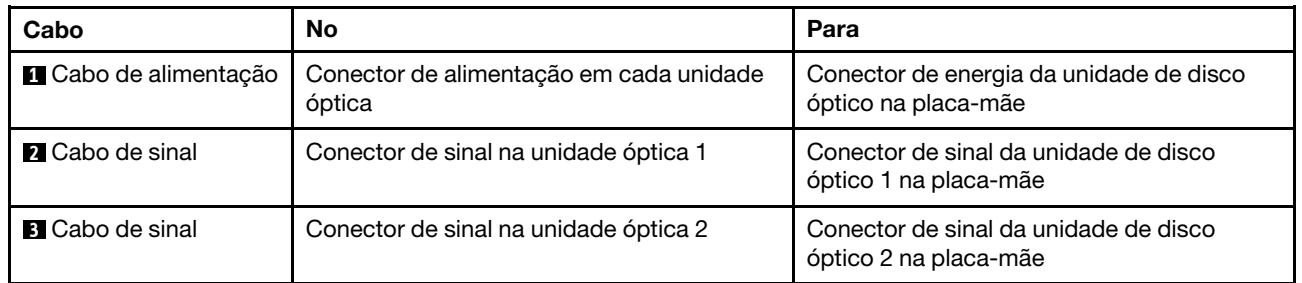

# Unidade de fita

Use esta seção para entender o roteamento de cabos da unidade de fita.

## Unidade de fita SAS

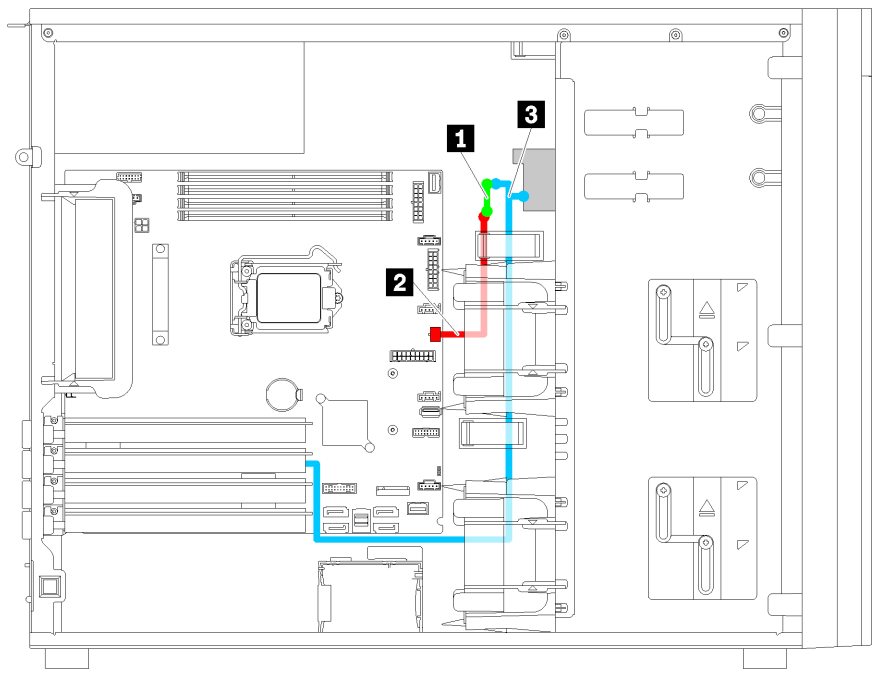

Figura 21. Roteamento de cabos da unidade de fita SAS

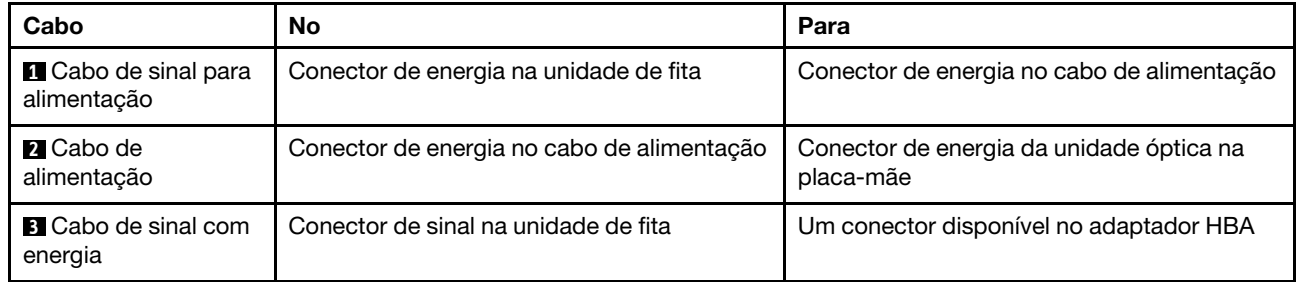

#### Unidade de fita USB

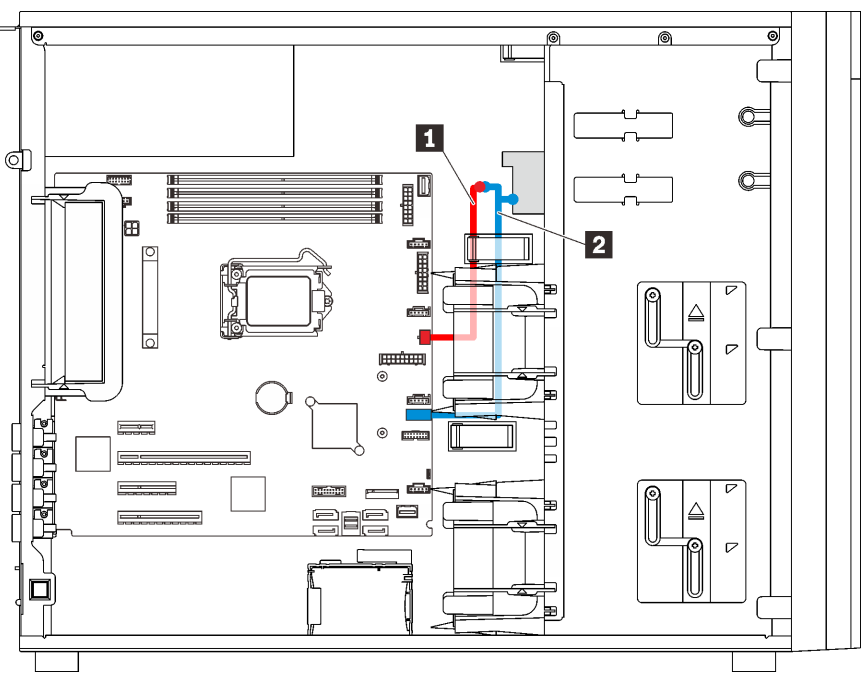

Figura 22. Roteamento de cabos da unidade de fita USB

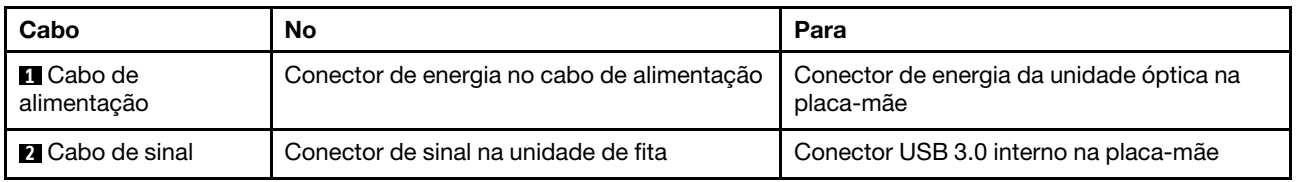

Nota: Verifique se todos os cabos foram passadas pelas presilhas de cabos corretas.

# Fonte de alimentação redundante

Use esta seção para entender o roteamento de cabos da fonte de alimentação redundante.

### Notas:

- Verifique se todos os cabos foram passadas pelas presilhas de cabos corretas.
- Ao instalar o ventilador frontal 2, o cabeamento destacado pelo círculo vermelho pode interferir na instalação. Se isso ocorrer, empurre o cabeamento para baixo e coloque-o organizadamente sob o ventilador frontal 2.

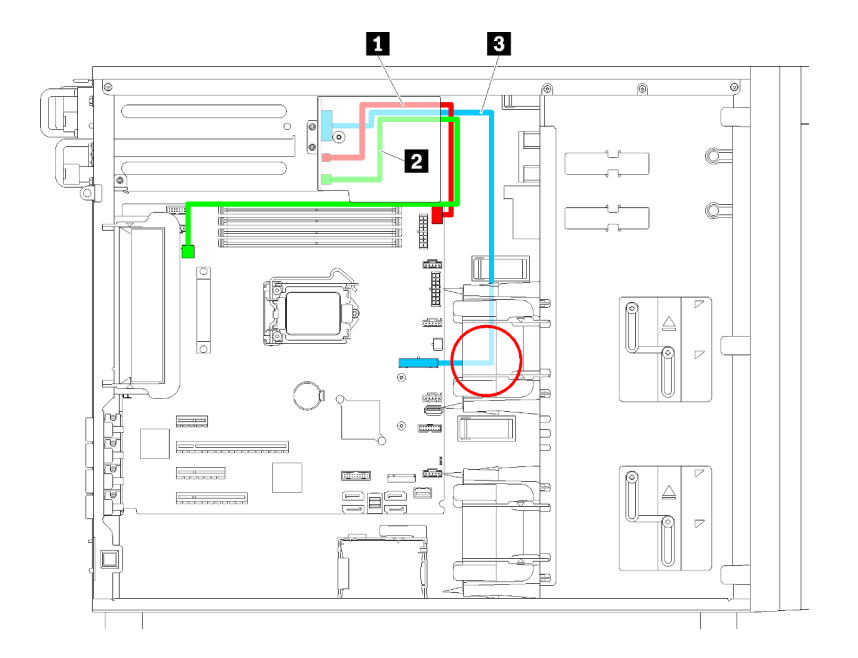

Figura 23. Roteamento de cabos da fonte de alimentação redundante

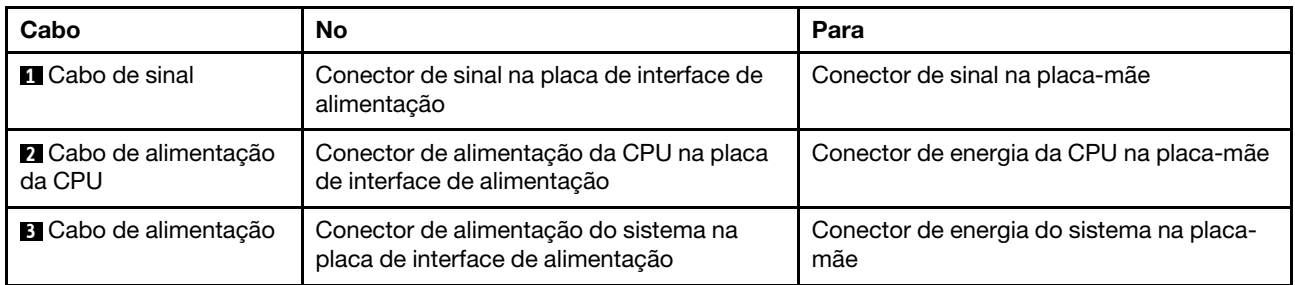

# Fonte de alimentação fixa

Use essa seção para entender o roteamento de cabos da fonte de alimentação fixa.

Nota: Verifique se todos os cabos foram passadas pelas presilhas de cabos corretas.

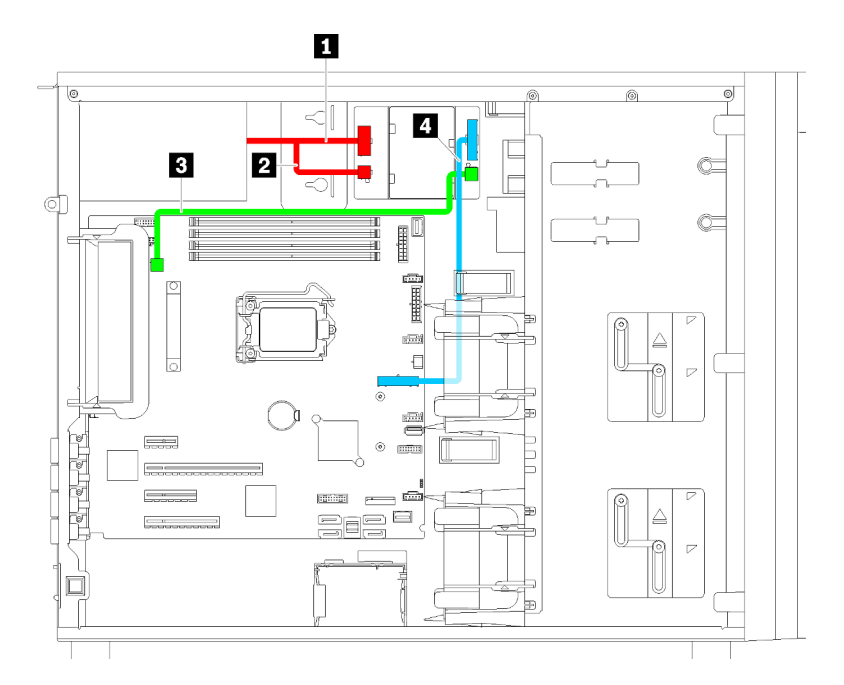

Figura 24. Roteamento de cabos da fonte de alimentação fixa

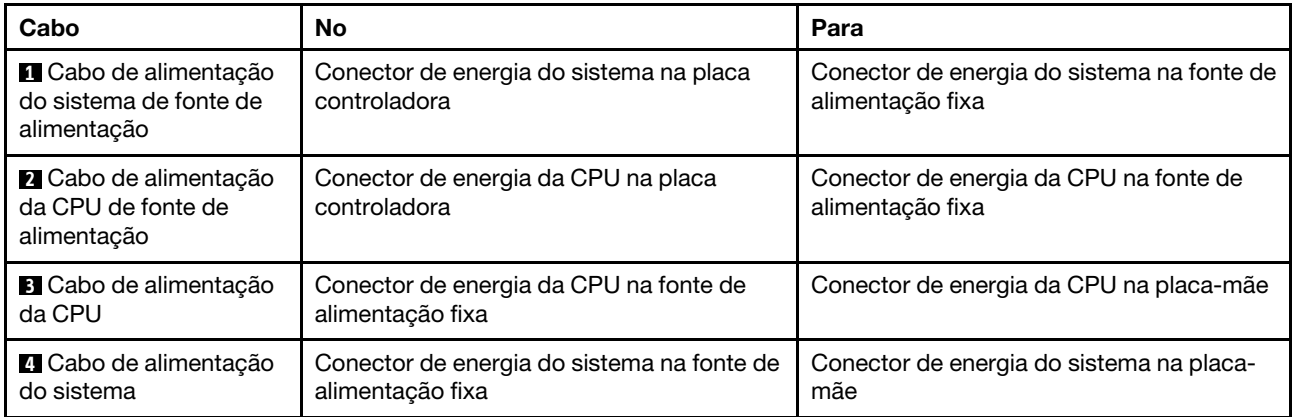

## Placa traseira da unidade simple-swap

Use esta seção para entender o roteamento de cabos do painel traseiro da unidade simple-swap.

Este tópico contém as seguintes informações:

- ["Modelos de servidor com quatro unidades simple-swap de 3,5 polegadas \(RAID de software\)" na página](#page-49-0)  [42](#page-49-0)
- ["Modelos de servidor com oito unidades simple-swap de 3,5 polegadas \(RAID de software\)" na página](#page-50-0)  [43](#page-50-0)

## <span id="page-49-0"></span>Modelos de servidor com quatro unidades simple-swap de 3,5 polegadas (RAID de software)

Use esta seção para entender o roteamento de cabos para modelos de servidor com quatro unidades simple-swap de 3,5 polegadas (RAID de software).

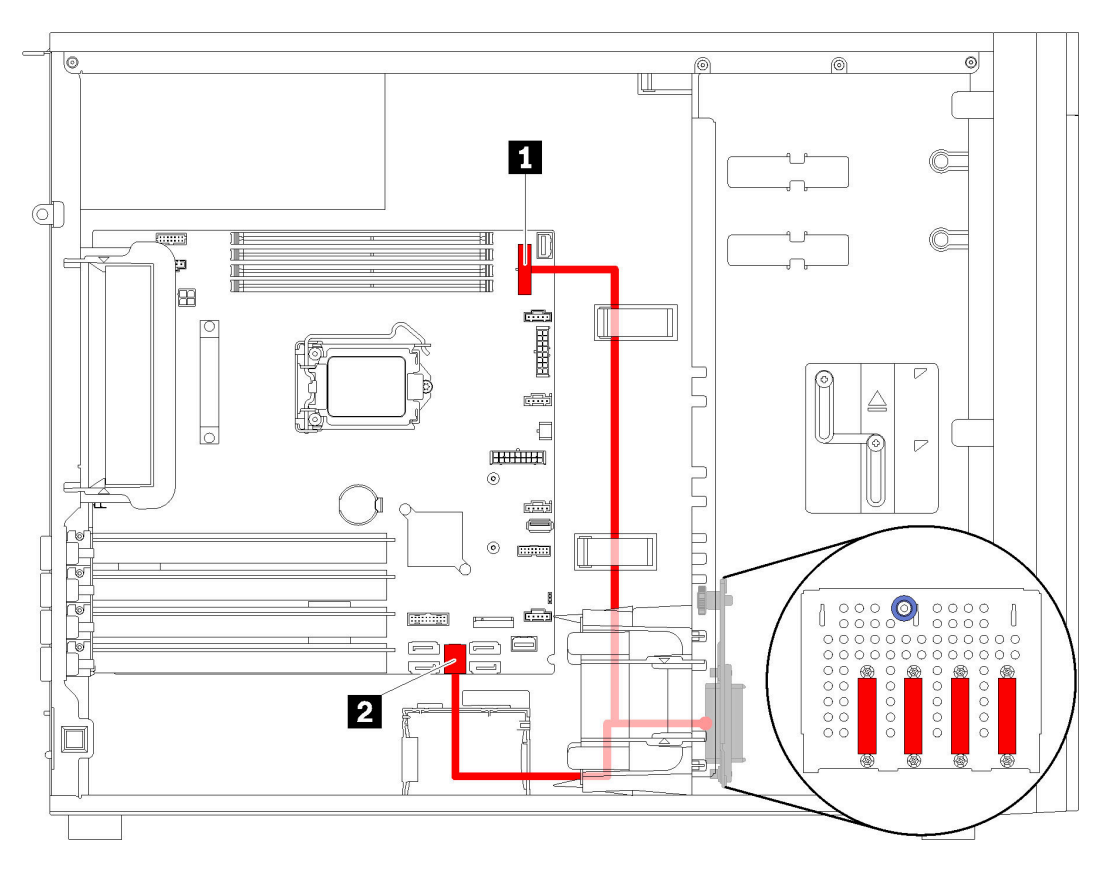

Figura 25. Roteamento de cabos de modelos de servidor com quatro unidades simple-swap de 3,5 polegadas (RAID de software)

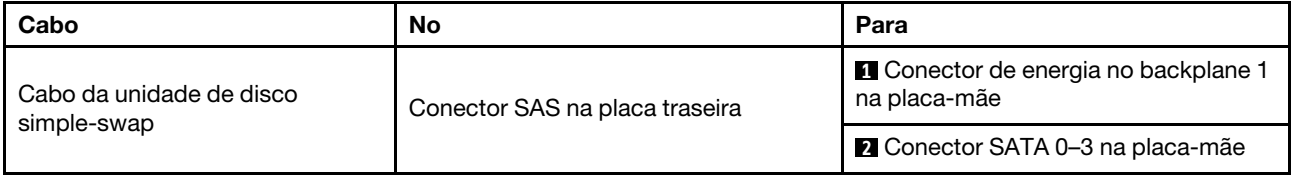

## <span id="page-50-0"></span>Modelos de servidor com oito unidades simple-swap de 3,5 polegadas (RAID de software)

Use esta seção para entender o roteamento de cabos para modelos de servidor com oito unidades simpleswap de 3,5 polegadas (RAID de software).

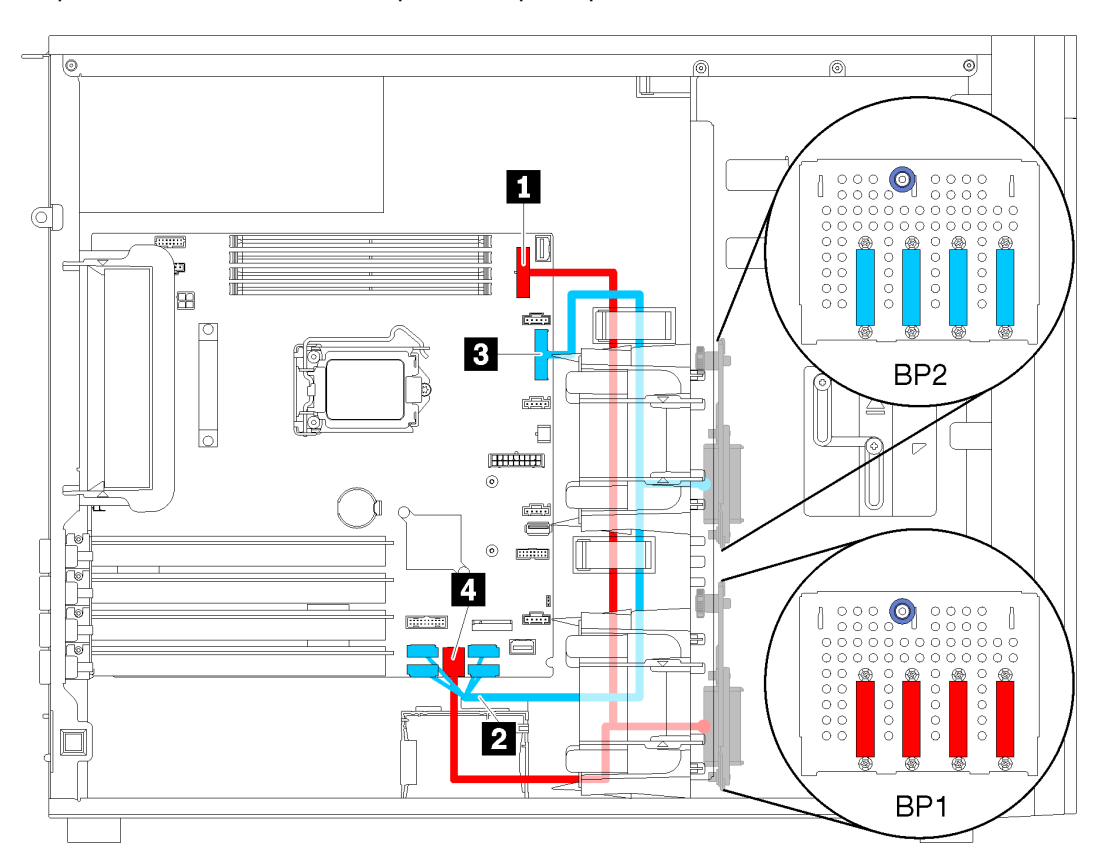

Figura 26. Roteamento de cabos de modelos de servidor com oito unidades simple-swap de 3,5 polegadas (RAID de software)

| Cabo                                             | No                             | Para                                                        |
|--------------------------------------------------|--------------------------------|-------------------------------------------------------------|
| Primeiro cabo da unidade de<br>disco simple-swap | Conector SAS na placa traseira | Conector de energia no backplane 1<br>na placa-mãe          |
|                                                  |                                | <b>4</b> Conector SATA 0–3 na placa-mãe                     |
| Segundo cabo da unidade de<br>disco simple-swap  | Conector SAS na placa traseira | 2 Conector SATA 4-7 na placa-mãe                            |
|                                                  |                                | <b>B</b> Conector de energia no backplane 2<br>na placa-mãe |

# Backplane da unidade hot-swap

Use esta seção para entender o roteamento de cabos dos painéis traseiros da unidade hot-swap.

Este tópico contém as seguintes informações:

- ["Modelos de servidor com oito unidades hot-swap de 2,5 polegadas \(RAID de hardware\)" na página 46](#page-53-0)
- ["Modelos de servidor com dezesseis unidades hot-swap de 2,5 polegadas \(RAID de hardware\)" na](#page-54-0)  [página 47](#page-54-0)
- ["Modelos de servidor com quatro unidades hot-swap de 3,5 polegadas \(RAID de hardware\)" na página](#page-51-0) [44](#page-51-0)
- ["Modelos de servidor com oito unidades hot-swap de 3,5 polegadas \(RAID de hardware\)" na página 45](#page-52-0)
- ["Modelos de servidor com quatro unidades hot-swap de 3,5 polegadas e oito unidades hot-swap de 2,5](#page-57-0)  [polegadas \(RAID de hardware\)" na página 50](#page-57-0)

Antes de rotear cabos para painéis traseiros, observe as seguintes diretrizes ao selecionar um slot PCIe:

- O adaptador NVMe pode ser instalado apenas no slot PCIe 2.
- Adaptadores RAID internos podem ser instalado no slot PCIe 1 ou no slot PCIe 2.

## <span id="page-51-0"></span>Modelos de servidor com quatro unidades hot-swap de 3,5 polegadas (RAID de hardware)

Use esta seção para entender o roteamento de cabos para modelos de servidor com quatro unidades SAS/ SATA hot-swap de 3,5 polegadas (RAID de hardware).

### Notas:

- Verifique se todos os cabos foram passadas pelas presilhas de cabos corretas.
- Linhas interrompidas indicam as peças ocultas.

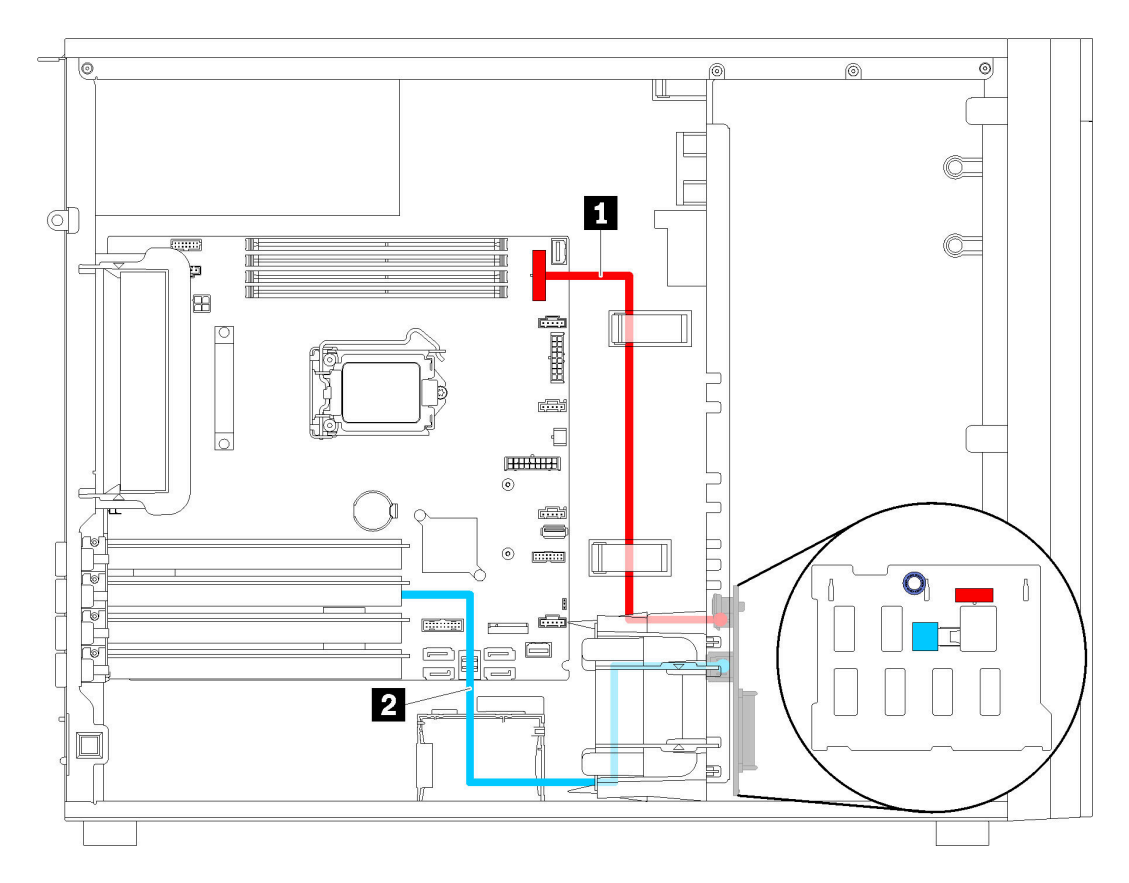

Figura 27. Roteamento de cabos de modelos de servidor com quatro unidades hot-swap de 3,5 polegadas (RAID de hardware)

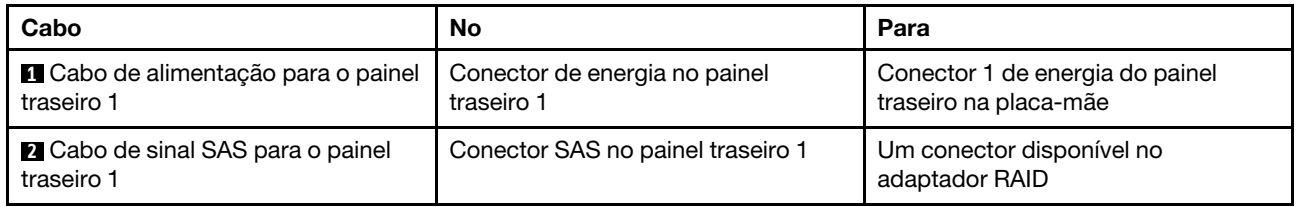

## <span id="page-52-0"></span>Modelos de servidor com oito unidades hot-swap de 3,5 polegadas (RAID de hardware)

Use esta seção para entender o roteamento de cabos para modelos de servidor com oito unidades hotswap de 3,5 polegadas (RAID de hardware).

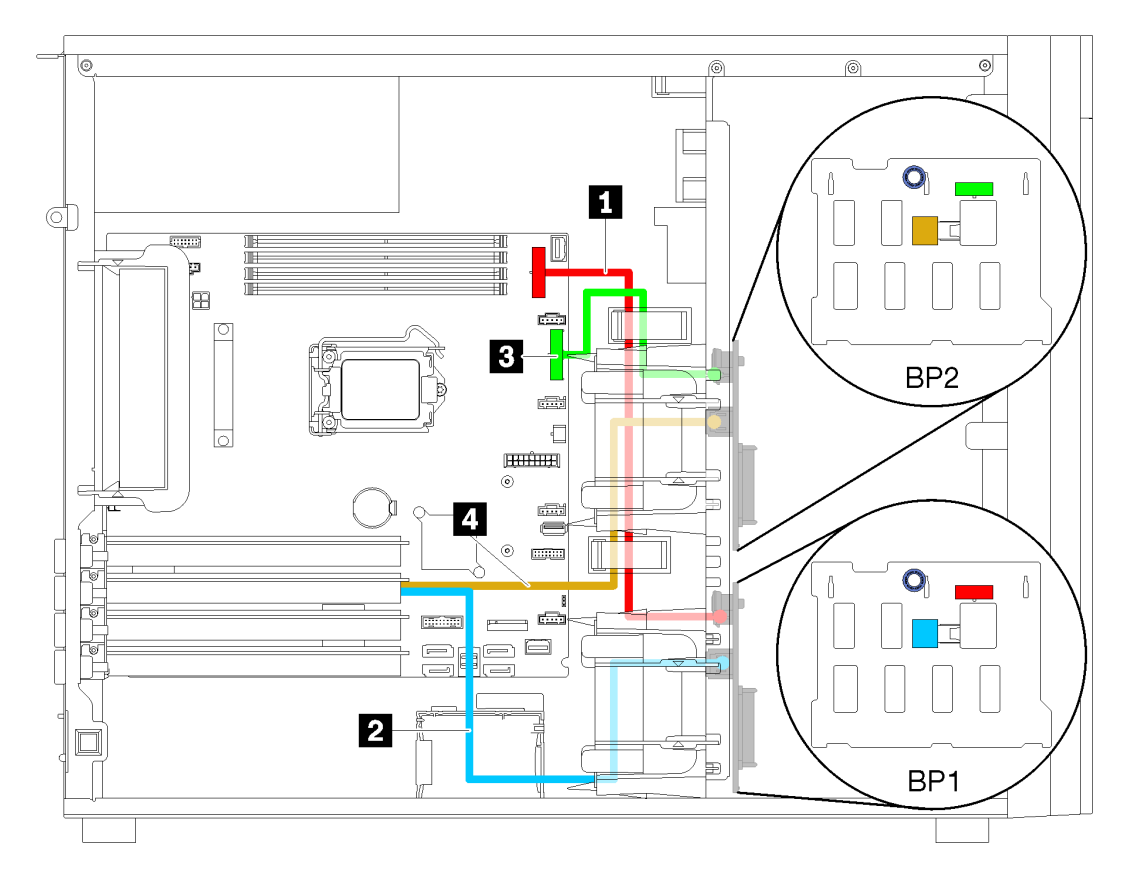

Figura 28. Roteamento de cabos de modelos de servidor com oito unidades hot-swap de 3,5 polegadas (RAID de hardware)

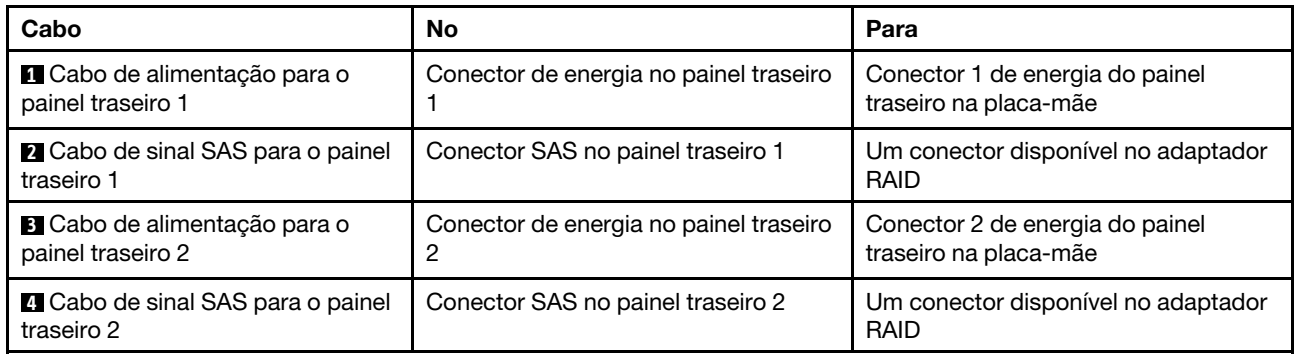

## <span id="page-53-0"></span>Modelos de servidor com oito unidades hot-swap de 2,5 polegadas (RAID de hardware)

Use esta seção para entender o roteamento de cabos para modelos de servidor com oito unidades hotswap de 2,5 polegadas (RAID de hardware).

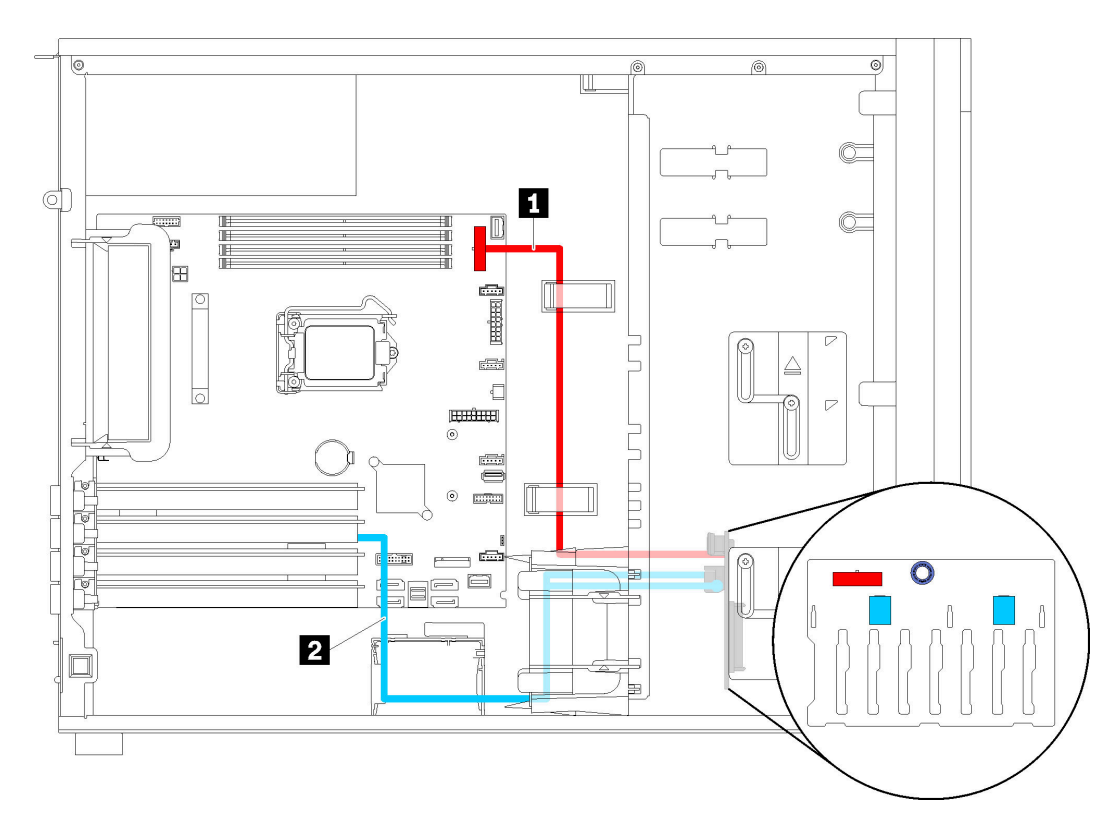

Figura 29. Roteamento de cabos de modelos de servidor com oito unidades hot-swap de 2,5 polegadas (RAID de hardware)

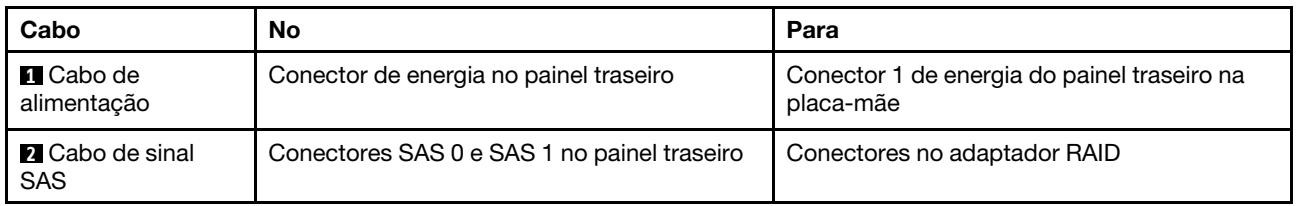

## <span id="page-54-0"></span>Modelos de servidor com dezesseis unidades hot-swap de 2,5 polegadas (RAID de hardware)

Use esta seção para entender o roteamento de cabos para modelos de servidor com dezesseis unidades hot-swap de 2,5 polegadas (RAID de hardware).

#### Notas:

- Há dois tipos de configurações:
	- Dois adaptadores RAID 8i
	- Um adaptador RAID 16i
- Verifique se todos os cabos foram passadas pelas presilhas de cabos corretas.

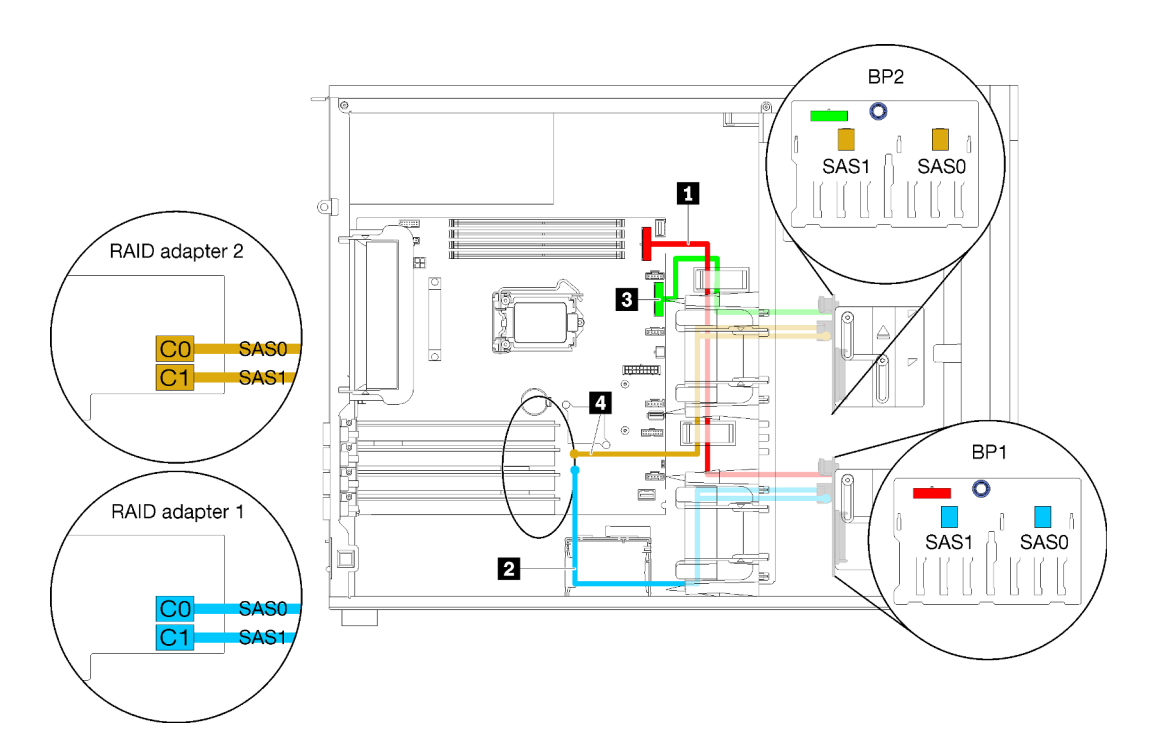

Figura 30. Roteamento de cabos para modelos de servidor com dezesseis unidades hot-swap de 2,5 polegadas, dois adaptadores RAID 8i (RAID de hardware)

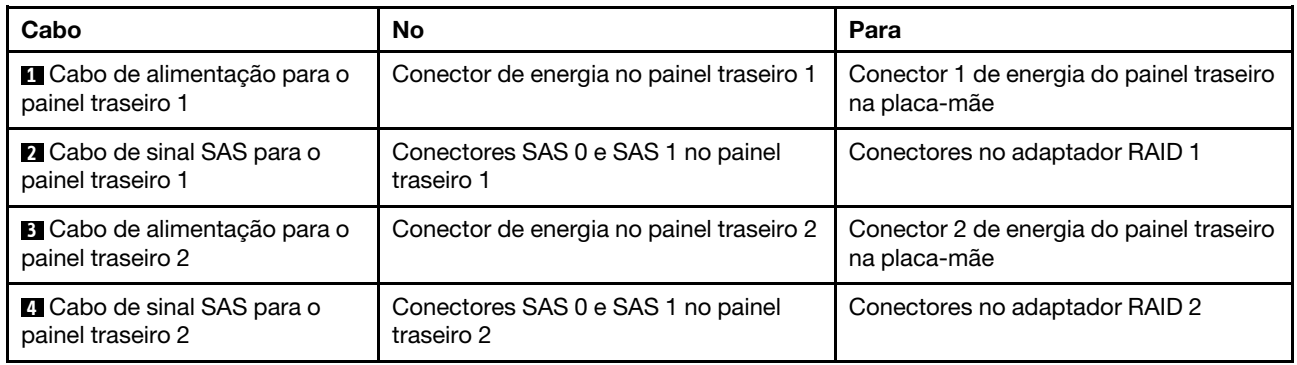

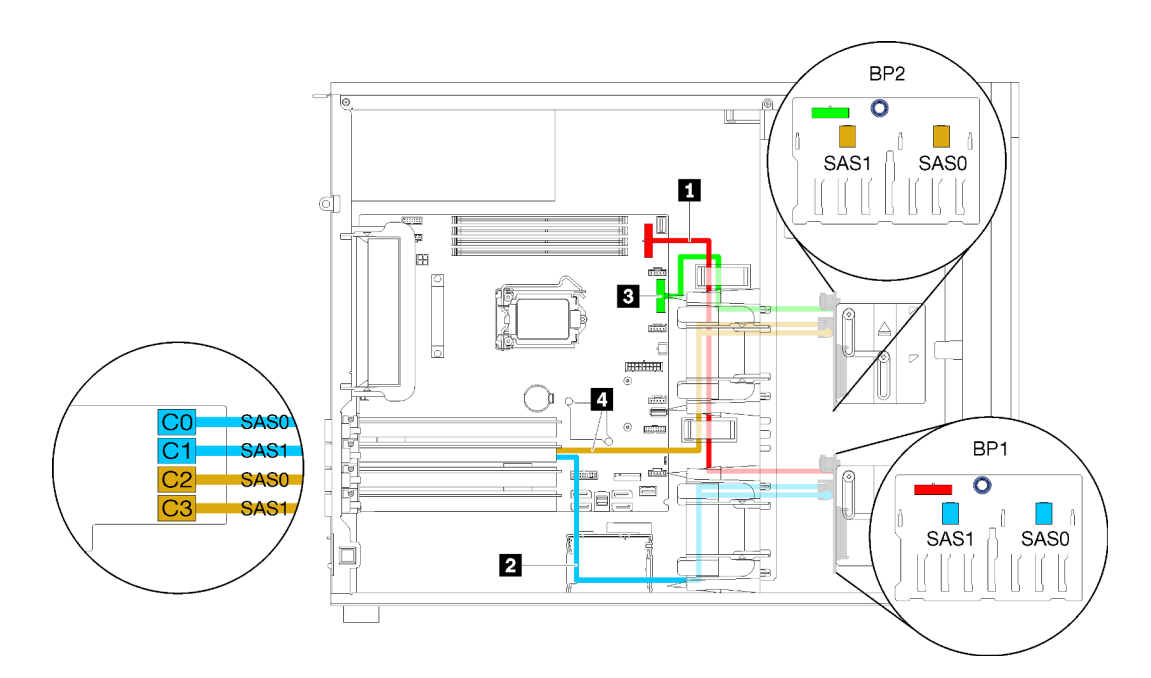

Figura 31. Roteamento de cabos para modelos de servidor com dezesseis unidades hot-swap de 2,5 polegadas, um adaptador RAID 16i (RAID de hardware)

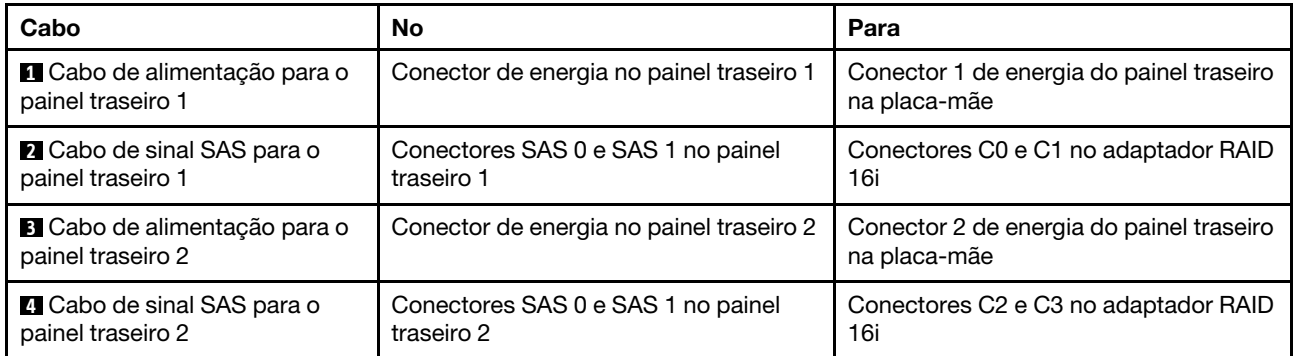

## <span id="page-57-0"></span>Modelos de servidor com quatro unidades hot-swap de 3,5 polegadas e oito unidades hot-swap de 2,5 polegadas (RAID de hardware)

Use esta seção para entender o roteamento de cabos para modelos de servidor com quatro unidades hotswap de 3,5 polegadas e oito unidades hot-swap de 2,5 polegadas (RAID de hardware).

### Modelo de servidor: quatro unidades hot-swap de 3,5 polegadas e oito unidades hot-swap de 2,5 polegadas (RAID de hardware)

### Notas:

- Há dois tipos de configurações:
	- Dois adaptadores RAID 8i
	- Um adaptador RAID 16i
- Verifique se todos os cabos foram passadas pelas presilhas de cabos corretas.

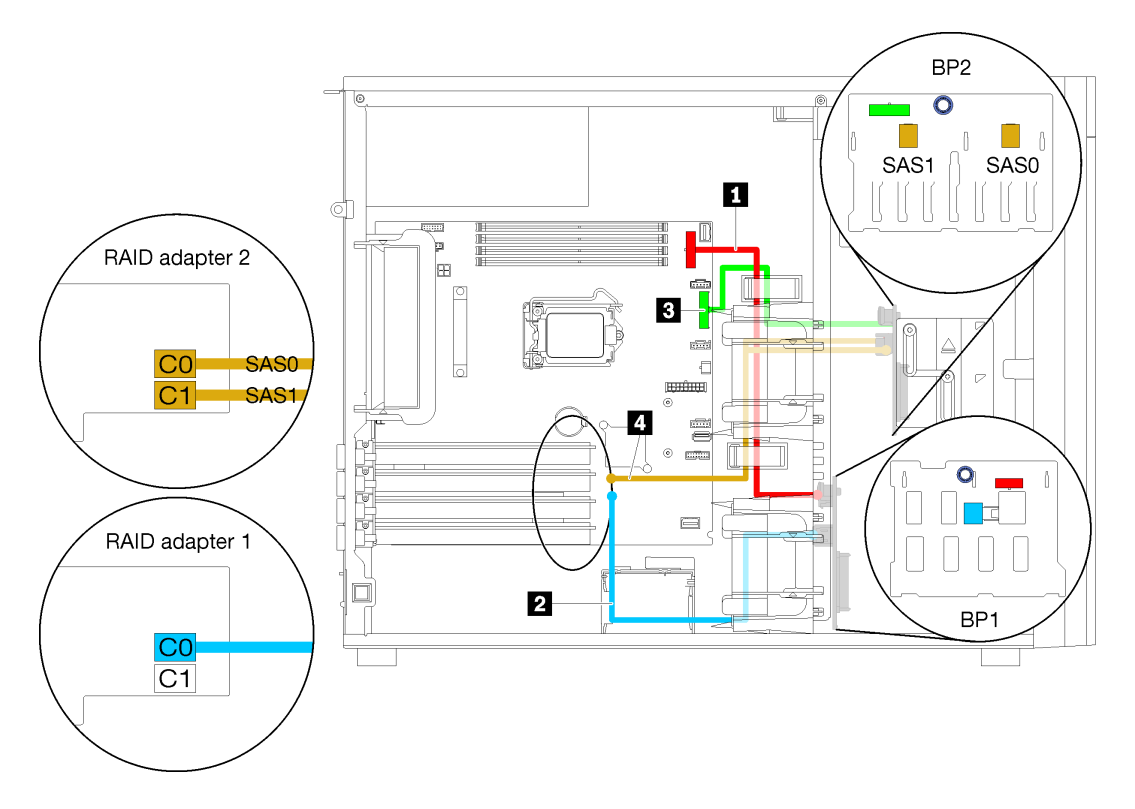

Figura 32. Roteamento de cabos para modelos de servidor com quatro unidades hot-swap de 3,5 polegadas, oito unidades hot-swap de 2,5 polegadas e dois adaptadores RAID 8i (RAID de hardware)

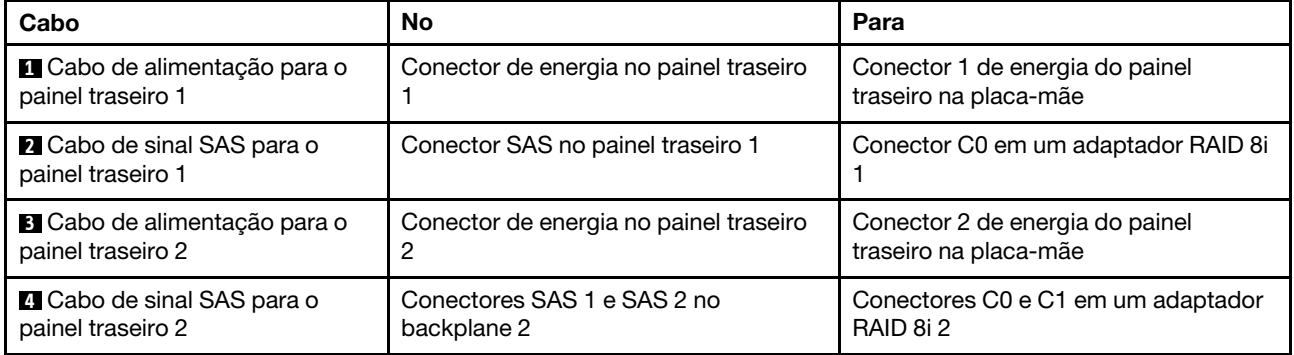

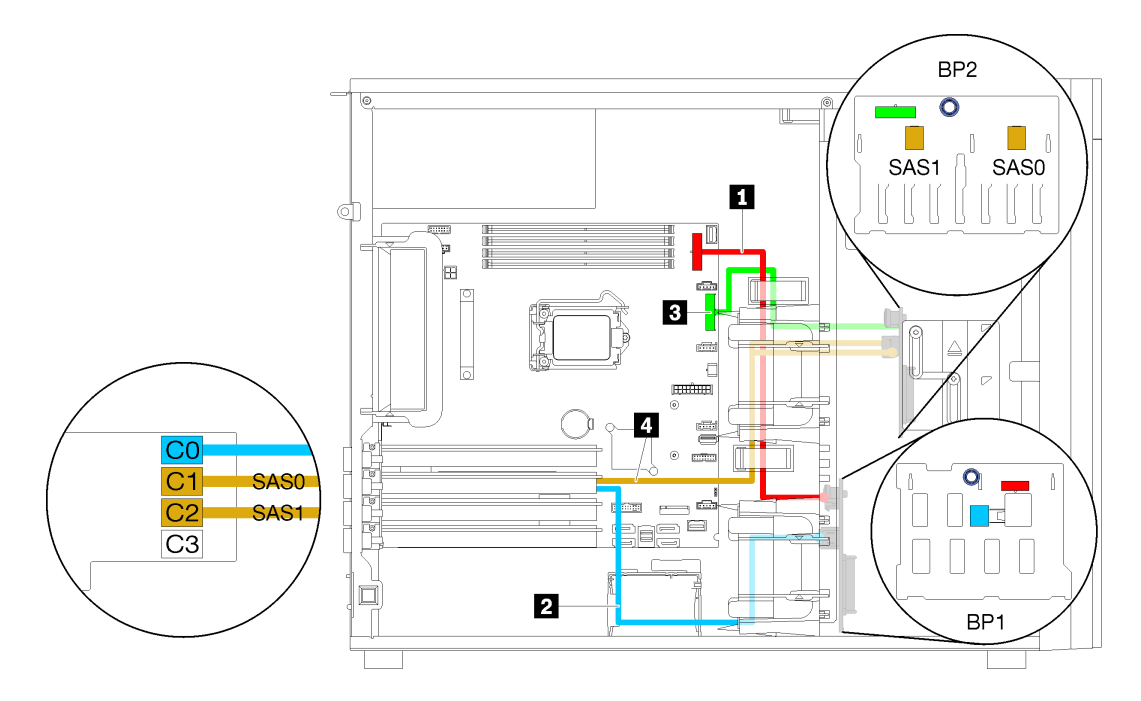

Figura 33. Roteamento de cabos para modelos de servidor com quatro unidades hot-swap de 3,5 polegadas, oito unidades hot-swap de 2,5 polegadas e um adaptador RAID 16i (RAID de hardware)

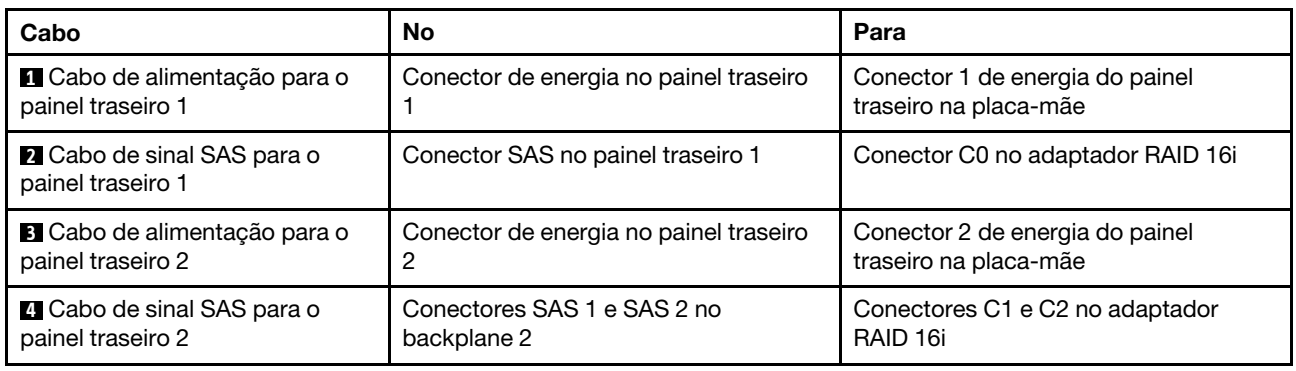

## Lista de peças

Use a lista de peças para identificar cada um dos componentes que estão disponíveis para o seu servidor.

Para obter mais informações sobre como solicitar as peças mostradas em [Figura 34 "Componentes do](#page-59-0)  [servidor" na página 52](#page-59-0):

<http://datacentersupport.lenovo.com/products/servers/thinksystem/st250/7y45/parts>

Nota: Dependendo do modelo, seu servidor pode ter uma aparência ligeiramente diferente da ilustração.

<span id="page-59-0"></span>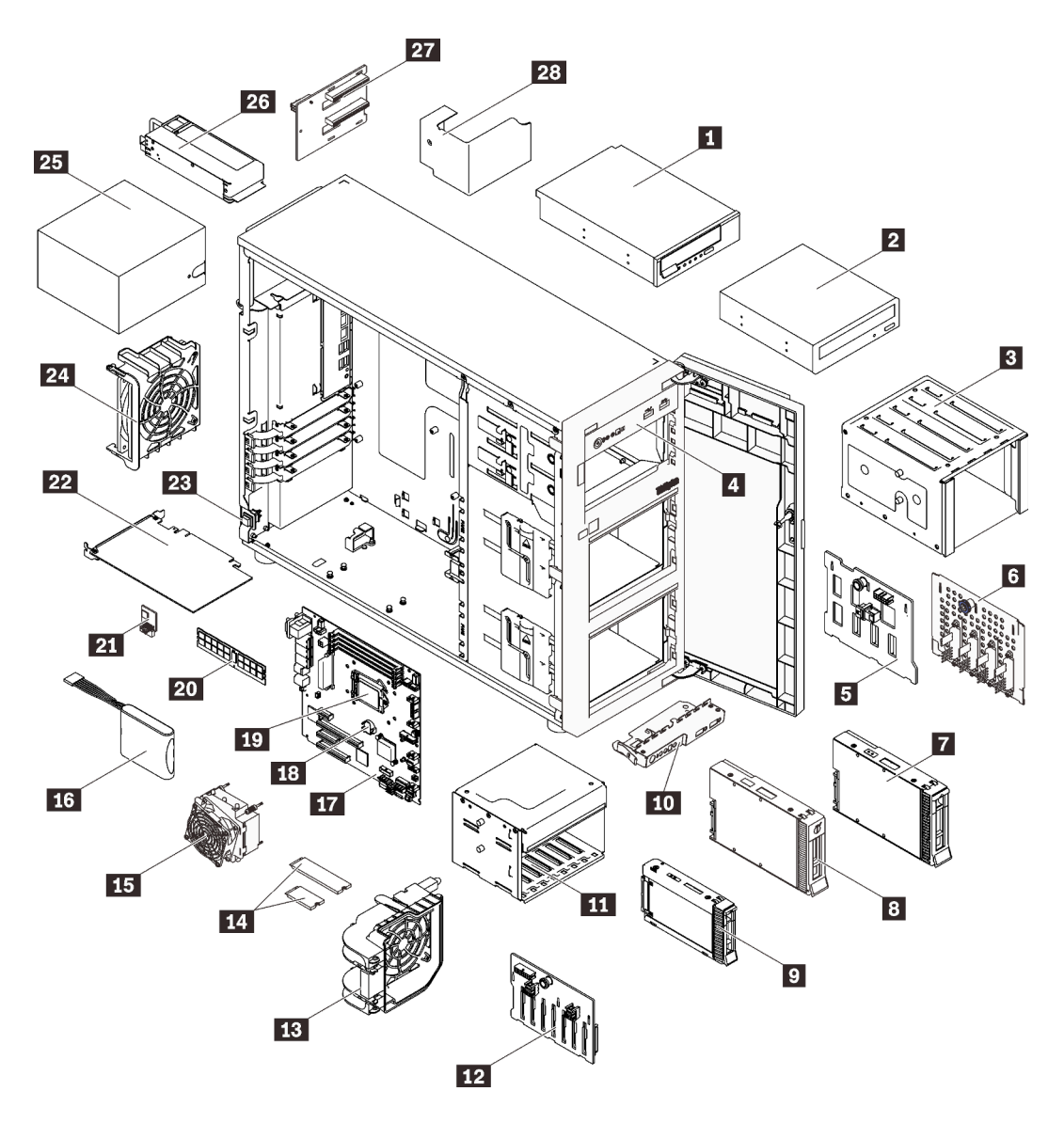

Figura 34. Componentes do servidor

As peças listadas na tabela a seguir são identificadas como uma das seguintes:

- Unidade Substituível pelo Cliente (CRU) da Camada 1: a substituição das CRUs da Camada 1 é sua responsabilidade. Se a Lenovo instalar uma CRU da Camada 1 a seu pedido, sem contrato de serviço, a instalação será cobrada.
- Unidade Substituível pelo Cliente (CRU) da Camada 2: Você mesmo pode instalar uma CRU da Camada 2 ou solicitar que a Lenovo instale, sem nenhum custo adicional, de acordo com o tipo de serviço de garantia designado para o seu servidor.
- Unidade Substituível em Campo (FRU): as FRUs devem ser instaladas somente por técnicos de serviço treinados.
- Peças consumíveis e estruturais: a compra e a substituição de peças consumíveis e estruturais são de sua responsabilidade. Se a Lenovo adquirir ou instalar um componente estrutural conforme solicitação do cliente, o serviço será cobrado.

#### Tabela 10. Listagem de peças

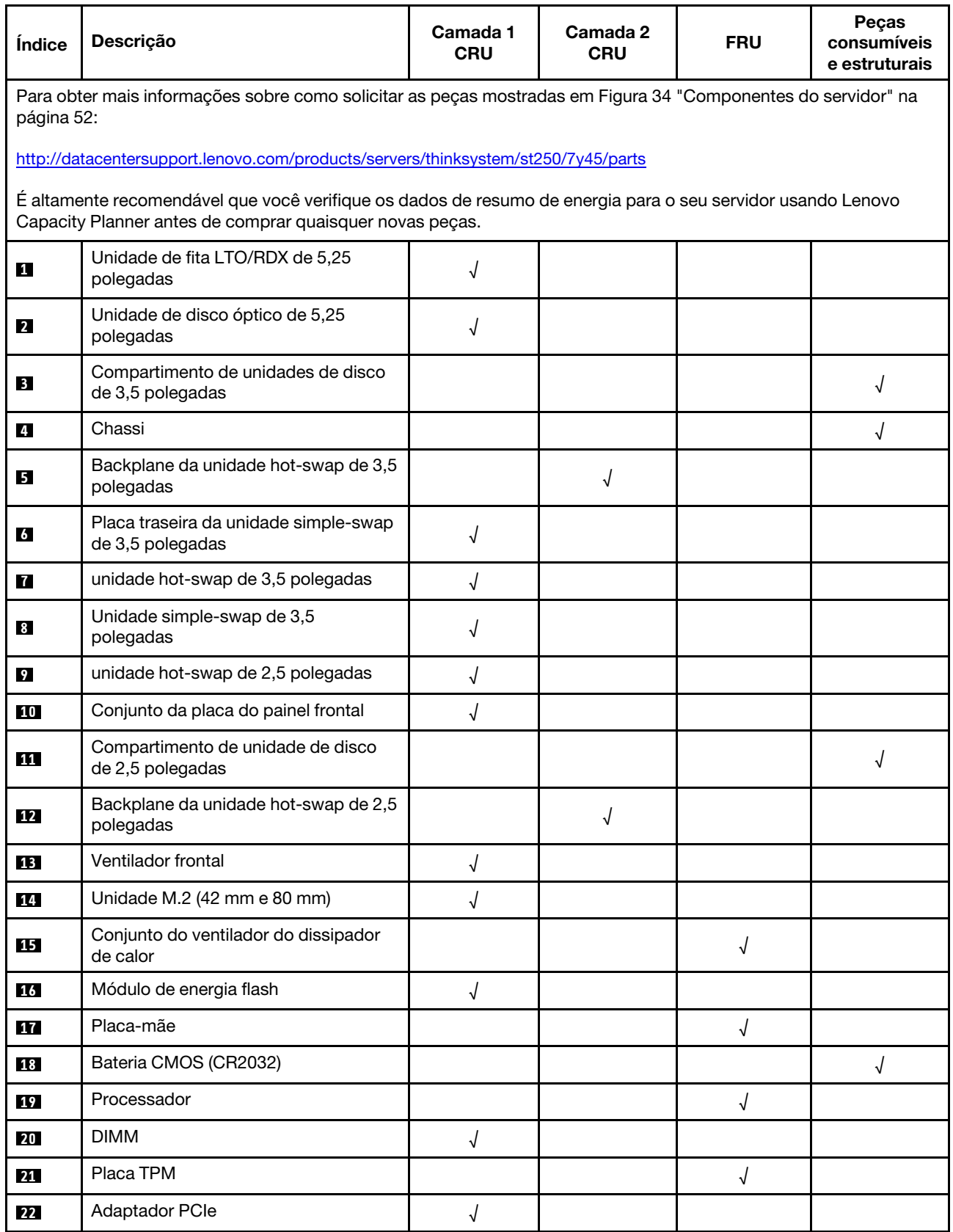

### Tabela 10. Listagem de peças (continuação)

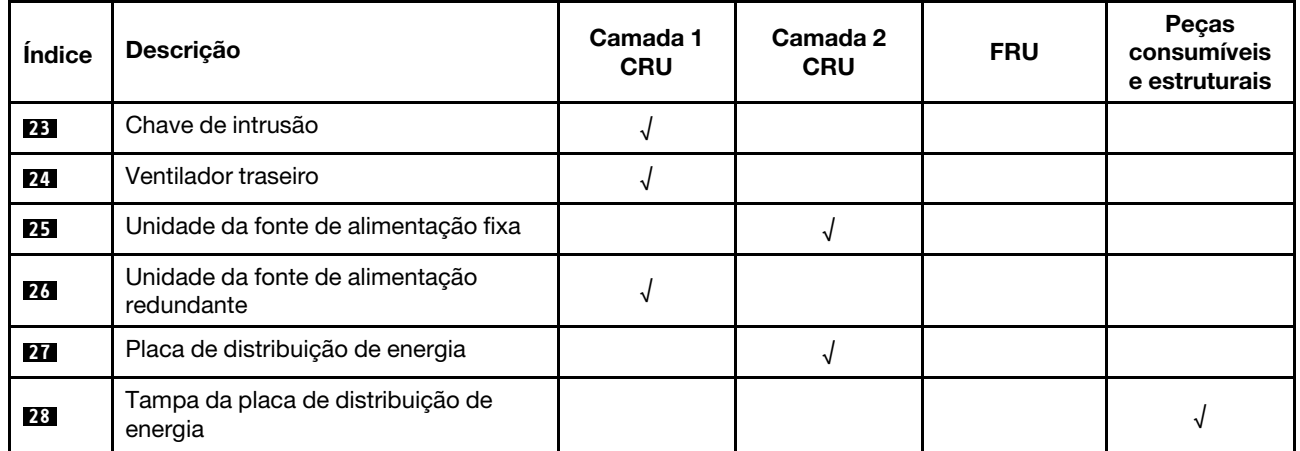

# Cabos de alimentação

Vários cabos de alimentação estão disponíveis, dependendo do país e da região em que o servidor está instalado.

Para exibir os cabos de alimentação que estão disponíveis para o servidor:

1. Acesse:

### <http://dcsc.lenovo.com/#/>

- 2. Clique em Preconfigured Model (Modelo pré-configurado) ou Configure to order (Configurar para encomendar).
- 3. Insira o tipo e modelo de máquina para que o servidor exiba a página do configurador.
- 4. Clique em Power (Energia)  $\rightarrow$  Power Cables (Cabos de energia) para ver todos os cabos.

### Notas:

- Para sua segurança, um cabo de alimentação com um plugue de conexão aterrado é fornecido para uso com este produto. Para evitar choques elétricos, sempre use o cabo de alimentação e o plugue em uma tomada devidamente aterrada.
- Os cabos de alimentação deste produto usados nos Estados Unidos e Canadá são listados pelos Underwriter's Laboratories (UL) e certificados pela Canadian Standards Association (CSA).
- Para unidades destinadas à operação em 115 volts: Utilize um cabo aprovado pelo UL e com certificação CSA, consistindo em um cabo de três condutores de, no mínimo, 18 AWG, Tipo SVT ou SJT, com o máximo de 15 pés de comprimento e plugue com lâminas em paralelo, com aterramento, classificado para 15 ampères, 125 volts.
- Para unidades destinadas à operação em 230 volts (nos EUA): Utilize um cabo aprovado pelo UL e com certificação CSA, consistindo em um cabo de três condutores de, no mínimo, 18 AWG, Tipo SVT ou SJT, com o máximo de 4,5 metros de comprimento e um plugue de conexão de aterramento, com uma lâmina tandem, classificado para 15 ampères e 250 volts.
- Para unidades destinadas ao uso a 230 volts (fora dos EUA): use um cabo com um plugue de conexão aterrada. O cabo deve possuir aprovação de segurança adequada para o país em que o equipamento será instalado.
- Cabos de Energia para um país específico ou região geralmente estão disponíveis apenas nesse país ou região.

# <span id="page-64-0"></span>Capítulo 3. Procedimentos de substituição de hardware

Esta seção fornece os procedimentos de instalação e remoção de todos os componentes do sistema que podem ser consertados. O procedimento de substituição de cada componente menciona todas as tarefas que precisam ser executadas para acessar o componente que está sendo substituído.

Para obter mais informações sobre como solicitar peças:

- 1. Acesse <http://datacentersupport.lenovo.com> e navegue até a página de suporte do seu servidor.
- 2. Clique em Service Parts (Peças de Serviço).
- 3. Insira o número de série para exibir uma lista de peças para o servidor.

Nota: Se você substituir uma peça, como um adaptador, que contém o firmware, também poderá ser necessário atualizar o firmware dessa peça. Para obter mais informações sobre como atualizar o firmware, consulte ["Atualizações de firmware" na página 7.](#page-14-0)

## <span id="page-64-1"></span>Diretrizes de instalação

Antes de instalar componentes no servidor, leia as diretrizes de instalação.

Antes de instalar dispositivos opcionais, leia os seguintes avisos com cuidado:

Atenção: Previna a exposição a eletricidade estática, que pode resultar em encerramento do sistema e perda de dados, mantendo componentes sensíveis em suas embalagens antiestáticas até a instalação, e manipulando esses dispositivos com uma pulseira de descarga eletrostática ou outro sistema de aterramento.

- Leia as diretrizes e as informações sobre segurança para garantir sua segurança no trabalho:
	- Uma lista completa de informações de segurança para todos os produtos está disponível em: [https://pubs.lenovo.com/safety\\_documentation/](https://pubs.lenovo.com/safety_documentation/)
	- ["Manipulando dispositivos sensíveis à estática" na página 59](#page-66-0)
- Certifique-se de que os componentes instalados sejam suportados pelo servidor. Para obter uma lista de componentes opcionais suportados pelo servidor, consulte <https://serverproven.lenovo.com/>.
- Ao instalar um novo servidor, baixe e aplique o firmware mais recente. Esta etapa o ajudará a assegurarse de que os problemas conhecidos sejam resolvidos e que o servidor esteja pronto para funcionar com o desempenho ideal. Acesse [ThinkSystem ST250 Drivers e software](http://datacentersupport.lenovo.com/products/servers/thinksystem/st250/7Y45/downloads) para baixar atualizações de firmware para o seu servidor.

Importante: Algumas soluções de cluster necessitam de níveis de código específicos ou atualizações de códigos coordenados. Se o componente fizer parte de uma solução de cluster, verifique se o menu do nível de código do Best Recipe mais recente para firmware e driver com suporte a cluster antes da atualização do código.

- É uma prática recomendada verificar se o servidor está funcionando corretamente antes de instalar um componente opcional.
- Mantenha a área de trabalho limpa e coloque os componentes removidos sobre uma superfície plana e lisa que não balance nem seja inclinada.
- Não tente levantar um objeto que possa ser muito pesado para você. Caso seja necessário levantar um objeto pesado, leia atentamente as seguintes precauções:
	- Certifique-se de que você possa ficar em pé com segurança sem escorregar.
	- Distribua o peso do objeto igualmente entre os seus pés.
- Utilize uma força de elevação lenta. Nunca se mova ou vire repentinamente ao levantar um objeto pesado.
- Para evitar estiramento dos músculos nas costas, levante na posição vertical ou flexionando os músculos da perna.
- Verifique se você tem um número adequado de tomadas aterradas corretamente para o servidor, monitor e outros dispositivos.
- Faça backup de todos os dados importantes antes de fazer alterações relacionadas às unidades de disco.
- Tenha uma chave de fenda comum pequena, uma chave de fenda Phillips pequena e uma chave de fenda T8 torx disponíveis.
- Você não precisa desligar o servidor para remover ou instalar fontes de alimentação hot-swap ou dispositivos USB hot-plug. No entanto, você deve desativar o servidor antes de executar quaisquer etapas que envolvam a remoção ou instalação dos cabos de adaptadores e deve desconectar a fonte de alimentação do servidor antes de realizar quaisquer uma das etapas que envolvam a remoção ou instalação de um DIMM.
- Azul em um componente indica pontos de contato, onde você pode segurar um componente para removê-lo ou instalá-lo no servidor, abrir ou fechar uma trava etc.
- A cor terracota em um componente ou uma etiqueta terracota em um componente ou próximo a ele indica que ele pode sofrer hot-swap, ou seja, se o servidor e o sistema operacional aceitarem este recurso, o que significa que você poderá remover ou instalar o componente durante a execução do servidor. (A cor terracota também pode indicar pontos de toque nos componentes de hot-swap). Consulte as instruções para remover ou instalar um componente de hot swap específico para obter os procedimentos adicionais que deverão ser executados antes de você remover ou instalar o componente.
- A faixa vermelha nas unidades, adjacente à trava de liberação, indica que a unidade poderá passar por hot-swap se o sistema operacional do servidor oferecer suporte ao recurso de hot-swap. Isso significa que você poderá remover ou instalar a unidade enquanto o servidor estiver em execução.

Nota: Consulte as instruções específicas do sistema para remover ou instalar uma unidade hot-swap, para conhecer os procedimentos adicionais que deverão ser executados antes de você remover ou instalar a unidade.

• Depois de concluir o trabalho no servidor, certifique-se de reinstalar todas as blindagens de segurança, proteções, etiquetas e fios de aterramento.

# Diretrizes de confiabilidade do sistema

Revise as diretrizes de confiabilidade do sistema para assegurar o resfriamento adequado e a confiabilidade do sistema.

Certifique-se de que os requisitos a seguir sejam atendidos:

- Quando o servidor possui energia redundante, uma fonte de alimentação deve ser instalada em cada compartimento de fonte de alimentação.
- Espaço adequado ao redor do servidor deve ser deixado para permitir que o sistema de resfriamento do servidor funcione corretamente. Deixe aproximadamente 50 mm (2,0 pol.) de espaço aberto ao redor da parte frontal e posterior do servidor. Não coloque objetos na frente dos ventiladores.
- Para obter resfriamento e fluxo de ar adequados, reinstale a tampa do servidor antes de ligá-lo. Não opere o servidor sem a tampa por mais de 30 minutos, pois seus componentes poderão ser danificados.
- As instruções de cabeamento que são fornecidas com os componentes opcionais devem ser seguidas.
- Um ventilador com falha deve ser substituído até 48 horas depois do malfuncionamento.
- Uma unidade hot-swap removida deve ser substituída até 2 minutos depois da remoção.
- Uma fonte de alimentação hot-swap removida deve ser substituída até 2 minutos depois da remoção.
- Cada defletor de ar fornecido com o servidor deve ser instalado quando o servidor é iniciado (alguns servidores podem vir com mais de um defletor de ar). A operação do servidor sem um defletor de ar pode danificar o processador.
- Todos os soquetes de processador devem conter uma tampa do soquete ou um processador com dissipador de calor.
- Quando mais de um processador estiver instalado, as regras de preenchimento de ventilador de cada servidor devem ser rigorosamente seguidas.

# Trabalhando Dentro do Servidor Ligado

Talvez seja necessário manter o servidor ligado com a tampa removida para examinar as informações do sistema no painel de exibição ou substituir os componentes de hot-swap. Revise estas diretrizes antes de fazer isso.

Atenção: O servidor pode parar e a perda de dados pode ocorrer quando os componentes internos do servidor são expostos a eletricidade estática. Para evitar esse possível problema, sempre use uma pulseira de descarga eletrostática ou outros sistemas de aterramento ao trabalhar dentro do servidor com a energia ligada.

- Evite usar roupas largas, principalmente no antebraço. Abotoe ou arregace mangas compridas antes de trabalhar dentro do servidor.
- Evite enroscar gravatas, lenços, cordas de crachá ou cabelos compridos no servidor.
- Remova joias, como braceletes, colares, anéis, abotoaduras e relógios de pulso.
- Remova itens do bolso de sua camisa, como canetas e lápis, que poderiam cair no servidor conforme você se inclina sobre ele.
- Evite derrubar quaisquer objetos metálicos, como clipes de papel, grampos de cabelo e parafusos no servidor.

## <span id="page-66-0"></span>Manipulando dispositivos sensíveis à estática

Revise estas diretrizes antes de manipular dispositivos sensíveis a estática para reduzir a possibilidade de danos por descarga eletrostática.

Atenção: Previna a exposição a eletricidade estática, que pode resultar em encerramento do sistema e perda de dados, mantendo componentes sensíveis em suas embalagens antiestáticas até a instalação, e manipulando esses dispositivos com uma pulseira de descarga eletrostática ou outro sistema de aterramento.

- Limite sua movimentação para evitar o acúmulo de eletricidade estática ao seu redor.
- Tenha cuidado extra ao manusear dispositivos em clima frio, pois o aquecimento reduziria a umidade interna e aumentaria a eletricidade estática.
- Sempre use uma pulseira de descarga eletrostática ou outro sistema de aterramento.
- Enquanto o dispositivo ainda estiver em sua embalagem antiestática, encoste-o em uma superfície metálica sem pintura no lado externo do servidor por pelo menos dois segundos. Isso removerá a eletricidade estática do pacote e do seu corpo.
- Remova o dispositivo da embalagem e instale-o diretamente no servidor sem apoiá-lo. Se for necessário apoiar o dispositivo, coloque-o sobre a embalagem de proteção antiestática. Nunca coloque o dispositivo sobre o servidor nem em superfícies metálicas.
- Ao manusear o dispositivo, segurando-o com cuidado pelas bordas ou pela estrutura.
- Não toque em juntas e pinos de solda, ou em conjuntos de circuitos expostos.

• Mantenha o dispositivo longe do alcance de terceiros para evitar possíveis danos.

# Substituição da gaiola de unidades de 3,5/2,5 polegadas

Use estas informações para remover e instalar a gaiola de unidades de 3,5/2,5 polegadas.

# Remover a gaiola de unidades de 3,5/2,5 polegadas

Use estas informações para remover a gaiola de unidades de 3,5/2,5 polegadas.

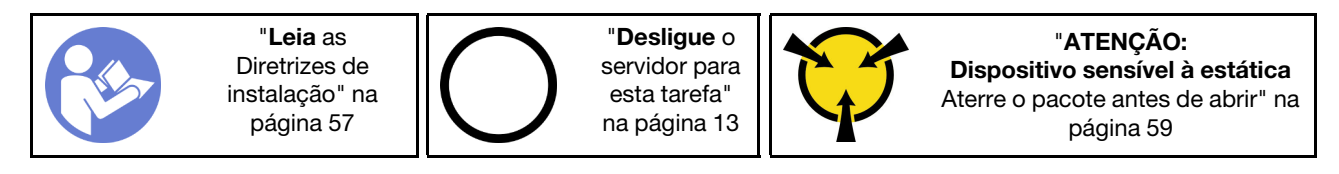

Antes de remover a gaiola de unidade:

- 1. Se o servidor estiver em um rack, remova-o do rack.
- 2. Remova qualquer dispositivo de travamento que prenda a tampa do servidor, como uma trava Kensington ou um cadeado.
- 3. Remova a tampa do servidor (consulte ["Remover a tampa do servidor" na página 144](#page-151-0)).

Para remover a gaiola de unidade, conclua as etapas a seguir:

- Etapa 1. Remova a porta frontal (consulte ["Remover a porta frontal" na página 96\)](#page-103-0).
- Etapa 2. Remova o painel frontal (consulte ["Remover o painel frontal" na página 94](#page-101-0)).

Figura 35. Remoção da gaiola de unidade

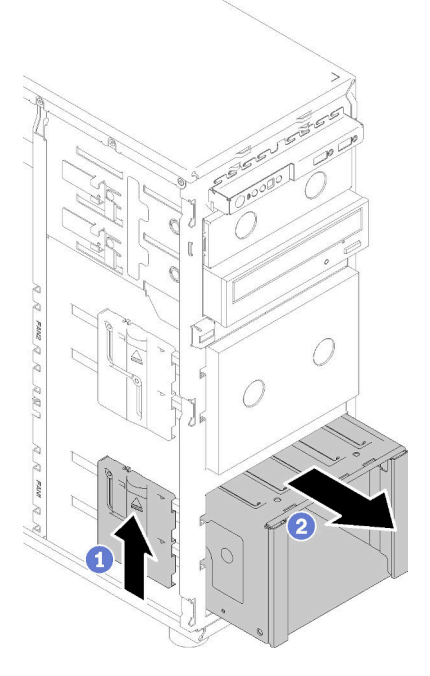

- Etapa 3. Remova as unidades ou os preenchimentos do compartimento de unidades e coloque-os de lado em uma superfície antiestática (consulte ["Remover uma unidade hot-swap" na página 82](#page-89-0) ou ["Remover uma unidade simple-swap" na página 79\)](#page-86-0).
- Etapa 4. Remova o ventilador do sistema. Consulte o ["Remover o ventilador frontal do sistema" na página](#page-93-0)  [86](#page-93-0).
- Etapa 5. Desconecte os cabos do backplane ou da placa traseira.
- Etapa 6. Pressione e mantenha pressionadas a trava de liberação da gaiola de unidades; em seguida, puxe cuidadosamente a gaiola de unidades para fora da abertura no chassi.
- Etapa 7. Remova o backplane ou a placa traseira (consulte ["Remover o backplane da unidade hot-swap de](#page-69-0) [3,5/2,5 polegadas" na página 62](#page-69-0) ou ["Remover a placa traseira da unidade simple-swap de 3,5](#page-72-0)  [polegadas" na página 65](#page-72-0)).

Depois de remover a gaiola de unidades:

Se você receber instruções para devolver o componente defeituoso, embale a peça para evitar danos de transporte. Reutilize a embalagem da nova peça que chegou e siga todas as instruções de embalagem.

#### Vídeo de demonstração

[Assista ao procedimento no YouTube](https://www.youtube.com/watch?v=5PremI_ubs8)

## Instalar a gaiola de unidades de 3,5/2,5 polegadas

Use estas informações para instalar a gaiola de unidades de 3,5/2,5 polegadas.

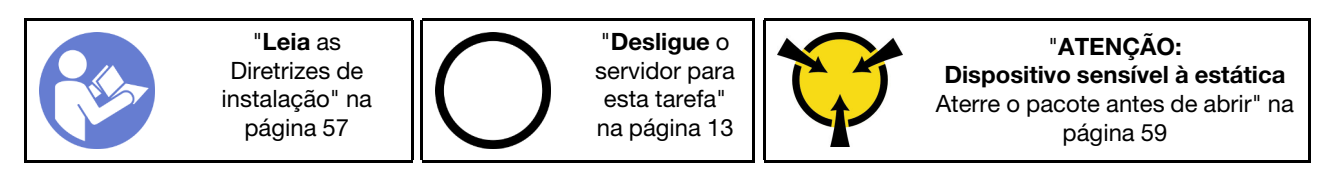

Para instalar a gaiola de unidade, conclua as etapas a seguir:

- Etapa 1. Instale o backplane ou a placa traseira (consulte ["Instalar o backplane da unidade hot-swap de](#page-71-0) [3,5/2,5 polegadas" na página 64](#page-71-0) ou ["Instalar a placa traseira da unidade simple-swap de 3,5](#page-74-0) [polegadas" na página 67](#page-74-0) ).
- Etapa 2. Pressione a gaiola de unidades até que a trava de liberação se encaixe no local.

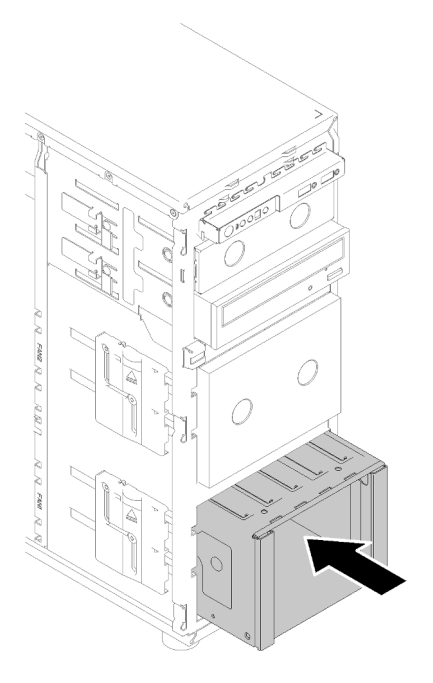

Figura 36. Instalação da gaiola de unidade

Depois de instalar a gaiola da unidade:

- 1. Instale o ventilador do sistema (consulte ["Instalar o ventilador frontal do sistema" na página 87](#page-94-0)).
- 2. Reinstale todas as unidades e os preenchimentos do compartimento de unidades (se houver) na gaiola de unidade (consulte ["Instalar uma unidade hot-swap" na página 84](#page-91-0) ou ["Instalando uma SSD de 2,5](#page-77-0)  [polegadas em um compartimento de unidades de 3,5 polegadas" na página 70\)](#page-77-0).
- 3. Reconecte os cabos ao backplane ou à placa traseira.
- 4. Conclua a substituição de peças. Consulte ["Concluir a substituição de peças" na página 164.](#page-171-0)

### Vídeo de demonstração

[Assista ao procedimento no YouTube](https://www.youtube.com/watch?v=P6JdqQFbWI8)

## Substituição do backplane da unidade hot-swap de 2,5/3,5 polegadas

Use estas informações para remover e instalar um backplane da unidade hot-swap de 2,5/3,5 polegadas.

Este tópico aplica-se apenas aos modelos de servidor com unidades hot-swap instaladas.

# <span id="page-69-0"></span>Remover o backplane da unidade hot-swap de 3,5/2,5 polegadas

Use estas informações para remover o backplane da unidade hot-swap de 3,5/2,5 polegadas.

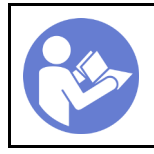

"[Leia](#page-64-1) as [Diretrizes de](#page-64-1) [instalação" na](#page-64-1) [página 57](#page-64-1)

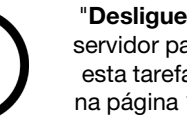

"[Desligue](#page-20-0) o [servidor para](#page-20-0) [esta tarefa"](#page-20-0) [na página 13](#page-20-0)

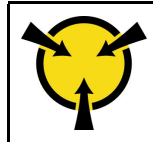

"[ATENÇÃO:](#page-66-0)  [Dispositivo sensível à estática](#page-66-0)  [Aterre o pacote antes de abrir" na](#page-66-0) [página 59](#page-66-0)

Antes de remover o backplane da unidade hot-swap:

1. Se o servidor estiver em um rack, remova-o do rack.

- 2. Remova qualquer dispositivo de travamento que prenda a tampa do servidor, como uma trava Kensington ou um cadeado.
- 3. Remova a tampa do servidor (consulte ["Remover a tampa do servidor" na página 144](#page-151-0)).

Para remover o backplane da unidade hot-swap, conclua as etapas a seguir:

- Etapa 1. Remova a porta frontal (consulte ["Remover a porta frontal" na página 96](#page-103-0)).
- Etapa 2. Remova o painel frontal (consulte ["Remover o painel frontal" na página 94](#page-101-0)).
- Etapa 3. Remova todas as unidades instaladas e preenchimentos do compartimento (se houver) da gaiola de unidades. Consulte ["Remover uma unidade hot-swap" na página 82](#page-89-0) ou ["Removendo uma SSD](#page-76-0)  [de 2,5 polegadas de um compartimento de unidades de 3,5 polegadas" na página 69](#page-76-0).
- Etapa 4. Remova o ventilador do sistema. (consulte ["Remover o ventilador frontal do sistema" na página](#page-93-0) [86](#page-93-0)).
- Etapa 5. Desconecte todos os cabos do backplane.
- Etapa 6. Levante a trava de liberação e deslize a gaiola de unidades para fora do chassi.

Figura 37. Remoção da gaiola de unidade

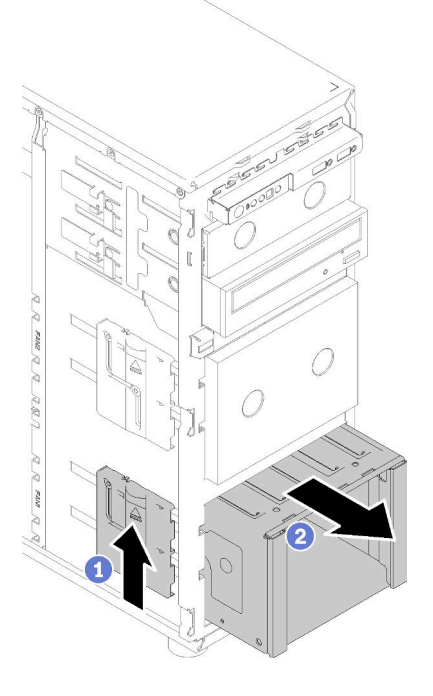

- Etapa 7. Abrir o êmbolo que prende o backplane
- Etapa 8. Levante ligeiramente o backplane para soltá-lo da gaiola de unidades; em seguida, remova o backplane da gaiola de unidades.

Figura 38. Remoção do backplane da unidade hot-swap

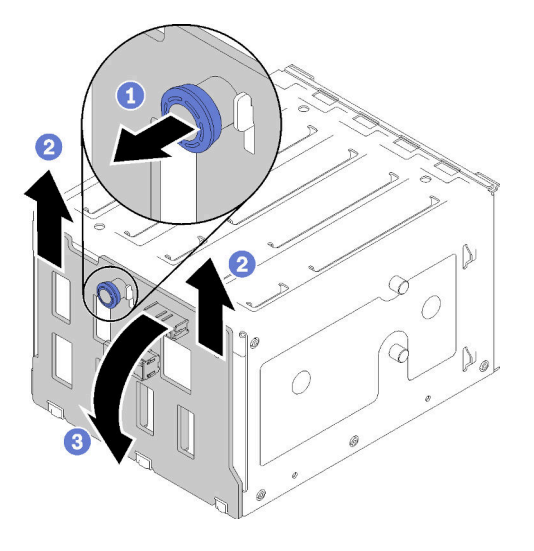

Depois de remover o backplane da unidade hot-swap:

Se você receber instruções para devolver o componente defeituoso, embale a peça para evitar danos de transporte. Reutilize a embalagem da nova peça que chegou e siga todas as instruções de embalagem.

### Vídeo de demonstração

[Assista ao procedimento no YouTube](https://www.youtube.com/watch?v=cwJhOZDSKP0)

## <span id="page-71-0"></span>Instalar o backplane da unidade hot-swap de 3,5/2,5 polegadas

Use estas informações para instalar o backplane da unidade hot-swap de 3,5/2,5 polegadas.

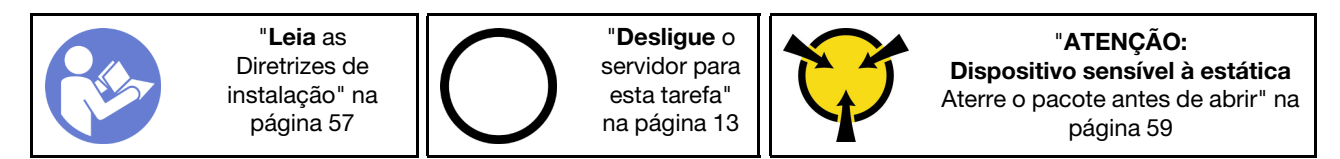

Para instalar um backplane da unidade hot-swap, conclua as etapas a seguir:

- Etapa 1. Posicione o backplane na gaiola de unidades para que as guias na gaiola de unidades sejam inseridas nos orifícios correspondentes no backplane; em seguida, alinhe a parte inferior do backplane dentro as guias da parte inferior da gaiola de unidades.
- Etapa 2. Ao puxar o êmbolo, deslize o backplane para baixo até que ele seja encaixado na parte inferior da gaiola de unidades; em seguida, feche o êmbolo para prender o backplane na posição.
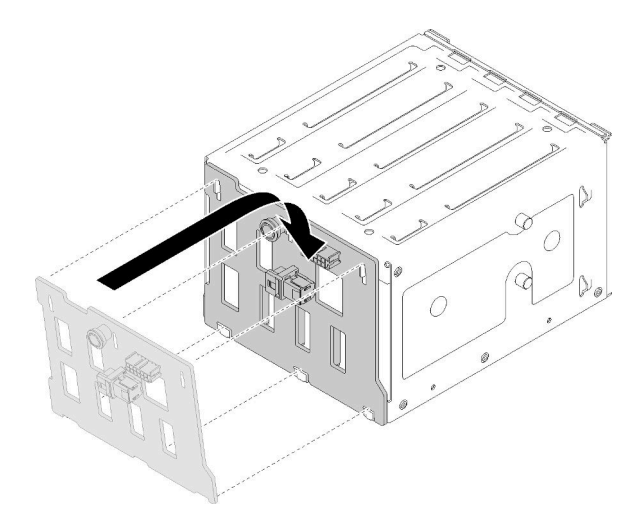

Figura 39. Instalação do backplane da unidade hot-swap

Etapa 3. Instale a gaiola de unidades no chassi (consulte ["Instalar a gaiola de unidades de 3,5/2,5](#page-68-0) [polegadas" na página 61](#page-68-0) ).

Depois de instalar o painel traseiro:

- 1. Reinstale todas as unidades hot-swap e os preenchimentos do compartimento de unidades (se houver) na gaiola de unidade (consulte ["Instalar uma unidade hot-swap" na página 84](#page-91-0) ou ["Instalando uma SSD](#page-77-0) [de 2,5 polegadas em um compartimento de unidades de 3,5 polegadas" na página 70](#page-77-0)).
- 2. Reconecte os cabos ao backplane.
- 3. Reinstale o ventilador do sistema (consulte ["Instalar o ventilador frontal do sistema" na página 87](#page-94-0)).
- 4. Conclua a substituição de peças. Consulte ["Concluir a substituição de peças" na página 164.](#page-171-0)

### Vídeo de demonstração

[Assista ao procedimento no YouTube](https://www.youtube.com/watch?v=Rui2XE-WEbw)

### Substituição da placa traseira da unidade simple-swap de 3,5 polegadas

Use estas informações para remover e instalar uma placa traseira da unidade simple-swap de 3,5 polegadas.

Nota: Esta seção aplica-se apenas aos modelos de servidor que possuem placas traseiras da unidade simple-swap de 3,5 polegadas instaladas.

# Remover a placa traseira da unidade simple-swap de 3,5 polegadas

Use estas informações para remover a placa traseira da unidade simple-swap de 3,5 polegadas.

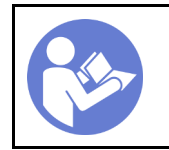

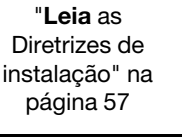

"[Desligue](#page-20-0) o [servidor para](#page-20-0)  [esta tarefa"](#page-20-0)  [na página 13](#page-20-0)

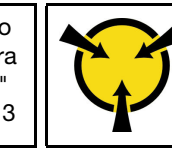

"[ATENÇÃO:](#page-66-0)  [Dispositivo sensível à estática](#page-66-0)  [Aterre o pacote antes de abrir" na](#page-66-0) [página 59](#page-66-0)

Antes de remover a placa traseira da unidade simple-swap:

1. Se o servidor estiver em um rack, remova-o do rack.

- 2. Remova qualquer dispositivo de travamento que prenda a tampa do servidor, como uma trava Kensington ou um cadeado.
- 3. Remova a tampa do servidor (consulte ["Remover a tampa do servidor" na página 144](#page-151-0)).

Para remover a placa traseira da unidade simple-swap, conclua as etapas a seguir:

- Etapa 1. Remova a porta frontal (consulte ["Remover a porta frontal" na página 96\)](#page-103-0).
- Etapa 2. Remova o painel frontal. (consulte ["Remover o painel frontal" na página 94\)](#page-101-0).
- Etapa 3. Remover o ventilador frontal do sistema. (consulte ["Remover o ventilador frontal do sistema" na](#page-93-0)  [página 86\)](#page-93-0).
- Etapa 4. Remova todas as unidades simple-swap instaladas e os preenchimentos do compartimento de unidades (se houver) da gaiola de unidades e desconecte todos os cabos da placa traseira. Consulte ["Remover uma unidade simple-swap" na página 79](#page-86-0) ou ["Removendo uma SSD de 2,5](#page-76-0) [polegadas de um compartimento de unidades de 3,5 polegadas" na página 69.](#page-76-0)
- Etapa 5. Levante a trava de liberação e deslize a gaiola de unidades para fora do chassi.

Nota: Dependendo do modelo, sua gaiola de unidades pode ter uma aparência ligeiramente diferente da ilustração.

Figura 40. Remoção da gaiola de unidade

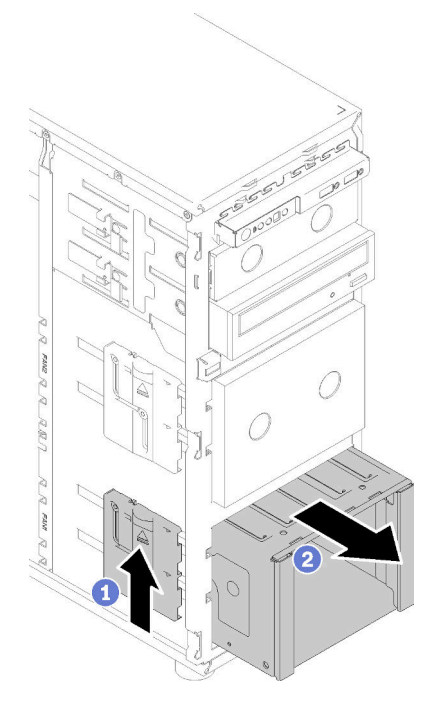

- Etapa 6. Abrir o êmbolo que prende a placa traseira
- Etapa 7. Levante ligeiramente a placa traseira para soltá-la da gaiola de unidades; em seguida, remova a placa traseira da gaiola de unidades.

Figura 41. Remoção da placa traseira da unidade simple-swap

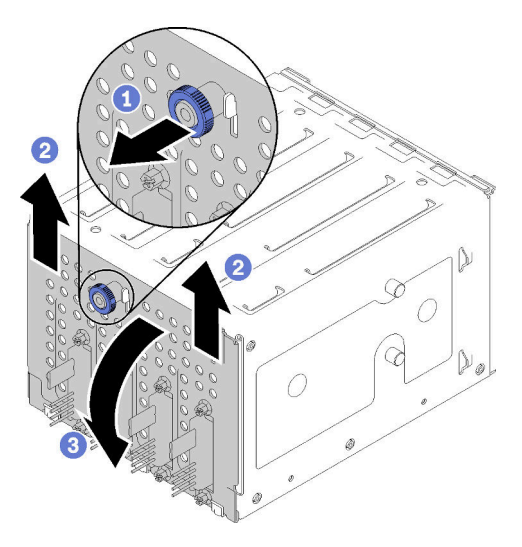

Depois de remover a placa traseira da unidade simple-swap:

Se você receber instruções para devolver o componente defeituoso, embale a peça para evitar danos de transporte. Reutilize a embalagem da nova peça que chegou e siga todas as instruções de embalagem.

### Vídeo de demonstração

[Assista ao procedimento no YouTube](https://www.youtube.com/watch?v=VHEnYlAjT_s)

### Instalar a placa traseira da unidade simple-swap de 3,5 polegadas

Use estas informações para instalar a placa traseira de unidade simple-swap de 3,5 polegadas.

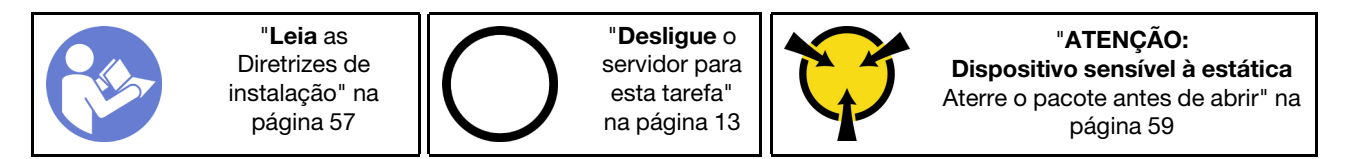

Para instalar a placa traseira da unidade simple-swap, conclua as etapas a seguir:

- Etapa 1. Posicione a placa traseira na gaiola de unidades para que as guias no compartimento de unidades sejam inseridas nos orifícios correspondentes na placa traseira.
- Etapa 2. Feche o êmbolo para prender a placa traseira na posição.

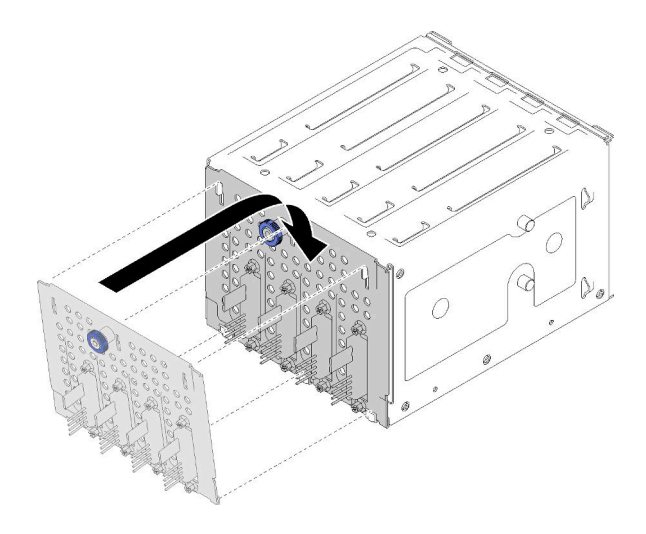

Figura 42. Instalação da placa traseira da unidade simple-swap

Etapa 3. Pressione a gaiola de unidade até que a trava de liberação se encaixe no local (consulte ["Instalar a](#page-68-0) [gaiola de unidades de 3,5/2,5 polegadas" na página 61](#page-68-0) ).

Depois de instalar a placa traseira:

- 1. Reinstale todas as unidades simple-swap e os preenchimentos do compartimento de unidades (se houver) na gaiola de unidade (consulte ["Instalar uma unidade simple-swap" na página 81](#page-88-0) ou ["Instalando](#page-77-0) [uma SSD de 2,5 polegadas em um compartimento de unidades de 3,5 polegadas" na página 70](#page-77-0)).
- 2. Reconecte os cabos à placa traseira.
- 3. Reinstale o ventilador do sistema (consulte ["Instalar o ventilador frontal do sistema" na página 87](#page-94-0)).
- 4. Conclua a substituição de peças. Consulte ["Concluir a substituição de peças" na página 164.](#page-171-0)

### Vídeo de demonstração

[Assista ao procedimento no YouTube](https://www.youtube.com/watch?v=FDhBVyt39qQ)

# Substituição da SSD de 2,5 polegadas do compartimento de unidades de 3,5 polegadas

Use estas informações para remover e instalar uma SSD de 2,5 polegadas de um compartimento de unidades de 3,5 polegadas.

A integridade contra interferência eletromagnética e o resfriamento do servidor são protegidos ao manter todos os compartimentos de unidades cobertos ou ocupados. A quantidade de unidades de disco simpleswap instaladas no seu servidor varia em função do modelo do servidor. Os compartimentos livres são ocupados por bandejas falsas. Ao instalar uma unidade, guarde a bandeja falsa removido do compartimento de unidades caso você remova a unidade posteriormente e precise da bandeja falsa para cobrir o local.

Atenção: Um compartimento de unidades livre sem nenhuma outra proteção pode afetar a integridade de EMI e o resfriamento do servidor, o que pode resultar em superaquecimento ou danos nos componentes. Para manter a integridade contra interferência eletromagnética e o resfriamento do servidor, instale uma nova SSD assim que você remover a que estiver com falha ou a bandeja falsa.

Antes de começar, revise as seguintes regras de instalação de unidade:

- Siga a ordem dos compartimentos de unidade de disco ao instalar uma SSD. Consulte [Capítulo 2](#page-22-0) ["Componentes do servidor" na página 15](#page-22-0) para localizar os compartimentos de unidade de disco no seu servidor.
- Para SSDs com diferentes capacidades, instale a unidade seguindo a ordem dos compartimentos de unidade de disco e a ordem da menor capacidade para a maior capacidade.

### <span id="page-76-0"></span>Removendo uma SSD de 2,5 polegadas de um compartimento de unidades de 3,5 polegadas

Use estas informações para remover uma SSD de 2,5 polegadas de um compartimento de unidades de 3,5 polegadas.

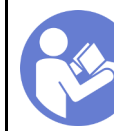

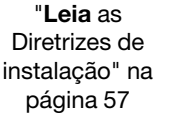

"ATENÇÃO: [Dispositivo sensível à estática](#page-66-0)  [Aterre o pacote antes de abrir" na](#page-66-0)  [página 59](#page-66-0)

Antes de remover uma SSD de 2,5 polegadas de um compartimento de unidades de 3,5 polegadas:

1. Use a tecla da porta frontal para desbloquear a porta frontal (disponível em alguns modelos) e abra a porta frontal.

Para remover uma SSD de 2,5 polegadas de um compartimento de unidades de 3,5 polegadas, conclua as etapas a seguir:

- Etapa 1. Localize a unidade que você deseja remover.
- Etapa 2. Remova a bandeja da unidade de 3,5 polegadas com a SSD de 2,5 polegadas (consulte ["Remover](#page-86-0) [uma unidade simple-swap" na página 79\)](#page-86-0).
- Etapa 3. Remova os cinco parafusos que prendem a SSD de 2,5 polegadas e o adaptador de unidade; em seguida, remova a SSD de 2,5 polegadas e o adaptador de unidade da bandeja.

Figura 43. Removendo os parafusos que prendem a SSD de 2,5 polegadas e o adaptador de unidade

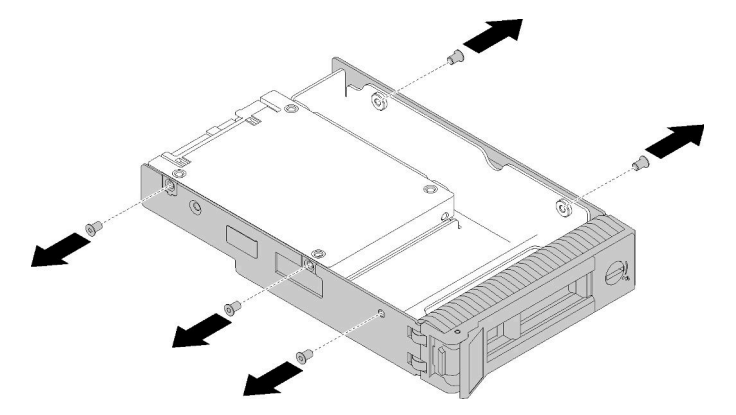

Etapa 4. Remova os dois parafusos que prendem a SSD de 2,5 polegadas; em seguida, levante a unidade para removê-la do adaptador de unidade.

Figura 44. Remoção de SSD de 2,5 polegadas do adaptador de unidade

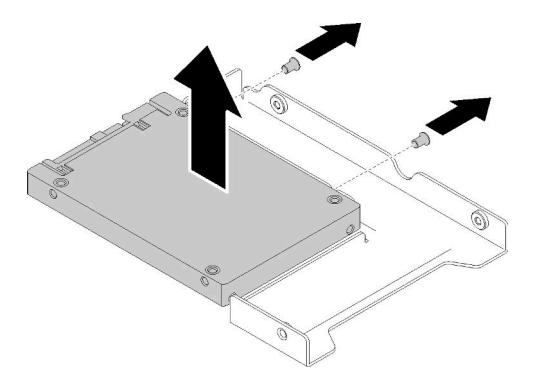

Depois de remover a SSD de 2,5 polegadas de um compartimento de unidades de 3,5 polegadas:

Se você receber instruções para devolver o componente defeituoso, embale a peça para evitar danos de transporte. Reutilize a embalagem da nova peça que chegou e siga todas as instruções de embalagem.

### Vídeo de demonstração

[Assista ao procedimento no YouTube](https://www.youtube.com/watch?v=1xhcMKpkeUk)

### <span id="page-77-0"></span>Instalando uma SSD de 2,5 polegadas em um compartimento de unidades de 3,5 polegadas

Use estas informações para instalar uma SSD de 2,5 polegadas em um compartimento de unidades de 3,5 polegadas.

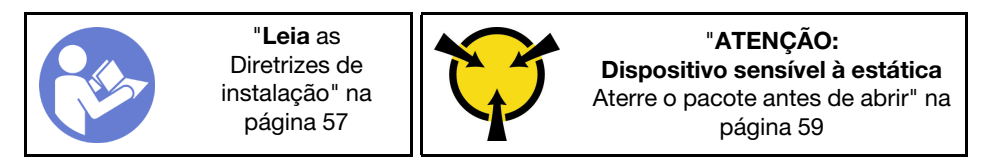

Para instalar uma SSD de 2,5 polegadas em um compartimento de unidades de 3,5 polegadas, conclua as etapas a seguir:

- Etapa 1. Localize o compartimento de unidades apropriado.
- Etapa 2. Se necessário, remova a bandeja da unidade de 3,5 polegadas.
- Etapa 3. Posicione a SSD de 2,5 polegadas no adaptador da unidade de 2,5 a 3,5 polegadas.

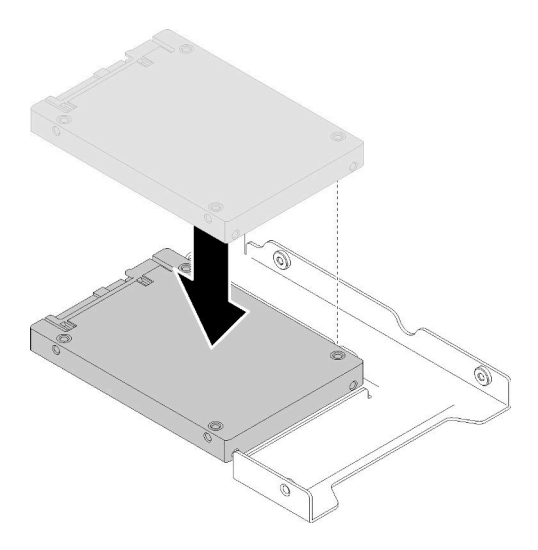

Figura 45. Posicionando a SSD de 2,5 polegadas no adaptador da unidade

Etapa 4. Alinhe os buracos de parafuso na SSD com os orifícios correspondentes no adaptador da unidade; em seguida, instale dois parafusos para prender a unidade ao adaptador da unidade.

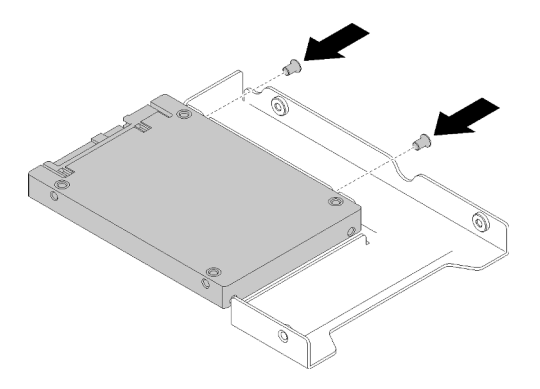

Figura 46. Aperte o parafuso da instalação para prender a SSD no adaptador da unidade.

Etapa 5. Posicione o adaptador da unidade com a SSD na bandeja da unidade de 3,5 polegadas. Alinhe os buracos de parafuso no adaptador da unidade e a SSD com os orifícios correspondentes na bandeja; em seguida, instale cinco parafusos para prender o adaptador e a SSD na bandeja.

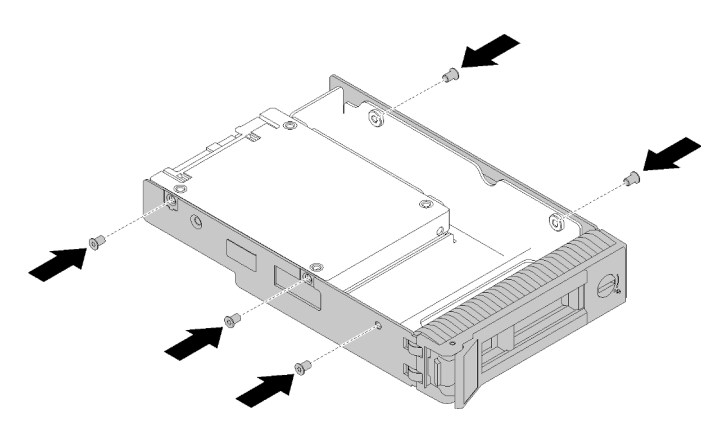

Figura 47. Aperte o parafuso da instalação para prender o adaptador da unidade e a SSD na bandeja da unidade

Etapa 6. Deslize a bandeja com a SSD no compartimento de unidades na parte frontal até que ela se encaixe na posição e, em seguida, feche completamente a alça. Consulte ["Instalar uma unidade](#page-91-0) [hot-swap" na página 84](#page-91-0) .

Depois de instalar a SSD:

- 1. Instale outras unidades, se necessário.
- 2. Conclua a substituição de peças. Consulte ["Concluir a substituição de peças" na página 164.](#page-171-0)

### Vídeo de demonstração

[Assista ao procedimento no YouTube](https://www.youtube.com/watch?v=Z2mr11jMd3w)

# Substituição da bateria CMOS (CR2032)

Use estas informações para remover e instalar a bateria CMOS (CR2032).

# Remover a bateria CMOS (CR2032)

Use estas informações para remover a bateria CMOS (CR2032).

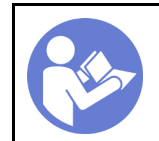

"[Leia](#page-64-0) as [Diretrizes de](#page-64-0) [instalação" na](#page-64-0) [página 57](#page-64-0)

"[Desligue](#page-20-0) o [servidor para](#page-20-0) [esta tarefa"](#page-20-0) [na página 13](#page-20-0)

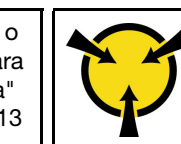

"[ATENÇÃO:](#page-66-0)  [Dispositivo sensível à estática](#page-66-0)  [Aterre o pacote antes de abrir" na](#page-66-0) [página 59](#page-66-0)

### S004

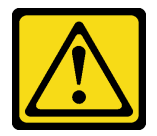

### CUIDADO:

Ao substituir a bateria de lítio, utilize apenas uma bateria Lenovo com número de peça especificado ou um tipo de bateria equivalente recomendado pelo fabricante. Se o seu sistema possui um módulo com uma bateria de lítio, substitua-o apenas por um módulo do mesmo tipo e do mesmo fabricante. A bateria contém lítio e pode explodir se não for utilizada, manuseada ou descartada da forma correta.

Não:

- Jogue nem insira na água
- Exponha a temperaturas superiores a 100 °C (212 °F)
- Conserte nem desmonte

Descarte a bateria conforme requerido pelas ordens ou regulamentações locais.

### S002

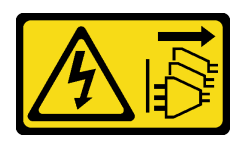

### CUIDADO:

O botão de controle de energia no dispositivo e o botão liga/desliga na fonte de alimentação não desligam a corrente elétrica fornecida ao dispositivo. O dispositivo também pode ter mais de um cabo de alimentação. Para remover toda corrente elétrica do dispositivo, certifique-se de que todos os cabos de energia estão desconectados da fonte de alimentação.

Antes de remover a bateria CMOS:

- 1. Se o servidor estiver em um rack, remova-o do rack.
- 2. Remova qualquer dispositivo de travamento que prenda a tampa do servidor, como uma trava Kensington ou um cadeado.
- 3. Remova a tampa do servidor (consulte ["Remover a tampa do servidor" na página 144](#page-151-0)).
- Etapa 1. Localize a bateria CMOS na placa-mãe (consulte ["Componentes da placa-mãe" na página 32](#page-39-0)).
- Etapa 2. Pressione o nó na lateral da bateria CMOS conforme ilustrado; em seguida, gire a bateria para fora do soquete para removê-la.

Atenção: Não aplique força excessiva na bateria CMOS. A falha em remover a bateria CMOS corretamente pode danificar o soquete na placa-mãe. Qualquer dano ao soquete poderia requerer a substituição da placa-mãe.

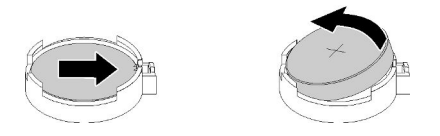

Figura 48. Removendo a bateria CMOS

Depois de remover a bateria CMOS:

- 1. Instale uma nova bateria CMOS. Consulte ["Instalar a bateria CMOS \(CR2032\)" na página 73](#page-80-0).
- 2. Se você receber instruções para devolver o componente defeituoso, embale a peça para evitar danos de transporte. Reutilize a embalagem da nova peça que chegou e siga todas as instruções de embalagem.

### Vídeo de demonstração

[Assista ao procedimento no YouTube](https://www.youtube.com/watch?v=-u1CjuN1RdA)

# <span id="page-80-0"></span>Instalar a bateria CMOS (CR2032)

Utilize estas informações para instalar a bateria do CMOS (CR2032).

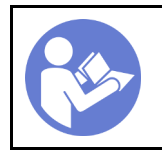

"[Leia](#page-64-0) as [Diretrizes de](#page-64-0) [instalação" na](#page-64-0)  [página 57](#page-64-0)

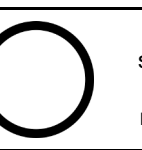

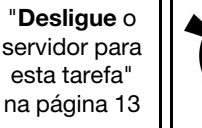

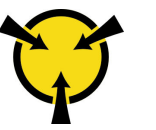

"[ATENÇÃO:](#page-66-0)  [Dispositivo sensível à estática](#page-66-0)  [Aterre o pacote antes de abrir" na](#page-66-0) [página 59](#page-66-0)

Considere estas ao substituir a bateria do CMOS no servidor:

- Ao substituir a bateria do CMOS, substitua-a por outra bateria do CMOS do mesmo tipo e do mesmo fabricante.
- Depois de substituir a bateria do CMOS, certifique-se de reconfigurar o servidor e redefinir a data e hora do sistema.
- Para evitar possíveis riscos, leia e siga atenciosamente a seguinte instrução de segurança.
- A Lenovo projetou este produto tendo em mente a sua segurança. A bateria de lítio deve ser manuseada corretamente para evitar possível perigo. Se você instalar a bateria CMOS, siga as próximas instruções.

Nota: Nos EUA, ligue para 1-800-IBM-4333 para obter informações sobre descarte de bateria.

• Se você substituir a bateria de lítio original por uma de metal pesado ou por uma com componentes de metal pesado, esteja ciente da seguinte consideração ambiental. Baterias e acumuladores que contenham metais pesados não devem ser descartados com o lixo doméstico comum. Eles deverão ser recolhidos gratuitamente pelo fabricante, distribuidor ou representante, para serem reciclados ou descartados da maneira apropriada.

### S004

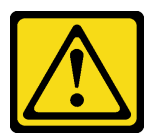

### CUIDADO:

Ao substituir a bateria de lítio, utilize apenas uma bateria Lenovo com número de peça especificado ou um tipo de bateria equivalente recomendado pelo fabricante. Se o seu sistema possui um módulo com uma bateria de lítio, substitua-o apenas por um módulo do mesmo tipo e do mesmo fabricante. A bateria contém lítio e pode explodir se não for utilizada, manuseada ou descartada da forma correta.

Não:

- Jogue nem insira na água
- Exponha a temperaturas superiores a 100 °C (212 °F)
- Conserte nem desmonte

Descarte a bateria conforme requerido pelas ordens ou regulamentações locais.

S002

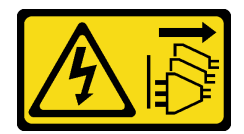

### CUIDADO:

O botão de controle de energia no dispositivo e o botão liga/desliga na fonte de alimentação não desligam a corrente elétrica fornecida ao dispositivo. O dispositivo também pode ter mais de um cabo de alimentação. Para remover toda corrente elétrica do dispositivo, certifique-se de que todos os cabos de energia estão desconectados da fonte de alimentação.

Antes de instalar a bateria do CMOS:

1. Encoste a embalagem antiestática que contém o componente em qualquer superfície metálica não pintada no servidor; em seguida, remova-o da embalagem e coloque-o em uma superfície antiestática. Para instalar a bateria CMOS, conclua as seguintes etapas:

Etapa 1. Coloque a bateria do CMOS na parte superior do soquete com o símbolo positivo (+) voltado para cima; em seguida, pressione a bateria no soquete até encaixá-la no lugar.

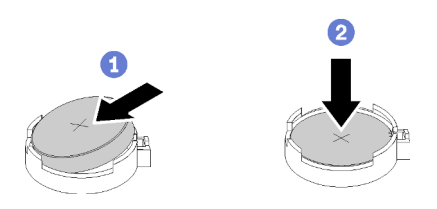

Figura 49. Instalando a bateria do CMOS

Depois de instalar a bateria CMOS:

- 1. Conclua a substituição de peças. Consulte ["Concluir a substituição de peças" na página 164.](#page-171-0)
- 2. Redefina a data, hora e todas as senhas.

### Vídeo de demonstração

[Assista ao procedimento no YouTube](https://www.youtube.com/watch?v=3jk1FzKQlss)

# Substituição de DIMM

Use estas informações para remover e instalar um DIMM.

# Remover um DIMM

Use estas informações para remover uma DIMM.

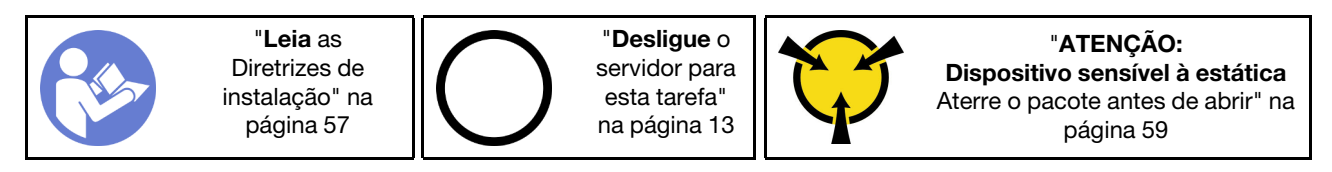

Atenção: DIMMs são sensíveis a descargas eletrostáticas e requerem manipulação especial. Além das diretrizes padrão para ["Manipular dispositivos sensíveis à estática" na página 59](#page-66-0):

- Sempre use uma pulseira de descarga eletrostática ao remover ou instalar DIMMs. Também podem ser usadas luvas de descarga eletrostática.
- Nunca mantenha dois ou mais DIMMs juntos de modo que possam se tocar. Não empilhe DIMMs diretamente na parte superior durante o armazenamento.
- Nunca toque nos contatos dourados do conector DIMM nem permita que esses contatos encostem na parte externa do compartimento do conector DIMM.
- Manuseie DIMMs com cuidado: nunca dobre, gire nem solte um DIMM.

Antes de remover uma DIMM:

- 1. Se o servidor estiver em um rack, remova-o do rack.
- 2. Remova qualquer dispositivo de travamento que prenda a tampa do servidor, como uma trava Kensington ou um cadeado.
- 3. Remova a tampa do servidor (consulte ["Remover a tampa do servidor" na página 144](#page-151-0)).

Para remover uma DIMM, conclua as seguintes etapas:

Etapa 1. Abra cuidadosamente as presilhas de retenção em cada extremidade do slot DIMM.

Atenção: Para evitar quebra das presilhas de retenção ou danos aos slots DIMM, manuseie as presilhas com cuidado.

Etapa 2. Remova o DIMM.

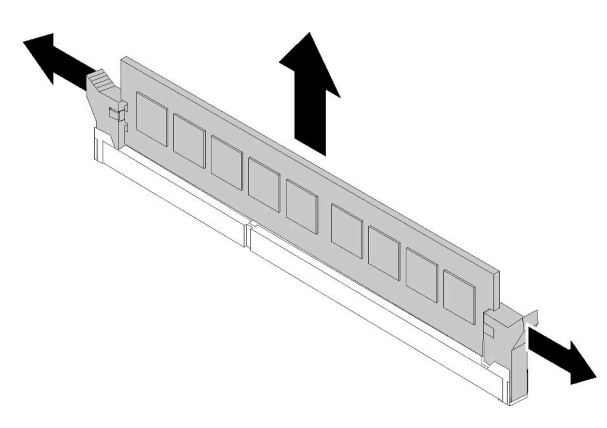

Figura 50. Remoção do DIMM

Depois de remover o DIMM:

Se você receber instruções para devolver o componente defeituoso, embale a peça para evitar danos de transporte. Reutilize a embalagem da nova peça que chegou e siga todas as instruções de embalagem.

### Vídeo de demonstração

[Assista ao procedimento no YouTube](https://www.youtube.com/watch?v=mut1ZqlpxbQ)

### <span id="page-83-0"></span>Regras de instalação de DIMMs

Os DIMMs devem estar instalados em uma ordem específica baseada na configuração de memória do servidor.

A ilustração a seguir mostra o local dos conectores DIMM na placa-mãe.

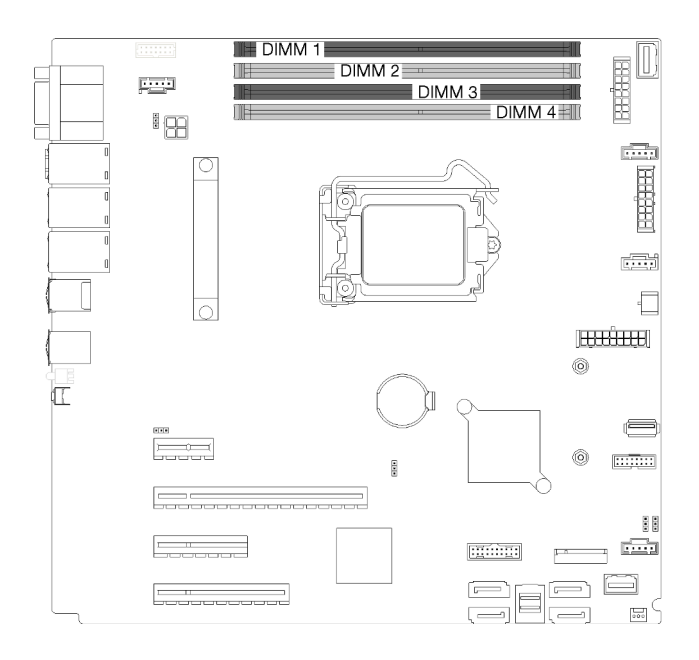

Figura 51. Slots DIMM

Este servidor é fornecido com quatro slots DIMM com os seguintes recursos:

Para obter uma lista de opções de DIMM com suporte, consulte: <https://serverproven.lenovo.com/>

Antes de instalar uma DIMM, verifique se todas as DIMMs a serem instaladas têm o mesmo tipo. Este servidor oferece suporte aos seguintes tipos de DIMMs:

• DDR4 UDIMM com tecnologia ECC

Seu servidor oferece suporte aos seguintes modos de memória:

• Modo independente

#### Modo independente

O modo independente fornece um recurso de memória de alto desempenho. Os canais individuais podem ser executados em sincronizações de DIMM diferentes, mas todos os canais devem ser executados na mesma frequência da interface.

Nota: Todos os DIMMs instalados devem ser do mesmo tipo.

A tabela a seguir mostra a ordem de instalação do DIMM.

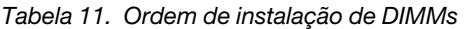

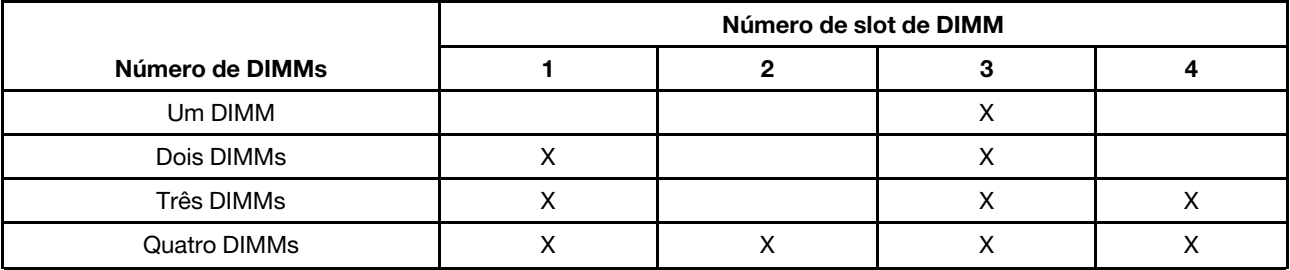

# Instalar um DIMM

Use estas informações para instalar um DIMM.

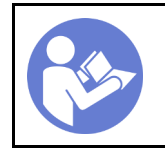

"[Desligue](#page-20-0) o [servidor para](#page-20-0) [esta tarefa"](#page-20-0) [na página 13](#page-20-0)

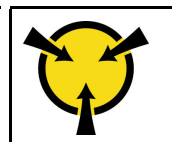

"[ATENÇÃO:](#page-66-0)  [Dispositivo sensível à estática](#page-66-0)  [Aterre o pacote antes de abrir" na](#page-66-0) [página 59](#page-66-0)

Consulte ["Regras de instalação de DIMMs" na página 76](#page-83-0) para obter informações detalhadas sobre a configuração da memória.

### Atenção:

- Desconecte todos os cabos de alimentação para esta tarefa.
- DIMMs são sensíveis a descargas eletrostáticas e requerem manipulação especial. Além das diretrizes padrão para ["Manipular dispositivos sensíveis à estática" na página 59](#page-66-0):
	- Sempre use uma pulseira de descarga eletrostática ao remover ou instalar DIMMs. Também podem ser usadas luvas de descarga eletrostática.
	- Nunca mantenha dois ou mais DIMMs juntos de modo que possam se tocar. Não empilhe DIMMs diretamente na parte superior durante o armazenamento.
	- Nunca toque nos contatos dourados do conector DIMM nem permita que esses contatos encostem na parte externa do compartimento do conector DIMM.
	- Manuseie DIMMs com cuidado: nunca dobre, gire nem solte um DIMM.

Antes de instalar uma DIMM:

- 1. Encoste a embalagem antiestática que contém o componente em qualquer superfície metálica não pintada no servidor; em seguida, remova-o da embalagem e coloque-o em uma superfície antiestática.
- 2. Ao realizar a operação, siga as regras de instalação do DIMM. Consulte ["Regras de instalação de](#page-83-0)  [DIMMs" na página 76](#page-83-0).

Para instalar um módulo DIMM, conclua as seguintes etapas:

Etapa 1. Abra os clipes de retenção em cada extremidade do slot DIMM; em seguida, instale o DIMM no slot.

Atenção: Para evitar quebra dos grampos de retenção ou danos aos slots DIMM, abra e feche os grampos com cuidado.

Etapa 2. Pressione firmemente o DIMM direto no slot, aplicando pressão nas extremidades do DIMM simultaneamente. As presilhas de retenção se encaixam na posição travada quando o DIMM é instalado firmemente no slot.

Nota: Se houver uma folga entre o DIMM e as presilhas de retenção, o DIMM não foi inserido corretamente; abra as presilhas de retenção, remova o DIMM e, em seguida, reinsira-o.

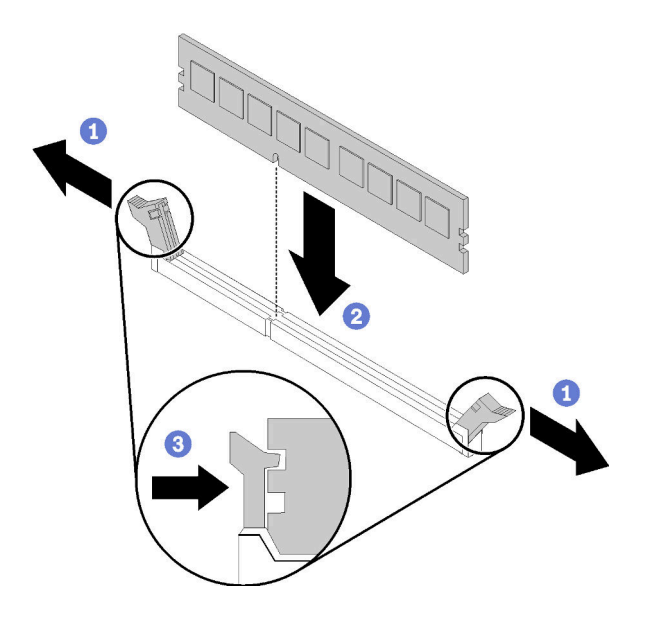

Figura 52. Instalação do DIMM

Após instalar um DIMM:

Conclua a substituição de peças. Consulte ["Concluir a substituição de peças" na página 164.](#page-171-0)

### Vídeo de demonstração

[Assista ao procedimento no YouTube](https://www.youtube.com/watch?v=C4Hi_8kr5F0)

# Substituição da unidade

Use as seguintes informações para remover e instalar unidades.

### <span id="page-86-0"></span>Remover uma unidade simple-swap

Use estas informações para remover uma unidade simple-swap.

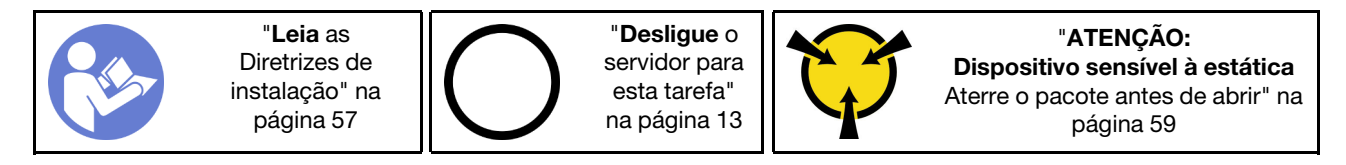

Antes de remover uma unidade simple-swap:

- 1. Assegure-se de ter feito backup dos dados em sua unidade, especialmente se ela fizer parte de uma matriz RAID.
	- Antes de fazer alterações em unidades, painéis traseiros de unidades ou cabos de unidade, faça o backup de todos os dados importantes armazenados nas unidades.
	- Antes de remover algum componente de uma matriz RAID, faça backup de todas as informações de configuração do RAID.
- 2. Use a tecla da porta frontal para desbloquear a porta frontal (disponível em alguns modelos) e abra a porta frontal.

Para remover uma unidade simple-swap, conclua as etapas a seguir:

- Etapa 1. Localize a unidade simple-swap a ser removida.
- Etapa 2. Desconecte o cabo de sinal SATA e o cabo de energia da parte traseira da unidade simple-swap. Consulte o ["Vista frontal" na página 17.](#page-24-0)
- Etapa 3. Use uma chave de fenda para girar a trava da alça da bandeja **11** até a posição destravada. A alça da bandeja é aberta automaticamente.

Figura 53. Abrindo a alça da bandeja da unidade simple-swap

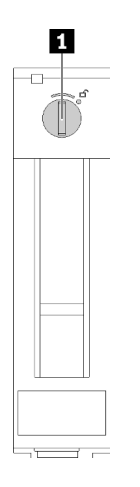

Etapa 4. Puxe a alça e deslize cuidadosamente a unidade simple-swap para fora do chassi.

Figura 54. Remoção da unidade simple-swap

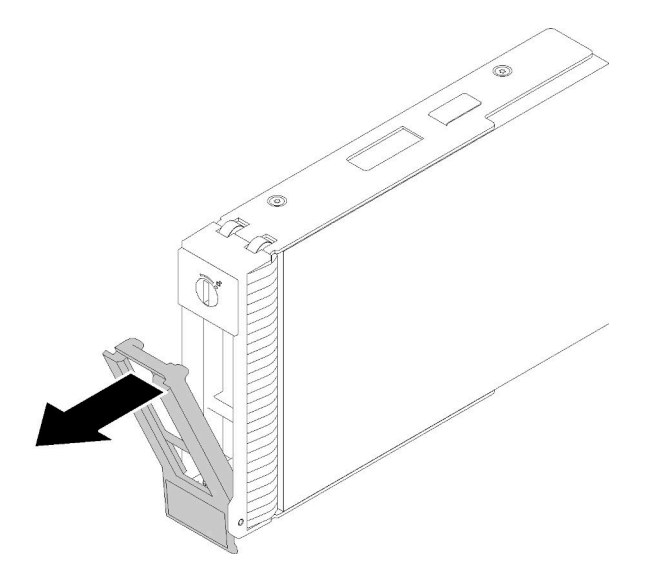

Depois de remover a unidade simple-swap:

1. Instale uma nova unidade ou preenchimento da unidade no compartimento de unidades vazio (consulte ["Instalar uma unidade simple-swap" na página 81](#page-88-0)).

Nota: Para garantir que há resfriamento adequado do sistema, não opere o servidor por mais de dois minutos sem uma unidade ou um preenchimento de unidade instalado em cada compartimento.

2. Se você receber instruções para devolver o componente defeituoso, embale a peça para evitar danos de transporte. Reutilize a embalagem da nova peça que chegou e siga todas as instruções de embalagem.

### Vídeo de demonstração

[Assista ao procedimento no YouTube](https://www.youtube.com/watch?v=eHno2t2ZUIA)

### <span id="page-88-0"></span>Instalar uma unidade simple-swap

Use estas informações para instalar uma unidade simple-swap.

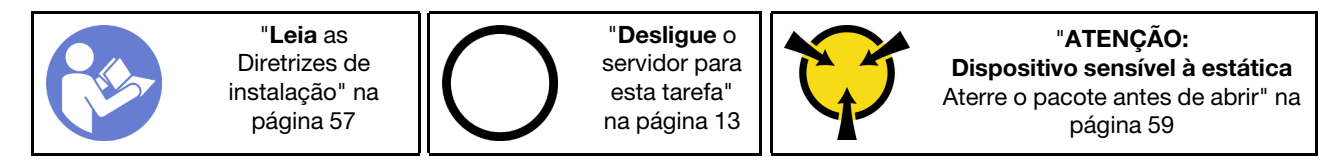

As notas a seguir descrevem o tipo de unidades aceitas pelo servidor e outras informações que devem ser consideradas ao instalar uma unidade.

- Para obter uma lista completa de dispositivos opcionais suportados para o servidor, consulte: [https://](https://serverproven.lenovo.com/) [serverproven.lenovo.com/](https://serverproven.lenovo.com/)
- Os compartimentos de unidade são numerados para indicar a ordem de instalação (a partir do número "0"). Siga a ordem de instalação ao instalar uma unidade. Consulte ["Vista frontal" na página 17.](#page-24-0)
- As unidades em uma única matriz RAID devem ser do mesmo tipo, tamanho e capacidade.

Antes de instalar uma unidade simple-swap:

1. Se o compartimento de unidade tiver um preenchimento de unidade instalado, remova-o. Mantenha o preenchimento de unidade em um local seguro para uso futuro.

Para instalar uma unidade simple-swap, conclua as etapas a seguir:

- Etapa 1. Certifique-se de que a alça da bandeja esteja na posição aberta. Alinhe a unidade com os trilhos da guia no compartimento; em seguida, empurre com cuidado a unidade para dentro do compartimento até que ela pare.
- Etapa 2. Feche a alça da bandeja para travá-la no lugar.

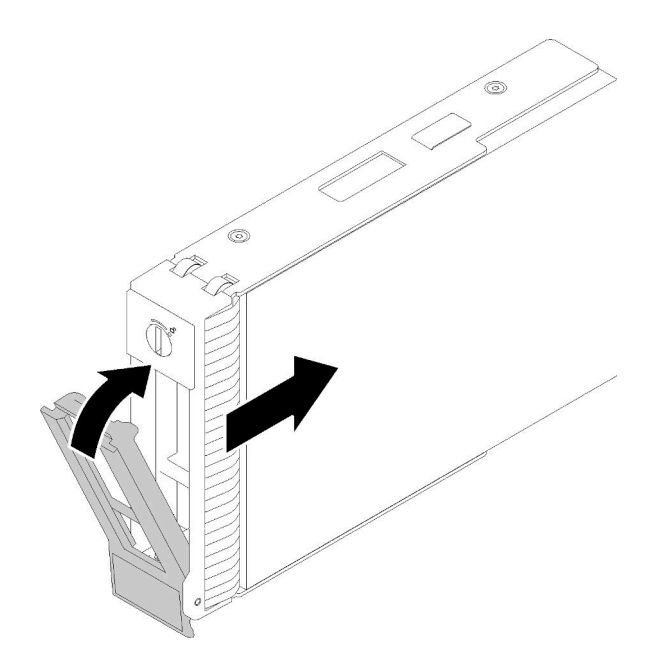

Figura 55. Instalação da unidade simple-swap no compartimento de unidades

Etapa 3. Conecte os cabos de alimentação e sinal à placa-mãe. Consulte ["Roteamento de cabos internos"](#page-41-0) [na página 34](#page-41-0) para obter detalhes.

Depois de instalar a unidade simple-swap:

- 1. Instale outras unidades, se necessário.
- 2. Conclua a substituição de peças. Consulte ["Concluir a substituição de peças" na página 164.](#page-171-0)
- 3. Verifique o LED de atividade de unidade no painel frontal para verificar se as unidades estão funcionando corretamente.
- 4. Use o Lenovo XClarity Provisioning Manager para configurar o RAID se necessário. Para obter mais informações, consulte:

[http://sysmgt.lenovofiles.com/help/index.jsp?topic=%2FLXPM%2FRAID\\_setup.html](http://sysmgt.lenovofiles.com/help/index.jsp?topic=%2FLXPM%2FRAID_setup.html)

### Vídeo de demonstração

[Assista ao procedimento no YouTube](https://www.youtube.com/watch?v=TlKKZWbuf_M)

# Remover uma unidade hot-swap

Use estas informações para remover uma unidade hot-swap.

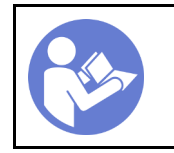

"[Leia](#page-64-0) as [Diretrizes de](#page-64-0) [instalação" na](#page-64-0) [página 57](#page-64-0)

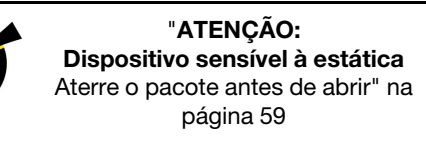

Antes de remover uma unidade hot-swap:

1. Assegure-se de ter feito backup dos dados em sua unidade, especialmente se ela fizer parte de uma matriz RAID.

- Antes de fazer alterações em unidades, adaptadores RAID, painéis traseiros de unidades ou cabos de unidade, faça o backup de todos os dados importantes armazenados nas unidades.
- Antes de remover algum componente de uma matriz RAID, faça backup de todas as informações de configuração do RAID.
- 2. Se o servidor estiver instalado em um rack, estenda-o do rack.
- 3. Use a tecla da porta frontal para desbloquear a porta frontal (disponível em alguns modelos) e abra a porta frontal.

Para remover uma unidade hot-swap, conclua as seguintes etapas:

Etapa 1. Localize a unidade que você deseja remover e pressione o botão de liberação **1** para abrir a alça da unidade.

Figura 56. Abrindo a alça da bandeja

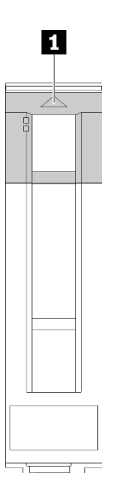

- Etapa 2. Segure a alça da bandeja e deslize cuidadosamente a unidade para fora do compartimento de unidade.
- Etapa 3. Remova os quatro parafusos; em seguida, remova a unidade da bandeja da unidade.

Figura 57. Remoção de unidade hot-swap da bandeja da unidade

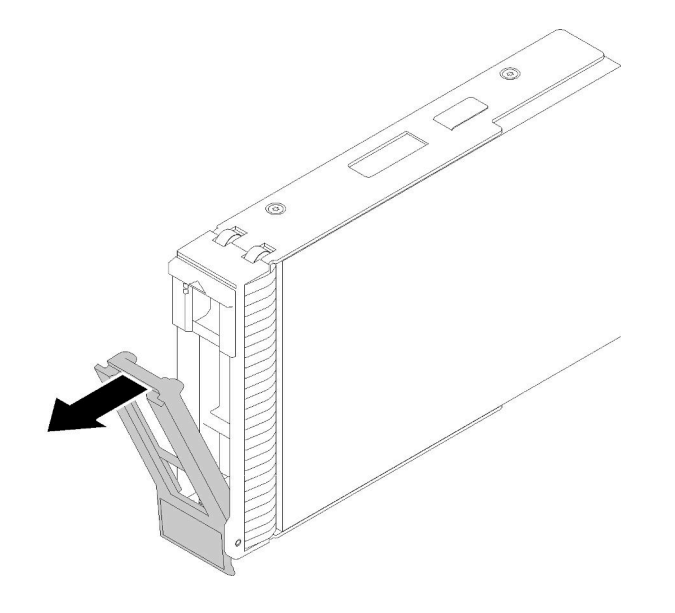

Depois de remover a unidade hot-swap:

1. Se você receber instruções para devolver o componente defeituoso, embale a peça para evitar danos de transporte. Reutilize a embalagem da nova peça que chegou e siga todas as instruções de embalagem.

### Vídeo de demonstração

[Assista ao procedimento no YouTube](https://www.youtube.com/watch?v=jfXUf-3FYjg)

# <span id="page-91-0"></span>Instalar uma unidade hot-swap

Use estas informações para instalar uma unidade hot-swap.

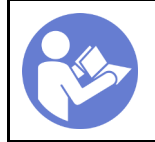

"[Leia](#page-64-0) as [Diretrizes de](#page-64-0) [instalação" na](#page-64-0) [página 57](#page-64-0)

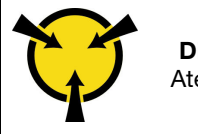

"[ATENÇÃO:](#page-66-0)  [Dispositivo sensível à estática](#page-66-0)  [Aterre o pacote antes de abrir" na](#page-66-0) [página 59](#page-66-0)

As notas a seguir descrevem o tipo de unidades aceitas pelo servidor e outras informações que devem ser consideradas ao instalar uma unidade.

- Dependendo dos seus modelos de servidor, ele oferece suporte aos seguintes tipos de unidade:
	- Unidades de estado sólido
	- Unidades SAS/SATA

Para obter uma lista completa de dispositivos opcionais suportados para o servidor, consulte:https:// [serverproven.lenovo.com/](https://serverproven.lenovo.com/)

- Os compartimentos de unidade são numerados para indicar a ordem de instalação (a partir do número "0"). Siga a ordem de instalação ao instalar uma unidade. Consulte ["Vista frontal" na página 17](#page-24-0).
- As unidades em uma única matriz RAID devem ser do mesmo tipo, tamanho e capacidade.

Antes de instalar uma unidade hot-swap:

- 1. Se o compartimento de unidade tiver um preenchimento de unidade instalado, remova-o. Mantenha o preenchimento de unidade em um local seguro para uso futuro.
- 2. Encoste a embalagem antiestática que contém a nova unidade hot-swap em qualquer superfície não pintada na parte externa do servidor. Em seguida, remova a nova unidade hot-swap do pacote e coloque-a em uma superfície antiestática.

Para instalar uma unidade hot-swap, conclua as etapas a seguir:

- Etapa 1. Certifique-se de que a alça da bandeja esteja na posição aberta. Deslize a unidade no compartimento até encaixá-la na posição correta.
- Etapa 2. Feche a alça da bandeja para travá-la no lugar.

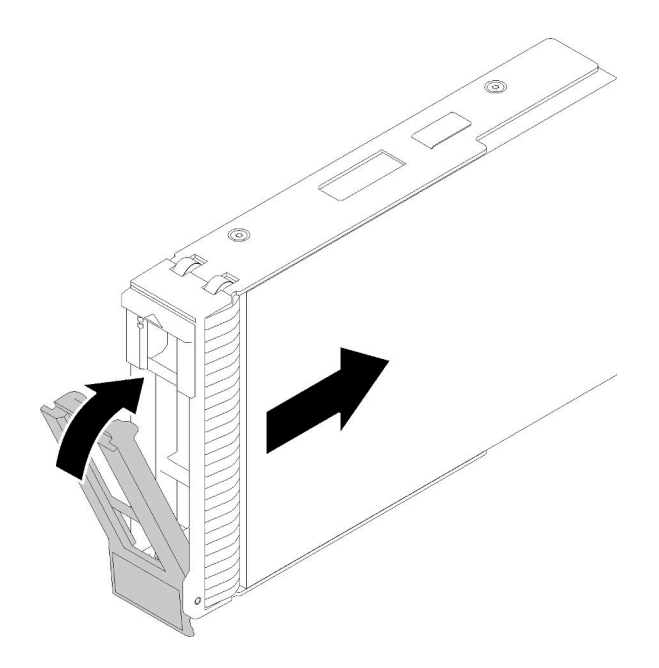

Figura 58. Instalação de unidades hot-swap

Etapa 3. A unidade hot-swap deve ser ligada e começar a inicialização. Verifique os LEDs de unidade para verificar se a unidade está funcionando corretamente.

Depois de instalar a unidade hot-swap:

- 1. Se necessário, continue a instalar unidades hot-swap adicionais.
- 2. Conclua a substituição de peças. Consulte ["Concluir a substituição de peças" na página 164.](#page-171-0)
- 3. Use o Lenovo XClarity Provisioning Manager para configurar o RAID se necessário. Para obter mais informações, consulte:

[http://sysmgt.lenovofiles.com/help/index.jsp?topic=%2FLXPM%2FRAID\\_setup.html](http://sysmgt.lenovofiles.com/help/index.jsp?topic=%2FLXPM%2FRAID_setup.html)

### Vídeo de demonstração

[Assista ao procedimento no YouTube](https://www.youtube.com/watch?v=YSXTaJai9IE)

### Substituição do ventilador

Use estas informações para remover e instalar o ventilador frontal ou traseiro.

S033

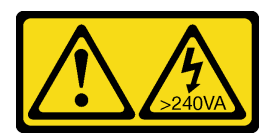

### CUIDADO:

Energia perigosa presente. Voltagens com energia perigosa podem provocar aquecimento quando em curto-circuito com metal, o que pode resultar no derretimento do metal e/ou queimaduras.

S009

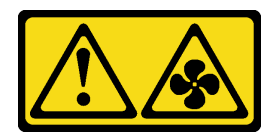

### CUIDADO:

Para evitar lesões corporais, desconecte os cabos do ventilador antes de remover o ventilador do dispositivo.

S002

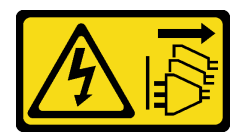

### CUIDADO:

O botão de controle de energia no dispositivo e o botão liga/desliga na fonte de alimentação não desligam a corrente elétrica fornecida ao dispositivo. O dispositivo também pode ter mais de um cabo de alimentação. Para remover toda corrente elétrica do dispositivo, certifique-se de que todos os cabos de energia estão desconectados da fonte de alimentação.

Nota: Para substituição do ventilador do processador, consulte "Substituição do módulo de dissipador de [calor e ventilador" na página 100.](#page-107-0)

# <span id="page-93-0"></span>Remover o ventilador frontal do sistema

Use estas informações para remover o ventilador frontal do sistema.

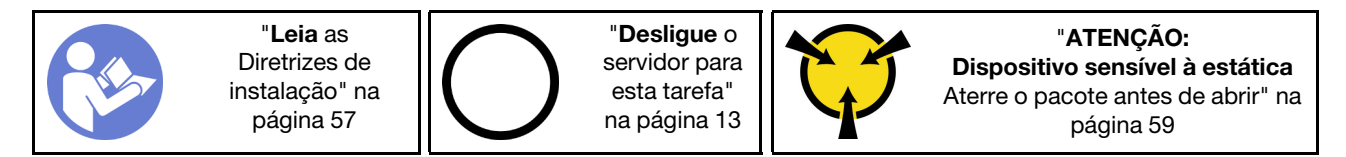

Antes de remover o ventilador frontal do sistema:

- 1. Se o servidor estiver em um rack, remova-o do rack.
- 2. Remova qualquer dispositivo de travamento que prenda a tampa do servidor, como uma trava Kensington ou um cadeado.
- 3. Remova a tampa do servidor (consulte ["Remover a tampa do servidor" na página 144](#page-151-0)).

Para remover o ventilador frontal do sistema, conclua as etapas a seguir:

- Etapa 1. Desconecte o cabo do ventilador da placa-mãe (consulte ["Componentes da placa-mãe" na página](#page-39-0) [32\)](#page-39-0).
- Etapa 2. Pressione as duas guias do ventilador frontal do sistema uma em direção a outra e deslize cuidadosamente o ventilador para fora do chassi.

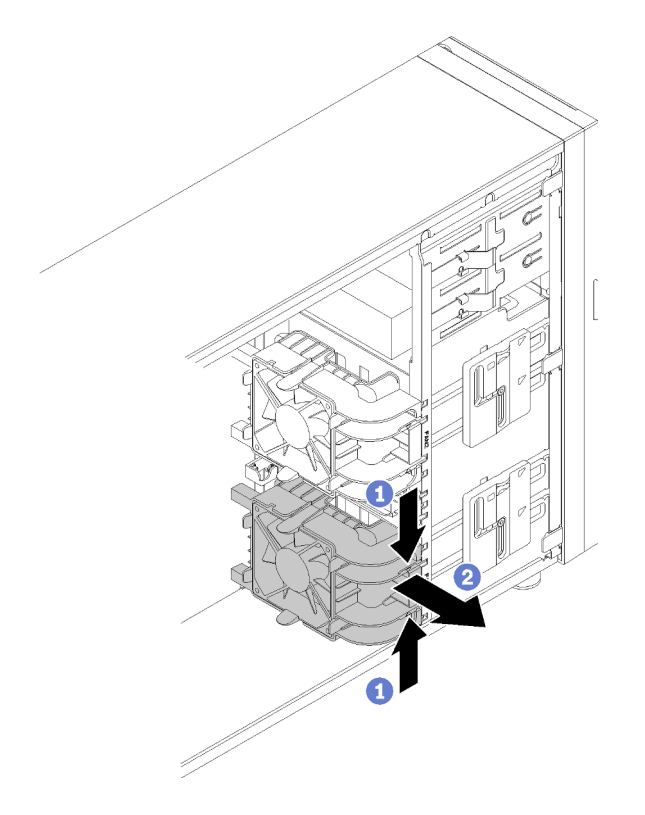

Figura 59. Remoção do ventilador frontal do sistema

Depois de remover o ventilador frontal do sistema:

Se você receber instruções para devolver o componente defeituoso, embale a peça para evitar danos de transporte. Reutilize a embalagem da nova peça que chegou e siga todas as instruções de embalagem.

### Vídeo de demonstração

[Assista ao procedimento no YouTube](https://www.youtube.com/watch?v=KewxKDHgZvY)

# <span id="page-94-0"></span>Instalar o ventilador frontal do sistema

Use estas informações para instalar o ventilador frontal do sistema.

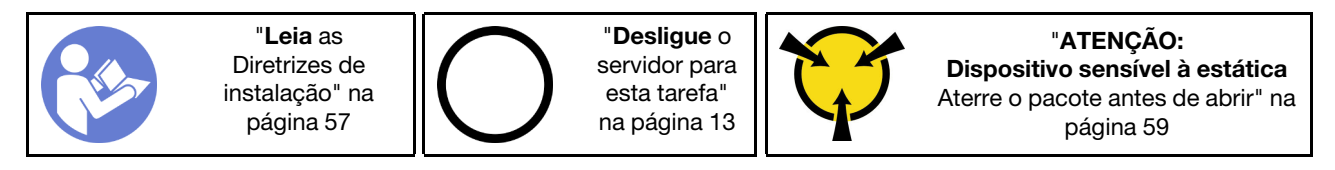

Antes de instalar o ventilador frontal do sistema:

1. Encoste a embalagem antiestática que contém o componente em qualquer superfície metálica não pintada no servidor; em seguida, remova-o da embalagem e coloque-o em uma superfície antiestática.

Para instalar o ventilador frontal do sistema, conclua as etapas a seguir:

Etapa 1. Posicione o ventilador frontal do sistema onde as quatro guias estão alinhadas com os orifícios correspondentes na área de montagem. Além disso, certifique-se de que as duas colunas do ventilador frontal do sistema estejam alinhadas com os orifícios correspondentes na parte interna do chassi; em seguida, deslize cuidadosamente o ventilador frontal do sistema o chassi até que ele se encaixe na posição.

Nota: Ao instalar o ventilador frontal do sistema o chassi, verifique se os cabos não interferem nas duas colunas e se o ventilador está firmemente encaixado.

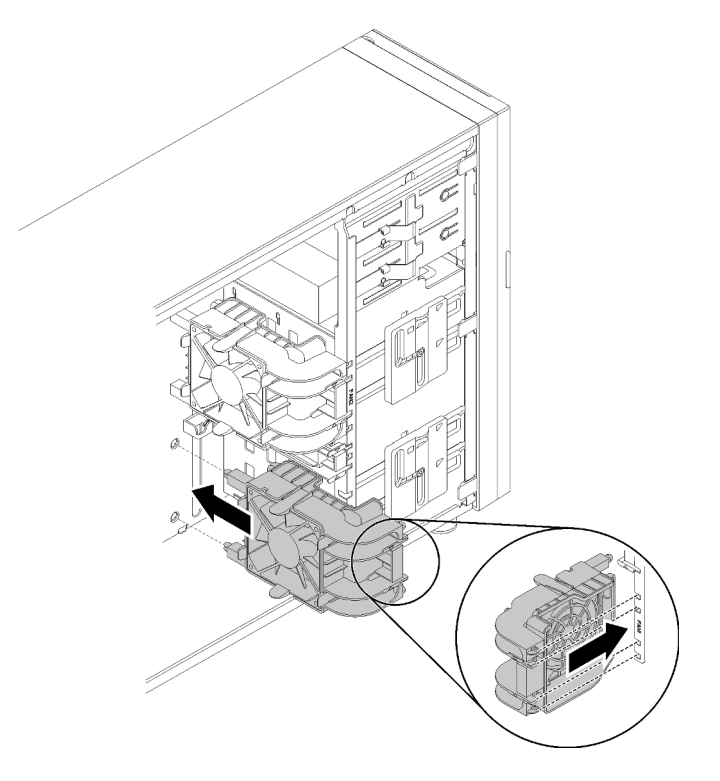

Figura 60. Instalação do ventilador frontal do sistema

Etapa 2. Conecte o cabo de alimentação do ventilador frontal do sistema ao conector do Ventilador 1 ou Ventilador 4 na placa-mãe. Consulte ["Componentes da placa-mãe" na página 32](#page-39-0) e ["Cabo de](#page-42-0) [alimentação do ventilador" na página 35](#page-42-0).

Depois de instalar o ventilador frontal do sistema:

Conclua a substituição de peças. Consulte ["Concluir a substituição de peças" na página 164.](#page-171-0)

### Vídeo de demonstração

[Assista ao procedimento no YouTube](https://www.youtube.com/watch?v=nlFda-bG37Y)

# Remover o ventilador traseiro do sistema

Use estas informações para remover o ventilador traseiro do sistema.

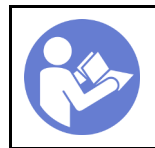

"[Leia](#page-64-0) as [Diretrizes de](#page-64-0) [instalação" na](#page-64-0) [página 57](#page-64-0)

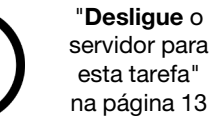

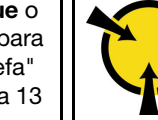

"[ATENÇÃO:](#page-66-0)  [Dispositivo sensível à estática](#page-66-0)  [Aterre o pacote antes de abrir" na](#page-66-0) [página 59](#page-66-0)

Antes de remover o ventilador traseiro do sistema:

- 1. Se o servidor estiver em um rack, remova-o do rack.
- 2. Remova qualquer dispositivo de travamento que prenda a tampa do servidor, como uma trava Kensington ou um cadeado.
- 3. Remova a tampa do servidor (consulte ["Remover a tampa do servidor" na página 144](#page-151-0)).

Para remover o ventilador traseiro do sistema, conclua as etapas a seguir:

- Etapa 1. Desconecte o cabo do ventilador da placa-mãe. Consulte ["Componentes da placa-mãe" na](#page-39-0)  [página 32.](#page-39-0)
- Etapa 2. Pressione as duas guias do ventilador traseiro do sistema uma em direção a outra e deslize cuidadosamente o ventilador para fora do chassi.

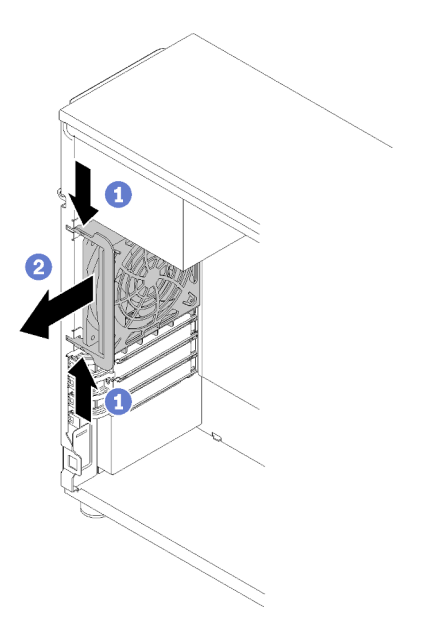

Figura 61. Remoção do ventilador traseiro do sistema

Depois de remover o ventilador traseiro do sistema:

Se você receber instruções para devolver o componente defeituoso, embale a peça para evitar danos de transporte. Reutilize a embalagem da nova peça que chegou e siga todas as instruções de embalagem.

#### Vídeo de demonstração

[Assista ao procedimento no YouTube](https://www.youtube.com/watch?v=mIONH-mmMhM)

### Instalar o ventilador traseiro do sistema

Use estas informações para instalar o ventilador traseiro do sistema.

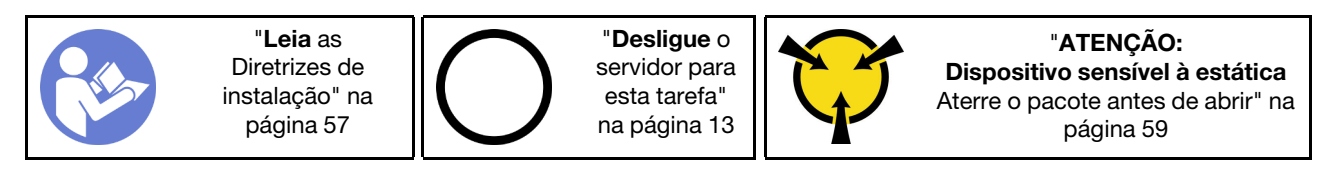

Antes de instalar o ventilador traseiro do sistema

1. Encoste a embalagem antiestática que contém o componente em qualquer superfície metálica não pintada no servidor; em seguida, remova-o da embalagem e coloque-o em uma superfície antiestática.

Para instalar o ventilador traseiro do sistema, conclua as etapas a seguir:

Etapa 1. Posicione o novo ventilador traseiro do sistema onde as quatro pontas no ventilador estão alinhadas com os orifícios correspondentes na área de montagem.

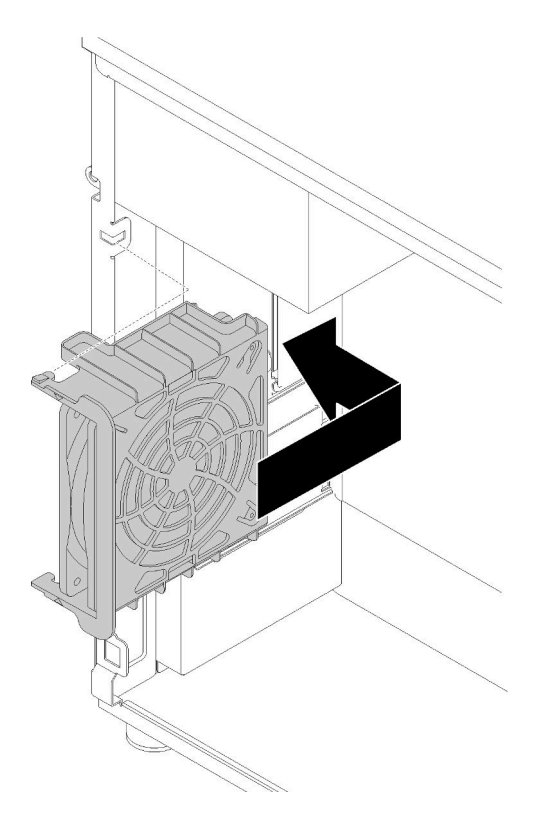

Figura 62. Posicionando o ventilador traseiro do sistema no chassi

Etapa 2. Empurre cuidadosamente o ventilador traseiro do sistema até que se ajuste na posição. Certifique-se de que as quatro pontas no ventilador tenham sido inseridas nos orifícios correspondentes conforme mostrado.

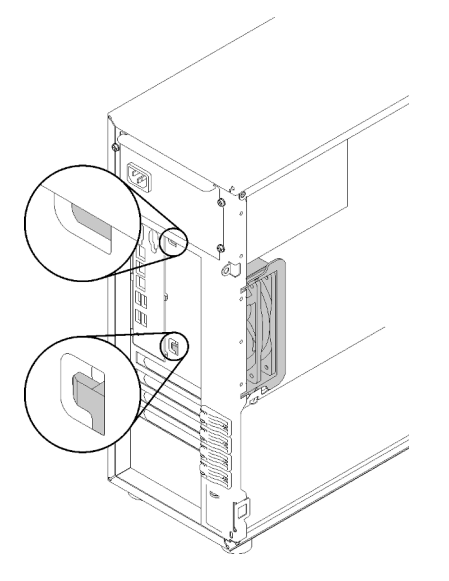

Figura 63. Instalação do ventilador traseiro do sistema

Etapa 3. Conecte o cabo de alimentação do ventilador ao conector do Ventilador 3 na placa-mãe. Consulte ["Componentes da placa-mãe" na página 32](#page-39-0) e ["Cabo de alimentação do ventilador" na página 35.](#page-42-0)

Depois de instalar o ventilador traseiro do sistema:

Conclua a substituição de peças. Consulte ["Concluir a substituição de peças" na página 164.](#page-171-0)

#### Vídeo de demonstração

[Assista ao procedimento no YouTube](https://www.youtube.com/watch?v=-LWg2T28O_o)

### Substituição do módulo de energia flash

Use estas informações para remover e instalar o módulo de energia flash.

Nota: Este tópico destina-se somente a modelos de servidor que possuem módulos de energia flash instalados.

O módulo de energia flash protege a memória cache no adaptador RAID instalado. Você pode comprar um módulo de energia flash da Lenovo.

Para obter uma lista de opções com suporte, consulte: <https://serverproven.lenovo.com/>

### Remover um módulo de energia flash

Use estas informações para remover um módulo de energia flash.

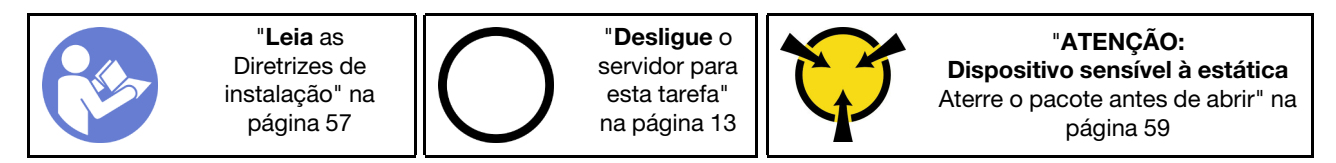

Antes de remover um módulo de energia flash:

- 1. Se o servidor estiver em um rack, remova-o do rack.
- 2. Remova qualquer dispositivo de travamento que prenda a tampa do servidor, como uma trava Kensington ou um cadeado.
- 3. Remova a tampa do servidor (consulte ["Remover a tampa do servidor" na página 144](#page-151-0)).

Para remover um módulo de energia flash, conclua as etapas a seguir:

- Etapa 1. Desconecte o cabo do módulo de energia flash da placa RAID.
- Etapa 2. Pressione a guia no suporte do módulo de energia flash e remova o módulo de energia flash e o conjunto de suporte do chassi.

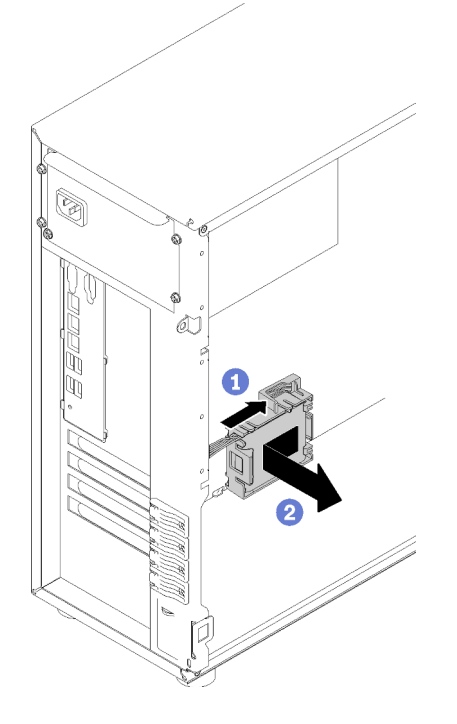

Figura 64. Remoção do módulo de energia flash e do conjunto de suporte do chassi

Etapa 3. Se você deseja remover o módulo de energia flash do suporte, puxe com cuidado a guia no suporte para remover o módulo do suporte.

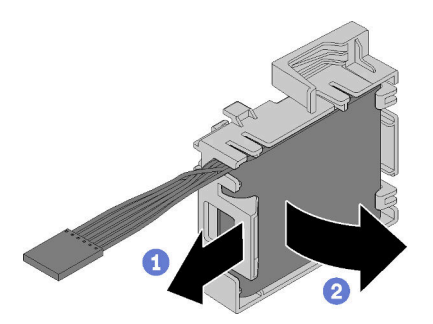

Figura 65. Remoção do módulo de energia flash do suporte

Depois de remover o módulo de energia flash:

Se você receber instruções para devolver o componente defeituoso, embale a peça para evitar danos de transporte. Reutilize a embalagem da nova peça que chegou e siga todas as instruções de embalagem.

### Vídeo de demonstração

[Assista ao procedimento no YouTube](https://www.youtube.com/watch?v=6C_bWPfP5pc)

# Instalar um módulo de energia flash

Use estas informações para instalar um módulo de energia flash.

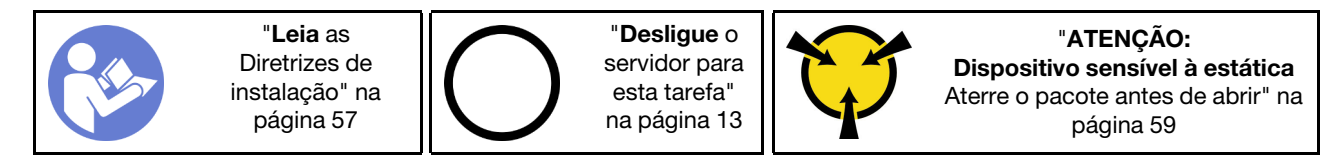

Antes de instalar um módulo de energia flash:

1. Encoste a embalagem antiestática que contém o componente em qualquer superfície metálica não pintada no servidor; em seguida, remova-o da embalagem e coloque-o em uma superfície antiestática.

Para instalar um módulo de energia flash, conclua as etapas a seguir:

Etapa 1. Observe a orientação do módulo de energia flash; em seguida, insira com cuidado o módulo de energia flash no suporte.

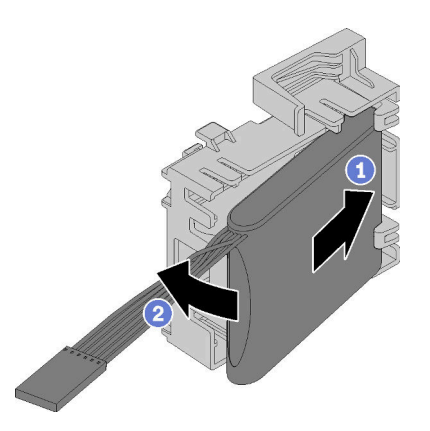

Figura 66. Instalação do módulo de energia flash no suporte

Etapa 2. Posicione o módulo de energia flash e o conjunto do suporte no chassi, onde as guias no suporte passam pelos orifícios correspondentes no chassi. Mova o conjunto conforme mostrado até que ele esteja presa no chassi.

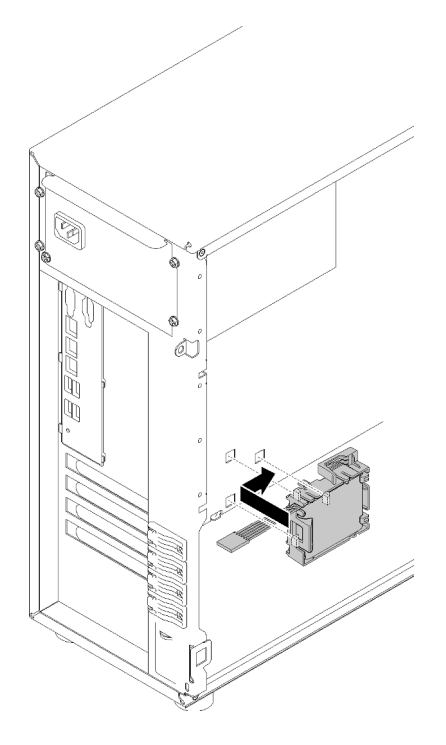

Figura 67. Instalação do módulo de energia flash e do conjunto do suporte no chassi

Etapa 3. Conecte o cabo do módulo de energia flash ao adaptador RAID.

Depois de instalar o módulo de energia flash:

Conclua a substituição de peças. Consulte ["Concluir a substituição de peças" na página 164.](#page-171-0)

### Vídeo de demonstração

[Assista ao procedimento no YouTube](https://www.youtube.com/watch?v=6A993nlx6t8)

### Substituição do painel frontal

Use estas informações para remover e instalar o painel frontal.

### <span id="page-101-0"></span>Remover o painel frontal

Use estas informações para remover o painel frontal.

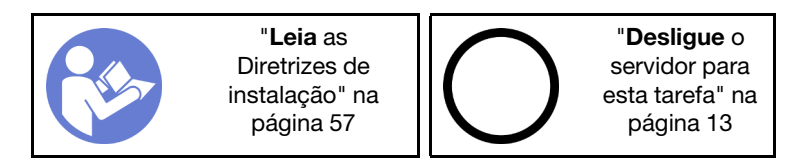

Antes de remover o painel frontal:

- 1. Se o servidor estiver em um rack, remova-o do rack.
- 2. Remova qualquer dispositivo de travamento que prenda a tampa do servidor, como uma trava Kensington ou um cadeado.
- 3. Remova a tampa do servidor (consulte ["Remover a tampa do servidor" na página 144](#page-151-0)).

Para remover o painel frontal, conclua a etapa a seguir:

- Etapa 1. Remova a porta frontal (consulte ["Remover a porta frontal" na página 96](#page-103-0)).
- Etapa 2. Levante as três guias de plástico para liberar o lado esquerdo do painel do chassi; em seguida, gire o painel conforme mostrado para removê-lo do chassi.

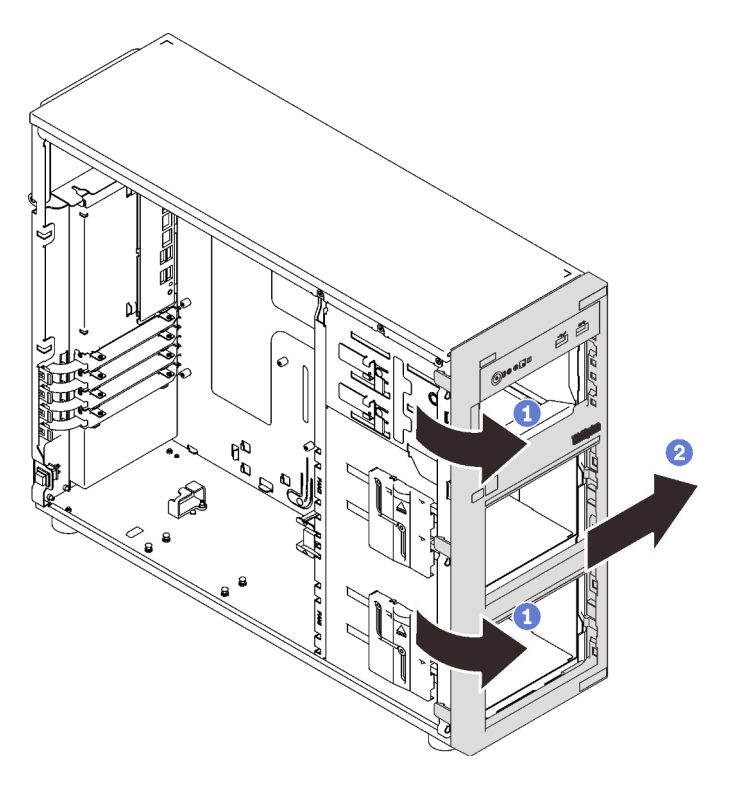

Figura 68. Remoção do painel frontal

Depois de remover o painel frontal:

Se você receber instruções para devolver o componente defeituoso, embale a peça para evitar danos de transporte. Reutilize a embalagem da nova peça que chegou e siga todas as instruções de embalagem.

### Vídeo de demonstração

[Assista ao procedimento no YouTube](https://www.youtube.com/watch?v=HF0SOq4u84A)

# Instalar o painel frontal

Use estas informações para instalar o painel frontal.

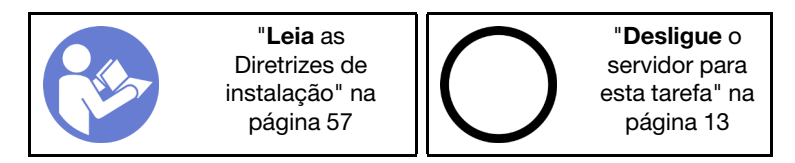

Para instalar o painel frontal, execute a etapa a seguir:

Etapa 1. Alinhe as três guias plásticas no lado direito do painel frontal com os orifícios correspondentes no chassi; em seguida, gire o painel frontal e a porta frontal (disponível em alguns modelos) para dentro até que o painel frontal se encaixe na posição no lado esquerdo.

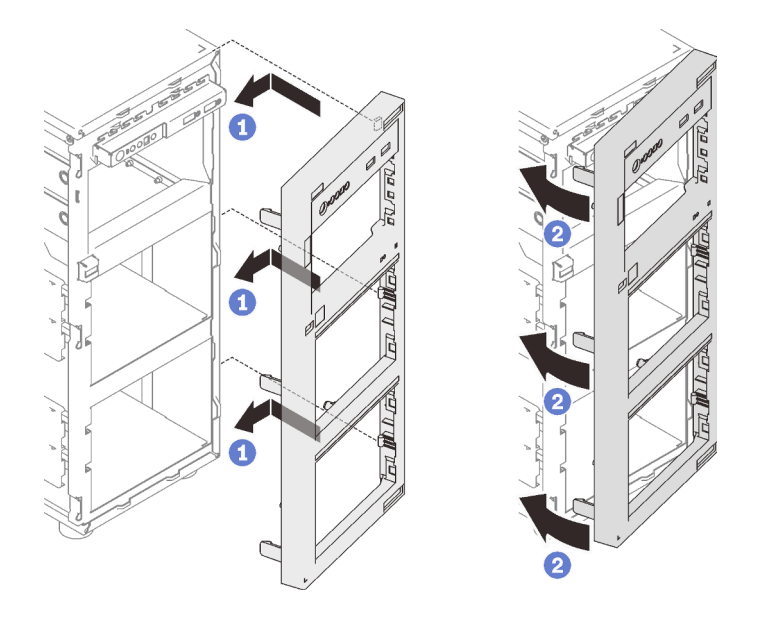

Figura 69. Instalação do painel frontal

Depois de instalar o painel frontal:

Conclua a substituição de peças. Consulte ["Concluir a substituição de peças" na página 164.](#page-171-0)

### Vídeo de demonstração

[Assista ao procedimento no YouTube](https://www.youtube.com/watch?v=EmraHwSCcDk)

# Substituição da porta frontal

Use estas informações para remover e instalar a porta frontal.

Nota: Esta seção aplica-se apenas aos modelos de servidor que possuem uma porta frontal instalada.

# <span id="page-103-0"></span>Remover a porta frontal

Use estas informações para remover a porta frontal.

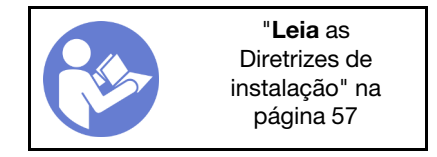

Antes de remover a porta frontal:

- 1. Se o servidor estiver em um rack, remova-o do rack.
- 2. Remova qualquer dispositivo de travamento que prenda a tampa do servidor, como uma trava Kensington ou um cadeado.

Para remover a porta frontal, complete as etapas a seguir:

Etapa 1. Abra a porta frontal.

Etapa 2. Levante a porta frontal levemente para cima até que você possa removê-la completamente.

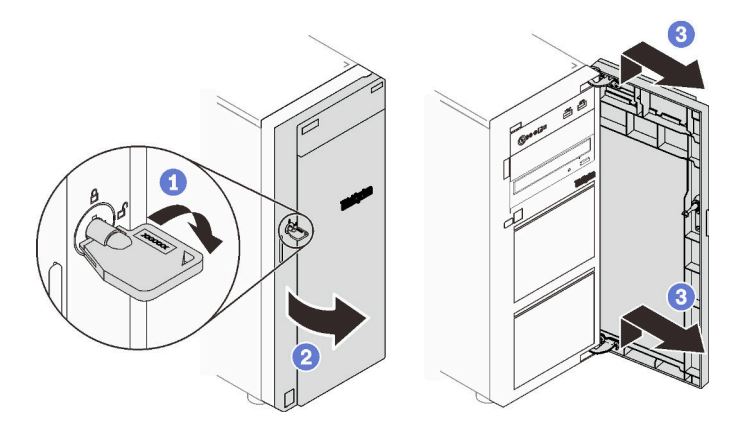

Figura 70. Remoção da porta frontal

Depois de remover a porta frontal:

Se você receber instruções para devolver o componente defeituoso, embale a peça para evitar danos de transporte. Reutilize a embalagem da nova peça que chegou e siga todas as instruções de embalagem.

### Vídeo de demonstração

[Assista ao procedimento no YouTube](https://www.youtube.com/watch?v=kuAIivWFSvk)

# Instalar a porta frontal

Use estas informações para instalar a porta frontal.

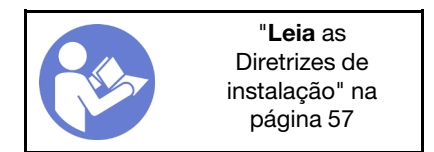

Antes de instalar a porta frontal:

1. Antes de instalar a porta frontal, se o servidor for fornecido com blocos de borracha para cobrir os orifícios para instalação da porta frontal, remova esses blocos primeiro. Guarde os blocos de borracha caso você remova mais tarde a porta frontal e precise deles para cobrir os orifícios no painel frontal.

Para instalar a porta frontal, execute as etapas a seguir:

Etapa 1. Alinhe os dois ganchos na porta frontal com os orifícios correspondentes no painel frontal; em seguida, mova a porta frontal para dentro e puxe-a levemente para baixo até que ela esteja fixada no lugar pelos ganchos.

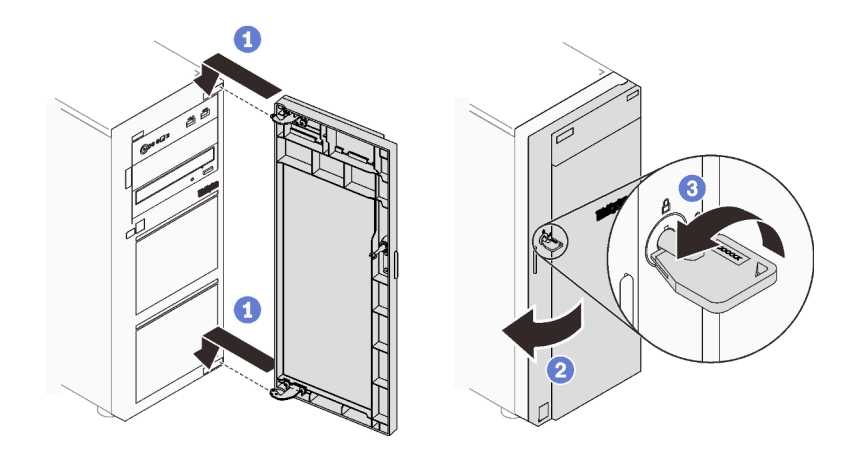

Figura 71. Instalação da porta frontal

Etapa 2. Feche a porta frontal.

Depois de instalar a porta frontal:

Conclua a substituição de peças. Consulte ["Concluir a substituição de peças" na página 164.](#page-171-0)

### Vídeo de demonstração

[Assista ao procedimento no YouTube](https://www.youtube.com/watch?v=N9lSLdoJFeU)

# Substituição do conjunto da placa do painel frontal

Use estas informações para remover e instalar o conjunto da placa do painel frontal.

# Remover o conjunto da placa do painel frontal

Use estas informações para remover o conjunto da placa do painel frontal.

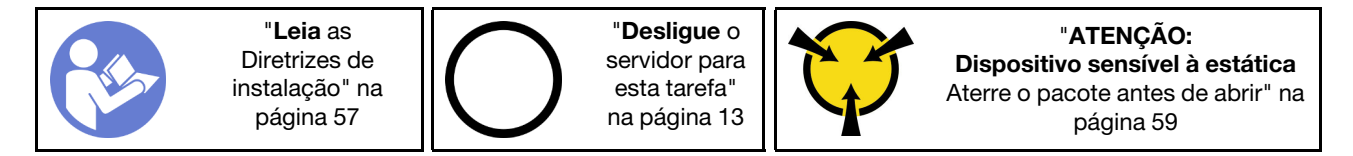

Antes de remover o painel frontal:

- 1. Se o servidor estiver em um rack, remova-o do rack.
- 2. Remova qualquer dispositivo de travamento que prenda a tampa do servidor, como uma trava Kensington ou um cadeado.
- 3. Remova a tampa do servidor (consulte ["Remover a tampa do servidor" na página 144](#page-151-0)).

Para remover o conjunto da placa do painel frontal, conclua as etapas a seguir:

- Etapa 1. Remova a porta frontal (consulte ["Remover a porta frontal" na página 96\)](#page-103-0).
- Etapa 2. Remova o painel frontal (consulte ["Remover o painel frontal" na página 94](#page-101-0)).
- Etapa 3. Localize o conjunto da placa do painel frontal e desconecte os cabos da placa-mãe. Consulte ["Componentes da placa-mãe" na página 32](#page-39-0)

Etapa 4. Pressione a guia de liberação na direção mostrada na ilustração e gire o conjunto da placa do painel frontal para fora. Puxe os cabos para remover completamente o conjunto da placa do painel frontal do chassi.

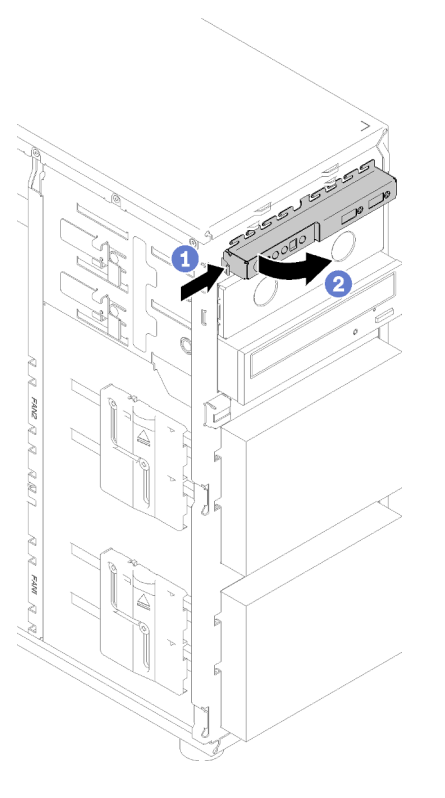

Figura 72. Remoção do conjunto da placa do painel frontal

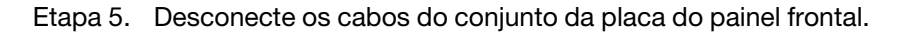

Depois de remover o conjunto da placa do painel frontal:

Se você receber instruções para devolver o componente defeituoso, embale a peça para evitar danos de transporte. Reutilize a embalagem da nova peça que chegou e siga todas as instruções de embalagem.

### Vídeo de demonstração

[Assista ao procedimento no YouTube](https://www.youtube.com/watch?v=_mzS-mDdYHU)

# Instalar o conjunto da placa do painel frontal

Use estas informações para instalar o conjunto da placa do painel frontal.

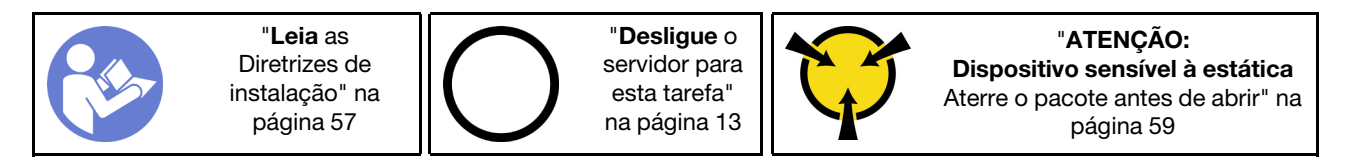

Antes de instalar o painel frontal:

1. Encoste a embalagem antiestática que contém o componente em qualquer superfície metálica não pintada no servidor; em seguida, remova-o da embalagem e coloque-o em uma superfície antiestática. Para instalar o painel frontal, execute as etapas a seguir:

- Etapa 1. Conecte os cabos ao novo conjunto da placa do painel frontal e oriente os cabos pelo orifício correspondente no chassi.
- Etapa 2. Alinhe a guia no lado direito do conjunto da placa do painel frontal com o lado do orifício correspondente no chassi.
- Etapa 3. Alinhe a guia na parte superior do conjunto da placa do painel frontal com o lado do orifício correspondente no chassi.
- Etapa 4. Gire o conjunto da placa do painel frontal até que ele se encaixe na posição.

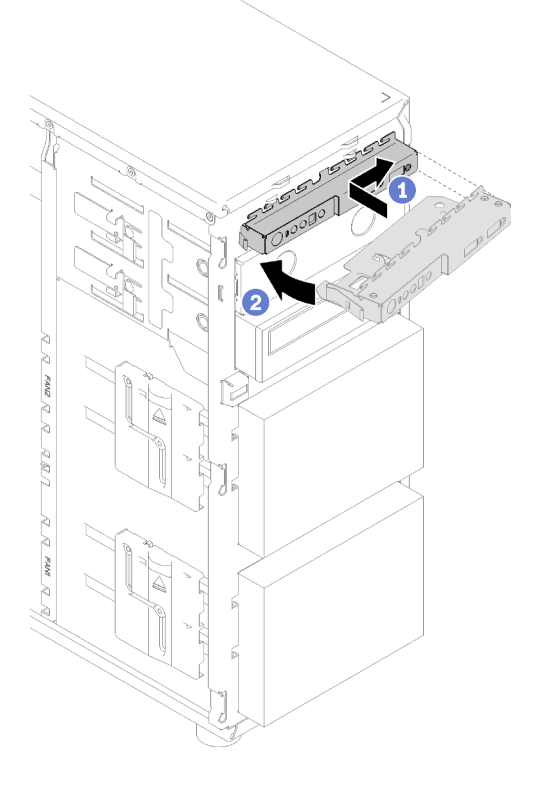

Figura 73. Instalação do conjunto da placa do painel frontal

Etapa 5. Conecte os respectivos cabos aos conectores do painel frontal 1 e 2 e ao conector USB 3.0 frontal na placa-mãe. Consulte ["Componentes da placa-mãe" na página 32](#page-39-0).

Depois de instalar o conjunto da placa do painel frontal:

Conclua a substituição de peças. Consulte ["Concluir a substituição de peças" na página 164.](#page-171-0)

### Vídeo de demonstração

<span id="page-107-0"></span>[Assista ao procedimento no YouTube](https://www.youtube.com/watch?v=MqFIHuNfJCw)

### Substituição do módulo de dissipador de calor e ventilador

Use estas informações para remover e instalar o módulo de dissipador de calor e de ventilador.

### S033
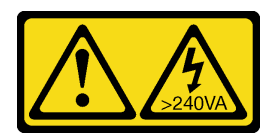

### CUIDADO:

Energia perigosa presente. Voltagens com energia perigosa podem provocar aquecimento quando em curto-circuito com metal, o que pode resultar no derretimento do metal e/ou queimaduras.

### S014

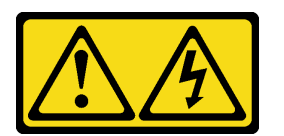

### CUIDADO:

Voltagens, correntes e níveis de energia perigosos podem estar presentes. Apenas um técnico de serviço qualificado está autorizado a remover as tampas onde houver etiqueta.

### Remover o módulo de dissipador de calor e ventilador

Use estas informações para remover o dissipador de calor e o módulo de ventilador. Este procedimento deve ser executado por um técnico treinado

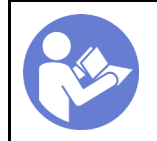

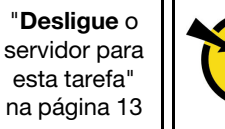

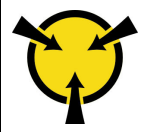

"[ATENÇÃO:](#page-66-0)  [Dispositivo sensível à estática](#page-66-0)  [Aterre o pacote antes de abrir" na](#page-66-0) [página 59](#page-66-0)

Antes de remover o módulo de dissipador de calor e de ventilador:

- 1. Se o servidor estiver em um rack, remova-o do rack.
- 2. Remova qualquer dispositivo de travamento que prenda a tampa do servidor, como uma trava Kensington ou um cadeado.
- 3. Remova a tampa do servidor (consulte ["Remover a tampa do servidor" na página 144](#page-151-0)).

### CUIDADO:

Os dissipadores de calor e os processadores podem estar muito quentes. Para evitar queimaduras, aguarde alguns minutos antes de remover a tampa do servidor depois de desligálo.

4. Desconecte o cabo do dissipador de calor e do módulo de ventilador da placa-mãe.

Para remover o módulo de dissipador de calor e de ventilador, conclua as seguintes etapas:

- Etapa 1. Desconecte o cabo do ventilador da placa-mãe.
- Etapa 2. Solte o parafuso 1 e 2:

### Notas:

- 1. Remova com cuidado os quatro parafusos para evitar possíveis danos à placa-mãe.
- 2. Sempre mantenha os quatro parafusos presos ao módulo de dissipador de calor e de ventilador.
- 3. Não toque na graxa térmica ao manusear o módulo de dissipador de calor e de ventilador.
- a. Solte parcialmente o parafuso 1.
- b. Solte totalmente o parafuso 2.
- c. Solte totalmente o parafuso 1.

### Etapa 3. Solte o parafuso 3 e 4:

- a. Solte parcialmente o parafuso 3.
- b. Solte totalmente o parafuso 4.
- c. Solte totalmente o parafuso 3.

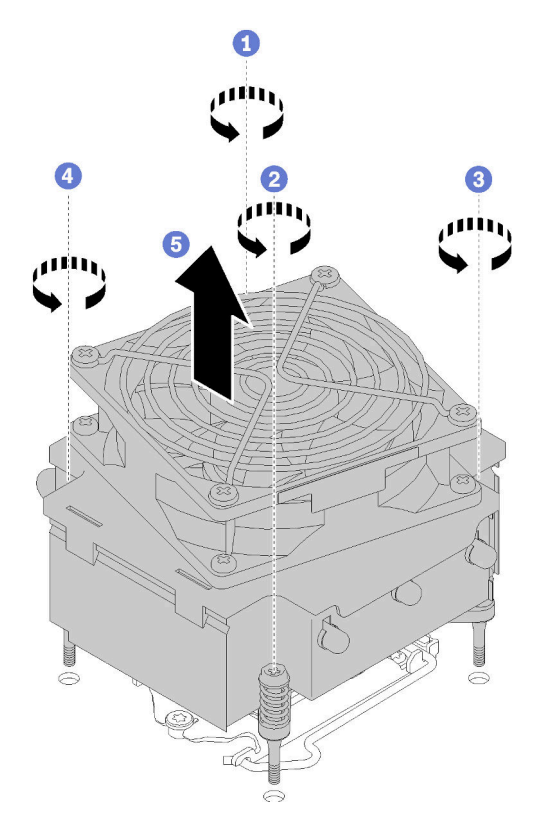

Figura 74. Removendo o módulo de dissipador de calor e de ventilador

Etapa 4. Levante uniformemente e remova o módulo de dissipador de calor e de ventilador do servidor.

Depois de remover o módulo de dissipador de calor e de ventilador:

Se você receber instruções para devolver o componente defeituoso, embale a peça para evitar danos de transporte. Reutilize a embalagem da nova peça que chegou e siga todas as instruções de embalagem.

### Vídeo de demonstração

[Assista ao procedimento no YouTube](https://www.youtube.com/watch?v=Qrjb0pg-Zbs)

### Instalar o módulo de dissipador de calor e do ventilador

Use estas informações para instalar o módulo de dissipador de calor e de ventilador. Este procedimento deve ser executado por um técnico treinado.

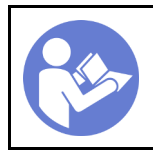

"[Desligue](#page-20-0) o [servidor para](#page-20-0)  [esta tarefa"](#page-20-0)  [na página 13](#page-20-0)

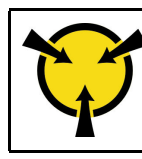

"[ATENÇÃO:](#page-66-0)  [Dispositivo sensível à estática](#page-66-0)  [Aterre o pacote antes de abrir" na](#page-66-0) [página 59](#page-66-0)

Antes de instalar o módulo de dissipador de calor e de ventilador:

1. Instale o processador se um ainda não tiver sido instalado (consulte ["Instalar o processador " na página](#page-150-0)  [143](#page-150-0)).

Para instalar o módulo de dissipador de calor e de ventilador, conclua as seguintes etapas:

Etapa 1. Alinhe os quatro parafusos no dissipador de calor e conjunto do ventilador com os buracos de parafuso correspondentes na placa-mãe. Certifique-se de que a etiqueta "Frontal" esteja voltada para a frente do servidor.

#### Etapa 2. Aperte o parafuso 1 e 2:

- a. Aperte parcialmente o parafuso 1.
- b. Aperte totalmente o parafuso 2.
- c. Aperte totalmente o parafuso 1.

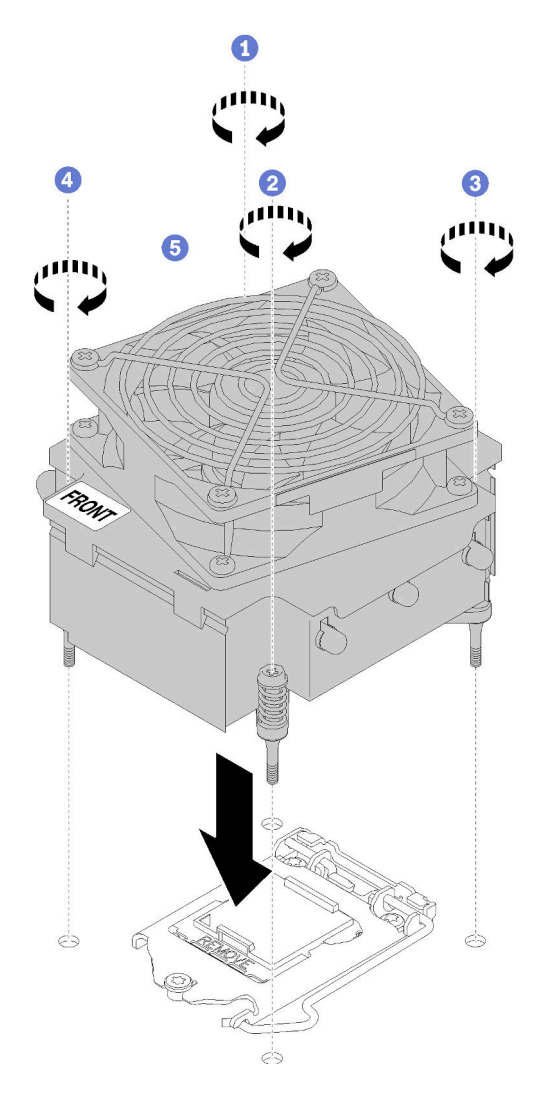

Figura 75. Instalando o módulo de dissipador de calor e de ventilador

- Etapa 3. Aperte o parafuso 3 e 4:
	- a. Aperte parcialmente o parafuso 3.
	- b. Aperte totalmente o parafuso 4.
	- c. Aperte totalmente o parafuso 3.
- Etapa 4. Conecte o cabo de alimentação do ventilador ao conector do Ventilador 2 na placa-mãe. Consulte ["Componentes da placa-mãe" na página 32](#page-39-0) e ["Cabo de alimentação do ventilador" na página 35](#page-42-0)

Depois de instalar o módulo de dissipador de calor e de ventilador:

Conclua a substituição de peças. Consulte ["Concluir a substituição de peças" na página 164.](#page-171-0)

### Vídeo de demonstração

[Assista ao procedimento no YouTube](https://www.youtube.com/watch?v=MUbl0oQwroQ)

### Substituição da chave de intrusão

Use estas informações para remover e instalar a chave de intrusão. A chave de intrusão informa se a tampa do servidor não está instalada ou fechada corretamente, criando um evento no log de eventos do sistema (SEL).

### Remover a chave de intrusão

Use estas informações para remover a chave de intrusão.

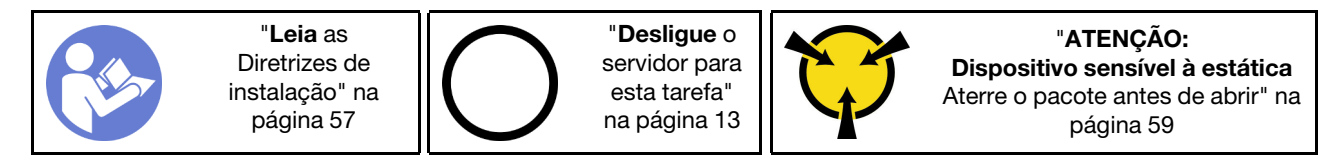

Antes de remover a chave de intrusão:

- 1. Se o servidor estiver em um rack, remova-o do rack.
- 2. Remova qualquer dispositivo de travamento que prenda a tampa do servidor, como uma trava Kensington ou um cadeado.
- 3. Remova a tampa do servidor (consulte ["Remover a tampa do servidor" na página 144](#page-151-0)).

Para remover a chave de intrusão, conclua as seguintes etapas:

- Etapa 1. Desconecte o cabo da chave de intrusão da placa-mãe.
- Etapa 2. Pressione as duas guias na chave de intrusão uma em direção a outra e puxe cuidadosamente a chave de intrusão ao mesmo tempo para removê-la do chassi.

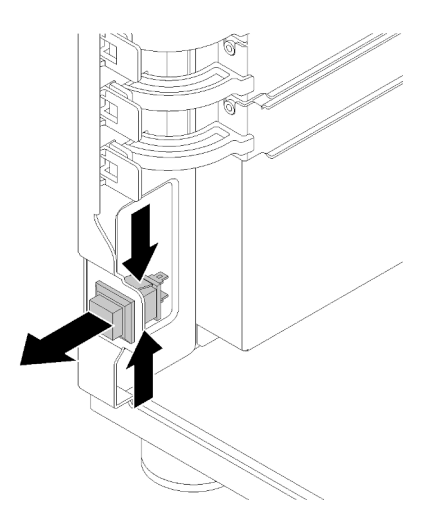

Figura 76. Remoção da chave de intrusão

Depois de remover a chave de intrusão:

Se você receber instruções para devolver o componente defeituoso, embale a peça para evitar danos de transporte. Reutilize a embalagem da nova peça que chegou e siga todas as instruções de embalagem.

### Vídeo de demonstração

[Assista ao procedimento no YouTube](https://www.youtube.com/watch?v=IIL8vcfdO2Q)

# Instalar a chave de intrusão

Use estas informações para instalar a chave de intrusão.

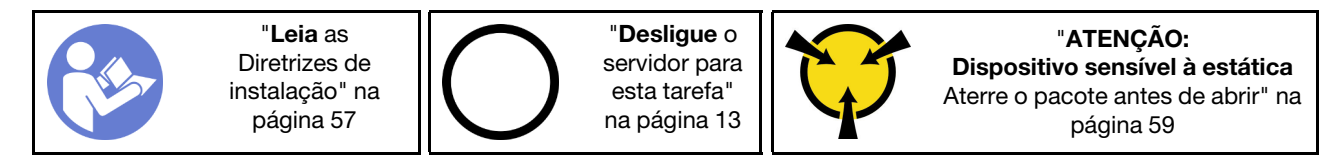

Antes de instalar a chave de intrusão:

1. Encoste a embalagem antiestática que contém o componente em qualquer superfície metálica não pintada no servidor; em seguida, remova-o da embalagem e coloque-o em uma superfície antiestática.

Para instalar a chave de intrusão, conclua as seguintes etapas:

Etapa 1. Insira o cabo da nova chave de intrusão e a guia no quadro da chave de intrusão no orifício correspondente no chassi. Em seguida, empurre a chave de intrusão para dentro até que fique presa com firmeza.

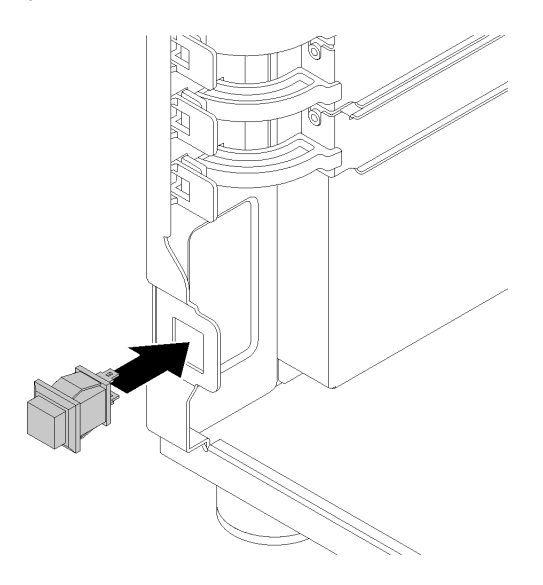

Figura 77. Instalando a chave de intrusão

Etapa 2. Conecte o cabo da nova chave de intrusão ao conector chave de intrusão do chassi na placamãe. Consulte ["Componentes da placa-mãe" na página 32.](#page-39-0)

Depois de instalar a chave de intrusão:

Conclua a substituição de peças. Consulte ["Concluir a substituição de peças" na página 164.](#page-171-0)

### Vídeo de demonstração

[Assista ao procedimento no YouTube](https://www.youtube.com/watch?v=JUVOJ6089EU)

# Substituição da unidade M.2

Use estas informações para remover e instalar a unidade M.2.

### Remover a unidade M.2

Use estas informações para remover a unidade M.2.

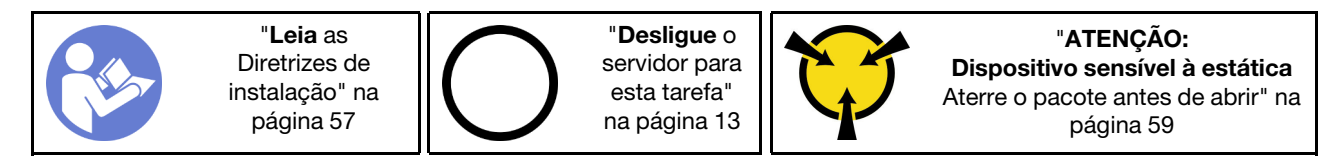

Antes de remover unidade M.2:

- 1. Se o servidor estiver em um rack, remova-o do rack.
- 2. Remova qualquer dispositivo de travamento que prenda a tampa do servidor, como uma trava Kensington ou um cadeado.
- 3. Remova a tampa do servidor (consulte ["Remover a tampa do servidor" na página 144](#page-151-0)).
- 4. Obtenha uma chave de fenda Phillips nº 1

Para remover a unidade M.2, conclua as etapas a seguir:

- Etapa 1. Usando uma chave de fenda Phillips nº 1, remova o parafuso que prende a unidade M.2 à placamãe.
- Etapa 2. Puxe a unidade M.2 para fora do conector em um ângulo de cerca de 30 graus.

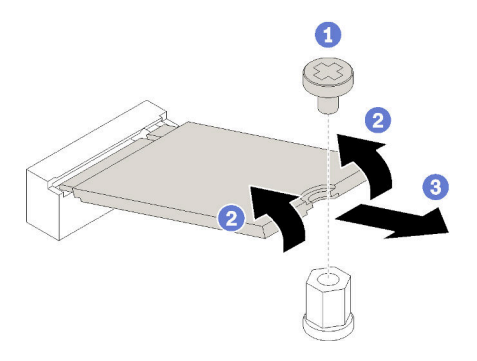

Figura 78. Remoção da unidade M.2

Depois de remover a unidade M.2:

Se você receber instruções para devolver o componente defeituoso, embale a peça para evitar danos de transporte. Reutilize a embalagem da nova peça que chegou e siga todas as instruções de embalagem.

### Vídeo de demonstração

[Assista ao procedimento no YouTube](https://www.youtube.com/watch?v=EhZiSCfWwSg)

# Instalar a unidade M.2

Use estas informações para instalar a unidade M.2.

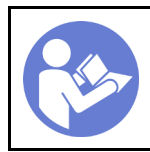

"[Desligue](#page-20-0) o [servidor para](#page-20-0) [esta tarefa"](#page-20-0) [na página 13](#page-20-0)

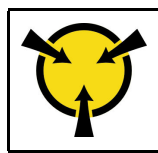

"[ATENÇÃO:](#page-66-0)  [Dispositivo sensível à estática](#page-66-0)  [Aterre o pacote antes de abrir" na](#page-66-0) [página 59](#page-66-0)

Antes de instalar a unidade M.2:

- 1. Encoste a embalagem antiestática que contém o componente em qualquer superfície metálica não pintada no servidor; em seguida, remova-o da embalagem e coloque-o em uma superfície antiestática.
- 2. Obtenha uma chave de fenda Phillips nº 1 e uma chave de fenda de soquete sextavado de 4,5 mm

Para instalar a unidade M.2, conclua as etapas a seguir:

Dois tamanhos diferentes de unidade M.2 são aceitas pelo servidor: unidade de 42 mm e 80 mm. Se necessário, usando uma chave de fenda de soquete sextavado de 4,5 mm, remova o suporte e parafuse-o até o ponto de montagem adequado para acomodar a unidade específica.

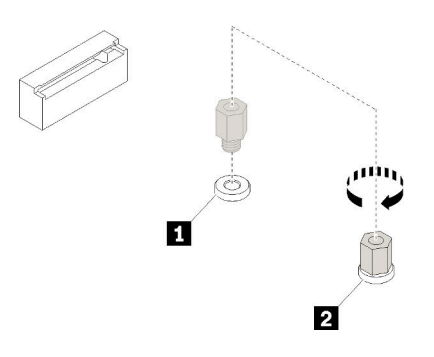

Figura 79. Movendo o suporte para um ponto de montagem adequado

Tabela 12. Localização do suporte na placa-mãe

| Legenda                           | Legenda                               |
|-----------------------------------|---------------------------------------|
| Suporte para unidade M.2 de 42 mm | I 2 Suporte para unidade M.2 de 80 mm |

Etapa 1. Insira a unidade M.2 em um ângulo no conector e gire-a.

Etapa 2. Usando uma chave de fenda Phillips nº 1, aperte o parafuso que você guardou anteriormente para prender a unidade à placa-mãe.

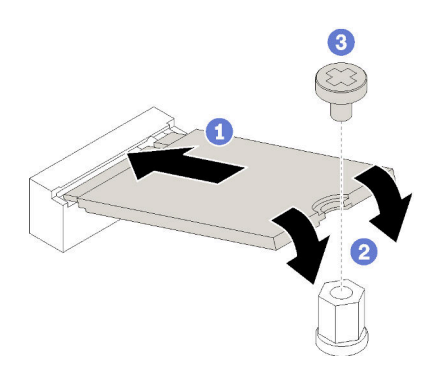

Figura 80. Instalação da unidade M.2

Depois de instalar a unidade M.2:

Conclua a substituição de peças. Consulte ["Concluir a substituição de peças" na página 164.](#page-171-0)

### Vídeo de demonstração

[Assista ao procedimento no YouTube](https://www.youtube.com/watch?v=Qp16TMHhhv0)

### Substituição da unidade óptica

Use estas seguintes informações para remover e instalar a unidade óptica.

Nota: Esta seção aplica-se apenas aos modelos de servidor que possuem uma unidade óptica instalada.

S006

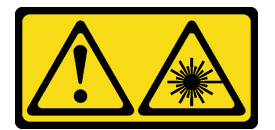

### CUIDADO:

Quando produtos a laser (como CD-ROMs, unidades de DVD, dispositivos de fibra óptica ou transmissores) forem instalados, observe o seguinte:

- Não remova as tampas. Remover as tampas do produto a laser pode resultar em exposição à radiação a laser perigosa. Não existem peças que podem ser consertadas no interior do dispositivo.
- A utilização de controles ou ajustes ou a execução de procedimentos diferentes daqueles especificados aqui pode resultar em exposição perigosa à radiação.

S007

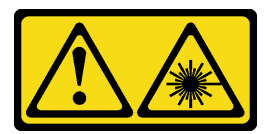

### CUIDADO:

Este produto contém laser Classe 1M. Não olhe diretamente em instrumentos óticos.

S008

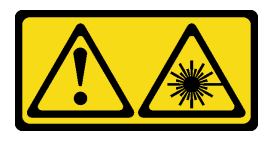

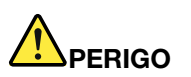

Alguns produtos a laser contêm um diodo de laser integrado, da Classe 3A ou Classe 3B. Note o seguinte:

Radiação a laser quando aberto. Não olhe diretamente para o feixe a olho nu ou com instrumentos óticos, e evite exposição direta ao feixe.

# Remover uma unidade óptica

Use estas informações para remover uma unidade óptica.

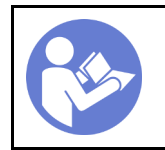

"[Leia](#page-64-0) as [Diretrizes de](#page-64-0) [instalação" na](#page-64-0) [página 57](#page-64-0)

"[Desligue](#page-20-0) o [servidor para](#page-20-0) [esta tarefa"](#page-20-0) [na página 13](#page-20-0)

"[ATENÇÃO:](#page-66-0)  [Dispositivo sensível à estática](#page-66-0)  [Aterre o pacote antes de abrir" na](#page-66-0) [página 59](#page-66-0)

Antes de remover uma unidade óptica ou de fita:

- 1. Se o servidor estiver em um rack, remova-o do rack.
- 2. Remova qualquer dispositivo de travamento que prenda a tampa do servidor, como uma trava Kensington ou um cadeado.
- 3. Use a tecla da porta frontal para desbloquear a porta frontal (disponível em alguns modelos) e abra a porta frontal.
- 4. Remova a tampa do servidor (consulte ["Remover a tampa do servidor" na página 144](#page-151-0)).

Para remover uma unidade óptica, conclua as etapas a seguir:

- Etapa 1. Desconecte os cabos da traseira da unidade óptica.
- Etapa 2. Com cuidado, puxe a guia de metal no lado do chassi e empurre a unidade óptica para fora da parte traseira; em seguida, retire a unidade óptica do chassi.

Figura 81. Remoção da unidade óptica

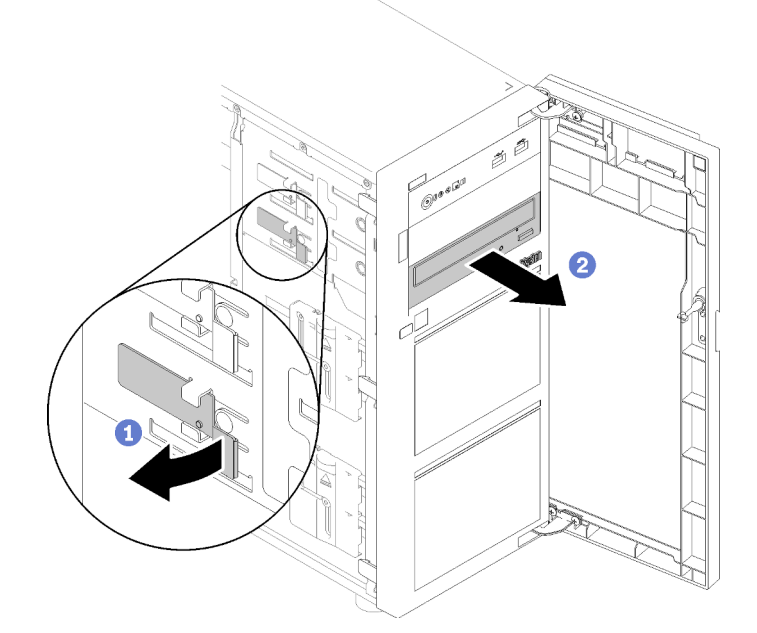

Depois de remover a unidade óptica:

Se você receber instruções para devolver o componente defeituoso, embale a peça para evitar danos de transporte. Reutilize a embalagem da nova peça que chegou e siga todas as instruções de embalagem.

#### Vídeo de demonstração

[Assista ao procedimento no YouTube](https://www.youtube.com/watch?v=Z6qedNpLbCw)

# Instalar uma unidade óptica

Use estas informações para instalar uma unidade óptica.

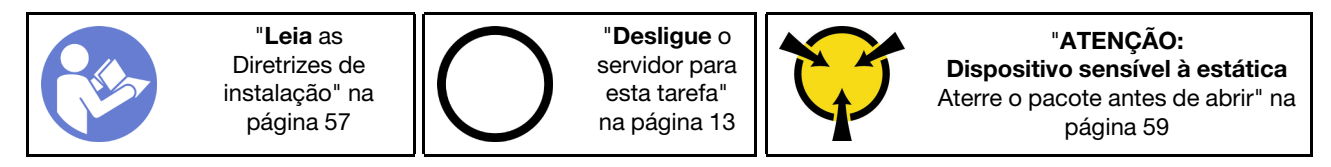

Antes de instalar uma unidade óptica:

1. Encoste a embalagem antiestática que contém o componente em qualquer superfície metálica não pintada no servidor; em seguida, remova-o da embalagem e coloque-o em uma superfície antiestática.

Para instalar uma unidade óptica, conclua as etapas a seguir:

- Etapa 1. Remova a porta frontal (consulte ["Remover a porta frontal" na página 96](#page-103-0)).
- Etapa 2. Remova o painel frontal (consulte ["Remover o painel frontal" na página 94](#page-101-0)).
- Etapa 3. Se necessário, pressione as guias na lateral do preenchimento do compartimento plástico do compartimento de unidades ópticas e empurre o preenchimento do compartimento plástico conforme mostrado para removê-lo.

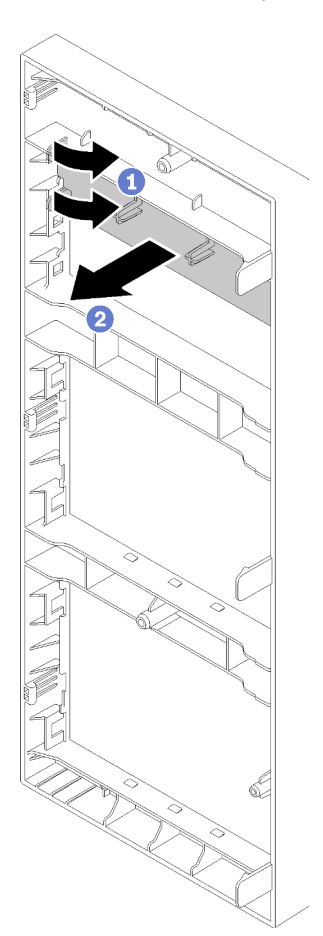

Figura 82. Remoção do preenchimento do compartimento plástico no compartimento de unidades óptica

Etapa 4. Se necessário, insira dois dedos nos orifícios na blindagem contra interferências eletromagnéticas e retire cuidadosamente a blindagem EMI do chassi.

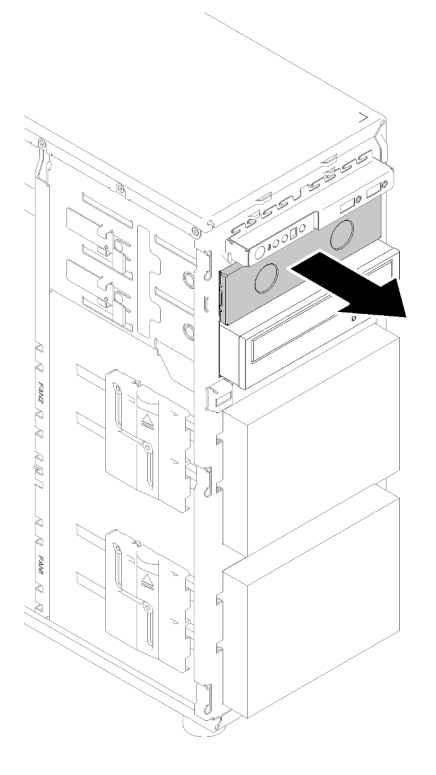

Figura 83. Remoção da blindagem EMI no compartimento de unidades óptica

- Etapa 5. Insira a unidade óptica no compartimento de unidades ópticas e deslize-a até que esteja obstruída.
- Etapa 6. Com cuidado, puxe a guia de metal do chassi e deslize levemente a unidade óptica. Libere a guia e continue deslizando a unidade óptica até que ela se encaixe na posição.

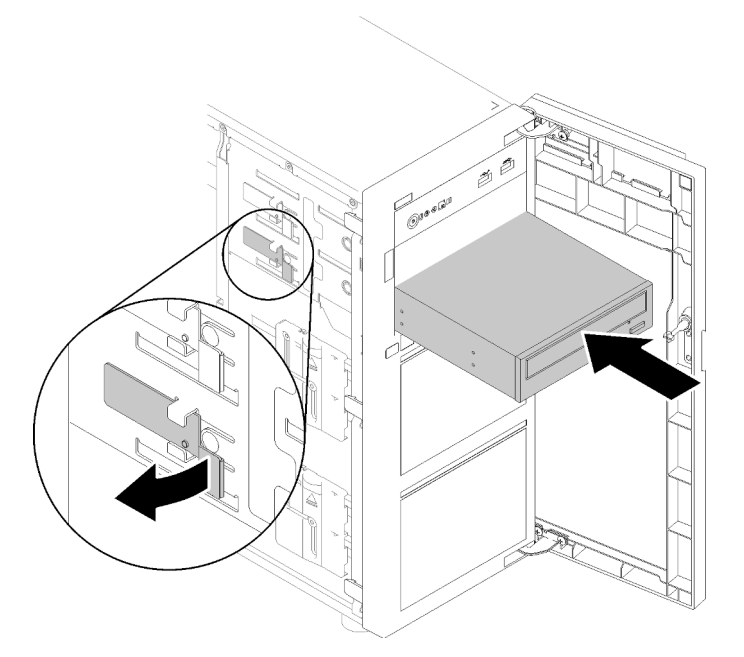

Figura 84. Instalação de uma unidade óptica

- Etapa 7. Conecte o cabo de alimentação e o cabo de sinal à parte traseira da unidade óptica. Consulte ["Roteamento de cabos: unidade óptica" na página 37.](#page-44-0)
- Etapa 8. Guarde a blindagem de proteção contra interferência eletromagnética removida do chassi e o preenchimento do compartimento plástico do painel frontal caso você remova a unidade posteriormente e precise das blindagens para cobrir o compartimento de unidades.

Depois de instalar a unidade óptica:

Conclua a substituição de peças. Consulte ["Concluir a substituição de peças" na página 164.](#page-171-0)

#### Vídeo de demonstração

[Assista ao procedimento no YouTube](https://www.youtube.com/watch?v=VYChyGzjRUY)

### Substituição do adaptador PCIe

Use estas informações para remover e instalar um adaptador PCIe.

Seu servidor é fornecido com quatro slots PCIe. Dependendo das suas necessidades, você pode instalar um adaptador PCIe para obter a função correspondente ou remover o adaptador se necessário. O adaptador PCIe pode ser um adaptador Ethernet, um adaptador de barramento do host, um adaptador RAID, um adaptador gráfico ou qualquer outro adaptador PCIe com suporte. Adaptadores PCIe variam por tipo, mas os procedimentos de instalação e remoção são os mesmos.

Nota: Para obter uma lista de adaptadores PCIe com suporte, consulte: <https://serverproven.lenovo.com/>

### Remover um adaptador PCIe

Use estas informações para remover um adaptador PCIe.

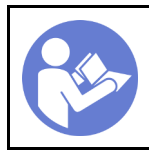

"[Desligue](#page-20-0) o [servidor para](#page-20-0) [esta tarefa"](#page-20-0) [na página 13](#page-20-0)

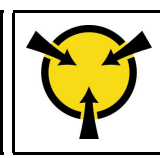

"[ATENÇÃO:](#page-66-0)  [Dispositivo sensível à estática](#page-66-0)  [Aterre o pacote antes de abrir" na](#page-66-0) [página 59](#page-66-0)

Antes de remover um adaptador PCIe:

- 1. Se o servidor estiver em um rack, remova-o do rack.
- 2. Remova qualquer dispositivo de travamento que prenda a tampa do servidor, como uma trava Kensington ou um cadeado.
- 3. Remova a tampa do servidor (consulte ["Remover a tampa do servidor" na página 144](#page-151-0)).
- 4. Remova o processador e o dissipador de calor se necessário (consulte ["Remover o processador" na](#page-148-0) [página 141\)](#page-148-0).

### Notas:

- Dependendo do tipo específico, seu adaptador PCIe poderá parecer diferente da ilustração neste tópico.
- Use a documentação fornecida com o adaptador PCIe e siga as instruções, além das instruções contidas neste tópico.

Para remover um adaptador PCIe, conclua as seguintes etapas:

- Etapa 1. Coloque o servidor de lado para uma operação mais fácil.
- Etapa 2. Localize o adaptador PCIe que você deseja remover. Dependendo do tipo de uma placa PCIe, também pode ser necessário desconectar todos os cabos de uma placa PCIe, a placa-mãe ou o backplane da unidade hot-swap.
- Etapa 3. Se o adaptador PCIe estiver fixado por um clipe de retenção, solte-o do clipe de retenção primeiro.
- Etapa 4. Abra a trava do adaptador conforme mostrado; em seguida, segure o adaptador PCIe pelas bordas e retire-o com cuidado do slot.

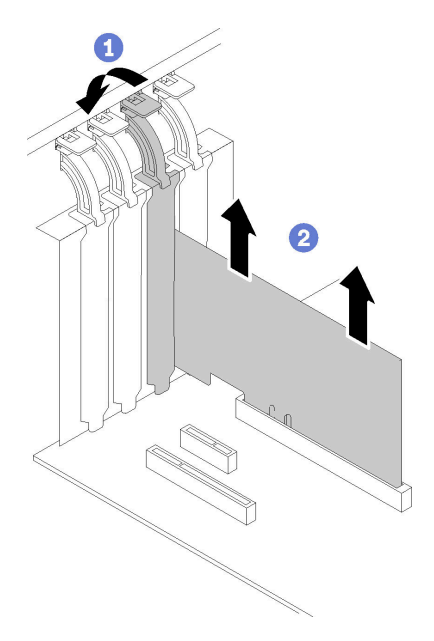

Figura 85. Remoção do adaptador PCIe

Depois de remover o adaptador PCIe:

- 1. Instale outro adaptador PCIe se necessário (consulte ["Instalar um adaptador PCIe" na página 115](#page-122-0)). Caso contrário, instale um suporte para cobrir o espaço vazio.
- 2. Se você receber instruções para devolver o componente defeituoso, embale a peça para evitar danos de transporte. Reutilize a embalagem da nova peça que chegou e siga todas as instruções de embalagem.

### Vídeo de demonstração

[Assista ao procedimento no YouTube](https://www.youtube.com/watch?v=swWSSDyikso)

### <span id="page-122-0"></span>Instalar um adaptador PCIe

Use estas informações para instalar um adaptador PCIe.

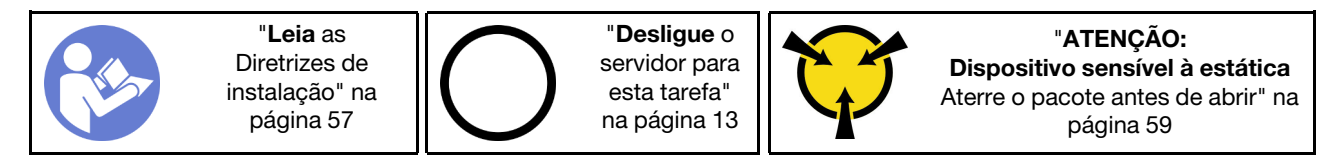

### Notas:

- Dependendo do tipo específico, seu adaptador PCIe poderá parecer diferente da ilustração neste tópico.
- Use a documentação fornecida com o adaptador PCIe e siga as instruções, além das instruções contidas neste tópico.
- O Adaptador Ethernet Base-T ThinkSystem Broadcom NX-E PCIe 10 Gb de 2 portas só pode ser instalado no slot 2.

Antes de instalar um adaptador PCIe:

- 1. Se um suporte estiver instalado no slot PCIe, remova-o. Guarde o suporte do slot PCIe caso remova o adaptador PCIe posteriormente e precise dele para cobrir o local.
- 2. Encoste a embalagem antiestática que contém o componente em qualquer superfície metálica não pintada no servidor; em seguida, remova-o da embalagem e coloque-o em uma superfície antiestática.

Para instalar um adaptador PCIe, conclua as etapas a seguir:

- Etapa 1. Coloque o servidor de lado para uma operação mais fácil.
- Etapa 2. Localize o slot PCIe aplicável. Consulte ["Especificações" na página 1](#page-8-0) para identificar os diferentes tipos de slots PCIe no seu servidor.

Etapa 3. Abra a trava da placa. Posicione o novo adaptador PCIe sobre o slot PCIe; em seguida, pressione cuidadosamente a placa PCIe pra baixo até que esteja encaixada com firmeza no slot. Feche a trava da placa para prender o adaptador PCIe no lugar.

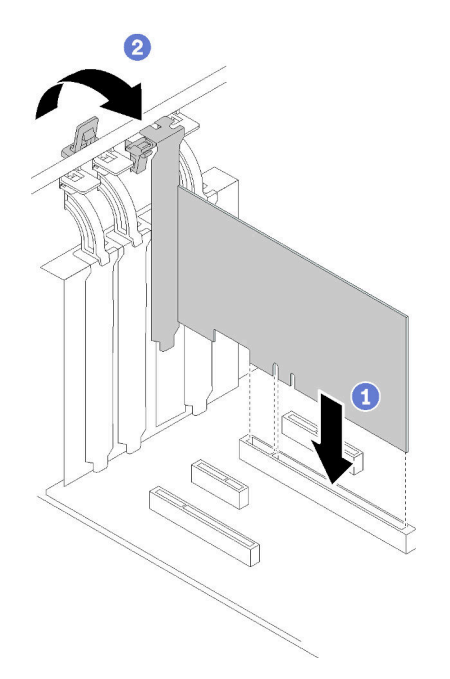

Figura 86. Instalação do adaptador PCIe

Etapa 4. Dependendo do tipo do adaptador PCIe, talvez seja preciso conectar os cabos necessários. Consulte ["Roteamento de cabos internos" na página 34](#page-41-0) ou a documentação que acompanha o adaptador PCIe para obter informações específicas.

Depois de instalar o adaptador PCIe:

Conclua a substituição de peças. Consulte ["Concluir a substituição de peças" na página 164.](#page-171-0)

### Vídeo de demonstração

[Assista ao procedimento no YouTube](https://www.youtube.com/watch?v=bPqMq6qZ0Ws)

# Substituição da placa de distribuição de energia

Use estas informações para remover e instalar a placa de distribuição de energia.

# Remover a placa de distribuição de energia

Use estas informações para remover a placa de distribuição de energia.

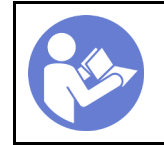

"[Leia](#page-64-0) as [Diretrizes de](#page-64-0) [instalação" na](#page-64-0) [página 57](#page-64-0)

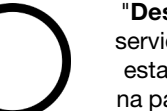

"[Desligue](#page-20-0) o [servidor para](#page-20-0) [esta tarefa"](#page-20-0) [na página 13](#page-20-0)

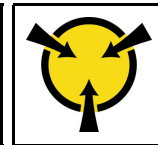

"[ATENÇÃO:](#page-66-0)  [Dispositivo sensível à estática](#page-66-0)  [Aterre o pacote antes de abrir" na](#page-66-0) [página 59](#page-66-0)

S001

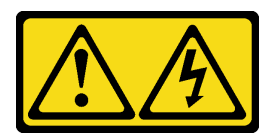

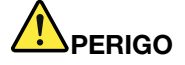

Corrente elétrica proveniente de cabos de energia, de telefone e de comunicação é perigosa. Para evitar risco de choque elétrico:

- Conecte todos os cabos de alimentação a fontes/tomadas corretamente instaladas e aterradas.
- Conecte todos os equipamentos que serão conectados a este produto às fontes/tomadas adequadamente instaladas.
- Quando possível, utilize apenas uma das mãos para conectar ou desconectar cabos de sinal.
- Nunca ligue nenhum equipamento quando houver evidência de fogo, água ou danos estruturais.
- O dispositivo pode ter mais de um cabo de alimentação, para remover toda a corrente elétrica do dispositivo, assegure-se de que todos os cabos de alimentação estejam desconectados da fonte de alimentação.

Antes de remover a placa de distribuição de energia:

- 1. Se o servidor estiver em um rack, remova-o do rack.
- 2. Remova qualquer dispositivo de travamento que prenda a tampa do servidor, como uma trava Kensington ou um cadeado.
- 3. Remova a tampa do servidor (consulte ["Remover a tampa do servidor" na página 144](#page-151-0)).

Para remover a placa de distribuição de energia, conclua as etapas a seguir:

- Etapa 1. Remova a fonte de alimentação redundante hot-swap. Consulte ["Remover uma fonte de](#page-137-0)  [alimentação hot-swap" na página 130](#page-137-0).
- Etapa 2. Remova a tampa da placa de distribuição de energia removendo o parafuso.
- Etapa 3. Desconecte os cabos de energia da placa de distribuição de energia.
- Etapa 4. Puxe a placa de distribuição de energia para fora para soltá-la do compartimento de fonte de alimentação; em seguida, remova a placa de distribuição de energia para fora do chassi.

Nota: Manuseie a placa de distribuição de energia com cuidado pelas bordas.

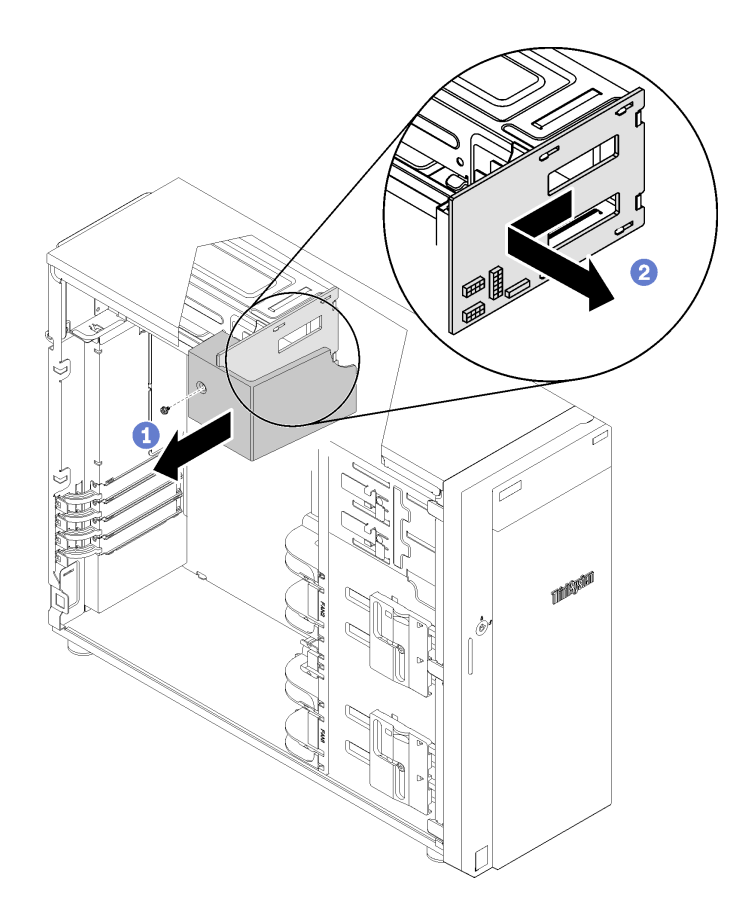

Figura 87. Remoção da placa de distribuição de energia

Depois de remover a placa de distribuição de energia:

Se você receber instruções para devolver o componente defeituoso, embale a peça para evitar danos de transporte. Reutilize a embalagem da nova peça que chegou e siga todas as instruções de embalagem.

### Vídeo de demonstração

[Assista ao procedimento no YouTube](https://www.youtube.com/watch?v=TrILud2_jJw)

### Instalar a placa de distribuição de energia

Use estas informações para instalar a placa de distribuição de energia.

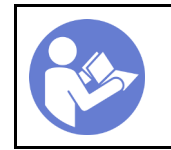

"[Leia](#page-64-0) as [Diretrizes de](#page-64-0) [instalação" na](#page-64-0) [página 57](#page-64-0)

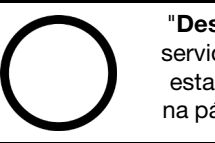

"[Desligue](#page-20-0) o [servidor para](#page-20-0) [esta tarefa"](#page-20-0) [na página 13](#page-20-0)

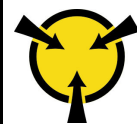

"[ATENÇÃO:](#page-66-0)  [Dispositivo sensível à estática](#page-66-0)  [Aterre o pacote antes de abrir" na](#page-66-0) [página 59](#page-66-0)

S001

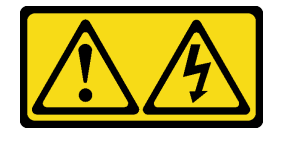

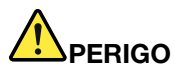

Corrente elétrica proveniente de cabos de energia, de telefone e de comunicação é perigosa. Para evitar risco de choque elétrico:

- Conecte todos os cabos de alimentação a fontes/tomadas corretamente instaladas e aterradas.
- Conecte todos os equipamentos que serão conectados a este produto às fontes/tomadas adequadamente instaladas.
- Quando possível, utilize apenas uma das mãos para conectar ou desconectar cabos de sinal.
- Nunca ligue nenhum equipamento quando houver evidência de fogo, água ou danos estruturais.
- O dispositivo pode ter mais de um cabo de alimentação, para remover toda a corrente elétrica do dispositivo, assegure-se de que todos os cabos de alimentação estejam desconectados da fonte de alimentação.

Antes de instalar a placa de distribuição de energia:

1. Encoste a embalagem antiestática que contém o componente em qualquer superfície metálica não pintada no servidor; em seguida, remova-o da embalagem e coloque-o em uma superfície antiestática.

Para instalar a placa de distribuição de energia, conclua as etapas a seguir:

- Etapa 1. Coloque o servidor de lado para uma operação mais fácil.
- Etapa 2. Segure a placa de distribuição de energia pelas extremidades e posicione-a no compartimento da fonte de alimentação. Certifique-se de que as quatro guias no compartimento da fonte de alimentação sejam inseridas nos orifícios correspondentes na placa de distribuição de energia; em seguida, empurre a placa de distribuição de energia para dentro.

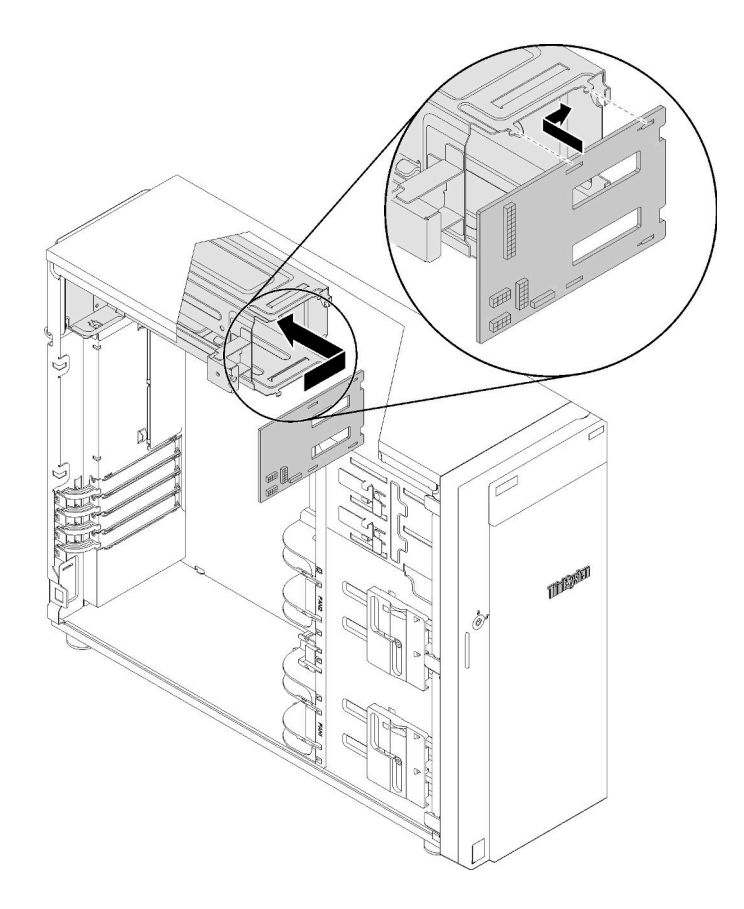

Figura 88. Instalação da placa de distribuição de energia

- Etapa 3. Conecte os cabos de alimentação à nova placa de distribuição de energia; em seguida, direcione corretamente os cabos e fixe-os com as presilhas e abraçadeiras de cabos no chassi.
- Etapa 4. Certifique-se de que o orifício na tampa da placa de distribuição de energia esteja alinhado com número um no compartimento da fonte de alimentação; em seguida, instale o parafuso para prender a tampa da placa de distribuição de energia.

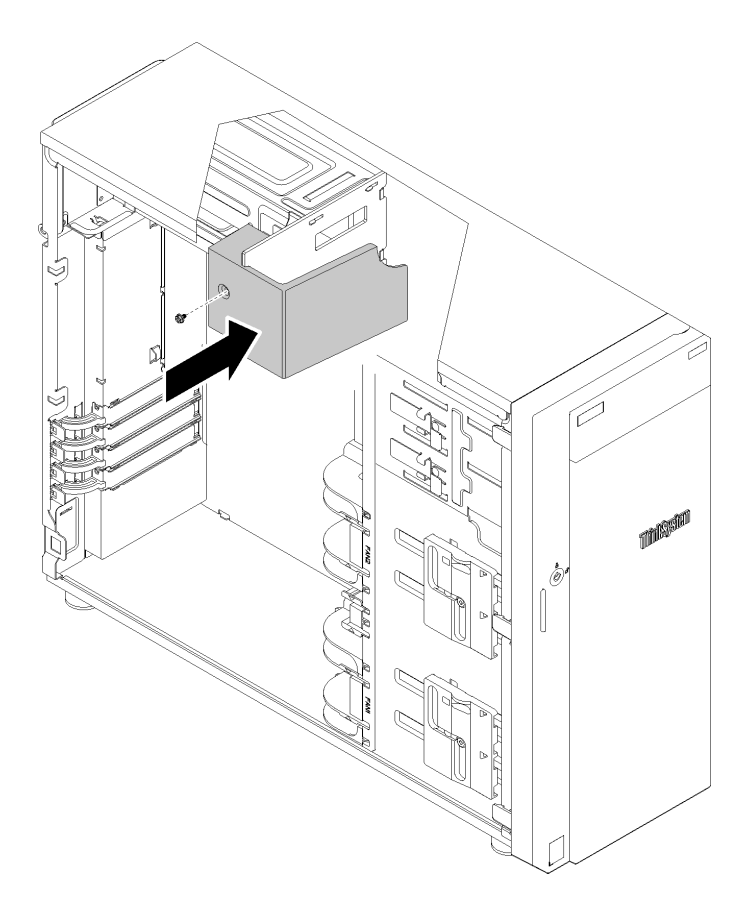

Figura 89. Instalação da tampa da placa de distribuição de energia

Depois de instalar a placa de distribuição de energia:

Conclua a substituição de peças. Consulte ["Concluir a substituição de peças" na página 164.](#page-171-0)

### Vídeo de demonstração

[Assista ao procedimento no YouTube](https://www.youtube.com/watch?v=p8s0ttO2sis)

### Substituição da unidade da fonte de alimentação

Use estas informações para remover e instalar a unidade da fonte de alimentação fixa ou redundante.

### Remover a fonte de alimentação fixa

Use estas informações para remover a fonte de alimentação fixa.

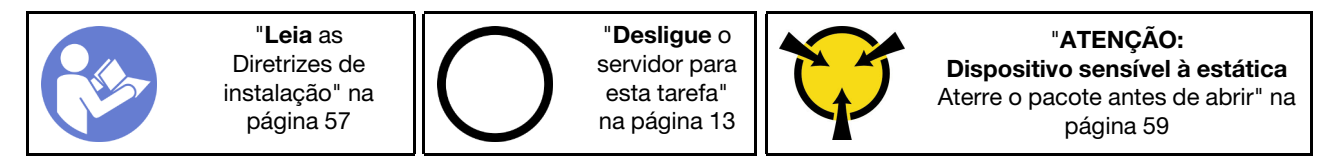

#### S035

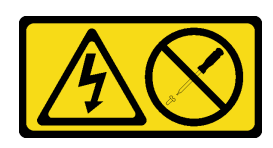

### CUIDADO:

Nunca remova a tampa de uma fonte de alimentação nem qualquer peça que tenha essa etiqueta anexada. Qualquer componente que tiver esta etiqueta possui voltagem, correntes e níveis de energia perigosos. Nenhuma peça localizada no interior desses componentes pode ser consertada. Se você suspeitar de um problema com uma dessas peças, entre em contato com um técnico de serviço.

S002

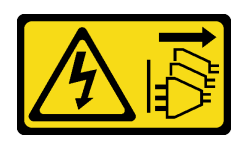

#### CUIDADO:

O botão de controle de energia no dispositivo e o botão liga/desliga na fonte de alimentação não desligam a corrente elétrica fornecida ao dispositivo. O dispositivo também pode ter mais de um cabo de alimentação. Para remover toda corrente elétrica do dispositivo, certifique-se de que todos os cabos de energia estão desconectados da fonte de alimentação.

S001

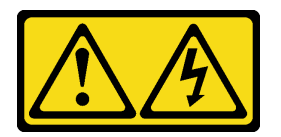

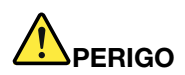

Corrente elétrica proveniente de cabos de energia, de telefone e de comunicação é perigosa. Para evitar risco de choque elétrico:

- Conecte todos os cabos de alimentação a fontes/tomadas corretamente instaladas e aterradas.
- Conecte todos os equipamentos que serão conectados a este produto às fontes/tomadas adequadamente instaladas.
- Quando possível, utilize apenas uma das mãos para conectar ou desconectar cabos de sinal.
- Nunca ligue nenhum equipamento quando houver evidência de fogo, água ou danos estruturais.
- O dispositivo pode ter mais de um cabo de alimentação, para remover toda a corrente elétrica do dispositivo, assegure-se de que todos os cabos de alimentação estejam desconectados da fonte de alimentação.

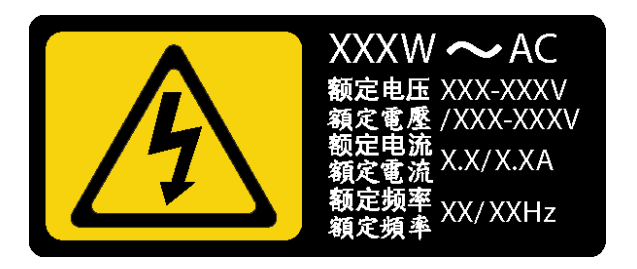

Figura 90. Etiqueta da fonte de alimentação fixa na tampa

NEVER CONNECT AND DISCONNECT THE POWER SUPPLY CABLE AND EQUIPMENT WHILE YOUR EQUIPMENT IS POWERED ON WITH DC SUPPLY (hot-plugging). Otherwise you may damage the equipment and result in data loss, the damages and losses result from incorrect operation of the equipment will not be covered by the manufacturers' warranty.

S035

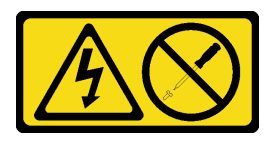

### CUIDADO:

Nunca remova a tampa de uma fonte de alimentação nem qualquer peça que tenha essa etiqueta anexada. Qualquer componente que tiver esta etiqueta possui voltagem, correntes e níveis de energia perigosos. Nenhuma peça localizada no interior desses componentes pode ser consertada. Se você suspeitar de um problema com uma dessas peças, entre em contato com um técnico de serviço.

S019

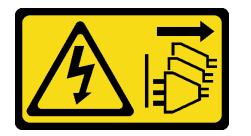

### CUIDADO:

O botão liga/desliga do dispositivo não desliga a corrente elétrica fornecida ao dispositivo. Também é possível que o dispositivo tenha mais de uma conexão com a energia dc. Para remover toda a corrente elétrica do dispositivo, certifique-se de que todas conexões com a energia dc sejam desconectadas dos terminais de entrada de energia dc.

S029

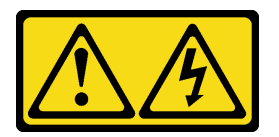

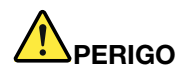

Corrente elétrica proveniente de cabos de energia, de telefone e de comunicação é perigosa. Para evitar risco de choque elétrico:

- Não conecte ou desconecte quaisquer cabos ou execute instalação, manutenção ou reconfiguração deste produto durante uma tempestade com raios.
- Conecte todos os cabos de alimentação a uma fonte de alimentação adequadamente aterrada e instalada.
- Conecte às fontes de alimentação adequadamente instaladas qualquer equipamento que será conectado a este produto.
- Quando possível, utilize apenas uma das mãos para conectar ou desconectar cabos de sinal.
- Nunca ligue nenhum equipamento quando houver evidência de fogo, água ou danos estruturais.
- Antes de abrir tampas de dispositivos, desconecte cabos de alimentação, sistemas de telecomunicação, redes e seriais conectados, a menos que especificado de maneira diferente nos procedimentos de instalação e configuração.
- Conecte e desconecte os cabos conforme descrito na tabela apresentada a seguir ao instalar, mover ou abrir tampas deste produto ou de dispositivos conectados.

#### Para Conectar: Para Desconectar:

- 1. DESLIGUE todas as fontes de alimentação e equipamentos que estiverem conectados a esse produto.
- 2. Conecte os cabos de sinal ao produto.
- 3. Conecte os cabos de alimentação ao produto.
	- Para sistemas ac, use as entradas do dispositivo.
	- Para sistemas dc, assegure a polaridade correta das conexões dc de -48 V: RTN é '+' e -48 V dc é '-'. A ligação de aterramento deve utilizar um borne de dois furos para segurança.
- 4. Conecte os cabos de sinal aos outros dispositivos.
- 5. Conecte os cabos de alimentação às suas fontes.
- 6. LIGUE todas as fontes de alimentação.

- 1. DESLIGUE todas as fontes de alimentação e equipamentos que estiverem conectados a esse produto.
	- Para sistemas ac, remova todos os cabos de alimentação dos receptáculos de energia do chassi ou interrompa a energia na unidade de distribuição de energia ac.
	- Para sistemas dc, desconecte as fontes de alimentação de corrente contínua no painel do disjuntor ou desligue a fonte de alimentação. Em seguida, remova os cabos DC.
- 2. Remova os cabos de sinal dos conectores.
- 3. Remova todos os cabos dos dispositivos.

Antes de remover a fonte de alimentação fixa:

- 1. Se o servidor estiver em um rack, remova-o do rack.
- 2. Remova qualquer dispositivo de travamento que prenda a tampa do servidor, como uma trava Kensington ou um cadeado.
- 3. Remova a tampa do servidor (consulte ["Remover a tampa do servidor" na página 144](#page-151-0)).

Para remover uma fonte de alimentação fixa, conclua as seguintes etapas:

- Etapa 1. Remova todos os cabos na fonte de alimentação fixa da placa da interface de energia (PIB).
- Etapa 2. Remova os quatro parafusos na parte traseira do chassi que prendem a fonte de alimentação; em seguida, empurre a fonte de alimentação na parte traseira até que ela seja liberada da guia de retenção de metal.
- Etapa 3. Com cuidado, levante a fonte de alimentação retirando-a do chassi.

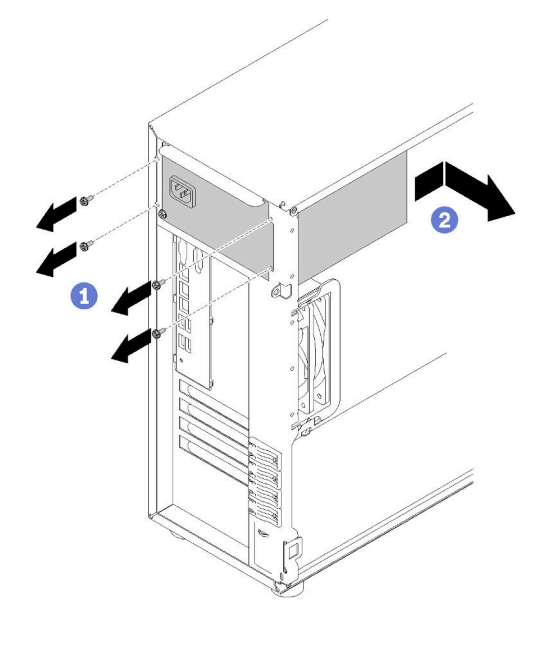

Figura 91. Remoção da Fonte de Alimentação Fixa

Depois de remover a fonte de alimentação fixa:

Se você receber instruções para devolver o componente defeituoso, embale a peça para evitar danos de transporte. Reutilize a embalagem da nova peça que chegou e siga todas as instruções de embalagem.

### Vídeo de demonstração

[Assista ao procedimento no YouTube](https://www.youtube.com/watch?v=4kfPwvh9BPU)

# Instalar a fonte de alimentação fixa

Use estas informações para instalar a fonte de alimentação fixa.

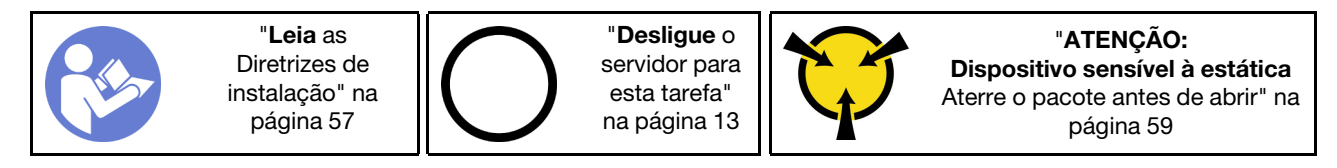

#### S035

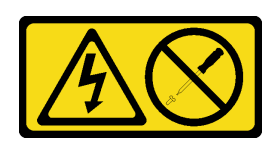

### CUIDADO:

Nunca remova a tampa de uma fonte de alimentação nem qualquer peça que tenha essa etiqueta anexada. Qualquer componente que tiver esta etiqueta possui voltagem, correntes e níveis de energia perigosos. Nenhuma peça localizada no interior desses componentes pode ser consertada. Se você suspeitar de um problema com uma dessas peças, entre em contato com um técnico de serviço.

S002

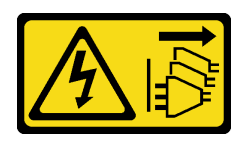

#### CUIDADO:

O botão de controle de energia no dispositivo e o botão liga/desliga na fonte de alimentação não desligam a corrente elétrica fornecida ao dispositivo. O dispositivo também pode ter mais de um cabo de alimentação. Para remover toda corrente elétrica do dispositivo, certifique-se de que todos os cabos de energia estão desconectados da fonte de alimentação.

S001

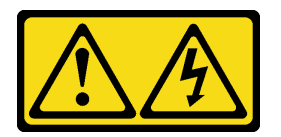

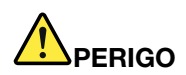

Corrente elétrica proveniente de cabos de energia, de telefone e de comunicação é perigosa. Para evitar risco de choque elétrico:

- Conecte todos os cabos de alimentação a fontes/tomadas corretamente instaladas e aterradas.
- Conecte todos os equipamentos que serão conectados a este produto às fontes/tomadas adequadamente instaladas.
- Quando possível, utilize apenas uma das mãos para conectar ou desconectar cabos de sinal.
- Nunca ligue nenhum equipamento quando houver evidência de fogo, água ou danos estruturais.
- O dispositivo pode ter mais de um cabo de alimentação, para remover toda a corrente elétrica do dispositivo, assegure-se de que todos os cabos de alimentação estejam desconectados da fonte de alimentação.

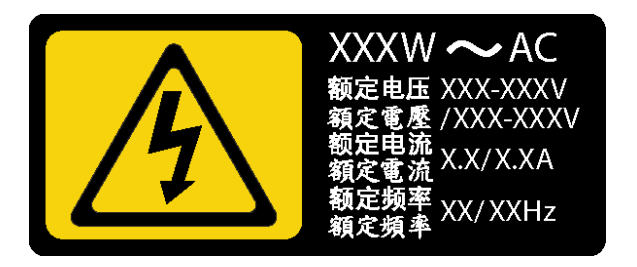

Figura 92. Etiqueta da unidade de fonte de alimentação na tampa

As dicas a seguir descrevem as informações que devem ser consideradas ao instalar uma fonte de alimentação com entrada CC.

NEVER CONNECT AND DISCONNECT THE POWER SUPPLY CABLE AND EQUIPMENT WHILE YOUR EQUIPMENT IS POWERED ON WITH DC SUPPLY (hot-plugging). Otherwise you may damage the equipment and result in data loss, the damages and losses result from incorrect operation of the equipment will not be covered by the manufacturers' warranty.

S035

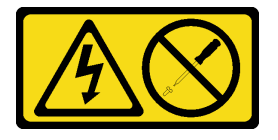

### CUIDADO:

Nunca remova a tampa de uma fonte de alimentação nem qualquer peça que tenha essa etiqueta anexada. Qualquer componente que tiver esta etiqueta possui voltagem, correntes e níveis de energia perigosos. Nenhuma peça localizada no interior desses componentes pode ser consertada. Se você suspeitar de um problema com uma dessas peças, entre em contato com um técnico de serviço.

S019

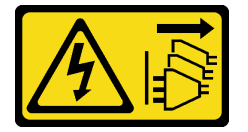

### CUIDADO:

O botão liga/desliga do dispositivo não desliga a corrente elétrica fornecida ao dispositivo. Também é possível que o dispositivo tenha mais de uma conexão com a energia dc. Para remover toda a corrente elétrica do dispositivo, certifique-se de que todas conexões com a energia dc sejam desconectadas dos terminais de entrada de energia dc.

S029

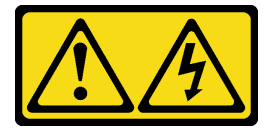

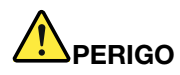

Corrente elétrica proveniente de cabos de energia, de telefone e de comunicação é perigosa. Para evitar risco de choque elétrico:

- Não conecte ou desconecte quaisquer cabos ou execute instalação, manutenção ou reconfiguração deste produto durante uma tempestade com raios.
- Conecte todos os cabos de alimentação a uma fonte de alimentação adequadamente aterrada e instalada.
- Conecte às fontes de alimentação adequadamente instaladas qualquer equipamento que será conectado a este produto.
- Quando possível, utilize apenas uma das mãos para conectar ou desconectar cabos de sinal.
- Nunca ligue nenhum equipamento quando houver evidência de fogo, água ou danos estruturais.
- Antes de abrir tampas de dispositivos, desconecte cabos de alimentação, sistemas de telecomunicação, redes e seriais conectados, a menos que especificado de maneira diferente nos procedimentos de instalação e configuração.
- Conecte e desconecte os cabos conforme descrito na tabela apresentada a seguir ao instalar, mover ou abrir tampas deste produto ou de dispositivos conectados.

#### Para Conectar: Para Desconectar:

- 1. DESLIGUE todas as fontes de alimentação e equipamentos que estiverem conectados a esse produto.
- 2. Conecte os cabos de sinal ao produto.
- 3. Conecte os cabos de alimentação ao produto.
	- Para sistemas ac, use as entradas do dispositivo.
	- Para sistemas dc, assegure a polaridade correta das conexões dc de -48 V: RTN é '+' e -48 V dc é '-'. A ligação de aterramento deve utilizar um borne de dois furos para segurança.
- 4. Conecte os cabos de sinal aos outros dispositivos.
- 5. Conecte os cabos de alimentação às suas fontes.
- 6. LIGUE todas as fontes de alimentação.

- 1. DESLIGUE todas as fontes de alimentação e equipamentos que estiverem conectados a esse produto.
	- Para sistemas ac, remova todos os cabos de alimentação dos receptáculos de energia do chassi ou interrompa a energia na unidade de distribuição de energia ac.
	- Para sistemas dc, desconecte as fontes de alimentação de corrente contínua no painel do disjuntor ou desligue a fonte de alimentação. Em seguida, remova os cabos DC.
- 2. Remova os cabos de sinal dos conectores.
- 3. Remova todos os cabos dos dispositivos.

Antes de instalar a fonte de alimentação fixa:

1. Encoste a embalagem antiestática que contém o componente em qualquer superfície metálica não pintada no servidor; em seguida, remova-o da embalagem e coloque-o em uma superfície antiestática.

Para instalar a fonte de alimentação fixa, conclua as seguintes etapas:

- Etapa 1. Alinhe as guias no suporte da fonte de alimentação fixa com os orifícios correspondentes no chassi.
- Etapa 2. Gire o suporte da fonte de alimentação fixa até que ele se encaixe na posição.

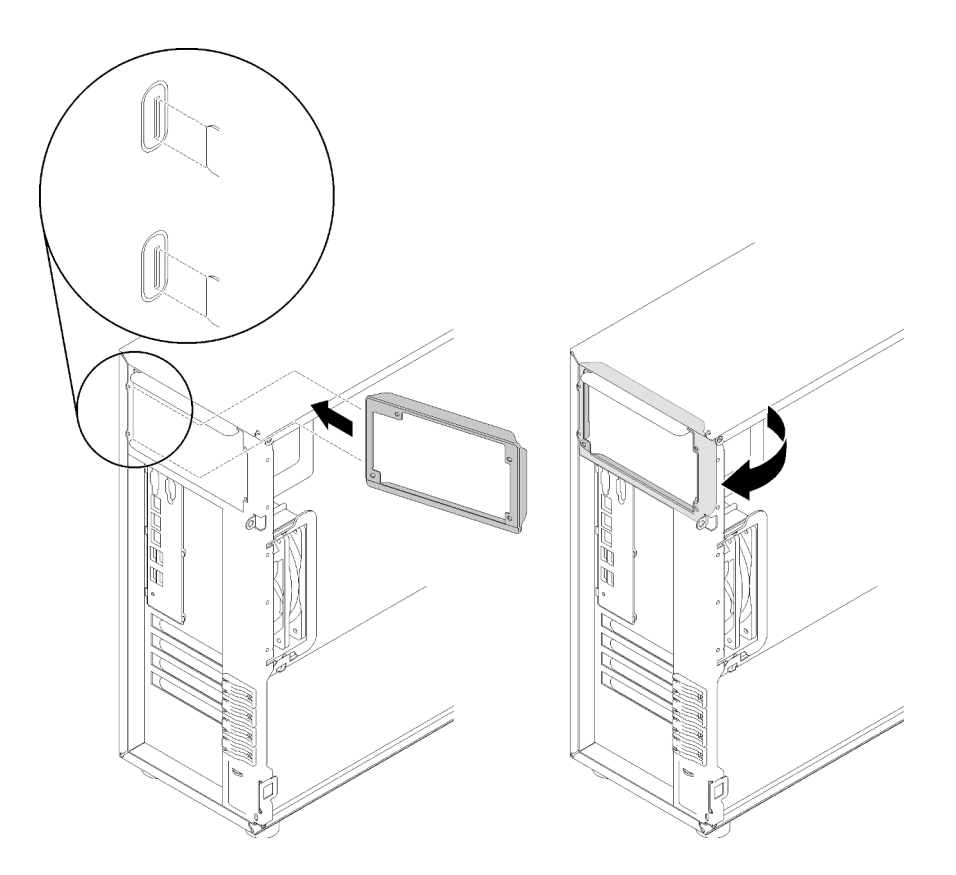

Figura 93. Instalação do suporte da fonte de alimentação fixa

- Etapa 3. Deslize a fonte de alimentação para dentro do compartimento até que ela se encaixe na posição. Verifique se os quatro buracos de parafuso na fonte de alimentação fixa estão alinhados com os orifícios correspondentes na parte traseira do chassi.
- Etapa 4. Instale os quatro parafusos para prender a fonte de alimentação fixa.

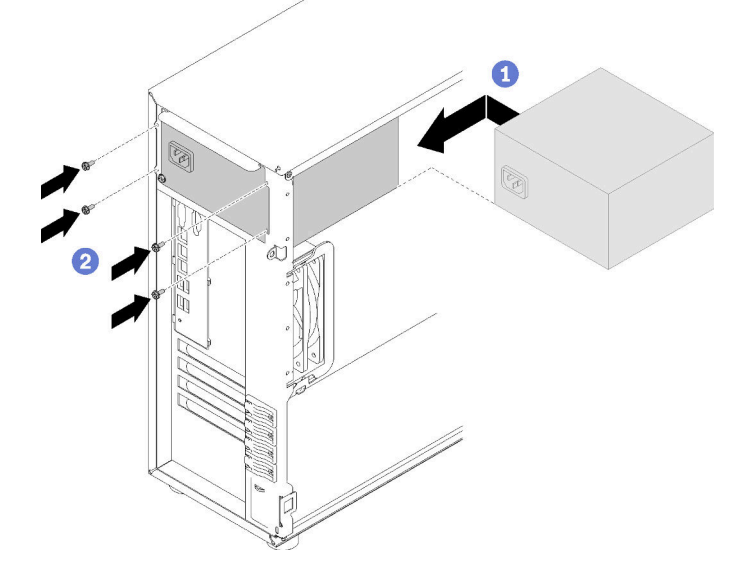

Figura 94. Instalação da Fonte de Alimentação Fixa

Depois de instalar a fonte de alimentação fixa:

- 1. Conecte todos os cabos na fonte de alimentação fixa aos conectores correspondentes na placa-mãe. Consulte ["Fonte de alimentação fixa" na página 41.](#page-48-0)
- 2. Conecte o cabo de alimentação à fonte de alimentação e a uma tomada elétrica devidamente aterrada.
- 3. Ligue o servidor. Assegure-se de que o LED de entrada de energia e o LED de saída de energia na fonte de alimentação estejam acesos, indicando que a fonte de alimentação está operando corretamente.
- 4. Conclua a substituição de peças. Consulte ["Concluir a substituição de peças" na página 164.](#page-171-0)

### Vídeo de demonstração

[Assista ao procedimento no YouTube](https://www.youtube.com/watch?v=rnnZGMWfA1M)

### <span id="page-137-0"></span>Remover uma fonte de alimentação hot-swap

Use estas informações para remover uma fonte de alimentação hot-swap.

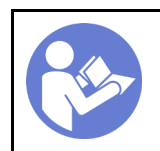

"[Leia](#page-64-0) as [Diretrizes de](#page-64-0) [instalação" na](#page-64-0) [página 57](#page-64-0)

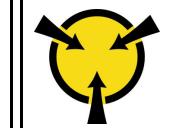

"[ATENÇÃO:](#page-66-0)  [Dispositivo sensível à estática](#page-66-0)  [Aterre o pacote antes de abrir" na](#page-66-0) [página 59](#page-66-0)

S035

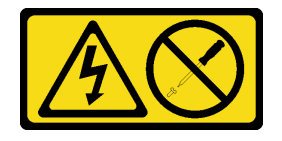

### CUIDADO:

Nunca remova a tampa de uma fonte de alimentação nem qualquer peça que tenha essa etiqueta anexada. Qualquer componente que tiver esta etiqueta possui voltagem, correntes e níveis de energia perigosos. Nenhuma peça localizada no interior desses componentes pode ser consertada. Se você suspeitar de um problema com uma dessas peças, entre em contato com um técnico de serviço.

S002

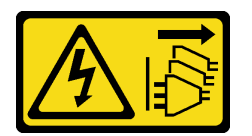

### CUIDADO:

O botão de controle de energia no dispositivo e o botão liga/desliga na fonte de alimentação não desligam a corrente elétrica fornecida ao dispositivo. O dispositivo também pode ter mais de um cabo de alimentação. Para remover toda corrente elétrica do dispositivo, certifique-se de que todos os cabos de energia estão desconectados da fonte de alimentação.

S001

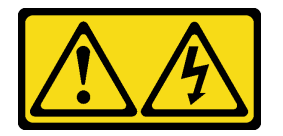

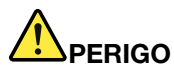

Corrente elétrica proveniente de cabos de energia, de telefone e de comunicação é perigosa. Para evitar risco de choque elétrico:

- Conecte todos os cabos de alimentação a fontes/tomadas corretamente instaladas e aterradas.
- Conecte todos os equipamentos que serão conectados a este produto às fontes/tomadas adequadamente instaladas.
- Quando possível, utilize apenas uma das mãos para conectar ou desconectar cabos de sinal.
- Nunca ligue nenhum equipamento quando houver evidência de fogo, água ou danos estruturais.
- O dispositivo pode ter mais de um cabo de alimentação, para remover toda a corrente elétrica do dispositivo, assegure-se de que todos os cabos de alimentação estejam desconectados da fonte de alimentação.

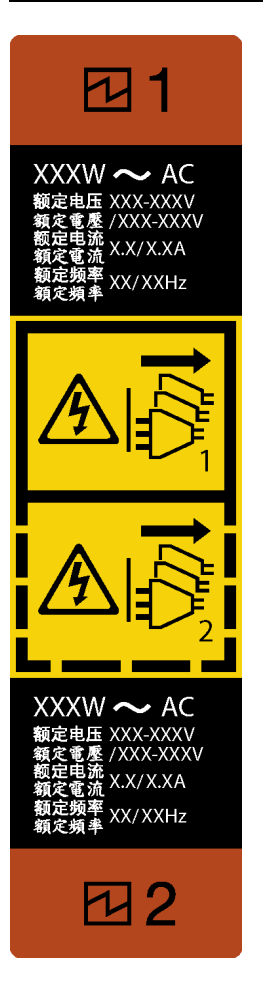

Figura 95. Rótulo da fonte de alimentação hot-swap

Atenção: Este tipo de fonte de alimentação é hot-swap apenas quando duas fontes de alimentação estão instaladas para redundância. Se somente uma fonte de alimentação for instalada, você deverá desligar o servidor antes de remover a fonte de alimentação.

As dicas a seguir descrevem as informações que devem ser consideradas ao remover uma fonte de alimentação com entrada CC.

NEVER CONNECT AND DISCONNECT THE POWER SUPPLY CABLE AND EQUIPMENT WHILE YOUR EQUIPMENT IS POWERED ON WITH DC SUPPLY (hot-plugging). Otherwise you may damage the equipment and result in data loss, the damages and losses result from incorrect operation of the equipment will not be covered by the manufacturers' warranty.

S035

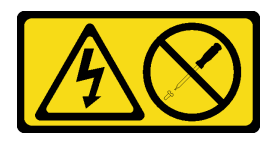

### CUIDADO:

Nunca remova a tampa de uma fonte de alimentação nem qualquer peça que tenha essa etiqueta anexada. Qualquer componente que tiver esta etiqueta possui voltagem, correntes e níveis de energia perigosos. Nenhuma peça localizada no interior desses componentes pode ser consertada. Se você suspeitar de um problema com uma dessas peças, entre em contato com um técnico de serviço.

S019

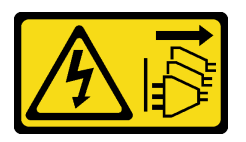

### CUIDADO:

O botão liga/desliga do dispositivo não desliga a corrente elétrica fornecida ao dispositivo. Também é possível que o dispositivo tenha mais de uma conexão com a energia dc. Para remover toda a corrente elétrica do dispositivo, certifique-se de que todas conexões com a energia dc sejam desconectadas dos terminais de entrada de energia dc.

S029

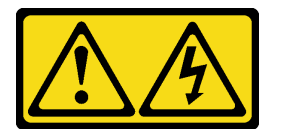

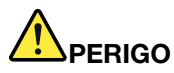

Corrente elétrica proveniente de cabos de energia, de telefone e de comunicação é perigosa. Para evitar risco de choque elétrico:

- Não conecte ou desconecte quaisquer cabos ou execute instalação, manutenção ou reconfiguração deste produto durante uma tempestade com raios.
- Conecte todos os cabos de alimentação a uma fonte de alimentação adequadamente aterrada e instalada.
- Conecte às fontes de alimentação adequadamente instaladas qualquer equipamento que será conectado a este produto.
- Quando possível, utilize apenas uma das mãos para conectar ou desconectar cabos de sinal.
- Nunca ligue nenhum equipamento quando houver evidência de fogo, água ou danos estruturais.
- Antes de abrir tampas de dispositivos, desconecte cabos de alimentação, sistemas de telecomunicação, redes e seriais conectados, a menos que especificado de maneira diferente nos procedimentos de instalação e configuração.
- Conecte e desconecte os cabos conforme descrito na tabela apresentada a seguir ao instalar, mover ou abrir tampas deste produto ou de dispositivos conectados.

- 1. DESLIGUE todas as fontes de alimentação e equipamentos que estiverem conectados a esse produto.
- 2. Conecte os cabos de sinal ao produto.
- 3. Conecte os cabos de alimentação ao produto.
	- Para sistemas ac, use as entradas do dispositivo.
	- Para sistemas dc, assegure a polaridade correta das conexões dc de -48 V: RTN é '+' e -48 V dc é '-'. A ligação de aterramento deve utilizar um borne de dois furos para segurança.
- 4. Conecte os cabos de sinal aos outros dispositivos.
- 5. Conecte os cabos de alimentação às suas fontes.
- 6. LIGUE todas as fontes de alimentação.

#### Para Conectar: Para Desconectar:

- 1. DESLIGUE todas as fontes de alimentação e equipamentos que estiverem conectados a esse produto.
	- Para sistemas ac, remova todos os cabos de alimentação dos receptáculos de energia do chassi ou interrompa a energia na unidade de distribuição de energia ac.
	- Para sistemas dc, desconecte as fontes de alimentação de corrente contínua no painel do disjuntor ou desligue a fonte de alimentação. Em seguida, remova os cabos DC.
- 2. Remova os cabos de sinal dos conectores.
- 3. Remova todos os cabos dos dispositivos.

Antes de remover a fonte de alimentação hot-swap:

1. Se o servidor estiver em um rack, puxe para trás o braço de gerenciamento de cabos para acessar a parte posterior do servidor e a fonte de alimentação.

Para remover a fonte de alimentação hot-swap, conclua as etapas a seguir:

- Etapa 1. Localize a fonte de alimentação hot-swap na parte traseira do servidor e desconecte o cabo de alimentação da fonte de alimentação.
- Etapa 2. Pressione a guia de liberação na direção mostrada e puxe-a com cuidado ao mesmo tempo para deslizar a fonte de alimentação hot-swap para fora do chassi.

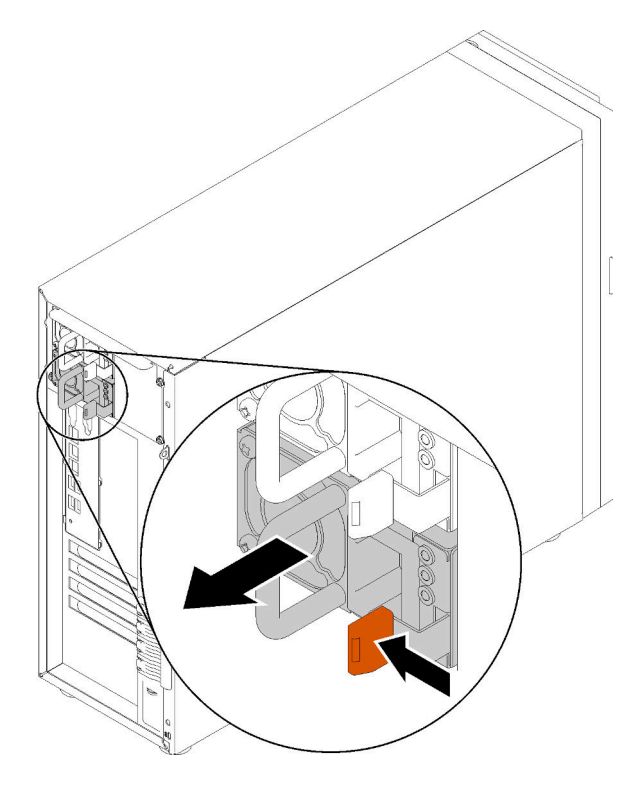

Figura 96. Remoção da fonte de alimentação hot swap

Depois de remover a fonte de alimentação hot-swap:

- 1. Instale uma nova fonte de alimentação ou o preenchimento de fonte de alimentação para cobrir o compartimento da fonte de alimentação. Consulte ["Instalar a fonte de alimentação hot-swap" na página](#page-141-0)  [134](#page-141-0).
- 2. Se você receber instruções para devolver o componente defeituoso, embale a peça para evitar danos de transporte. Reutilize a embalagem da nova peça que chegou e siga todas as instruções de embalagem.

### Vídeo de demonstração

[Assista ao procedimento no YouTube](https://www.youtube.com/watch?v=iyaQXbRZpDk)

### <span id="page-141-0"></span>Instalar a fonte de alimentação hot-swap

Use estas informações para instalar a fonte de alimentação hot-swap.

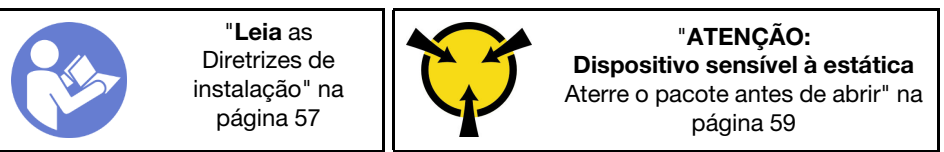

As dicas a seguir descrevem o tipo de fonte de alimentação aceito pelo servidor e outras informações que devem ser consideradas ao instalar uma fonte de alimentação.

• O envio padrão tem apenas uma fonte de alimentação instalada no servidor. Para obter suporte de redundância e hot-swap, você deve instalar uma fonte de alimentação hot-swap adicional. Alguns modelos customizados podem ser enviados com duas fontes de alimentação instaladas.

• Certifique-se de que os dispositivos que estão sendo instalados sejam aceitos. Para obter uma lista de dispositivos opcionais suportados para o servidor, acesse: <https://serverproven.lenovo.com/>

#### Notas:

- Assegure-se de que as duas fontes de alimentação instaladas no servidor tenham a mesma voltagem.
- Se você estiver substituindo a fonte de alimentação existente por uma outra de voltagem diferente, anexe a etiqueta de energia que vem com esta opção na etiqueta de informações de energia existente próximo à fonte de alimentação.

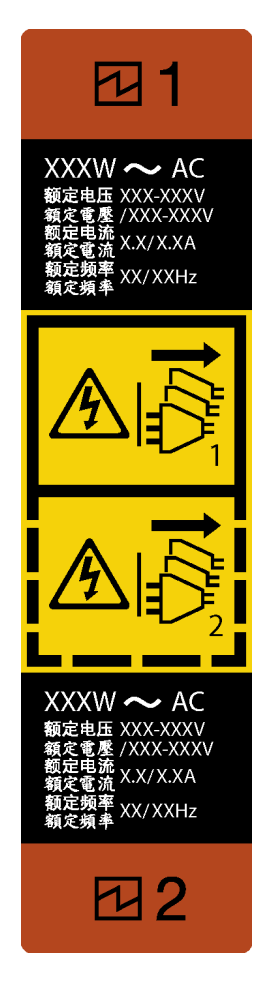

Figura 97. Rótulo da fonte de alimentação hot-swap

S035

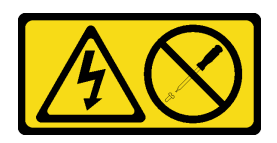

### CUIDADO:

Nunca remova a tampa de uma fonte de alimentação nem qualquer peça que tenha essa etiqueta anexada. Qualquer componente que tiver esta etiqueta possui voltagem, correntes e níveis de energia perigosos. Nenhuma peça localizada no interior desses componentes pode ser consertada. Se você suspeitar de um problema com uma dessas peças, entre em contato com um técnico de serviço.

#### S002

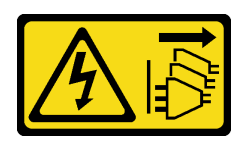

### CUIDADO:

O botão de controle de energia no dispositivo e o botão liga/desliga na fonte de alimentação não desligam a corrente elétrica fornecida ao dispositivo. O dispositivo também pode ter mais de um cabo de alimentação. Para remover toda corrente elétrica do dispositivo, certifique-se de que todos os cabos de energia estão desconectados da fonte de alimentação.

S001

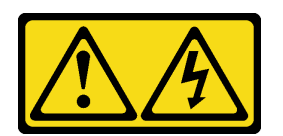

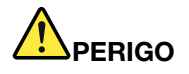

Corrente elétrica proveniente de cabos de energia, de telefone e de comunicação é perigosa. Para evitar risco de choque elétrico:

- Conecte todos os cabos de alimentação a fontes/tomadas corretamente instaladas e aterradas.
- Conecte todos os equipamentos que serão conectados a este produto às fontes/tomadas adequadamente instaladas.
- Quando possível, utilize apenas uma das mãos para conectar ou desconectar cabos de sinal.
- Nunca ligue nenhum equipamento quando houver evidência de fogo, água ou danos estruturais.
- O dispositivo pode ter mais de um cabo de alimentação, para remover toda a corrente elétrica do dispositivo, assegure-se de que todos os cabos de alimentação estejam desconectados da fonte de alimentação.

As dicas a seguir descrevem as informações que devem ser consideradas ao instalar uma fonte de alimentação com entrada CC.

NEVER CONNECT AND DISCONNECT THE POWER SUPPLY CABLE AND EQUIPMENT WHILE YOUR EQUIPMENT IS POWERED ON WITH DC SUPPLY (hot-plugging). Otherwise you may damage the equipment and result in data loss, the damages and losses result from incorrect operation of the equipment will not be covered by the manufacturers' warranty.
S035

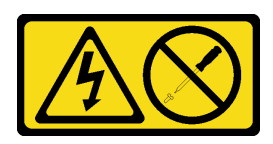

### CUIDADO:

Nunca remova a tampa de uma fonte de alimentação nem qualquer peça que tenha essa etiqueta anexada. Qualquer componente que tiver esta etiqueta possui voltagem, correntes e níveis de energia perigosos. Nenhuma peça localizada no interior desses componentes pode ser consertada. Se você suspeitar de um problema com uma dessas peças, entre em contato com um técnico de serviço.

S019

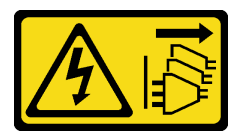

#### CUIDADO:

O botão liga/desliga do dispositivo não desliga a corrente elétrica fornecida ao dispositivo. Também é possível que o dispositivo tenha mais de uma conexão com a energia dc. Para remover toda a corrente elétrica do dispositivo, certifique-se de que todas conexões com a energia dc sejam desconectadas dos terminais de entrada de energia dc.

S029

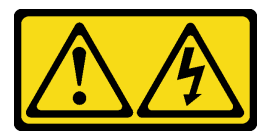

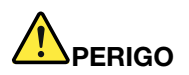

Corrente elétrica proveniente de cabos de energia, de telefone e de comunicação é perigosa. Para evitar risco de choque elétrico:

- Não conecte ou desconecte quaisquer cabos ou execute instalação, manutenção ou reconfiguração deste produto durante uma tempestade com raios.
- Conecte todos os cabos de alimentação a uma fonte de alimentação adequadamente aterrada e instalada.
- Conecte às fontes de alimentação adequadamente instaladas qualquer equipamento que será conectado a este produto.
- Quando possível, utilize apenas uma das mãos para conectar ou desconectar cabos de sinal.
- Nunca ligue nenhum equipamento quando houver evidência de fogo, água ou danos estruturais.
- Antes de abrir tampas de dispositivos, desconecte cabos de alimentação, sistemas de telecomunicação, redes e seriais conectados, a menos que especificado de maneira diferente nos procedimentos de instalação e configuração.
- Conecte e desconecte os cabos conforme descrito na tabela apresentada a seguir ao instalar, mover ou abrir tampas deste produto ou de dispositivos conectados.

- 1. DESLIGUE todas as fontes de alimentação e equipamentos que estiverem conectados a esse produto.
- 2. Conecte os cabos de sinal ao produto.
- 3. Conecte os cabos de alimentação ao produto.
	- Para sistemas ac, use as entradas do dispositivo.
	- Para sistemas dc, assegure a polaridade correta das conexões dc de -48 V: RTN é '+' e -48 V dc é '-'. A ligação de aterramento deve utilizar um borne de dois furos para segurança.
- 4. Conecte os cabos de sinal aos outros dispositivos.
- 5. Conecte os cabos de alimentação às suas fontes.
- 6. LIGUE todas as fontes de alimentação.

#### Para Conectar: Para Desconectar:

- 1. DESLIGUE todas as fontes de alimentação e equipamentos que estiverem conectados a esse produto.
	- Para sistemas ac, remova todos os cabos de alimentação dos receptáculos de energia do chassi ou interrompa a energia na unidade de distribuição de energia ac.
	- Para sistemas dc, desconecte as fontes de alimentação de corrente contínua no painel do disjuntor ou desligue a fonte de alimentação. Em seguida, remova os cabos DC.
- 2. Remova os cabos de sinal dos conectores.
- 3. Remova todos os cabos dos dispositivos.

Antes de instalar a fonte de alimentação hot-swap:

1. Encoste a embalagem antiestática que contém o componente em qualquer superfície metálica não pintada no servidor; em seguida, remova-o da embalagem e coloque-o em uma superfície antiestática.

Para instalar a fonte de alimentação hot-swap, conclua as seguintes etapas:

Etapa 1. Se houver um preenchimento de compartimento de fonte de alimentação instalado, remova-o.

Importante: Para garantir o resfriamento durante a operação normal do servidor, ambas compartimentos de fonte de alimentação devem ser ocupados. Isso significa que cada compartimento deve ter uma fonte de alimentação instalada, ou um possui uma fonte de alimentação instalada e outros um preenchimento de fonte de alimentação instalado.

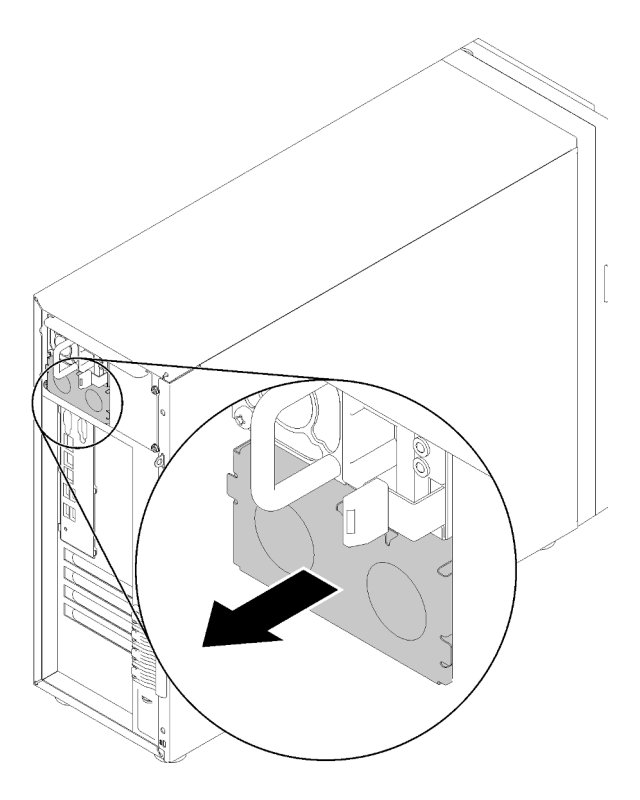

Figura 98. Remoção do preenchimento da fonte de alimentação hot-swap

Etapa 2. Observe a orientação da fonte de alimentação hot-swap e deslize-a no chassi até que ela se encaixe na posição.

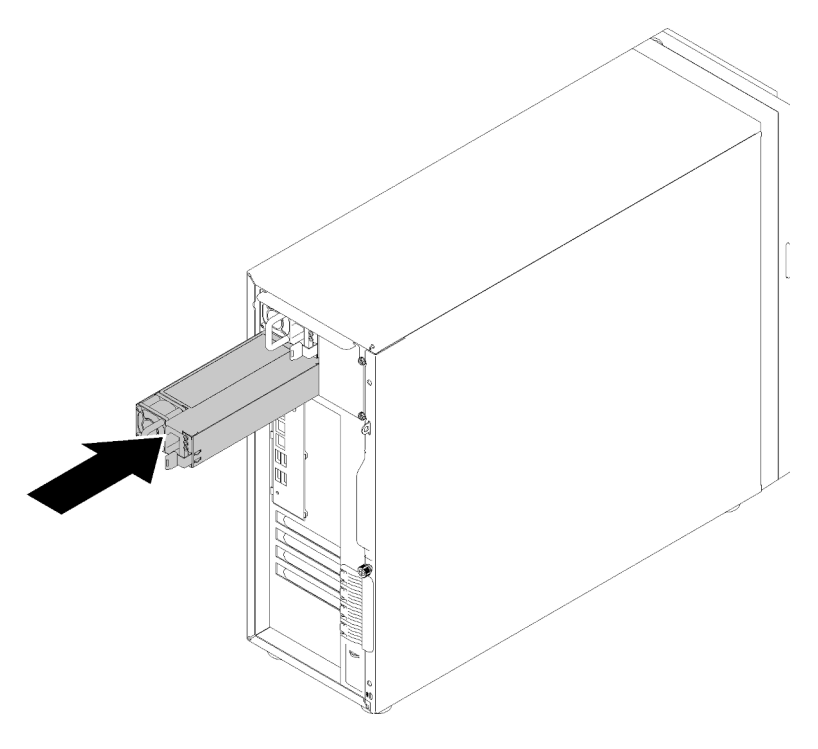

Figura 99. Instalação da fonte de alimentação hot-swap

Depois de instalar a fonte de alimentação hot-swap:

- 1. Conecte o cabo de alimentação à fonte de alimentação e a uma tomada elétrica devidamente aterrada.
- 2. Se o servidor estiver desligado, ligue-o. Assegure-se de que o LED de entrada de energia e o LED de saída de energia na fonte de alimentação estejam acesos, indicando que a fonte de alimentação está operando corretamente.
- 3. Conclua a substituição de peças. Consulte ["Concluir a substituição de peças" na página 164.](#page-171-0)

### Vídeo de demonstração

[Assista ao procedimento no YouTube](https://www.youtube.com/watch?v=y8T0-Md3as8)

# Substituição do processador

Use estas informações para remover e instalar um processador.

Atenção: Antes da reutilização de um processador ou dissipador de calor, certifique-se de usar um pano de limpeza com álcool e graxa térmica aprovados pela Lenovo.

Importante: O processador do servidor poderá ser regulado em resposta a condições térmicas, diminuindo temporariamente a velocidade para reduzir a saída de calor. Em instâncias onde alguns núcleos de processador estiverem regulados para um período extremamente curto (100 ms ou menos), a única indicação pode ser uma entrada no log de eventos do sistema operacional com nenhuma entrada correspondente no log de eventos do sistema XCC. Se ocorrer essa situação, o evento pode ser ignorado, e a substituição do processador não é necessária.

# Remover o processador

Use estas informações para remover o processador. Este procedimento deve ser executado por um técnico treinado.

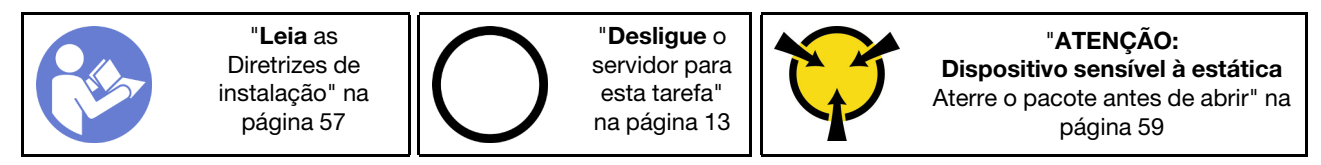

Antes de remover o processador:

- 1. Se o servidor estiver em um rack, remova-o do rack.
- 2. Remova qualquer dispositivo de travamento que prenda a tampa do servidor, como uma trava Kensington ou um cadeado.
- 3. Remova a tampa do servidor (consulte ["Remover a tampa do servidor" na página 144](#page-151-0)).
- 4. Remova o dissipador de calor e o módulo de ventilador se necessário (consulte ["Remover o módulo de](#page-108-0) [dissipador de calor e ventilador" na página 101\)](#page-108-0)

Para remover o processador, conclua as seguintes etapas:

Etapa 1. Empurre com cuidado a alça para fora do retentor do processador.

Etapa 2. Levante a alça juntamente com o retentor para a posição totalmente aberta.

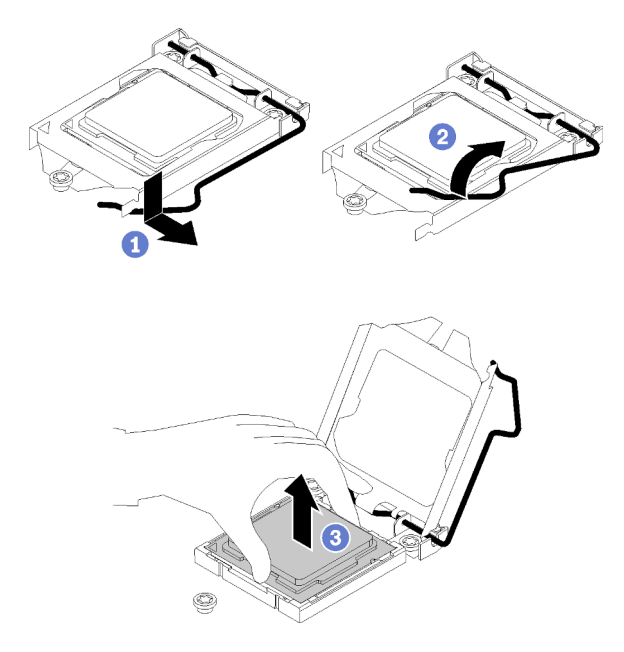

Figura 100. Abrindo o retentor de processador

Etapa 3. Segure o processador pelos dois lados e levante-o com cuidado para fora do soquete de processador.

#### Notas:

- 1. Não toque os contatos dourados na parte inferior do processador.
- 2. Mantenha o soquete de processador distante de qualquer objeto para evitar possíveis danos.

Depois de remover o processador, execute uma das seguintes tarefas imediatamente:

- Instale o processador de substituição.
	- 1. Instale o processador de substituição à placa-mãe (consulte ["Instalar o processador " na página](#page-150-0)  [143\)](#page-150-0).
	- 2. Embale o processador com defeito que foi removido e retorne-o para a Lenovo. Para evitar qualquer dano de transporte, reutilize a embalagem do novo processador e siga todas as instruções de embalagem disponíveis.

ou

- Instale o processador que você removeu à placa-mãe de substituição.
	- 1. Instale o processador removido à placa-mãe de substituição (consulte ["Instalar o processador " na](#page-150-0)  [página 143](#page-150-0)).
	- 2. Embale a placa-mãe com defeito de pacote e retorne-a para a Lenovo. Para evitar qualquer dano de transporte, reutilize a embalagem da nova placa-mãe e siga todas as instruções de embalagem disponíveis.

#### Vídeo de demonstração

[Assista ao procedimento no YouTube](https://www.youtube.com/watch?v=pjc0cMQqAXg)

# <span id="page-150-0"></span>Instalar o processador

Use estas informações para instalar o processador. Este procedimento deve ser executado por um técnico treinado.

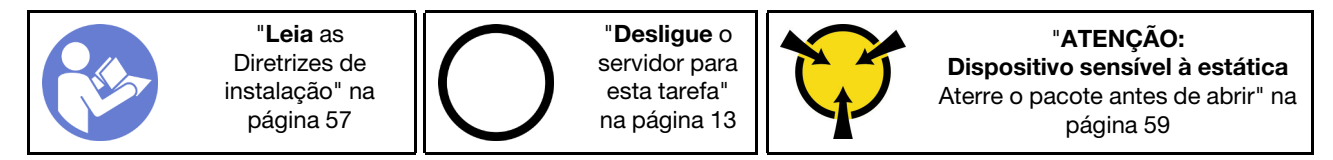

Antes de instalar o processador:

1. Antes de reutilizar um processador que foi removido de outra placa-mãe, limpe a graxa térmica do processador com um pano de limpeza com álcool e descarte o pano de limpeza depois de remover toda a graxa térmica.

Nota: Se você estiver aplicando nova graxa térmica na parte superior do processador, certifique-se de fazer isso depois que o álcool tenha evaporado totalmente.

2. Aplique a graxa térmica na parte superior do processador com uma seringa formando quatro pontos uniformemente espaçados, enquanto cada ponto consiste de aproximadamente 0,1 ml de graxa térmica.

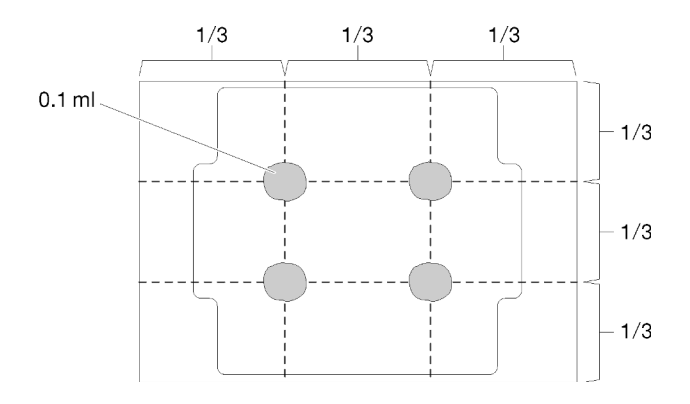

Figura 101. Formato adequado da graxa térmica

3. Encoste a embalagem antiestática que contém o componente em qualquer superfície metálica não pintada no servidor; em seguida, remova-o da embalagem e coloque-o em uma superfície antiestática.

Para instalar o processador, conclua as seguintes etapas:

- Etapa 1. Segure o processador pelos dois lados e alinhe o seguinte:
	- 1. Alinhe **1** os entalhes pequenos no processador às **2** guias no soquete.
	- 2. Alinhe **3** o pequeno triângulo do processador aos **4** cantos chanfrados no soquete.

Em seguida, abaixe com cuidado o processador uniformemente no soquete.

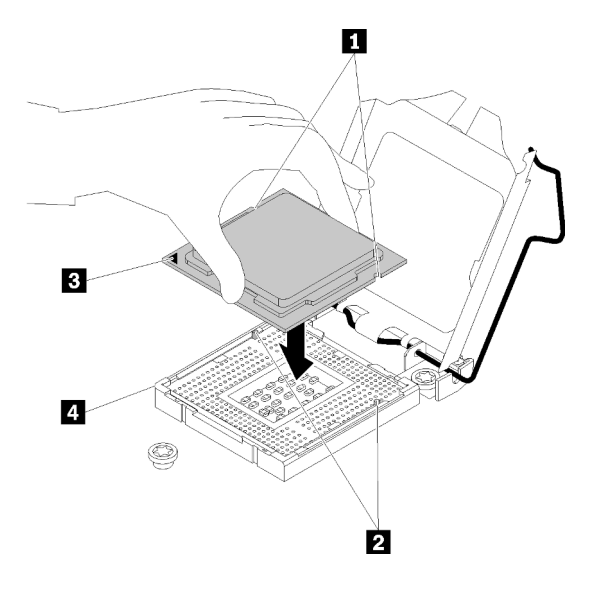

Figura 102. Instalando o processador

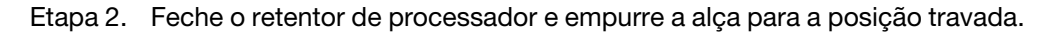

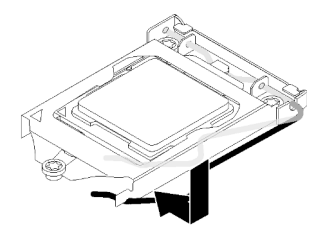

Figura 103. Fechando o retentor de processador

Depois de instalar o processador:

- 1. Reinstale o conjunto de dissipador de calor e ventilador (consulte ["Instalar o módulo de dissipador de](#page-109-0)  [calor e do ventilador" na página 102\)](#page-109-0).
- 2. Conclua a substituição de peças. Consulte ["Concluir a substituição de peças" na página 164.](#page-171-0)

# Vídeo de demonstração

[Assista ao procedimento no YouTube](https://www.youtube.com/watch?v=uDkZzIS2SaM)

# Substituição da tampa do servidor

Use estas informações para remover e instalar a tampa do servidor.

# <span id="page-151-0"></span>Remover a tampa do servidor

Use estas informações para remover a tampa do servidor.

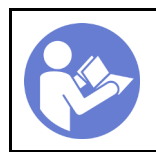

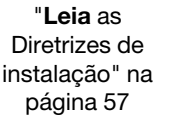

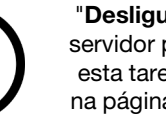

"[Desligue](#page-20-0) o [servidor para](#page-20-0) [esta tarefa"](#page-20-0) [na página 13](#page-20-0)

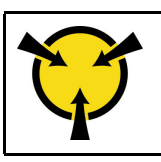

"[ATENÇÃO:](#page-66-0)  [Dispositivo sensível à estática](#page-66-0)  [Aterre o pacote antes de abrir" na](#page-66-0) [página 59](#page-66-0)

### S014

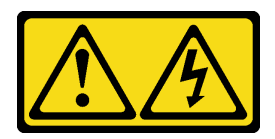

### CUIDADO:

Voltagens, correntes e níveis de energia perigosos podem estar presentes. Apenas um técnico de serviço qualificado está autorizado a remover as tampas onde houver etiqueta.

S033

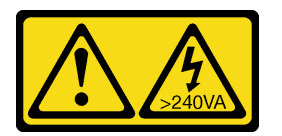

### CUIDADO:

Energia perigosa presente. Voltagens com energia perigosa podem provocar aquecimento quando em curto-circuito com metal, o que pode resultar no derretimento do metal e/ou queimaduras.

Antes de remover a tampa do servidor:

- 1. Se o servidor estiver em um rack, remova-o do rack.
- 2. Remova qualquer dispositivo de travamento que prenda a tampa do servidor, como uma trava Kensington ou um cadeado.

Conclua as etapas a seguir para remover a tampa do servidor:

- Etapa 1. Use uma chave de fenda para soltar o parafuso de orelha que prende a tampa do servidor. O parafuso de orelha é uma peça integrada da tampa do servidor. Não tente remover o parafuso de orelha da tampa do servidor
- Etapa 2. Deslize a tampa do servidor para a parte traseira até que ela pare.
- Etapa 3. Gire a tampa do servidor para fora para removê-la.

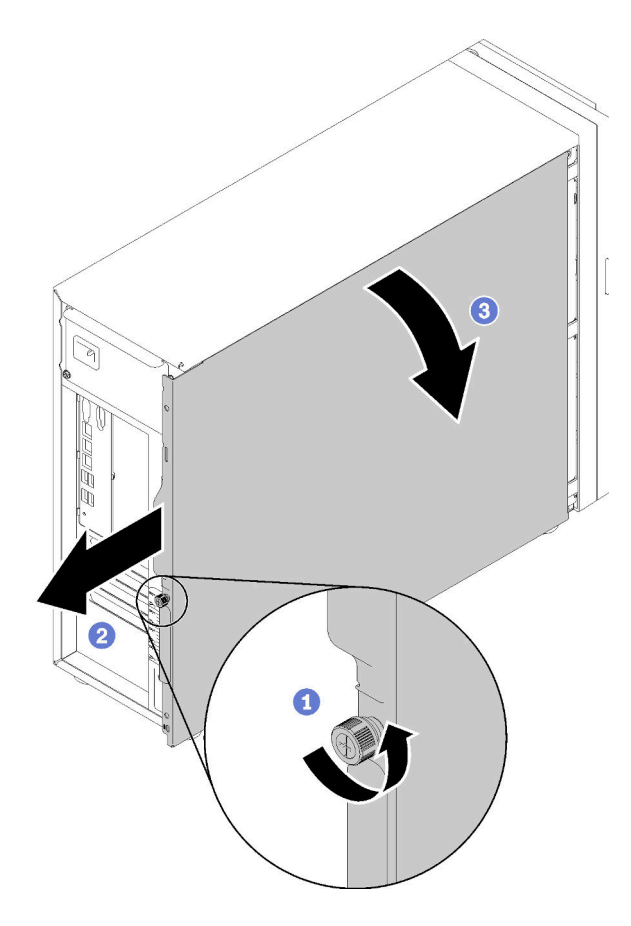

Figura 104. Remoção da tampa do servidor

Atenção: Para obter resfriamento adequado, sempre instale a tampa do servidor antes de ligar o servidor. Operar o servidor sem a tampa instalada corretamente, pode resultar em danos nos componente no servidor.

Depois de remover a tampa do servidor:

Se você receber instruções para devolver o componente defeituoso, embale a peça para evitar danos de transporte. Reutilize a embalagem da nova peça que chegou e siga todas as instruções de embalagem.

# Vídeo de demonstração

[Assista ao procedimento no YouTube](https://www.youtube.com/watch?v=lGN_IRQbRXw)

# <span id="page-153-0"></span>Instalar a tampa do servidor

Use estas informações para instalar a tampa do servidor.

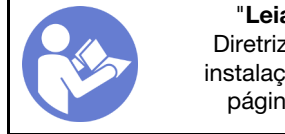

"[Leia](#page-64-1) as [Diretrizes de](#page-64-1) [instalação" na](#page-64-1) [página 57](#page-64-1)

"[Desligue](#page-20-0) o [servidor para](#page-20-0) [esta tarefa"](#page-20-0) [na página 13](#page-20-0)

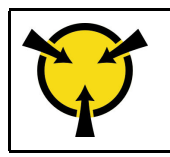

"[ATENÇÃO:](#page-66-0)  [Dispositivo sensível à estática](#page-66-0)  [Aterre o pacote antes de abrir" na](#page-66-0) [página 59](#page-66-0)

S014

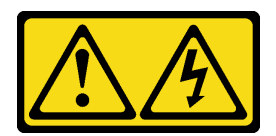

### CUIDADO:

Voltagens, correntes e níveis de energia perigosos podem estar presentes. Apenas um técnico de serviço qualificado está autorizado a remover as tampas onde houver etiqueta.

S033

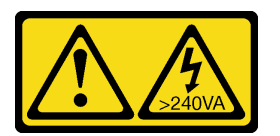

#### CUIDADO:

Energia perigosa presente. Voltagens com energia perigosa podem provocar aquecimento quando em curto-circuito com metal, o que pode resultar no derretimento do metal e/ou queimaduras.

Antes de instalar a tampa do servidor:

- 1. Certifique-se de que todos os adaptadores e outros componentes estejam instalados e posicionados corretamente e de que você não tenha deixado ferramentas ou peças soltas dentro do servidor.
- 2. Certifique-se de que os cabos internos estejam roteados corretamente. Consulte ["Roteamento de](#page-41-0)  [cabos internos" na página 34](#page-41-0).
- 3. Se você estiver instalando uma nova tampa do servidor, coloque a etiqueta de serviço dentro da nova tampa do servidor primeiro, se necessário.

Nota: Uma nova tampa do servidor é fornecida sem uma etiqueta de serviço anexada. Se você precisar de uma etiqueta de serviço, peça-a com a nova tampa do servidor. A etiqueta de serviço é gratuita.

Para instalar a tampa do servidor, conclua as etapas a seguir:

Etapa 1. Posicione a tampa do servidor no chassi para que o trilho na parte inferior da tampa do servidor se encaixe no trilho inferior no chassi. Alinhe as guias na tampa do servidor com os orifícios correspondentes na extremidade superior do chassi; em seguida, gire a tampa do servidor para fechá-la.

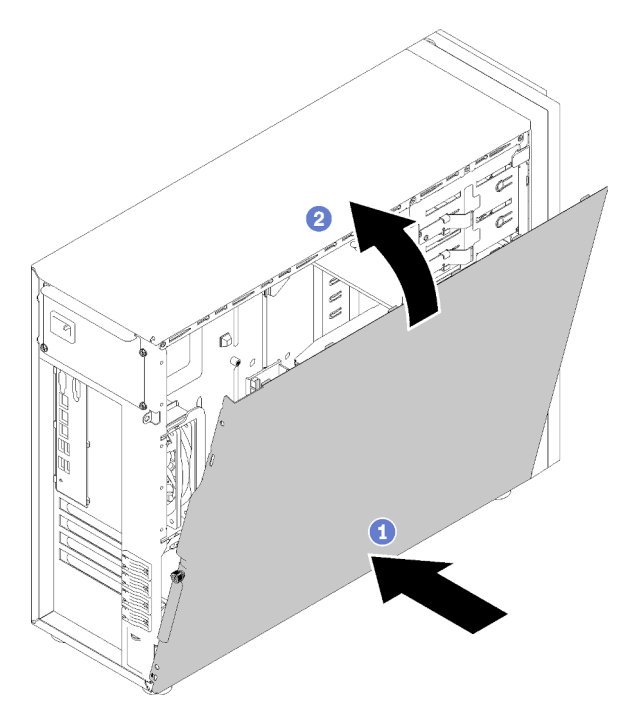

Figura 105. Instalação da tampa do servidor (1)

Nota: Antes de deslizar a tampa para a frente, certifique-se de que todas as guias na tampa se encaixem corretamente no chassi. Se todas as guias não se encaixarem no chassi corretamente, será muito difícil remover a tampa posteriormente.

Etapa 2. Deslize a tampa do servidor para a frente do chassi até que ela se encaixe.

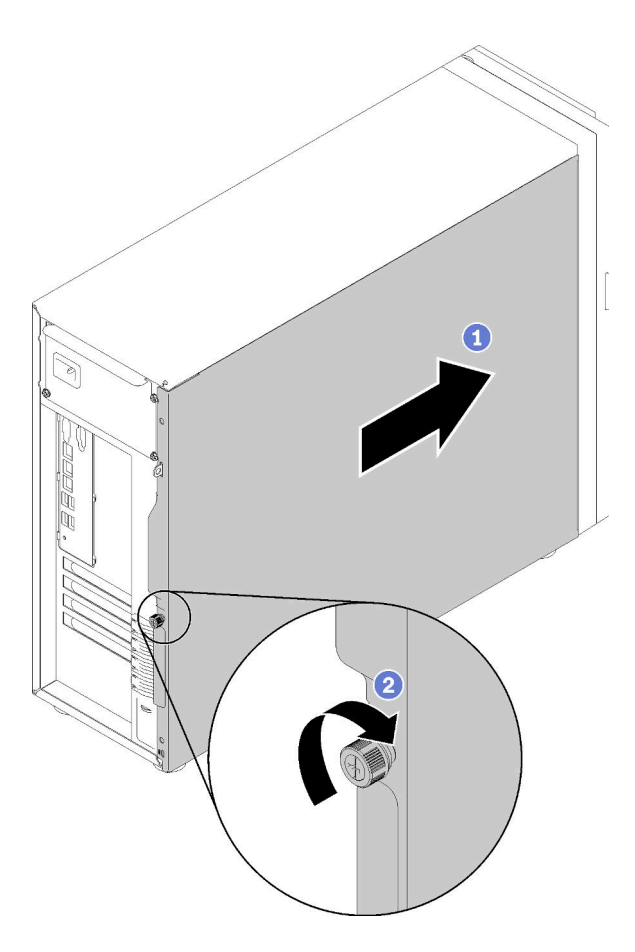

Figura 106. Instalação da tampa do servidor (2)

Etapa 3. Use uma chave de fenda para apertar o parafuso de orelha na tampa do servidor para fixar a tampa do servidor no lugar.

Depois de instalar a tampa do servidor

Conclua a substituição de peças. Consulte ["Concluir a substituição de peças" na página 164.](#page-171-0)

### Vídeo de demonstração

[Assista ao procedimento no YouTube](https://www.youtube.com/watch?v=MiNkgFpuDOI)

# Substituição da placa-mãe

Use estas informações para remover e instalar a placa-mãe.

Importante: Antes de retornar a placa-mãe, certifique-se de instalar as coberturas protetoras do soquete da CPU da nova placa-mãe. Para substituir a cobertura protetora da CPU:

- 1. Remova a cobertura protetora do conjunto de soquete da CPU na nova placa-mãe e posicione-a corretamente acima do conjunto de soquete da CPU na placa-mãe removida.
- 2. Pressione com cuidado os pés da cobertura protetora no conjunto de soquete da CPU, pressionando as bordas para evitar danos aos pinos do soquete. Talvez você ouça um clique quando a cobertura protetora estiver fixada com segurança.
- 3. Certifique-se de que a cobertura protetora esteja bem fixada ao conjunto de soquete da CPU.

### S017

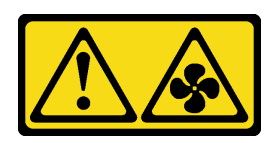

### CUIDADO:

Lâminas móveis do ventilador perigosas nas proximidades. Mantenha os dedos e outras partes do corpo a distância.

S012

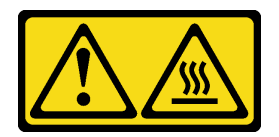

# CUIDADO:

Superfície quente nas proximidades.

# Remover a placa-mãe

Use estas informações para remover a placa-mãe.

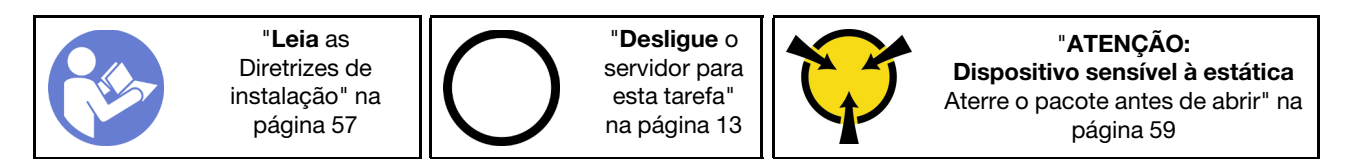

Antes de remover a placa-mãe:

- 1. Se o servidor estiver em um rack, remova-o do rack.
- 2. Remova qualquer dispositivo de travamento que prenda a tampa do servidor, como uma trava Kensington ou um cadeado.
- 3. Remova a tampa do servidor (consulte ["Remover a tampa do servidor" na página 144](#page-151-0)).
- 4. Anote onde os cabos estão conectados à placa-mãe; depois, desconecte todos eles.

Atenção: Desencaixe todas as travas, presilhas de cabo, guias de liberação ou bloqueios nos conectores de cabo com antecedência. Não liberá-las antes de remover os cabos danificará os conectores de cabo na placa-mãe. Qualquer dano nos conectores do cabo pode requerer a substituição da placa-mãe.

- 5. Remova todos os componentes a seguir que estiverem instalados na placa-mãe e coloque-os em um local seguro e antiestático. Consulte os tópicos relacionados em [Capítulo 3 "Procedimentos de](#page-64-0) [substituição de hardware" na página 57](#page-64-0).
	- Ventiladores frontal e traseiro do sistema
	- Adaptadores PCIe
	- DIMMs
	- Dissipador de calor e conjunto do ventilador.
	- Processador
	- Bateria do CMOS
	- Backplane M.2

• Placa TPM (apenas para a China Continental)

Para remover a placa-mãe, conclua as seguintes etapas:

Etapa 1. Coloque o servidor de lado com a placa-mãe voltada para cima.

Etapa 2. Remova os oito parafusos que prendem a placa-mãe seguindo a sequência de numérica recomendada conforme mostrado; em seguida, remova cuidadosamente a placa-mãe do chassi.

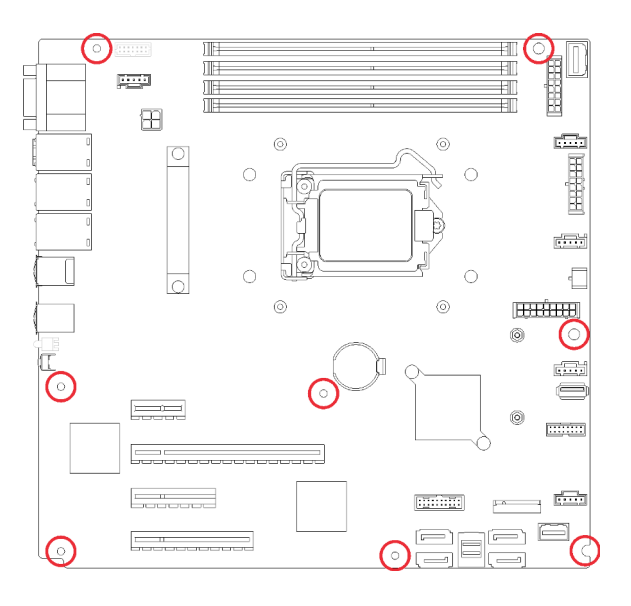

Figura 107. Remoção dos oito parafusos que prendem a placa-mãe

Etapa 3. Coloque a placa-mãe antiga em uma superfície antiestática limpa e plana.

Depois de remover a placa-mãe:

Se você receber instruções para devolver o componente defeituoso, embale a peça para evitar danos de transporte. Reutilize a embalagem da nova peça que chegou e siga todas as instruções de embalagem.

Importante: Antes de devolver a placa-mãe, certifique-se de instalar as coberturas protetoras do soquete de processador da nova placa-mãe. Para substituir uma cobertura protetora do soquete de processador:

- 1. Retire uma cobertura protetora do conjunto de soquete de processador na nova placa-mãe e posicionea corretamente acima do conjunto de soquete de processador na placa-mãe removida.
- 2. Pressione levemente para baixo as pernas da cobertura protetora do conjunto de soquete de processador, pressionando pelas bordas para evitar danos aos pinos do soquete. Talvez você ouça um clique quando a cobertura protetora estiver fixada com segurança.
- 3. Certifique-se de que a cobertura protetora esteja conectada com firmeza ao conjunto de soquete do processador.

### Vídeo de demonstração

[Assista ao procedimento no YouTube](https://www.youtube.com/watch?v=nK-CbGzSSFM)

# Instalar a placa-mãe

Use estas informações para instalar a placa-mãe.

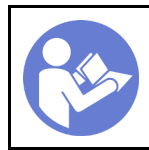

"[Leia](#page-64-1) as [Diretrizes de](#page-64-1) [instalação" na](#page-64-1) [página 57](#page-64-1)

"[Desligue](#page-20-0) o [servidor para](#page-20-0) [esta tarefa"](#page-20-0) [na página 13](#page-20-0)

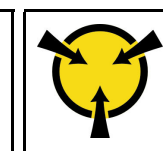

"[ATENÇÃO:](#page-66-0)  [Dispositivo sensível à estática](#page-66-0)  [Aterre o pacote antes de abrir" na](#page-66-0) [página 59](#page-66-0)

Antes de instalar a placa-mãe:

1. Encoste a embalagem antiestática que contém o componente em qualquer superfície metálica não pintada no servidor; em seguida, remova-o da embalagem e coloque-o em uma superfície antiestática.

Para instalar a placa-mãe, conclua as seguintes etapas:

- Etapa 1. Observe a orientação da nova placa-mãe e coloque-a com cuidado no chassi. Certifique-se de que a porta serial na nova placa-mãe esteja inserida no orifício correspondente no chassi e os oito buracos de parafuso na nova placa-mãe estejam alinhados com os pinos de montagem correspondentes no chassi.
- Etapa 2. Aperte os oito parafusos para prender a placa-mãe no lugar.

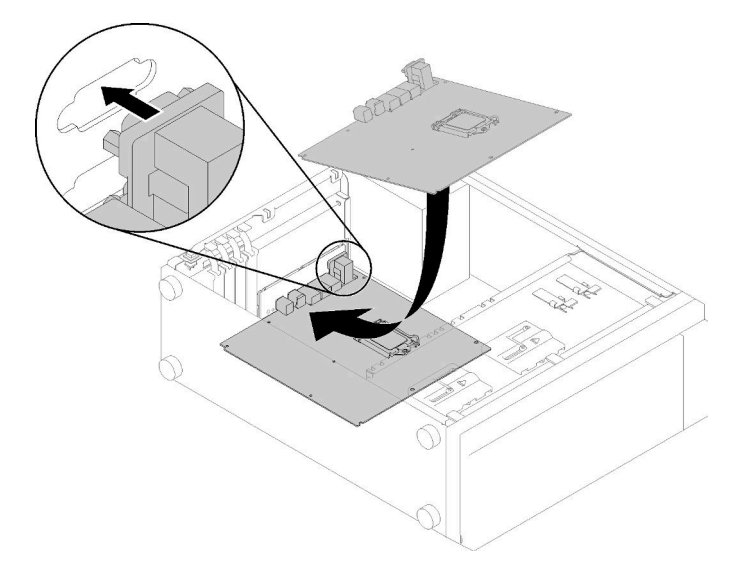

Figura 108. Instalação da placa-mãe (1)

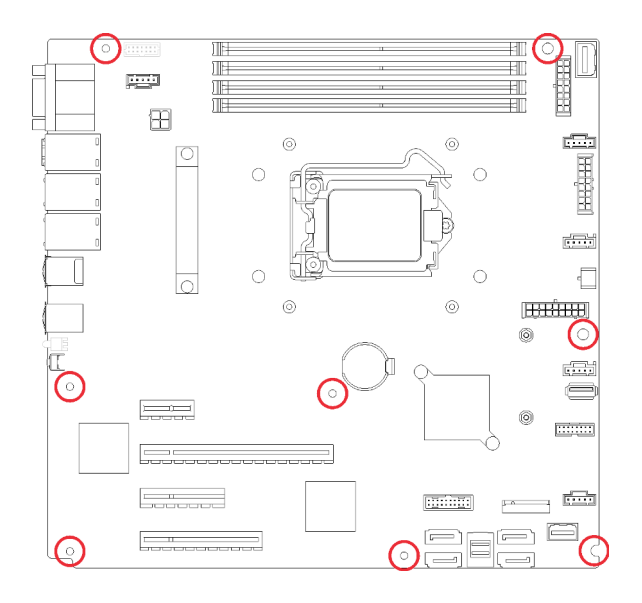

Figura 109. Instalação da placa-mãe (2)

Depois de instalar a placa-mãe:

- 1. Instale todos os componentes que foram removidos da placa-mãe com defeito. Consulte os tópicos relacionados em [Capítulo 3 "Procedimentos de substituição de hardware" na página 57](#page-64-0).
- 2. Conclua a substituição de peças. Consulte ["Concluir a substituição de peças" na página 164.](#page-171-0)
- 3. Atualize o tipo de máquina e o número de série com novos dados essenciais do produto (VPD). Use o Lenovo XClarity Provisioning Manager para atualizar o tipo de máquina e o número de série. Consulte ["Atualizar o tipo de máquina e o número de série" na página 153.](#page-160-0)
- 4. Habilite o TPM/TCM. Consulte ["Habilitar TPM/TCM" na página 155](#page-162-0)
- 5. Como opção, ative a inicialização segura. Consulte ["Habilitar Inicialização Segura do UEFI" na página](#page-166-0)  [159](#page-166-0).

### Vídeo de demonstração

[Assista ao procedimento no YouTube](https://www.youtube.com/watch?v=VZA8ATHasZ0)

# <span id="page-160-0"></span>Atualizar o tipo de máquina e o número de série

Depois que a placa-mãe for substituída por técnicos de serviço treinados, o tipo de máquina e o número de série deverão ser atualizados.

Há dois métodos disponíveis para atualizar o tipo de máquina e o número de série:

• No Lenovo XClarity Provisioning Manager

Para atualizar o tipo de máquina e o número de série de Lenovo XClarity Provisioning Manager:

- 1. Inicie o servidor e pressione a tecla de acordo com as instruções na tela para exibir a interface do Lenovo XClarity Provisioning Manager.
- 2. Se a senha de administrador de ativação for necessária, insira a senha.
- 3. Na página de Resumo do sistema, clique em Atualizar VPD.
- 4. Atualize o tipo de máquina e o número de série.
- No Lenovo XClarity Essentials OneCLI

Lenovo XClarity Essentials OneCLI define o tipo de máquina e o número de série no Lenovo XClarity Controller. Selecione um dos métodos a seguir para acessar o Lenovo XClarity Controller e definir o tipo de máquina e o número de série:

- Opere a partir do sistema de destino, como acesso via LAN ou KCS (keyboard console style)
- Acesso remoto baseado no sistema de destino (baseado em TCP/IP)

Para atualizar o tipo de máquina e o número de série de Lenovo XClarity Essentials OneCLI:

1. Baixe e instale o Lenovo XClarity Essentials OneCLI.

Para baixar o Lenovo XClarity Essentials OneCLI, acesse este site:

<https://datacentersupport.lenovo.com/solutions/HT116433>

- 2. Copie e descompacte o OneCLI, que também inclui outros arquivos necessários, no servidor. Certifique-se de descompactar o OneCLI e os arquivos necessários no mesmo diretório.
- 3. Depois de instalar o Lenovo XClarity Essentials OneCLI, digite os seguintes comandos para configurar o tipo de máquina e o número de série: onecli config set SYSTEM\_PROD\_DATA.SysInfoProdName <m/t\_model> [access\_method] onecli config set SYSTEM\_PROD\_DATA.SysInfoSerialNum <s/n> [access\_method] onecli config set SYSTEM\_PROD\_DATA.SysInfoProdIdentifier <system model> [access\_method] onecli config set SYSTEM\_PROD\_DATA.SysInfoProdIdentifierEx <system model> --override [access method]

Onde:

### <m/t\_model>

O tipo de máquina servidor e o número do modelo. Digite xxxxyyy, em que xxxx é o tipo de máquina e yyy é o número do modelo do servidor.

 $\langle s/n \rangle$ 

O número de série do servidor. Digite zzzzzzz, em que zzzzzzz é o número de série.

#### <system model>

O modelo de sistema. Digite system yyyyyyyy, em que yyyyyyy é o identificador do produto.

#### [access\_method]

O método de acesso selecionado para utilização entre os seguintes métodos:

– Acesso via LAN autenticada online, digite o comando:

[--bmc-username <xcc\_user\_id> --bmc-password <xcc\_password>]

Onde:

xcc\_user\_id

O nome da conta BMC/IMM/XCC (1 de 12 contas). O valor padrão é USERID.

xcc\_password

A senha de conta BMC/IMM/XCC (1 de 12 contas).

Os comandos de exemplo são os seguintes:

onecli config set SYSTEM\_PROD\_DATA.SysInfoProdName <m/t\_model> --bmc-username <xcc\_ user id> --bmc-password <xcc password>

onecli config set SYSTEM\_PROD\_DATA.SysInfoSerialNum <s/n> --bmc-username <xcc\_user\_id> --bmc-password <xcc\_password>

onecli config set SYSTEM\_PROD\_DATA.SysInfoProdIdentifier <system model> --bmc-username xcc\_user\_id --bmc-password xcc\_password

onecli config set SYSTEM\_PROD\_DATA.SysInfoProdIdentifierEx <system model> --override --bmc-username xcc\_user\_id --bmc-password xcc\_password

– Acesso via KCS online (não autenticado e restrito ao usuário):

Não é necessário especificar um valor para access\_method ao utilizar este método de acesso.

Os comandos de exemplo são os seguintes: onecli config set SYSTEM\_PROD\_DATA.SysInfoProdName <m/t\_model> onecli config set SYSTEM\_PROD\_DATA.SysInfoSerialNum <s/n> onecli config set SYSTEM\_PROD\_DATA.SysInfoProdIdentifier <system model> onecli config set SYSTEM\_PROD\_DATA.SysInfoProdIdentifierEx <system model> --override

Nota: O método de acesso KCS usa a interface IPMI/KCS, que requer que o driver IPMI esteja instalado.

– Acesso via LAN remota, digite o comando:

```
[−−bmc <xcc_user_id>:<xcc_password>@<xcc_external_ip>]
```
Onde:

xcc\_external\_ip

O endereço IP BMC/IMM/XCC. Não há um valor padrão. Este parâmetro é obrigatório.

xcc\_user\_id

A conta BMC/IMM/XCC (1 de 12 contas). O valor padrão é USERID.

xcc\_password

A senha de conta BMC/IMM/XCC (1 de 12 contas).

Nota: O endereço IP BMC, IMM ou XCC interno LAN/USB, o nome da conta e a senha são válidos para esse comando.

Os comandos de exemplo são os seguintes: onecli config set SYSTEM\_PROD\_DATA.SysInfoProdName <m/t\_model> −−bmc <xcc\_user\_id>: <xcc\_password>@<xcc\_external\_ip> onecli config set SYSTEM\_PROD\_DATA.SysInfoSerialNum <s/n> −−bmc <xcc\_user\_id>:<xcc\_ password>@<xcc\_external\_ip>

onecli config set SYSTEM\_PROD\_DATA.SysInfoProdIdentifier <system model> −−bmc xcc\_user\_ id:xcc\_password@xcc\_external\_ip onecli config set SYSTEM\_PROD\_DATA.SysInfoProdIdentifierEx <system model> --override − −bmc xcc\_user\_id:xcc\_password@xcc\_external\_ip

4. Reconfigure o Lenovo XClarity Controller para os padrões de fábrica. Consulte "Redefinindo o BMC para o padrão de fábrica" na documentação do XCC compatível com seu servidor em [https://](https://pubs.lenovo.com/lxcc-overview/) [pubs.lenovo.com/lxcc-overview/](https://pubs.lenovo.com/lxcc-overview/).

# <span id="page-162-0"></span>Habilitar TPM/TCM

O servidor oferece suporte ao Trusted Platform Module (TPM), versão 1.2 ou versão 2.0.

Nota: Para clientes da China Continental, o TPM integrado não é suportado. Entretanto, os clientes na China Continental podem instalar um adaptador Trusted Cryptographic Module (TCM) ou NationZ TPM (às vezes chamado de placa filha). Os clientes na China Continental devem baixar o Lenovo Business Vantage para ativar o TCM. Para obter mais informações, consulte [https://datacentersupport.lenovo.com/en/en/](https://datacentersupport.lenovo.com/en/en/downloads/ds548665-18alenovo_business_vantage_-release_letter-_20171205_v221770130-for-unknown-os)  [downloads/ds548665-18alenovo\\_business\\_vantage\\_-release\\_letter-\\_20171205\\_v221770130-for-unknown-os](https://datacentersupport.lenovo.com/en/en/downloads/ds548665-18alenovo_business_vantage_-release_letter-_20171205_v221770130-for-unknown-os) e [https://download.lenovo.com/servers/mig/2021/02/09/43299/LBV\\_v2.2.177.0130\\_readme\\_20180903.txt](https://download.lenovo.com/servers/mig/2021/02/09/43299/LBV_v2.2.177.0130_readme_20180903.txt).

Quando uma placa-mãe é substituída, certifique-se de que a política de TPM/TCM esteja configurada corretamente.

# CUIDADO:

Tenha cuidado especial ao configurar a política de TPM/TCM. Se não for configurada corretamente, a placa-mãe poderá ficar inutilizável.

# Definir a política do TPM

Por padrão, uma placa-mãe de substituição é enviada com a política do TPM configurada como indefinida. Modifique essa configuração para corresponder à configuração que estava em vigor para a placa-mãe sendo substituída.

Há dois métodos disponíveis para definir a política do TPM:

• No Lenovo XClarity Provisioning Manager

Para definir a política do TPM de Lenovo XClarity Provisioning Manager:

- 1. Inicie o servidor e pressione a tecla de acordo com as instruções na tela para exibir a interface do Lenovo XClarity Provisioning Manager.
- 2. Se a senha de administrador de ativação for necessária, insira a senha.
- 3. Na página de Resumo do sistema, clique em Atualizar VPD.
- 4. Defina a política como uma das seguintes configurações.
	- NationZ TPM 2.0 habilitado apenas na China. Clientes na China Continental devem escolher esta configuração se um adaptador NationZ TPM 2.0 está instalado.
	- TPM ativado ROW. Os clientes fora da China Continental devem escolher essa configuração.
	- Permanentemente desativado. Clientes na China Continental devem usar esta configuração se nenhum TPM estiver instalado.

Nota: Embora a configuração indefinida esteja disponível como uma configuração da política, ela não deve ser usada.

• No Lenovo XClarity Essentials OneCLI

Nota: Observe que um usuário do IPMI Local e uma senha devem ser configurados no Lenovo XClarity Controller para acesso remoto ao sistema de destino.

Para definir a política do TPM de Lenovo XClarity Essentials OneCLI:

1. Leia TpmTcmPolicyLock para verificar se a TPM\_TCM\_POLICY foi bloqueada: OneCli.exe config show imm.TpmTcmPolicyLock --override --imm <userid>:<password>@<ip\_address>

Nota: O valor imm.TpmTcmPolicyLock deve ser "Desativado", o que significa que a TPM\_TCM\_ POLICY NÃO está bloqueada e alterações na TPM\_TCM\_POLICY são permitidas. Se o código de retorno estiver "Habilitado", as alterações na política serão permitidas. O planar ainda poderá ser usado se a configuração desejada estiver correta para o sistema que está sendo substituído.

- 2. Configure a TPM\_TCM\_POLICY no XCC:
	- Para clientes na China Continental sem TPM ou clientes que requerem desabilitar o TPM: OneCli.exe config set imm.TpmTcmPolicy "NeitherTpmNorTcm" --override --imm <userid>: <password>@<ip\_address>
	- Para clientes na China Continental que requerem habilitar o TPM: OneCli.exe config set imm.TpmTcmPolicy "NationZTPM20Only" --override --imm <userid>: <password>@<ip\_address>
	- Para clientes fora da China Continental que requerem habilitar o TPM: OneCli.exe config set imm.TpmTcmPolicy "TpmOnly" --override --imm <userid>:<password>@<ip\_ address>
- 3. Emita o comando de redefinição para redefinir o sistema:

OneCli.exe misc ospower reboot --imm <userid>:<password>@<ip\_address>

4. Leia novamente o valor para verificar se a alteração foi aceita: OneCli.exe config show imm.TpmTcmPolicy --override --imm <userid>:<password>@<ip\_address>

### Notas:

– Se houver correspondência com o valor de retorno de leitura, isso significa que a TPM\_TCM\_ POLICY foi definida corretamente.

imm.TpmTcmPolicy é definido da seguinte forma:

- O valor 0 usa string "Indefinida", o que significa política UNDEFINED.
- O valor 1 usa a string "NeitherTpmNorTcm", o que significa TPM\_PERM\_DISABLED.
- O valor 2 usa a string "TpmOnly", o que significa TPM\_ALLOWED.
- O valor 4 usa a string "NationZTPM20Only", que significa NationZ\_TPM20\_ALLOWED.
- As 4 etapas a seguir também devem ser usadas para "bloquear" a TPM\_TCM\_POLICY ao usar os comandos OneCli/ASU:
- 5. Leia TpmTcmPolicyLock para verificar se a TPM\_TCM\_POLICY foi bloqueada; o comando é este a seguir:

OneCli.exe config show imm.TpmTcmPolicyLock --override --imm <userid>:<password>@<ip\_address>

O valor deve ser "Desativado", isso significará que a TPM\_TCM\_POLICY não está bloqueada e deve ser definida.

6. Bloqueie a TPM\_TCM\_POLICY:

OneCli.exe config set imm.TpmTcmPolicyLock "Enabled"--override --imm <userid>:<password>@<ip\_ address>

7. Emita um comando de redefinição para redefinir o sistema; o comando é este a seguir: OneCli.exe misc ospower reboot --imm <userid>:<password>@<ip\_address>

Durante a redefinição, a UEFI lerá o valor do imm.TpmTcmPolicyLock, se o valor for "Ativado" e o valor imm.TpmTcmPolicy for válido, a UEFI bloqueará a configuração de TPM\_TCM\_POLICY.

Nota: Os valores válidos de imm.TpmTcmPolicy incluem "NeitherTpmNorTcm", "TpmOnly" e "NationZTPM20Only".

Se o imm.TpmTcmPolicyLock for definido como "Ativado", mas o valor imm.TpmTcmPolicy for inválido, o UEFI rejeitará a solicitação de "bloquear" e alterará imm.TpmTcmPolicyLock de volta para "Desativado".

8. Leia novamente o valor para verificar se o "bloqueio" foi aceito ou rejeitado. Comando conforme a seguir:

OneCli.exe config show imm.TpmTcmPolicy --override --imm <userid>:<password>@<ip\_address>

Nota: Se o valor de retorno de leitura for alterado de "Desativado" para "Ativado", significa que a TPM\_TCM\_POLICY foi bloqueada com êxito. Não há nenhum método para desbloquear uma política depois que ela foi definida de outra forma que não seja pela substituição da placa-mãe.

imm.TpmTcmPolicyLock é definido da seguinte forma:

O valor 1 usa a string "Ativada", o que significa bloquear a política. Outros valores não são aceitos.

### Declarar Presença Física

Antes de declarar a presença física, a Política de Presença Física deve ser habilitada. Por padrão, a Política de Presença Física é habilitada com um tempo limite de 30 minutos.

Há duas maneiras de declarar a Presença Física:

- 1. Se a Política de Presença Física estiver habilitada, você poderá declarar a Presença Física por meio do Lenovo XClarity Provisioning Manager ou do Lenovo XClarity Controller.
- 2. Alterne os jumpers de hardware na placa-mãe.

Notas: Se a Política de Presença Física tiver sido desabilitada:

- 1. Defina o jumper de presença física do hardware na placa-mãe para declarar a presença física.
- 2. Habilite a Política de Presença Física usando F1 (Configurações UEFI) ou Lenovo XClarity Essentials OneCLI.

### Declarar Presença Física através do Lenovo XClarity Controller

Conclua as seguintes etapas para declarar a Presença Física através do Lenovo XClarity Controller:

1. Faça login na interface do Lenovo XClarity Controller.

Para obter informações sobre como fazer login no Lenovo XClarity Controller, consulte a seção "Abrir e usar a Interface da Web do XClarity Controller" na versão de documentação do XCC compatível com seu servidor em <https://pubs.lenovo.com/lxcc-overview/>.

2. Clique em Configuração do BMC → Segurança e verifique se Presença Física está definida como declarar.

### Declarar Presença Física através do hardware

Você também pode declarar a Presença Física do hardware com o uso de um jumper na placa-mãe. Para obter informações sobre como declarar a Presença Física do hardware com o uso de um jumper, consulte:

["Jumpers da placa-mãe" na página 33.](#page-40-0)

# Definir a versão do TPM

Para definir a versão do TPM, a Presença Física deve ser declarada.

O Lenovo XClarity Provisioning Manager ou o Lenovo XClarity Essentials OneCLI pode ser usado para definir a versão do TPM.

Para definir a versão do TPM:

- 1. Baixe e instale o Lenovo XClarity Essentials OneCLI.
	- a. Acesse <http://datacentersupport.lenovo.com> e navegue até a página de suporte do seu servidor.
	- b. Clique em Drivers & Software (Drivers e software).
	- c. Navegue até a versão do Lenovo XClarity Essentials OneCLI do seu sistema operacional e baixe o pacote.
- 2. Execute o seguinte comando para definir a versão do TPM:

Nota: Você pode alterar a versão TPM de 1.2 a 2.0 e voltá-la para a anterior novamente. Entretanto, é possível alternar entre versões no máximo 128 vezes.

### Para definir a versão do TPM para a versão 2.0:

OneCli.exe config set TrustedComputingGroup.DeviceOperation "Update to TPM2.0 compliant" --bmc userid:password@ip\_address

### Para definir a versão do TPM para a versão 1.2:

OneCli.exe config set TrustedComputingGroup.DeviceOperation "Update to TPM1.2 compliant" --bmc userid:password@ip\_address

onde:

- <userid>:<password> são as credenciais usadas para acessar o BMC (interface do Lenovo XClarity Controller) do servidor. O ID do usuário padrão é USERID, e a senha padrão é PASSW0RD (zero, não um o maiúsculo)
- *<ip\_address>* é o endereço IP do BMC.

Para obter mais informações sobre o comando set do Lenovo XClarity Essentials OneCLI, consulte:

[https://pubs.lenovo.com/lxce-onecli/onecli\\_r\\_set\\_command](https://pubs.lenovo.com/lxce-onecli/onecli_r_set_command)

3. Como alternativa, é possível usar os seguintes comandos do Advanced Settings Utility (ASU):

#### Para definir a versão do TPM para a versão 2.0:

```
asu64 set TPMVersion.TPMVersion "Update to TPM2.0 compliant" --host <ip_address>
--user <userid> --password <password> --override
```
#### Para definir a versão do TPM para a versão 1.2:

```
asu64 set TPMVersion.TPMVersion "Update to TPM1.2 compliant" --host <ip_address>
--user <userid> --password <password> --override
```
onde:

- <userid> e <password> são as credenciais usadas para acessar o BMC (interface doLenovo XClarity Controller) do servidor. O ID do usuário padrão é USERID, e a senha padrão é PASSW0RD (zero, não um o maiúsculo)
- <ip\_address> é o endereço IP do BMC.

# <span id="page-166-0"></span>Habilitar Inicialização Segura do UEFI

Como alternativa, é possível habilitar a Inicialização Segura do UEFI.

Há dois métodos disponíveis para ativar a Inicialização Segura do UEFI:

• No Lenovo XClarity Provisioning Manager

Para habilitar a Inicialização Segura do UEFI no Lenovo XClarity Provisioning Manager:

- 1. Inicie o servidor e pressione a tecla especificada nas instruções na tela para exibir a interface do Lenovo XClarity Provisioning Manager. (Para obter mais informações, consulte a seção "Inicialização" na documentação do LXPM compatível com seu servidor em [https://pubs.lenovo.com/](https://pubs.lenovo.com/lxpm-overview/) [lxpm-overview/](https://pubs.lenovo.com/lxpm-overview/).)
- 2. Se a senha de administrador de ativação for necessária, insira a senha.
- 3. Na página Configuração do UEFI, clique em **Configurações do Sistema → Segurança →** Inicialização Segura.
- 4. Habilite a Inicialização Segura e salve as configurações.
- No Lenovo XClarity Essentials OneCLI

Para habilitar a Inicialização Segura do UEFI no Lenovo XClarity Essentials OneCLI:

1. Baixe e instale o Lenovo XClarity Essentials OneCLI.

Para baixar o Lenovo XClarity Essentials OneCLI, acesse este site:

<https://datacentersupport.lenovo.com/solutions/HT116433>

2. Execute o seguinte comando para habilitar a Inicialização Segura: OneCli.exe config set SecureBootConfiguration.SecureBootSetting Enabled --bmc <userid>: <password>@<ip\_address>

onde:

- <userid>:<password> são as credenciais usadas para acessar o BMC (interface do Lenovo XClarity Controller) do servidor. O ID do usuário padrão é USERID, e a senha padrão é PASSW0RD (zero, não um o maiúsculo)
- <ip\_address> é o endereço IP do BMC.

Para obter mais informações sobre o comando set do Lenovo XClarity Essentials OneCLI, consulte:

[https://pubs.lenovo.com/lxce-onecli/onecli\\_r\\_set\\_command](https://pubs.lenovo.com/lxce-onecli/onecli_r_set_command)

Nota: Se for necessário desativar a inicialização segura do UEFI, execute o seguinte comando: OneCli.exe config set SecureBootConfiguration.SecureBootSetting Disabled --bmc <userid>: <password>@<ip\_address>

# Substituição da unidade de fita

Use estas informações para remover e instalar a unidade de fita.

Seu servidor oferece suporte às unidades de fita RDX e LTO.

# Remover uma unidade de fita

Use estas informações para remover uma unidade de fita.

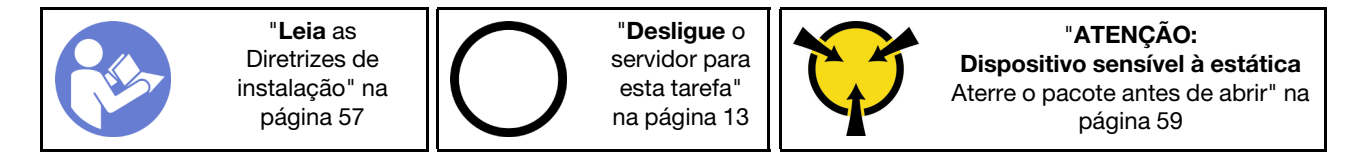

Antes de remover uma unidade de fita:

- 1. Se o servidor estiver em um rack, remova-o do rack.
- 2. Remova qualquer dispositivo de travamento que prenda a tampa do servidor, como uma trava Kensington ou um cadeado.
- 3. Use a tecla da porta frontal para desbloquear a porta frontal (disponível em alguns modelos) e abra a porta frontal.
- 4. Remova a tampa do servidor (consulte ["Remover a tampa do servidor" na página 144](#page-151-0)).

Para remover uma unidade de fita, conclua as etapas a seguir:

Etapa 1. Desconecte os cabos da traseira da unidade de fita.

Etapa 2. Com cuidado, puxe a guia de metal no lado do chassi e empurre a unidade de fita para fora da parte traseira; em seguida, retire a unidade de fita do chassi.

Figura 110. Remoção da unidade de fita

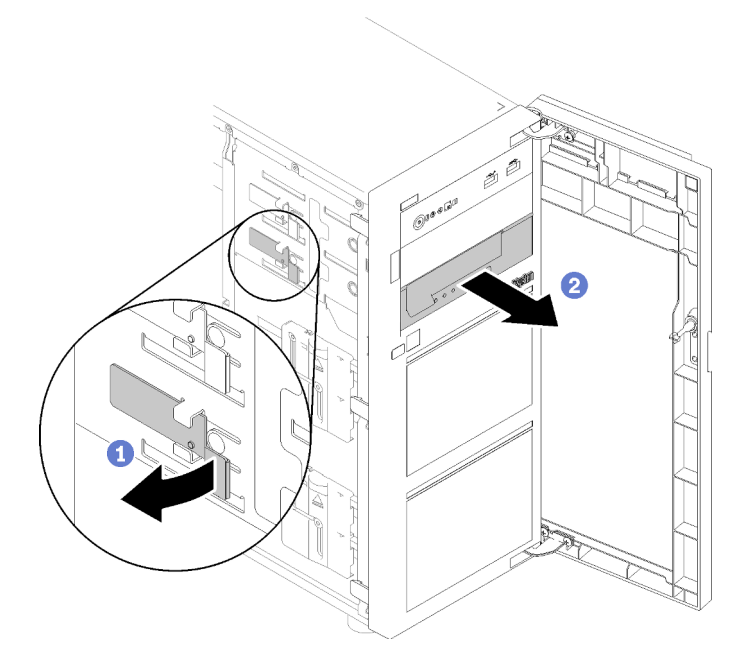

Depois de remover a unidade de fita:

- 1. Instale um dos seguintes:
	- Outra unidade de fita ou unidade óptica.

Consulte ["Instalar uma unidade de fita" na página 161](#page-168-0) ou ["Instalar uma unidade óptica" na página](#page-118-0)  [111.](#page-118-0)

- Um preenchimento de unidade no compartimento de unidades livre.
- 2. Se você receber instruções para devolver o componente defeituoso, embale a peça para evitar danos de transporte. Reutilize a embalagem da nova peça que chegou e siga todas as instruções de embalagem.

# Vídeo de demonstração

[Assista ao procedimento no YouTube](https://www.youtube.com/watch?v=lVzlv_YLSKM)

# <span id="page-168-0"></span>Instalar uma unidade de fita

Use estas informações para instalar uma unidade de fita.

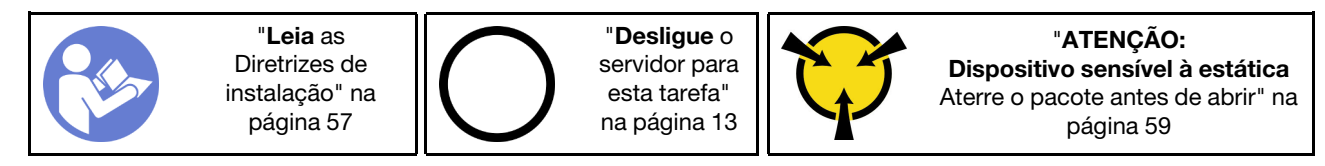

Antes de instalar uma unidade de fita:

1. Encoste a embalagem antiestática que contém o componente em qualquer superfície metálica não pintada no servidor; em seguida, remova-o da embalagem e coloque-o em uma superfície antiestática. Para instalar uma unidade de fita, conclua as seguintes etapas:

- Etapa 1. A unidade de fita deve ser instalada no compartimento de unidades ópticas inferior. Se o compartimento de unidade estiver coberto por um preenchimento, remova-o primeiro. Guarde o preenchimento caso você remova mais tarde a unidade óptica e precise dele para cobrir o local.
- Etapa 2. Insira a unidade de fita no compartimento de unidades inferior e deslize-a até que esteja obstruída. Puxe cuidadosamente a guia de metal no lado do chassi e, em seguida, continue deslizando a unidade de fita até que se ajuste na posição.

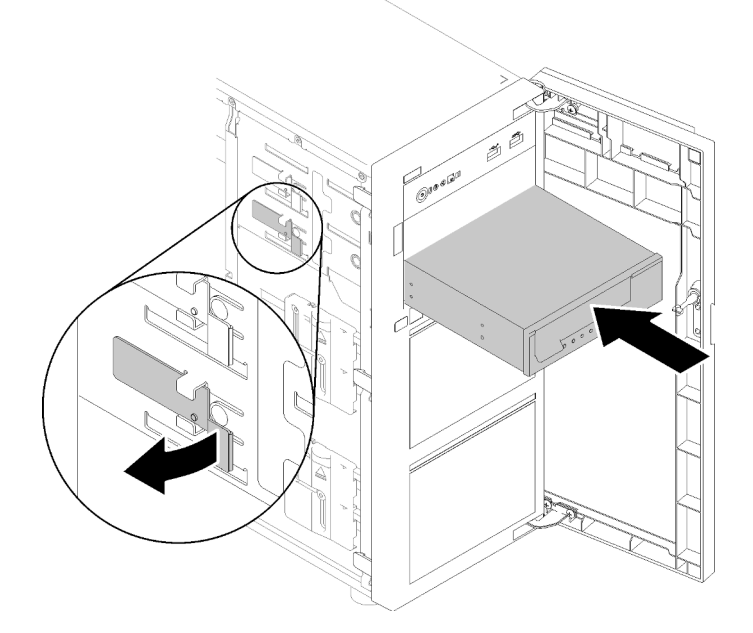

Figura 111. Instalação da unidade de fita

Etapa 3. Conecte os cabos de sinal e de energia à parte traseira da unidade de fita. Consulte ["Unidade de](#page-45-0)  [fita" na página 38](#page-45-0).

Nota: Para a unidade de fita LTO, conecte uma extremidade do cabo de sinal à unidade de fita LTO; em seguida, conecte a outra extremidade do cabo de sinal ao adaptador RAID.

Depois de instalar a unidade de fita:

Conclua a substituição de peças. Consulte ["Concluir a substituição de peças" na página 164.](#page-171-0)

#### Vídeo de demonstração

[Assista ao procedimento no YouTube](https://www.youtube.com/watch?v=nb1SdV3DaQI)

# Substituição da placa TPM

Use estas informações para remover e instalar a placa TPM.

# Remover a placa TPM

Use estas informações para remover a placa TPM.

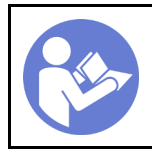

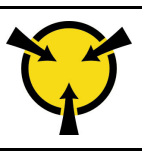

"[ATENÇÃO:](#page-66-0)  [Dispositivo sensível à estática](#page-66-0)  [Aterre o pacote antes de abrir" na](#page-66-0) [página 59](#page-66-0)

Antes de remover a placa TPM:

- 1. Se o servidor estiver em um rack, remova-o do rack.
- 2. Remova qualquer dispositivo de travamento que prenda a tampa do servidor, como uma trava Kensington ou um cadeado.
- 3. Remova a tampa do servidor (consulte ["Remover a tampa do servidor" na página 144](#page-151-0)).

Para remover a placa TPM, conclua a etapa a seguir:

- Etapa 1. Localize o conector da placa TPM na placa-mãe (consulte ["Componentes da placa-mãe" na](#page-39-0) [página 32\)](#page-39-0).
- Etapa 2. Segure cuidadosamente a placa TPM pelas bordas. Em seguida, pressione a trava com cuidado e retire-a da placa-mãe.

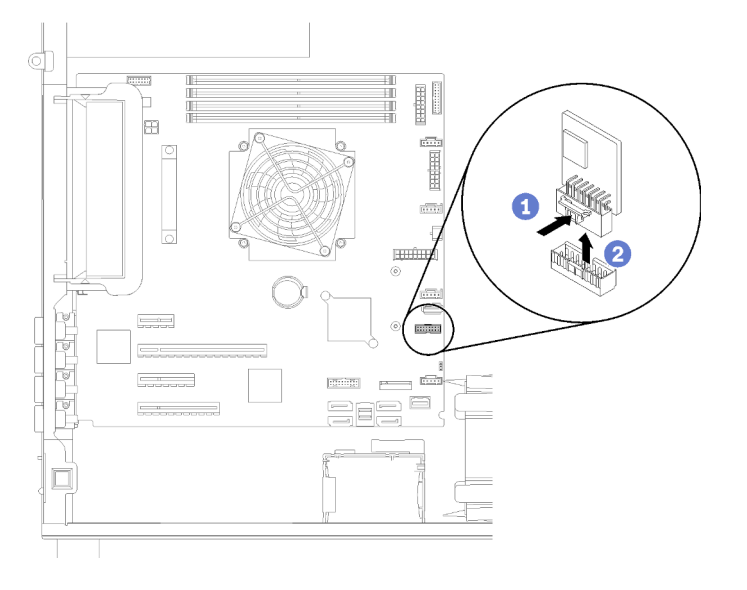

Figura 112. Remoção da placa TPM

Nota: Sua placa TPM pode ser um pouco diferente das ilustrações.

Depois de remover a placa TPM:

Se você receber instruções para devolver o componente defeituoso, embale a peça para evitar danos de transporte. Reutilize a embalagem da nova peça que chegou e siga todas as instruções de embalagem.

# Vídeo de demonstração

[Assista ao procedimento no YouTube](https://www.youtube.com/watch?v=wfvRKMorMh0)

# Instalar a placa TPM

Use estas informações para instalar a placa TPM.

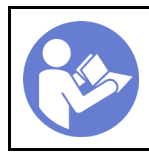

"[Desligue](#page-20-0) o [servidor para](#page-20-0) [esta tarefa"](#page-20-0) [na página 13](#page-20-0)

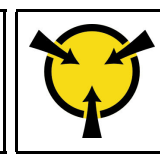

"[ATENÇÃO:](#page-66-0)  [Dispositivo sensível à estática](#page-66-0)  [Aterre o pacote antes de abrir" na](#page-66-0) [página 59](#page-66-0)

Antes de instalar a placa TPM:

1. Encoste a embalagem antiestática que contém o componente em qualquer superfície metálica não pintada no servidor; em seguida, remova-o da embalagem e coloque-o em uma superfície antiestática.

Para instalar a placa TPM, conclua a seguinte etapa:

- Etapa 1. Localize o conector da placa TPM na placa-mãe (consulte ["Componentes da placa-mãe" na](#page-39-0) [página 32\)](#page-39-0).
- Etapa 2. Segure cuidadosamente a placa TPM pelas bordas e insira-a no conector da placa TPM na placamãe.

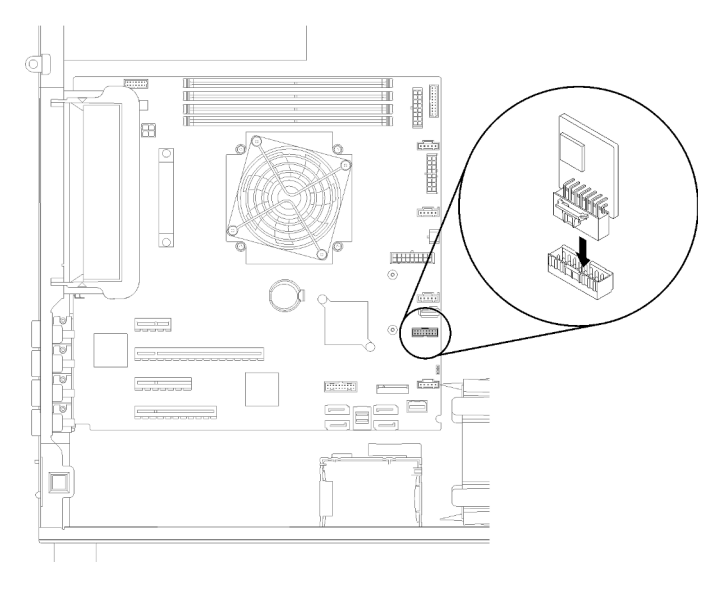

Figura 113. Instalação da placa TPM

Depois de instalar a placa TPM:

Conclua a substituição de peças. Consulte ["Concluir a substituição de peças" na página 164.](#page-171-0)

# Vídeo de demonstração

<span id="page-171-0"></span>[Assista ao procedimento no YouTube](https://www.youtube.com/watch?v=c1PEljlQgoc)

# Concluir a substituição de peças

Use estas informações para concluir a substituição de peças.

Para concluir a substituição de peças, faça o seguinte:

- 1. Certifique-se de que todos os componentes tenham sido recolocados corretamente e que nenhuma ferramenta ou parafusos soltos tenham sido deixados dentro do servidor.
- 2. Roteie corretamente e fixe os cabos no servidor. Consulte as informações de conexão e roteamento de cabos para cada componente.
- 3. Se você tiver removido o painel frontal, reinstale-o. Consulte ["Instalar o painel frontal" na página 95](#page-102-0)
- 4. Se você tiver removido a porta frontal, reinstale-a. Consulte ["Instalar a porta frontal" na página 97.](#page-104-0)
- 5. Se você tiver removido a tampa superior, reinstale-a. Consulte ["Instalar a tampa do servidor" na página](#page-153-0)  [146](#page-153-0).
- 6. Trave a tampa do servidor e a porta frontal do servidor (disponível em alguns modelos) para garantir a segurança. Consulte o ["Travas do servidor" na página 26](#page-33-0).
- 7. Reconecte os cabos externos e os cabos de alimentação ao servidor.

Atenção: Para evitar danos aos componentes, conecte os cabos de alimentação por último.

- 8. Se necessário, instale o servidor no rack.
- 9. Atualize a configuração do servidor, se necessário.
	- Baixe e instale os drivers de dispositivo mais recentes: <http://datacentersupport.lenovo.com>
	- Atualize o firmware do sistema. Consulte o ["Atualizações de firmware" na página 7.](#page-14-0)
	- Use o Lenovo XClarity Provisioning Manager para atualizar a configuração UEFI. Para obter mais informações, consulte: [http://sysmgt.lenovofiles.com/help/topic/LXPM/UEFI\\_setup.html](http://sysmgt.lenovofiles.com/help/topic/LXPM/UEFI_setup.html)
	- Use o Lenovo XClarity Provisioning Manager para configurar o RAID se você instalou ou removeu uma unidade hot-swap, um adaptador RAID ou o backplane M.2 e a unidade M.2. Para obter mais informações, consulte: [http://sysmgt.lenovofiles.com/help/topic/LXPM/RAID\\_setup.html](http://sysmgt.lenovofiles.com/help/topic/LXPM/RAID_setup.html)

# <span id="page-174-1"></span>Capítulo 4. Determinação de problemas

Use as informações nesta seção para isolar e revolver problemas que você poderá encontrar ao usar seu servidor.

Servidores Lenovo podem ser configurados para notificar automaticamente o Suporte Lenovo se determinados eventos forem gerados. É possível configurar a notificação automática, também conhecida como Call Home, em aplicativos de gerenciamento, como o Lenovo XClarity Administrator. Se você configurar a notificação automática de problemas, o Suporte Lenovo será alertado automaticamente sempre que um servidor encontrar um evento potencialmente significativo.

Para isolar um problema, normalmente, você deve iniciar com o log de eventos do aplicativo que está gerenciando o servidor:

- Se estiver gerenciando o servidor a partir do Lenovo XClarity Administrator, inicie com o log de eventos Lenovo XClarity Administrator.
- Se estiver usando qualquer outro aplicativo de gerenciamento, comece com o log de eventos do Lenovo XClarity Controller.

### Notas:

- Para o seu servidor, a página da Web do Lenovo XClarity Controller ou a interface da linha de comandos não oferece suporte à exibição das informações de utilização do sistema para o seguinte:
	- Processador
	- DIMM
	- E/S

# <span id="page-174-0"></span>Logs de eventos

Um alerta é uma mensagem ou outra indicação que sinaliza um evento ou um evento iminente. Os alertas são gerados pelo Lenovo XClarity Controller ou pela UEFI nos servidores. Esses alertas são armazenados no Log de Eventos do Lenovo XClarity Controller. Se o servidor for gerenciado pelo Chassis Management Module 2 ou pelo Lenovo XClarity Administrator, os alertas serão encaminhados automaticamente a esses aplicativos de gerenciamento.

Nota: Para obter uma lista de eventos, incluindo as ações do usuário que talvez precisem ser realizadas para recuperação, consulte a Referência de Mensagens e Códigos, disponível em:https://pubs.lenovo.com/ [st250/pdf\\_files.html](https://pubs.lenovo.com/st250/pdf_files.html)

### Log de eventos do Lenovo XClarity Administrator

Se estiver usando o Lenovo XClarity Administrator para gerenciar o servidor, a rede e o hardware de armazenamento, você poderá exibir eventos de todos os dispositivos gerenciados pelo XClarity Administrator.

Logs

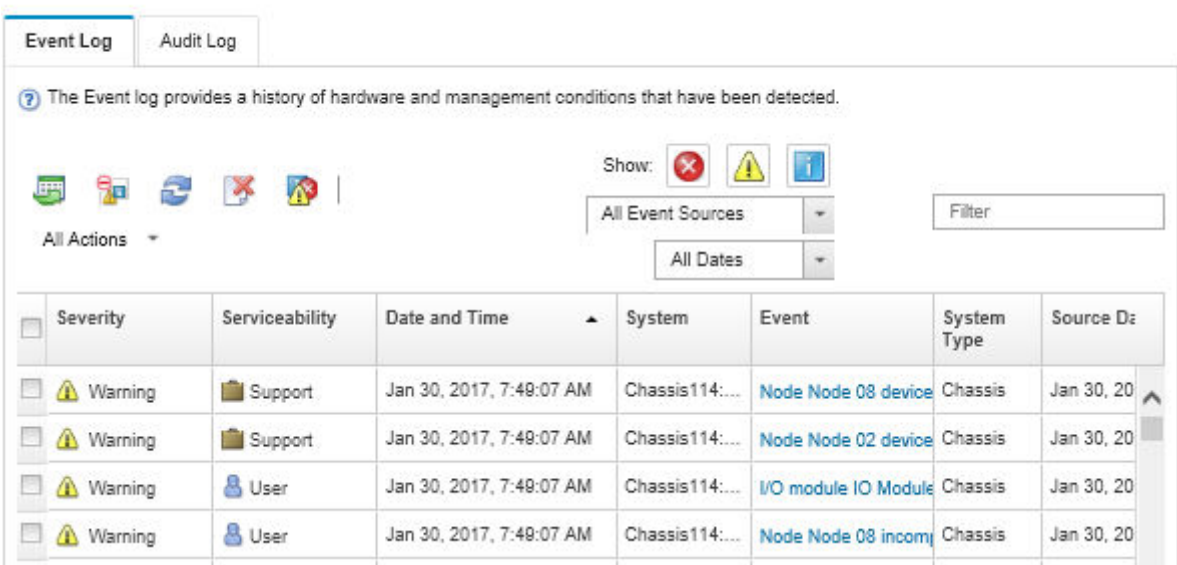

Figura 114. Log de eventos do Lenovo XClarity Administrator

Para obter mais informações sobre como trabalhar com eventos no XClarity Administrator, consulte:

[http://sysmgt.lenovofiles.com/help/topic/com.lenovo.lxca.doc/events\\_vieweventlog.html](http://sysmgt.lenovofiles.com/help/topic/com.lenovo.lxca.doc/events_vieweventlog.html)

#### Log de Eventos do Lenovo XClarity Controller

O Lenovo XClarity Controller monitora o estado físico do servidor e de seus componentes utilizando sensores que medem variáveis físicas internas, como temperatura, voltagem das fontes de alimentação, velocidades do ventilador e status dos componentes. O Lenovo XClarity Controller fornece várias interfaces para que os administradores e usuários do sistema e de software de gerenciamento de sistemas possam habilitar o gerenciamento e o controle de um servidor.

O Lenovo XClarity Controller monitora todos os componentes do servidor e posta os eventos no log de eventos do Lenovo XClarity Controller.

| <b>XClarity Controller</b> | ThinkSystem      |                            | System name: XCC0023579PK |                     |                                                                                       | Export                          | User                          | $Q$ 13:11 |
|----------------------------|------------------|----------------------------|---------------------------|---------------------|---------------------------------------------------------------------------------------|---------------------------------|-------------------------------|-----------|
| <b>A</b> Home              | <b>Event Log</b> |                            | Audit Log                 | Maintenance History |                                                                                       | <b>L.</b> Enable Call Home      | Configure Alert -             |           |
| EVent                      |                  | <b>III</b> Customize Table | 面<br>Clear Logs           | C Refresh           |                                                                                       | All Source $\blacktriangledown$ | All Date $\blacktriangledown$ |           |
| <b>E</b> Inventory         |                  |                            |                           |                     | Type:                                                                                 |                                 |                               | $\alpha$  |
| <b>III</b> Utilization     | Severity         | Source                     | Event ID                  |                     | Message                                                                               | Date                            |                               |           |
| Virtual Media              | ø                | System                     |                           | 0X4000000E00000000  | Remote login successful. Login ID: userid from webguis at IP address: 10.104.194.180. | 27 Jul 2015, 08:11:04 AM        |                               |           |
| <b>[1]</b> Firmware Update | А                | System                     | 0X4000000E00000000        |                     | Remote login successful. Login ID: userid from webguis at IP address: 10.104.194.180. | 27 Jul 2015, 08:11:04 AM        |                               |           |
|                            |                  | System                     |                           | 0X4000000E00000000  | Remote login successful. Login ID: userid from webquis at IP address: 10.104.194.180. | 27 Jul 2015, 08:11:04 AM        |                               |           |
| Server Configuration >     | п                | System                     |                           | 0X4000000E00000000  | Remote login successful. Login ID: userid from webguis at IP address: 10.104.194.180. | 27 Jul 2015, 08:11:04 AM        |                               |           |
| M. BMC Configuration       |                  |                            |                           |                     |                                                                                       |                                 |                               |           |

Figura 115. Log de eventos do Lenovo XClarity Controller

Para obter mais informações sobre como acessar o log de eventos do Lenovo XClarity Controller, consulte:

Seção "Exibindo logs de eventos" na documentação do XCC compatível com seu servidor em [https://](https://pubs.lenovo.com/lxcc-overview/) [pubs.lenovo.com/lxcc-overview/](https://pubs.lenovo.com/lxcc-overview/)

# Procedimentos de determinação de problemas gerais

Use as informações nesta seção para solucionar problemas se o log de eventos não contiver erros específicos ou o servidor estiver inoperante.

Se não tiver certeza sobre a causa de um problema e as fontes de alimentação estiverem funcionando corretamente, conclua as seguintes etapas para tentar resolver o problema:

- 1. Desligar o servidor.
- 2. Certifique-se de que o servidor esteja cabeado corretamente.
- 3. Remova ou desconecte os seguintes dispositivos, se aplicável, um de cada vez, até encontrar a falha. Ligue e configure o servidor sempre que remover ou desconectar um dispositivo.
	- Todos os dispositivos externos.
	- Dispositivo supressor de surto (no servidor).
	- Impressora, mouse e dispositivos não Lenovo.
	- Cada adaptador.
	- Unidades de disco rígido.
	- Módulos de memória até você atingir a configuração mínima que é suportada para o servidor.

Consulte ["Especificações" na página 1](#page-8-0) para determinar a configuração mínima do servidor.

4. Ligue o servidor.

Se o problema for resolvido quando você remover um adaptador do servidor, mas ele ocorrer novamente ao reinstalar o mesmo adaptador, substitua o adaptador. Se o problema ocorrer novamente quando substituir o adaptador por um diferente, tente outro slot PCIe.

Se o problema parecer de rede e o servidor for aprovado em todos os testes do sistema, suspeite de um problema de cabeamento de rede que seja externo ao servidor.

# Resolvendo suspeita de problemas de energia

Problemas de energia podem ser difíceis de serem resolvidos. Por exemplo, um curto-circuito pode existir em qualquer lugar em qualquer um dos barramentos de distribuição de alimentação. Geralmente, um curtocircuito faz com que um subsistema de alimentação seja encerrado devido a uma condição de sobrecarga.

Conclua as seguintes etapas para diagnosticar e resolver uma suspeita de problema de energia.

Etapa 1. Verifique o log de eventos e resolva todos os erros relacionados à energia.

Nota: Comece com o log de eventos do aplicativo que está gerenciando o servidor. Para obter mais informações sobre logs de eventos, consulte ["Logs de eventos" na página 167](#page-174-0).

- Etapa 2. Verifique se há curto-circuitos, por exemplo, se um parafuso solto está causando um curtocircuito em uma placa de circuito.
- Etapa 3. Remova os adaptadores e desconecte os cabos e cabos de alimentação de todos os dispositivos internos e externos até que o servidor esteja na configuração mínima necessária para que ele inicie. Consulte ["Especificações" na página 1](#page-8-0) para determinar a configuração mínima do servidor.
- Etapa 4. Reconecte todos os cabos de alimentação de corrente alternada e ative o servidor. Se o servidor for iniciado com sucesso, reposicione os adaptadores e dispositivos, um de cada vez, que o problema seja isolado.

Se o servidor não iniciar a partir da configuração mínima, substitua os componentes na configuração mínima um de cada vez, até que o problema seja isolado.

# Resolvendo suspeita de problemas do controlador Ethernet

O método utilizado para testar o controlador Ethernet depende de qual sistema operacional está sendo utilizado. Consulte a documentação do sistema operacional para obter informações sobre controladores Ethernet e veja o arquivo leia-me do driver de dispositivo do controlador Ethernet.

Conclua as seguintes etapas para tentar resolver suspeita de problemas com o controlador Ethernet.

- Etapa 1. Certifique-se de que os drivers de dispositivo corretos, que acompanham o servidor, estejam instalados e que estejam no nível mais recente.
- Etapa 2. Certifique-se de que o cabo Ethernet esteja instalado corretamente.
	- O cabo deve estar seguramente conectado em todas as conexões. Se o cabo estiver conectado mas o problema continuar, tente um cabo diferente.
	- Se configurar o controlador Ethernet para operar a 100 Mbps ou 1000 Mbps, você deverá usar o cabeamento de Categoria 5.
- Etapa 3. Determine se o hub aceita negociação automática. Se não aceitar, tente configurar o controlador integrado Ethernet manualmente para igualar a velocidade e o modo duplex do hub.
- Etapa 4. Verifique os LEDs do controlador Ethernet no painel traseiro do servidor. Esses LEDs indicam se há um problema com o conector, cabo ou hub.
	- O LED de status de link Ethernet fica aceso quando o controlador Ethernet recebe um pulso do link do hub. Se o LED estiver apagado, pode haver um conector ou cabo com defeito ou um problema com o hub.
	- O LED de atividade de transmissão/recebimento Ethernet fica aceso quando o controlador Ethernet envia ou recebe dados através da rede Ethernet. Se a atividade de transmissão/ recepção da Ethernet estiver desligada, certifique-se de que o hub e a rede estejam funcionando e os drivers de dispositivo corretos estejam instalados.
- Etapa 5. Verifique o LED de atividade de rede na parte traseira do servidor. O LED de atividade da rede acende quando há dados ativos na rede Ethernet. Se o LED de atividade de rede estiver apagado, verifique se o hub e a rede estão funcionando e se os drivers de dispositivo corretos estão instalados.
- Etapa 6. Verifique as causas específicas do sistema operacional para o problema e assegure que os drivers do sistema operacional estejam instalados corretamente.
- Etapa 7. Certifique-se de que os drivers de dispositivo no cliente e no servidor estejam utilizando o mesmo protocolo.

Se o controlador Ethernet ainda não puder se conectar com a rede, mas o hardware parecer funcional, o administrador de rede deve investigar outras causas possíveis do erro.

# Solução de problemas por sintoma

Siga este procedimento para localizar soluções para problemas que apresentam sintomas identificáveis.

Para usar as informações de resolução de problemas com base no sintoma nesta seção, conclua as seguintes etapas:

- 1. Verifique o log de eventos do aplicativo que está gerenciando o servidor e siga as ações sugeridas para resolver quaisquer códigos de evento.
	- Se estiver gerenciando o servidor a partir do Lenovo XClarity Administrator, inicie com o log de eventos Lenovo XClarity Administrator.
	- Se estiver usando qualquer outro aplicativo de gerenciamento, comece com o log de eventos do Lenovo XClarity Controller.

Para obter mais informações sobre logs de eventos, consulte ["Logs de eventos" na página 167.](#page-174-0)

- 2. Revise esta seção para localizar os sintomas apresentados e siga as ações sugeridas para resolver o problema.
- 3. Se o problema persistir, entre em contato com o suporte (consulte ["Entrando em contato com o](#page-198-0) [Suporte" na página 191\)](#page-198-0).

# Problemas de ativação e desligamento

Use estas informações para resolver problemas ao ligar ou desligar o servidor.

- ["Hipervisor integrado não está na lista de inicialização" na página 171](#page-178-0)
- ["O botão liga/desliga não funciona \(o servidor não inicia\)" na página 171](#page-178-1)
- ["O servidor não é inicializado" na página 172](#page-179-0)

#### <span id="page-178-0"></span>Hipervisor integrado não está na lista de inicialização

Conclua as etapas a seguir até que o problema seja resolvido.

- 1. Se o servidor tiver sido instalado, movido ou recebido serviço recentemente, ou se esta for a primeira vez que o hipervisor integrado está sendo usado, certifique-se de que o dispositivo esteja conectado corretamente e que não haja dano físico nos conectores.
- 2. Consulte a documentação fornecida com o dispositivo flash do hypervisor integrado opcional para obter informações sobre configuração.
- 3. Verifique <https://serverproven.lenovo.com/> para validar se o dispositivo do hipervisor integrado é suportado para o servidor.
- 4. Certifique-se de que o dispositivo de hipervisor integrado esteja listado na lista de opções de inicialização disponíveis. Na interface de usuário do controlador de gerenciamento, clique em Configuração do servidor ➙ Opções de inicialização.

Para obter informações sobre como acessar a interface do usuário do controlador de gerenciamento, consulte a seção "Abrindo e usando a interface da Web do XClarity Controller" na documentação do XCC compatível com seu servidor em:

<https://pubs.lenovo.com/lxcc-overview/>

- 5. Verifique <http://datacentersupport.lenovo.com> para obter dicas técnicas (boletins de serviço) relacionados ao hipervisor integrado e ao servidor.
- 6. Certifique-se de que outro software funcione no servidor para assegurar-se de que ele esteja funcionando corretamente.

#### <span id="page-178-1"></span>O botão liga/desliga não funciona (o servidor não inicia)

Nota: O botão de energia não funcionará até aproximadamente 1 a 3 minutos após o servidor ter sido conectado à energia CA para que o BMC tenha tempo de inicializar.

Conclua as etapas a seguir até que o problema seja resolvido:

- 1. Verifique se o botão liga/desliga no servidor está funcionando corretamente:
	- a. Desconecte os cabos de alimentação do servidor.
	- b. Reconecte os cabos de alimentação do servidor.
	- c. Recoloque o cabo do painel de informações do operador e, em seguida, repita as etapas 1a e 1b.
		- Se o servidor for iniciado, recoloque o painel de informações do operador.
		- Se o problema persistir, substitua o painel de informações do operador.
- 2. Certifique-se de que:
- Os cabos de alimentação estejam conectados ao servidor e a uma tomada que esteja funcionando.
- Os LEDs da fonte de alimentação não indicam um problema.
- O LED do botão de energia está aceso e pisca lentamente.
- A força de envio é suficiente e com resposta de botão forçado.
- 3. Se o LED do botão de energia não acender nem piscar corretamente, recoloque todas as fontes de alimentação e certifique-se de que o LED de CA no lado traseiro da PSU esteja aceso.
- 4. Se você acabou de instalar um dispositivo opcional, remova-o e inicie novamente o servidor.
- 5. Se o problema ainda for observado ou sem o LED do botão de energia aceso, implemente a configuração mínima para verificar se algum componente específico bloqueia a permissão de energia. Substitua cada fonte de alimentação e verifique a função do botão de energia depois de instalar cada uma.
- 6. Se tudo ainda estiver concluído e o problema não puder ser resolvido, colete as informações de falha com os logs de sistema capturados para o Suporte Lenovo.

### <span id="page-179-0"></span>O servidor não é inicializado

Conclua as etapas a seguir até que o problema seja resolvido:

- 1. Verifique no log de eventos se há eventos relacionados a problemas para ligar o servidor.
- 2. Verifique se há LEDs piscando em âmbar.
- 3. Verifique o LED de energia na placa-mãe.
- 4. Certifique-se de que o LED de energia CA esteja aceso ou que o LED âmbar esteja aceso no lado traseiro da PSU.
- 5. Ative o ciclo de AC do sistema.
- 6. Remova a bateria do CMOS por pelo menos dez segundos e, em seguida, reinstale a bateria do CMOS.
- 7. Tente ligar o sistema pelo comando IPMI por meio do XCC ou pelo botão de energia.
- 8. Implemente a configuração mínima (um processador, um DIMM e uma PSU sem qualquer adaptador e qualquer unidade instalada).
- 9. Recoloque todas as fontes de alimentação e certifique-se de que os LEDs CA no lado traseiro da PSU estejam acesos.
- 10. Substitua cada fonte de alimentação e verifique a função do botão de energia depois de instalar cada uma.
- 11. Se o problema não puder ser resolvido pelas ações acima, ligue para a manutenção para examinar o sintoma do problema e ver se a substituição da placa-mãe é necessária.

# Problemas com a memória

Consulte esta seção para resolver problemas relacionados à memória.

# Problemas comuns com a memória

- ["Módulos de Memória Múltiplos em um canal identificado como com falha" na página 172](#page-179-1)
- ["Memória exibida do sistema é inferior à memória física instalada" na página 173](#page-180-0)
- ["Preenchimento de memória detectada inválido" na página 174](#page-181-0)

### <span id="page-179-1"></span>Módulos de Memória Múltiplos em um canal identificado como com falha

Nota: Cada vez que você instalar ou remover um módulo de memória você deverá desconectar o servidor da fonte de alimentação e esperar 10 segundos antes de reiniciar o servidor.

Execute o procedimento a seguir para resolver o problema.
- 1. Reconecte os módulos de memória; em seguida, reinicie o servidor.
- 2. Remova o módulo de memória de maior numeração entre os que estão identificados e substitua-o por um módulo de memória conhecido idêntico; em seguida, reinicie o servidor. Repita as etapas conforme necessário. Se as falhas continuarem depois que todos os módulos de memória identificados forem substituídos, vá para a etapa 4.
- 3. Retorne os módulos de memória removidos, um de cada vez, aos seus conectores originais, reiniciando o servidor após cada módulo de memória, até que um módulo de memória falhe. Substitua cada módulo de memória com falha por um módulo de memória conhecido idêntico, reiniciando o servidor após cada substituição do módulo de memória. Repita a etapa 3 até ter testado todos os módulos de memória removidos.
- 4. Substitua o módulo de memória de maior numeração entre os identificados; em seguida, reinicie o servidor. Repita as etapas conforme necessário.
- 5. Inverta os módulos de memória entre os canais (do mesmo processador) e, em seguida, reinicie o servidor. Se o problema estiver relacionado com um módulo de memória, substitua o módulo de memória com falha.
- 6. (Apenas para técnico treinado) Instale o módulo de memória com falha em um conector de módulo de memória para o processador 2 (se instalado) para verificar se o problema não é o processador ou o conector do módulo de memória.
- 7. (Apenas técnico treinado) Substitua a placa-mãe.

#### Memória exibida do sistema é inferior à memória física instalada

Execute o procedimento a seguir para resolver o problema.

Nota: Cada vez que você instalar ou remover um módulo de memória você deverá desconectar o servidor da fonte de alimentação e esperar 10 segundos antes de reiniciar o servidor.

- 1. Certifique-se de que:
	- Nenhum LED de erro está aceso no painel de informações do operador.
	- Nenhum LED de erro do módulo de memória está aceso na placa-mãe.
	- O canal de memória espelhada não considera a discrepância.
	- Os módulos de memória estão encaixados corretamente.
	- Você instalou o tipo correto de módulo de memória (consulte "Regras e ordem de instalação de módulos de memória" no Guia de configuração para saber os requisitos).
	- Depois de alterar ou substituir um módulo de memória, a configuração de memória é atualizada no Setup Utility.
	- Todos os bancos de memória estão ativados. O servidor pode ter desativado automaticamente um banco de memória ao detectar um problema ou um banco de memória pode ter sido desativado manualmente.
	- Não há incompatibilidade de memória quando o servidor está na configuração mínima de memória.
- 2. Reconecte os módulos de memória e, em seguida, reinicie o servidor.
- 3. Verifique o log de erros de POST:
	- Se um módulo de memória tiver sido desativado por um Systems Management Interrupt (SMI), substitua o módulo de memória.
	- Se um módulo de memória foi desativado pelo usuário ou pelo POST, reposicione o módulo de memória; em seguida, execute o Setup Utility e ative o módulo de memória.
- 4. Reative todos os módulos de memória usando o Setup Utility e, em seguida, reinicie o servidor.
- 5. (Apenas para técnico treinado) Instale o módulo de memória com falha em um conector de módulo de memória para o processador 2 (se instalado) para verificar se o problema não é o processador ou o conector do módulo de memória.
- 6. (Apenas técnico treinado) Substitua a placa-mãe.

#### Preenchimento de memória detectada inválido

Se essa mensagem de aviso for exibida, conclua as etapas a seguir:

Invalid memory population (unsupported DIMM population) detected. Please verify memory configuration is valid.

- 1. Consulte "Regras e ordem de instalação de módulos de memória" no Guia de configuração para verificar se há suporte para a sequência de preenchimento do módulo de memória presente.
- 2. Se a sequência presente for realmente suportada, verifique se algum dos módulos é exibido como "desativado" no Setup Utility.
- 3. Reposicione o módulo exibido como "desativado" e reinicie o sistema.
- 4. Se o problema persistir, substitua o módulo de memória.

### Problemas na unidade de disco rígido

<span id="page-181-1"></span>Siga este procedimento para resolver problemas relacionados a unidades de disco rígido.

- ["O servidor não pode reconhecer um disco rígido" na página 174](#page-181-0)
- ["Falha em várias unidades de disco rígido" na página 175](#page-182-0)
- ["Várias unidades de disco rígido estão offline" na página 175](#page-182-1)
- ["Uma unidade de disco rígido de substituição não é reconstruída" na página 175](#page-182-2)
- ["O LED verde de atividade da unidade de disco rígido não representa o estado real da unidade](#page-183-0)  [associada" na página 176](#page-183-0)
- ["O LED amarelo de status da unidade de disco rígido não representa o estado real da unidade](#page-183-1) [associada" na página 176](#page-183-1)

#### <span id="page-181-0"></span>O servidor não pode reconhecer um disco rígido

Conclua as etapas a seguir até que o problema seja resolvido.

- 1. Observe o LED de status amarelo associado da unidade de disco rígido. Se esse LED estiver aceso, isso indicará uma falha da unidade.
- 2. Se o LED estiver aceso, remova a unidade do compartimento, aguarde 45 segundos e reinsira-a novamente, verificando se o conjunto da unidade se conecta ao backplane da unidade de disco rígido.
- 3. Observe o LED de atividade da unidade de disco rígido verde associado e o LED de status amarelo:
	- Se o LED de atividade verde estiver piscando e o LED de status amarelo não estiver aceso, a unidade foi reconhecida pelo controlador e está funcionando corretamente. Execute os testes de diagnóstico para as unidades de disco rígido. Quando você inicia um servidor e pressiona a tecla de acordo com as instruções na tela, o LXPM é exibido por padrão. (Para obter mais informações, consulte a seção "Inicialização" na LXPM documentação compatível com seu servidor em [https://pubs.lenovo.com/](https://pubs.lenovo.com/lxpm-overview/) [lxpm-overview/](https://pubs.lenovo.com/lxpm-overview/).)É possível executar diagnósticos de disco rígido nesta interface. Na página Diagnóstico, clique em **Executar Diagnóstico → HDD test/Teste de unidade de disco.**\*
	- Se o LED de atividade verde estiver piscando e o LED de status amarelo estiver piscando lentamente, a unidade foi reconhecida pelo controlador e está sendo reconstruída.
	- Se o LED não estiver aceso nem piscando, verifique o backplane da unidade de disco rígido.
- Se o LED de atividade verde estiver piscando e o LED de status amarelo estiver aceso, substitua a unidade. Se a atividade dos LEDs permanecer a mesma, vá para a etapa Problemas na unidade de disco rígido. Se a atividade dos LEDs mudar, volte para a etapa 1.
- 4. Verifique se o backplane da unidade de disco rígido está colocado corretamente. Quando ele está colocado corretamente, as montagens da unidade se conectam corretamente ao backplane sem inclinar-se ou causar movimento do backplane.
- 5. Recoloque o cabo de energia do backplane e repita as etapas 1 a 3.
- 6. Recoloque o cabo de sinal do backplane e repita as etapas 1 a 3.
- 7. Suspeite do backplane ou do cabo de sinal do backplane:
	- Substitua o cabo de sinal do backplane afetado.
	- Substitua o backplane afetado.
- 8. Execute os testes de diagnóstico para as unidades de disco rígido. Quando você inicia um servidor e pressiona a tecla de acordo com as instruções na tela, o LXPM é exibido por padrão. (Para obter mais informações, consulte a seção "Inicialização" na LXPM documentação compatível com seu servidor em <https://pubs.lenovo.com/lxpm-overview/>.) É possível executar diagnósticos de disco rígido dessa interface. Na página Diagnóstico, clique em Executar Diagnóstico ➙ HDD test/Teste de unidade de disco. \*

Com base nesses testes:

- Se o adaptador passar no teste, mas as unidades não forem reconhecidas, substitua o cabo de sinal do backplane e execute os testes novamente.
- Substitua o backplane.
- Se o adaptador falhar no teste, desconecte o cabo de sinal do backplane do adaptador e execute os testes novamente.
- Se o adaptador falhar no teste, substitua-o.

#### <span id="page-182-0"></span>Falha em várias unidades de disco rígido

Execute as seguintes etapas até que o problema seja resolvido:

- Verifique no log de eventos do Lenovo XClarity Controller se há outros eventos relacionados a fontes de alimentação ou problemas de vibração e resolva esses eventos.
- Certifique-se de que os drivers de dispositivo e o firmware da unidade de disco rígido e do servidor estejam no nível mais recente.

Importante: Algumas soluções de cluster necessitam de níveis de código específicos ou atualizações de códigos coordenados. Se o dispositivo fizer parte de uma solução de cluster, verifique se o nível de código mais recente é aceito para a solução de cluster antes da atualização do código.

#### <span id="page-182-1"></span>Várias unidades de disco rígido estão offline

Execute as seguintes etapas até que o problema seja resolvido:

- Verifique no log de eventos do Lenovo XClarity Controller se há outros eventos relacionados a fontes de alimentação ou problemas de vibração e resolva esses eventos.
- Visualize o log do subsistema de armazenamento para eventos relacionados ao subsistema de armazenamento e resolva esses eventos.

#### <span id="page-182-2"></span>Uma unidade de disco rígido de substituição não é reconstruída

Execute as seguintes etapas até que o problema seja resolvido:

1. Certifique-se de que a unidade de disco rígido seja reconhecida pelo adaptador (o LED verde de atividade da unidade de disco rígido está piscando).

2. Revise a documentação do adaptador SAS/SATA RAID para determinar os parâmetros e definições de configuração corretos.

#### <span id="page-183-0"></span>O LED verde de atividade da unidade de disco rígido não representa o estado real da unidade associada

Execute as seguintes etapas até que o problema seja resolvido:

- 1. Se o LED de atividade verde da unidade de disco rígido não piscar quando a unidade estiver em uso, execute os testes de diagnóstico para as unidades de disco rígido. Quando você inicia um servidor e pressiona a tecla de acordo com as instruções na tela, o LXPM é exibido por padrão. (Para obter mais informações, consulte a seção "Inicialização" na LXPM documentação compatível com seu servidor em <https://pubs.lenovo.com/lxpm-overview/>.) É possível executar diagnósticos de disco rígido dessa interface. Na página Diagnóstico, clique em Executar Diagnóstico ➙ HDD test/Teste de unidade de disco. \*
- 2. Se a unidade passar no teste, substitua o backplane.
- 3. Se a unidade falhar no teste, substitua a unidade.

#### <span id="page-183-1"></span>O LED amarelo de status da unidade de disco rígido não representa o estado real da unidade associada

Execute as seguintes etapas até que o problema seja resolvido:

- 1. Desligue o servidor.
- 2. Reposicione o adaptador SAS/SATA.
- 3. Reposicione o cabo de alimentação do backplane e o cabo de sinal do backplane.
- 4. Recoloque a unidade de disco rígido.
- 5. Ligue o servidor e observe a atividade dos LEDs da unidade de disco rígido.

Nota: \*Dependendo da versão do LXPM, você poderá ver HDD test ou Teste de unidade de disco.

### Problemas de monitor e vídeo

<span id="page-183-4"></span>Siga este procedimento para solucionar problemas relacionados a um monitor ou vídeo.

- ["Caracteres incorretos são exibidos" na página 176](#page-183-2)
- ["A tela está em branco." na página 176](#page-183-3)
- ["A tela fica em branco quando você inicia alguns programas de aplicativo" na página 177](#page-184-0)
- ["O monitor tem tremulação da tela ou a imagem da tela está ondulada, ilegível, rolando ou distorcida." na](#page-184-1)  [página 177](#page-184-1)
- ["Os caracteres incorretos são exibidos na tela" na página 177](#page-184-2)
- ["A presença remota do controlador de gerenciamento não funciona" na página 178](#page-185-0)

#### <span id="page-183-2"></span>Caracteres incorretos são exibidos

Execute as etapas a seguir:

- 1. Verifique se as configurações de idioma e localidade estão corretas para o teclado e sistema operacional.
- 2. Se o idioma errado for exibido, atualize o firmware do servidor para o nível mais recente. Consulte o ["Atualizações de firmware" na página 7](#page-14-0).

#### <span id="page-183-3"></span>A tela está em branco.

Nota: Certifique-se de que o modo de inicialização esperado não tenha sido alterado de UEFI para Legacy ou vice-versa.

- 1. Se o servidor estiver conectado a um comutador KVM, ignore este comutador para eliminá-lo como uma possível causa do problema: conecte o cabo do monitor diretamente ao conector correto na parte posterior do servidor.
- 2. A função de presença remota do controlador de gerenciamento será desabilitada se você instalar um adaptador de vídeo opcional. Para usar a função de presença remota do controlador de gerenciamento, remova o adaptador de vídeo opcional.
- 3. Se o servidor for instalado com os adaptadores gráficos ao ligar o servidor, o logotipo Lenovo será exibido na tela após aproximadamente 3 minutos. Essa é a operação normal enquanto o sistema é carregado.
- 4. Certifique-se de que:
	- O servidor está ligado. Se não houver energia para o servidor.
	- Os cabos do monitor estão conectados adequadamente.
	- O monitor está ligado e os controles de brilho e contraste estão ajustados corretamente.
- 5. Certifique-se de que o servidor correto esteja controlando o monitor, se aplicável.
- 6. Verifique se o firmware do servidor danificado não está afetando o vídeo; consulte ["Atualizações de](#page-14-0) [firmware" na página 7.](#page-14-0)
- 7. Se o problema permanecer, entre em contato com o suporte Lenovo.

#### <span id="page-184-0"></span>A tela fica em branco quando você inicia alguns programas de aplicativo

- 1. Certifique-se de que:
	- O aplicativo não está definindo um modo de exibição superior à capacidade do monitor.
	- Você instalou os drivers de dispositivo necessários para o aplicativo.

#### <span id="page-184-1"></span>O monitor tem tremulação da tela ou a imagem da tela está ondulada, ilegível, rolando ou distorcida.

1. Se os autotestes do monitor indicarem que ele está funcionando corretamente, considere a localização do monitor. Campos magnéticos ao redor de outros dispositivos (como transformadores, aparelhos, fluorescentes e outros monitores) podem causar tremulação ou ondulação na tela, bem como imagens ilegíveis, oscilantes ou distorcidas na tela. Se isso ocorrer, desligue o monitor.

Atenção: Mover um monitor colorido enquanto ele está ligado pode provocar descoloração da tela.

Mova o dispositivo e o monitor pelo menos 305 mm (12 polegadas) de distância e ligue o monitor.

#### Notas:

- a. Para prevenir erros de leitura/gravação na unidade de disquete, certifique-se de que a distância entre o monitor e qualquer unidade de disquete externa seja de pelo menos 76 mm (3 pol).
- b. Cabos de monitor não fornecidos pela Lenovo podem causar problemas imprevisíveis.
- 2. Recoloque o cabo do monitor.
- 3. Substitua os componentes listados na etapa 2 um por vez, na ordem mostrada, reiniciando o servidor a cada vez:
	- a. Cabo do monitor
	- b. Adaptador de vídeo (se um estiver instalado)
	- c. Monitor
	- d. (Apenas para técnico treinado) Placa-mãe

#### <span id="page-184-2"></span>Os caracteres incorretos são exibidos na tela

Execute as seguintes etapas até que o problema seja resolvido:

- 1. Verifique se as configurações de idioma e localidade estão corretas para o teclado e sistema operacional.
- 2. Se o idioma errado for exibido, atualize o firmware do servidor para o nível mais recente. Consulte o ["Atualizações de firmware" na página 7](#page-14-0).

#### <span id="page-185-0"></span>A presença remota do controlador de gerenciamento não funciona

A função de presença remota do controlador de gerenciamento não consegue exibir a tela do sistema quando há um adaptador de vídeo opcional. Para usar a função de presença remota do controlador de gerenciamento, remova o adaptador de vídeo opcional ou use o VGA integrado como dispositivo de exibição.

### Problemas no teclado, mouse ou dispositivo USB

<span id="page-185-5"></span>Siga este procedimento para resolver os problemas relacionadas ao teclado, mouse ou dispositivo USB.

- ["Todas ou algumas teclas do teclado não funcionam." na página 178](#page-185-1)
- ["O mouse não funciona." na página 178](#page-185-2)
- ["Problemas do comutador KVM" na página 178](#page-185-3)
- ["O dispositivo USB não funciona." na página 178](#page-185-4)

#### <span id="page-185-1"></span>Todas ou algumas teclas do teclado não funcionam.

- 1. Certifique-se de que:
	- O cabo do teclado está bem conectado.
	- O servidor e o monitor estão ligados.
- 2. Se você estiver usando um teclado USB, execute o Setup Utility e ative a operação sem teclado.
- 3. Se estiver utilizando um teclado USB e ele estiver conectado a um hub USB, desconecte o teclado do hub e conecte-o diretamente ao servidor.
- 4. Substitua o teclado.

#### <span id="page-185-2"></span>O mouse não funciona.

- 1. Certifique-se de que:
	- O cabo do mouse está conectado com segurança ao servidor.
	- Os drivers do mouse estão corretamente instalados.
	- O servidor e o monitor estão ligados.
	- A opção de mouse está ativada no utilitário de configuração.
- 2. Se estiver usando um mouse USB e ele estiver conectado a um hub USB, desconecte o mouse do hub e conecte-o diretamente no servidor.
- 3. Substitua o mouse.

#### <span id="page-185-3"></span>Problemas do comutador KVM

- 1. Certifique-se de que o comutador KVM seja aceito pelo servidor.
- 2. Assegure-se de que o comutador KVM esteja ligado corretamente.
- 3. Se o teclado, o mouse ou o monitor puderem ser operados normalmente com conexão direta com o servidor, substitua o comutador KVM.

#### <span id="page-185-4"></span>O dispositivo USB não funciona.

- 1. Certifique-se de que:
	- O driver de dispositivo USB correto está instalado.
- O sistema operacional não aceita dispositivos USB.
- 2. Certifique-se de que as opções de configuração USB estejam definidas corretamente na configuração do sistema.

Reinicie o servidor e pressione a tecla de acordo com as instruções na tela para exibir a interface de configuração do sistema LXPM. (Para obter mais informações, consulte a seção "Inicialização" na LXPM documentação compatível com seu servidor em <https://pubs.lenovo.com/lxpm-overview/>.) Em seguida, clique em Configurações do Sistema → Dispositivos e Portas de E/S → Configuração do USB.

3. Se você estiver utilizando um hub USB, desconecte o dispositivo USB do hub e conecte-o diretamente no servidor.

### Problemas de dispositivo opcional

<span id="page-186-2"></span>Use estas informações para solucionar problemas relacionados a dispositivos opcionais.

- ["Dispositivo USB externo não reconhecido" na página 179](#page-186-0)
- ["O adaptador PCIe não é reconhecido ou não estão funcionando" na página 179](#page-186-1)
- ["Recursos insuficientes de PCIe detectados." na página 180](#page-187-0)
- ["Um dispositivo opcional Lenovo que acabou de ser instalado não funciona." na página 180](#page-187-1)
- ["Um dispositivo opcional Lenovo que antes funcionava não funciona mais" na página 180](#page-187-2)

#### <span id="page-186-0"></span>Dispositivo USB externo não reconhecido

Conclua as etapas a seguir até que o problema seja resolvido:

- 1. Atualize o firmware UEFI para a versão mais recente.
- 2. Certifique-se de que os drivers apropriados estejam instalados no nó de cálculo. Consulte a documentação do produto do dispositivo USB para obter informações sobre drivers de dispositivo.
- 3. Use o Setup Utility para se certificar de que o dispositivo esteja configurado corretamente.
- 4. Se o dispositivo USB estiver conectado a um hub ou ao cabo breakout do console, desconecte o dispositivo e conecte-o diretamente à porta USB na frente do nó de cálculo.

#### <span id="page-186-1"></span>O adaptador PCIe não é reconhecido ou não estão funcionando

Conclua as etapas a seguir até que o problema seja resolvido:

- 1. Atualize o firmware UEFI para a versão mais recente.
- 2. Verifique o log de eventos e resolva os problemas relacionados ao dispositivo.
- 3. Verifique se o dispositivo tem suporte para o servidor (consulte <https://serverproven.lenovo.com/>). Certifique-se de que o nível de firmware no dispositivo esteja no nível mais recente suportado e atualize o firmware, se aplicável.
- 4. Certifique-se de que o adaptador esteja instalado em um slot correto.
- 5. Certifique-se de que os drivers de dispositivo apropriados estejam instalados para o dispositivo.
- 6. Resolva conflitos de recursos se estiver executando o modo legado (UEFI). Verifique as ordens de inicialização de ROM legada e modifique a configuração de UEFI para base de configuração de MM.

Nota: Assegure-se de modificar a ordem de inicialização de ROM associada ao adaptador PCIe para a primeira ordem de execução.

- 7. Verifique <http://datacentersupport.lenovo.com> para obter dicas técnicas (também conhecidas como dicas retain ou boletins de serviço) que podem estar relacionados ao adaptador.
- 8. Assegure-se de que as conexões externas do adaptador estejam corretas e que os conectores não estejam danificados fisicamente.

9. Certifique-se de que o adaptador PCIe esteja instalado com o sistema operacional suportado.

#### <span id="page-187-0"></span>Recursos insuficientes de PCIe detectados.

Se você vir uma mensagem de erro indicando "Recursos insuficientes de PCI detectados", conclua as seguintes etapas até que o problema seja resolvido:

- 1. Pressione Enter para acessar o Utilitário de Configuração do sistema.
- 2. Selecione Configurações do Sistema → Dispositivos e Portas de E/S → Base de Configuração de MM; em seguida, altere a configuração para aumentar os recursos do dispositivo. Por exemplo, modifique 3 GB para 2 GB ou 2 GB para 1 GB.
- 3. Salve as configurações e reinicie o sistema.
- 4. Se o erro ocorrer novamente com a configuração mais alta de recursos de dispositivo (1GB), desligue o sistema e remova alguns dispositivos PCIe; em seguida, ligue o sistema.
- 5. Se a reinicialização falhou, repita as etapa de 1 a 4.
- 6. Se o erro ocorrer novamente, pressione Enter para acessar o Utilitário de Configuração do sistema.
- 7. Selecione Configurações do Sistema ➙ Dispositivos e Portas de E/S ➙ Alocação de Recurso de PCI de 64 Bits e, em seguida, altere a configuração de Auto para Habilitar.
- 8. Se o dispositivo de inicialização não suportar MMIO acima de 4GB para inicialização legada, use o modo de inicialização UEFI ou remova/desabilite alguns dispositivos PCIe.
- 9. Execute o ciclo CC do sistema e certifique-se de que o sistema esteja no menu de inicialização UEFI ou no sistema operacional; em seguida, capture o log FFDC.
- 10. Entre em contato com o Suporte Técnico Lenovo.

#### <span id="page-187-1"></span>Um dispositivo opcional Lenovo que acabou de ser instalado não funciona.

- 1. Certifique-se de que:
	- O dispositivo tem suporte para o servidor (consulte <https://serverproven.lenovo.com/>).
	- Você seguiu as instruções de instalação fornecidas com o dispositivo e o dispositivo está instalado corretamente.
	- Você não soltou nenhum outro dispositivo ou cabo instalado.
	- Você atualizou as informações de configuração na configuração do sistema. Quando você inicia um servidor e pressiona a tecla de acordo com as instruções na tela para exibir o Setup Utility. (Para obter mais informações, consulte a seção "Inicialização" na LXPM documentação compatível com seu servidor em <https://pubs.lenovo.com/lxpm-overview/>.) Sempre que houver alterações na memória ou nos dispositivos, é necessário atualizar a configuração.
- 2. Recoloque o dispositivo recém-instalado.
- 3. Substitua o dispositivo recém-instalado.
- 4. Reconecte a conexão do cabo e verifique se não há danos físicos ao cabo.
- 5. Se houver algum dano no cabo, substitua o cabo.

#### <span id="page-187-2"></span>Um dispositivo opcional Lenovo que antes funcionava não funciona mais

- 1. Certifique-se de que todas as conexões de cabo do dispositivo estejam seguras.
- 2. Se o dispositivo for fornecido com instruções de teste, utilize-as para testar o dispositivo.
- 3. Reconecte a conexão do cabo e verifique se alguma peça física foi danificada.
- 4. Substitua o cabo.
- 5. Reconecte o dispositivo com falha.
- 6. Substitua o dispositivo com falha.

# Problemas de dispositivo serial

<span id="page-188-3"></span>Siga este procedimento para resolver problemas com portas ou dispositivos seriais.

- ["O número de portas seriais exibidas é menor do que o número de portas seriais instaladas" na página](#page-188-0) [181](#page-188-0)
- ["O dispositivo serial não funciona" na página 181](#page-188-1)

#### <span id="page-188-0"></span>O número de portas seriais exibidas é menor do que o número de portas seriais instaladas

Conclua as etapas a seguir até que o problema seja resolvido.

- 1. Certifique-se de que:
	- Cada porta é atribuída a um endereço exclusivo no utilitário de configuração e nenhuma das portas seriais está desativada.
	- O adaptador de porta serial (se um estiver presente) está colocado corretamente.
- 2. Reconecte o adaptador da porta serial.
- 3. Substitua o adaptador da porta serial.

#### <span id="page-188-1"></span>O dispositivo serial não funciona

- 1. Certifique-se de que:
	- O dispositivo é compatível com o servidor.
	- A porta serial está ativada e se tem um endereço exclusivo atribuído.
	- O dispositivo esteja conectado ao conector correto.
- 2. Recoloque os seguintes componentes:
	- a. Dispositivo serial com falha.
	- b. Cabo serial.
- 3. Substitua os seguintes componentes:
	- a. Dispositivo serial com falha.
	- b. Cabo serial.
- 4. (Apenas técnico treinado) Substitua a placa-mãe.

### Problemas intermitentes

<span id="page-188-4"></span>Use estas informações para resolver problemas intermitentes.

- ["Problemas Intermitentes do Dispositivo Externo" na página 181](#page-188-2)
- ["Problemas Intermitentes de KVM" na página 182](#page-189-0)
- ["Reinicializações Intermitentes Inesperadas" na página 182](#page-189-1)

#### <span id="page-188-2"></span>Problemas Intermitentes do Dispositivo Externo

Conclua as etapas a seguir até que o problema seja resolvido.

- 1. Atualize o firmware do UEFI e XCC para as versões mais recentes.
- 2. Certifique-se de que os drivers de dispositivo corretos estejam instalados. Consulte website do fabricante para obter a documentação.
- 3. Para um dispositivo USB:
	- a. Assegure-se de que o dispositivo esteja configurado corretamente.

Reinicie o servidor e pressione a tecla de acordo com as instruções na tela para exibir a interface de configuração do sistema do LXPM. (Para obter mais informações, consulte a seção "Inicialização" na LXPM documentação compatível com seu servidor em <https://pubs.lenovo.com/lxpm-overview/>.) Em seguida, clique em Configurações do Sistema → Dispositivos e Portas de E/S → Configuração do USB.

b. Conecte o dispositivo à outra porta. Se estiver usando um hub USB, remova o hub e conecte o dispositivo diretamente ao servidor. Assegure-se de que o dispositivo esteja configurado corretamente para a porta.

#### <span id="page-189-0"></span>Problemas Intermitentes de KVM

Conclua as etapas a seguir até que o problema seja resolvido.

#### Problemas de vídeo:

- 1. Certifique-se de que todos os cabos e o cabo breakout do console estejam corretamente conectados e seguros.
- 2. Certifique-se de que o monitor esteja funcionando corretamente, testando-o em outro servidor.
- 3. Teste o cabo breakout do console em um servidor funcional para assegurar-se de que esteja operando corretamente. Substitua o cabo breakout do console se estiver com defeito.

#### Problemas de teclado:

Certifique-se de que todos os cabos e o cabo breakout do console estejam corretamente conectados e seguros.

#### Problemas no mouse:

Certifique-se de que todos os cabos e o cabo breakout do console estejam corretamente conectados e seguros.

#### <span id="page-189-1"></span>Reinicializações Intermitentes Inesperadas

Nota: Alguns erros incorrigíveis requerem a reinicialização do servidor para que ele possa desabilitar um dispositivo, como um DIMM de memória ou um processador, para permitir que a máquina seja inicializada corretamente.

1. Se a redefinição ocorrer durante o POST e o Timer de Watchdog do POST estiver habilitado, certifiquese de que haja tempo suficiente no valor de tempo limite de watchdog (Timer de Watchdog do POST).

Para verificar o tempo de watchdog POST, reinicie o servidor e pressione a tecla de acordo com as instruções na tela para exibir a interface de configuração do sistema do LXPM. (Para obter mais informações, consulte a seção "Inicialização" na LXPM documentação compatível com seu servidor em <https://pubs.lenovo.com/lxpm-overview/>.) Em seguida, clique em Configurações da BMC ➙ Timer de Watchdog do POST.

- 2. Se a reinicialização ocorrer depois da inicialização do sistema operacional, execute um dos seguintes:
	- Entre no sistema operacional quando o sistema operar normalmente e configure o processo de dump do kernel do sistema operacional (os sistemas operacionais Windows e Linux estão usando um método diferente). Insira os menus de configuração UEFI e desabilite o recurso ou desabilite-o com o comando OneCli a seguir. OneCli.exe config set SystemRecovery.RebootSystemOnNMI Disable --bmc XCC\_USER:XCC\_

PASSWORD@XCC\_IPAddress

• Desative qualquer utilitário de reinício automático do servidor (ASR), como o Automatic Server Restart IPMI Application para Windows, ou qualquer dispositivo ASR que esteja instalado.

3. Consulte log de eventos do controlador de gerenciamento para verificar se há algum código de evento que indique uma reinicialização. Consulte ["Logs de eventos" na página 167](#page-174-1) para obter informações sobre como exibir o log de eventos. Se estiver usando o sistema operacional Linux, capture todos os logs novamente para o Suporte Lenovo para investigação adicional.

### Problemas de energia

<span id="page-190-2"></span>Siga este procedimento para resolver problemas relacionados à energia.

#### O LED de erro do sistema está aceso e o log de eventos "Fonte de alimentação perdeu a entrada" é exibido

Para resolver o problema, certifique que:

- 1. A fonte de alimentação esteja conectada corretamente a um cabo de alimentação.
- 2. O cabo de alimentação está conectado a uma tomada aterrada adequadamente para o servidor.
- 3. Certifique-se de que a fonte CA da fonte de alimentação esteja estável dentro do intervalo suportado.
- 4. Substitua a fonte de alimentação para ver se o problema segue a fonte de alimentação. Se ele seguir a fonte de alimentação, substitua a que estiver com falha.
- 5. Revise o log de eventos e veja como o problema segue as ações do log de eventos para resolver os problemas.

### Problemas de rede

<span id="page-190-3"></span>Siga este procedimento para resolver problemas relacionados à rede.

- ["Não é possível ativar o servidor usando Wake on LAN" na página 183](#page-190-0)
- ["Não foi possível fazer login usando a conta LDAP com o SSL habilitado" na página 183](#page-190-1)

#### <span id="page-190-0"></span>Não é possível ativar o servidor usando Wake on LAN

Conclua as etapas a seguir até que o problema seja resolvido:

- 1. Se você estiver usando o adaptador de rede de porta dupla e o servidor for conectado à rede usando o conector Ethernet 5, verifique o log de erro do sistema ou o log de eventos do sistema IMM2 (consulte ["Logs de eventos" na página 167\)](#page-174-1), certifique-se de que:
	- a. O ventilador 3 está executando em modo standby, se o adaptador integrado Emulex de porta dupla 10GBase-T estiver instalado.
	- b. A temperatura da sala não esteja muito alta (consulte ["Especificações" na página 1](#page-8-0)).
	- c. As ventilações de ar não estejam bloqueadas.
	- d. O defletor de ar esteja instalado com segurança.
- 2. Reposicione o adaptador de rede de porta dupla.
- 3. Desligue o servidor e desconecte-o da fonte de alimentação; em seguida, espere 10 segundos antes de reiniciar o servidor.
- 4. Se o problema ainda permanecer, substitua o adaptador de rede de porta dupla.

#### <span id="page-190-1"></span>Não foi possível fazer login usando a conta LDAP com o SSL habilitado

Conclua as etapas a seguir até que o problema seja resolvido:

- 1. Certifique-se de que a chave de licença seja válida.
- 2. Gere uma nova chave de licença e efetue login novamente.

# Problemas observáveis

<span id="page-191-2"></span>Use estas informações para resolver problemas observáveis.

- ["O servidor trava durante o processo de inicialização UEFI" na página 184](#page-191-0)
- ["O servidor exibe imediatamente o Visualizador de Eventos de POST quando é ligado" na página 184](#page-191-1)
- ["O servidor não responde \(O POST foi concluído e o sistema operacional está em execução\)" na página](#page-192-0)  [185](#page-192-0)
- ["O servidor não responde \(falha no POST e não é possível iniciar a Configuração do Sistema\)" na página](#page-192-1) [185](#page-192-1)
- ["A falha planar de tensão é exibida no log de eventos" na página 186](#page-193-0)
- ["Cheiro incomum" na página 186](#page-193-1)
- ["O servidor parece estar sendo executada quente" na página 186](#page-193-2)
- ["Não é possível entrar no modo legado depois de instalar um novo adaptador" na página 186](#page-193-3)
- ["Peças rachadas ou chassi rachado" na página 186](#page-193-4)

#### <span id="page-191-0"></span>O servidor trava durante o processo de inicialização UEFI

Se o sistema travar durante o processo de inicialização UEFI com a mensagem UEFI: DXE INIT no monitor, certifique-se de que os ROMs da opção não foram definidos com Legado. É possível exibir remotamente as configurações atuais dos ROMs da opção executando o seguinte comando com o Lenovo XClarity Essentials OneCLI:

onecli config show EnableDisableAdapterOptionROMSupport --bmc xcc\_userid:xcc\_password@xcc\_ipaddress

Para recuperar um sistema que trava durante o processo de inicialização com configurações legadas de ROM da opção, consulte a seguinte dica técnicas:

#### <https://datacentersupport.lenovo.com/us/en/solutions/ht506118>

Se for necessário usar ROMs de opção legados, não defina os ROMs de opção de slot como Legado no menu Dispositivos e Portas de E/S. Em vez disso, defina ROMs da opção de slot como **Automático** (a configuração padrão) e defina o modo de inicialização do sistema como Modo Legado. Os ROMs da opção legados serão chamados um pouco antes da inicialização do sistema.

#### <span id="page-191-1"></span>O servidor exibe imediatamente o Visualizador de Eventos de POST quando é ligado

Conclua as etapas a seguir até que o problema seja resolvido.

- 1. Corrija todos os erros indicados pelos LEDs do sistema de diagnósticos Lightpath.
- 2. Certifique-se de que o servidor ofereça suporte a todos os processadores e que eles correspondam em velocidade e tamanho de cache.

É possível exibir detalhes do processador na configuração do sistema.

Para determinar se o processador é suportado para o servidor, consulte <https://serverproven.lenovo.com/>

- 3. (Apenas para técnico treinado) Certifique-se de que o processador 1 esteja corretamente posicionado
- 4. (Apenas para técnico treinado) Remova o processador 2 e reinicie o servidor.
- 5. Substitua os componentes a seguir, um de cada vez, na ordem mostrada, reiniciando o servidor a cada vez:
	- a. (Apenas para técnico treinado) Processador

.

b. (Apenas para técnico treinado) Placa-mãe

#### <span id="page-192-0"></span>O servidor não responde (O POST foi concluído e o sistema operacional está em execução)

Conclua as etapas a seguir até que o problema seja resolvido.

- Se você estiver no mesmo local que o nó de cálculo, conclua as seguintes etapas:
	- 1. Se você estiver usando uma conexão KVM, certifique-se de que a conexão esteja operando corretamente. Caso contrário, certifique-se de que o teclado e o mouse estejam operando corretamente.
	- 2. Se possível, faça login no nó de cálculo e verifique se todos os aplicativos estão em execução (nenhum aplicativo está interrompido).
	- 3. Reinicie o nó de cálculo.
	- 4. Se o problema permanecer, certifique-se de que qualquer novo software tenha sido instalado e configurado corretamente.
	- 5. Entre em contato com o local de compra do software ou com o fornecedor de software.
- Se você estiver acessando o nó de cálculo a partir de um local remoto, conclua as seguintes etapas:
	- 1. Certifique-se de que todos os aplicativos estejam em execução (nenhum aplicativo está interrompido).
	- 2. Tente fazer logout do sistema e fazer login novamente.
	- 3. Valide o acesso à rede executando ping ou executando uma rota de rastreio para o nó de cálculo a partir de uma linha de comandos.
		- a. Se você não conseguir obter uma resposta durante um teste de ping, tente executar ping de outro nó de cálculo no gabinete para determinar se é um problema de conexão ou um problema de nó de cálculo.
		- b. Execute uma rota de rastreio para determinar onde a conexão é interrompida. Tente resolver um problema de conexão com a VPN ou com o ponto em que a conexão é interrompida.
	- 4. Reinicie o nó de cálculo remotamente por meio da interface de gerenciamento.
	- 5. Se o problema permanecer, verifique se algum novo software foi instalado e configurado corretamente.
	- 6. Entre em contato com o local de compra do software ou com o fornecedor de software.

#### <span id="page-192-1"></span>O servidor não responde (falha no POST e não é possível iniciar a Configuração do Sistema)

Mudanças na configuração, como dispositivos incluídos ou atualizações de firmware do adaptador, e problemas no código do firmware ou do aplicativo podem fazer com que o servidor falhe no POST (o autoteste de ligação).

Se isso ocorrer, o servidor responde de uma das duas maneiras a seguir:

- O servidor reinicia automaticamente e tenta fazer POST novamente.
- O servidor trava e você deve reiniciar manualmente o servidor para que ele tente fazer POST outra vez.

Depois de um número especificado de tentativas consecutivas (automáticas ou manuais), o servidor é revertido para a configuração UEFI padrão e inicia o System Setup para que você possa fazer as correções necessárias na configuração e reiniciar o servidor. Se o servidor não puder concluir o POST com sucesso com a configuração padrão, pode haver um problema com a placa-mãe.

É possível especificar o número de tentativas de reinicialização consecutivas no System Setup. Reinicie o servidor e pressione a tecla de acordo com as instruções na tela para exibir a interface de configuração do sistema do LXPM. (Para obter mais informações, consulte a seção "Inicialização" na LXPM documentação compatível com seu servidor em <https://pubs.lenovo.com/lxpm-overview/>.) Em seguida, clique em

Configurações do Sistema ➙ Recuperação e RAS ➙ Tentativas de POST ➙ Limite de Tentativas de POST. As opções disponíveis são 3, 6, 9 e desabilitar.

#### <span id="page-193-0"></span>A falha planar de tensão é exibida no log de eventos

Conclua as etapas a seguir até que o problema seja resolvido.

- 1. Reverta o sistema para a configuração mínima. Consulte ["Especificações" na página 1](#page-8-0) para conhecer o número mínimo necessário de processadores e DIMMs.
- 2. Reinicie o sistema.
	- Se o sistema for reiniciado, adicione cada um dos itens removidos, um de cada vez, e reinicie o sistema depois de cada inclusão, até que o erro ocorra. Substitua o item para o qual o erro ocorre.
	- Se o sistema não for reiniciado, considere a placa-mãe suspeita.

#### <span id="page-193-1"></span>Cheiro incomum

Conclua as etapas a seguir até que o problema seja resolvido.

- 1. Um cheiro incomum pode ser proveniente de equipamentos recém-instalados.
- 2. Se o problema permanecer, entre em contato com o Suporte Lenovo.

#### <span id="page-193-2"></span>O servidor parece estar sendo executada quente

Conclua as etapas a seguir até que o problema seja resolvido.

Diversos nós de cálculo ou chassis:

- 1. Certifique-se de que a temperatura da sala esteja dentro do intervalo especificado (consulte ["Especificações" na página 1](#page-8-0)).
- 2. Verifique se os ventiladores estão instalados corretamente.
- 3. Atualize o UEFI e o XCC para as versões mais recentes.
- 4. Certifique-se de que os preenchimentos no servidor estejam instalados corretamente (consulte o Manual de Manutenção para obter os procedimentos de instalação detalhados).
- 5. Use o comando IPMI para aumentar a velocidade do ventilador até a velocidade total do ventilador para ver se o problema pode ser resolvido.

Nota: O comando bruto IPMI deve ser usado apenas por um técnico treinado e cada sistema tem seu próprio comando bruto do PMI específico.

6. Verifique se no log de eventos do processador de gerenciamento há eventos de aumento de temperatura. Se não houver eventos, o nó de cálculo está sendo executado dentro das temperaturas de operação normais. Observe que é possível obter variações na temperatura.

#### <span id="page-193-3"></span>Não é possível entrar no modo legado depois de instalar um novo adaptador

Execute o procedimento a seguir para resolver o problema.

- 1. Acesse Configurar UEFI → Dispositivos e Portas de E/S → Definir Ordem de Execução da Option ROM.
- 2. Mova o adaptador RAID com o sistema operacional instalado para a parte superior da lista.
- 3. Selecione Salvar.
- 4. Reinicialize o sistema e a inicialização automática no sistema operacional.

#### <span id="page-193-4"></span>Peças rachadas ou chassi rachado

Entre em contato com o Suporte Lenovo.

### Problemas de software

<span id="page-194-0"></span>Siga esse procedimento para resolver problemas de software.

- 1. Para determinar se o problema é causado pelo software, verifique se:
	- O servidor possua a memória mínima necessária para utilizar o software. Para requisitos de memória, consulte as informações fornecidas com o software.

Nota: Se você acabou de instalar um adaptador ou memória, o servidor pode ter um conflito de endereço de memória.

- O software foi projetado para operar no servidor.
- Outro software funciona no servidor.
- O software funciona em outro servidor.
- 2. Se você receber alguma mensagem de erro enquanto utiliza o software, consulte as informações fornecidas com o software para obter uma descrição das mensagens e soluções sugeridas para o problema.
- 3. Entre em contato com o local da compra do software.

# <span id="page-196-0"></span>Apêndice A. Obtendo ajuda e assistência técnica

Se precisar de ajuda, serviço ou assistência técnica ou apenas desejar mais informações sobre produtos Lenovo, você encontrará uma ampla variedade de fontes disponíveis da Lenovo para ajudá-lo.

<span id="page-196-1"></span>Na Web, informações atualizadas sobre sistemas, dispositivos opcionais, serviços e suporte Lenovo estão disponíveis em:

#### <http://datacentersupport.lenovo.com>

Nota: A IBM é o provedor de serviço preferencial da Lenovo para o ThinkSystem.

### Antes de Ligar

Antes de telefonar, há várias etapas que você pode realizar para tentar resolver o problema por conta própria. Se você decidir que realmente precisa ligar para obter assistência, colete todas as informações que serão necessárias para o técnico de serviço resolver mais rapidamente o problema.

#### <span id="page-196-2"></span>Tente resolver o problema por conta própria

Você pode resolver muitos problemas sem assistência externa, seguindo os procedimentos de resolução de problemas que a Lenovo fornece na ajuda on-line ou na documentação fornecida com o produto Lenovo. A documentação fornecida com o produto Lenovo também descreve os testes de diagnóstico que podem ser executados. A documentação da maioria dos sistemas, sistemas operacionais e programas contém procedimentos de resolução de problemas e explicações de mensagens de erro e códigos de erro. Se suspeitar de um problema de software, consulte a documentação do sistema operacional ou do programa.

É possível encontrar a documentação dos seus produtos ThinkSystem em <https://pubs.lenovo.com/>

Você pode realizar as seguintes etapas para tentar resolver o problema por conta própria:

- Verifique todos os cabos para certificar-se de que estejam conectados.
- Verifique os comutadores de energia para certificar-se de que o sistema e os dispositivos opcionais estejam ativados.
- Verifique se há software, firmware e drivers de dispositivo do sistema operacional atualizados para seu produto Lenovo. Os termos e condições da Lenovo Warranty indicam que você, o proprietário do produto Lenovo, é responsável pela manutenção e atualização de todos os softwares e firmwares do produto (a menos que ele seja coberto por um contrato de manutenção adicional). Seu técnico de serviço solicitará que você faça upgrade do software e firmware se o problema tiver uma solução documentada dentro de um upgrade do software.
- Se você tiver instalado um novo hardware ou software em seu ambiente, verifique o https:// [serverproven.lenovo.com/](https://serverproven.lenovo.com/) para se certificar de que o hardware e o software sejam suportados por seu produto.
- Acesse <http://datacentersupport.lenovo.com> e verifique as informações para ajudar a resolver o problema.
	- Verifique os fóruns da Lenovo em [https://forums.lenovo.com/t5/Datacenter-Systems/ct-p/sv\\_eg](https://forums.lenovo.com/t5/Datacenter-Systems/ct-p/sv_eg) para ver se alguém mais se deparou com um problema semelhante.

#### Coletando as informações necessárias para chamar o suporte

Se você precisar de um serviço de garantia em seu produto Lenovo, os técnicos de serviço poderão auxiliálo com mais eficácia se você preparar as informações apropriadas antes de ligar. Você também pode

acessar <http://datacentersupport.lenovo.com/warrantylookup> para obter informações sobre a garantia do produto.

Reúna as informações a seguir para serem fornecidas ao técnico de serviço. Esses dados ajudarão o técnico a fornecer rapidamente uma solução para o seu problema e a assegurar que você receba o nível de serviço que contratou.

- Números de contrato do acordo de Manutenção de Hardware e Software, se aplicável
- Número de tipo de máquina (identificador de máquina com 4 dígitos da Lenovo)
- Número do modelo
- Número de série
- Níveis atuais de UEFI e de firmware do sistema
- Outras informações pertinentes, como mensagem de erro e logs

Em vez de chamar o Suporte Lenovo, você pode acessar <https://support.lenovo.com/servicerequest> para enviar uma Solicitação de serviço eletrônica. Submeter uma Solicitação Eletrônica de Serviço iniciará o processo de determinação de uma solução para o seu problema, tornando as informações pertinentes disponíveis para os técnicos de serviço. Os técnicos de serviço Lenovo podem começar a trabalhar na sua solução assim que você tiver concluído e enviado uma Solicitação de Serviço Eletrônico.

### Coletando dados de serviço

Para identificar claramente a causa raiz de um problema do servidor ou mediante solicitação do Suporte Lenovo, talvez seja necessário coletar dados de serviço que podem ser usados para realizar uma análise mais aprofundada. Os dados de serviço incluem informações como logs de eventos e inventário de hardware.

<span id="page-197-0"></span>Os dados de serviço podem ser coletados pelas seguintes ferramentas:

#### • Lenovo XClarity Provisioning Manager

Use a função Coletar Dados de Serviço do Lenovo XClarity Provisioning Manager para coletar dados de serviço do sistema. É possível coletar dados do log do sistema existente ou executar um novo diagnóstico para coletar novos dados.

#### • Lenovo XClarity Controller

É possível usar a interface da Web do Lenovo XClarity Controller ou a CLI para coletar dados de serviço do servidor. É possível salvar e enviar o arquivo salvo para o Suporte Lenovo.

- Para obter mais informações sobre como usar a interface da Web para coletar dados de serviço, consulte a seção "Baixando dados de serviço" na versão de documentação do XCC compatível com seu servidor em <https://pubs.lenovo.com/lxcc-overview/>.
- Para obter mais informações sobre como usar a CLI para coletar dados de serviço, consulte a seção "Comando ffdc" na versão de documentação do XCC compatível com seu servidor em [https://](https://pubs.lenovo.com/lxcc-overview/) [pubs.lenovo.com/lxcc-overview/](https://pubs.lenovo.com/lxcc-overview/).

#### • Lenovo XClarity Administrator

O Lenovo XClarity Administrator pode ser configurado para coletar e enviar arquivos de diagnóstico automaticamente para o Suporte Lenovo quando determinados eventos que podem ser reparados ocorrerem no Lenovo XClarity Administrator e nos terminais gerenciados. É possível optar por enviar arquivos de diagnóstico ao Suporte Lenovo utilizando Call Home ou outro provedor de serviço que usar SFTP. Também é possível coletar arquivos de diagnóstico manualmente, abrir um registro de problemas e enviar arquivos de diagnóstico ao Centro de Suporte Lenovo.

É possível obter mais informações sobre como configurar notificações automáticas de problemas no Lenovo XClarity Administrator em [http://sysmgt.lenovofiles.com/help/topic/com.lenovo.lxca.doc/admin\\_](http://sysmgt.lenovofiles.com/help/topic/com.lenovo.lxca.doc/admin_setupcallhome.html)  [setupcallhome.html](http://sysmgt.lenovofiles.com/help/topic/com.lenovo.lxca.doc/admin_setupcallhome.html).

#### • Lenovo XClarity Essentials OneCLI

O Lenovo XClarity Essentials OneCLI tem o aplicativo de inventário para coletar dados de serviço. Ele pode ser executado dentro e fora da banda. Quando está em execução dentro da banda no sistema operacional do host no servidor, o OneCLI pode coletar informações sobre o sistema operacional, como o log de eventos do sistema operacional, além dos dados de serviço do hardware.

Para obter dados de serviço, você pode executar o comando getinfor. Para obter mais informações sobre como executar o getinfor, consulte [https://pubs.lenovo.com/lxce-onecli/onecli\\_r\\_getinfor\\_command](https://pubs.lenovo.com/lxce-onecli/onecli_r_getinfor_command).

### Entrando em contato com o Suporte

<span id="page-198-0"></span>É possível entrar em contato com o Suporte para obter ajuda para resolver seu problema.

Você pode receber serviço de hardware por meio de um Provedor de Serviços Autorizados Lenovo. Para localizar um provedor de serviços autorizado pela Lenovo para prestar serviço de garantia, acesse [https://](https://datacentersupport.lenovo.com/serviceprovider) [datacentersupport.lenovo.com/serviceprovider](https://datacentersupport.lenovo.com/serviceprovider) e use a pesquisa de filtro para países diferentes. Para consultar os números de telefone do Suporte Lenovo, consulte <https://datacentersupport.lenovo.com/supportphonelist> para obter os detalhes de suporte da sua região.

# <span id="page-200-0"></span>Apêndice B. Avisos

É possível que a Lenovo não ofereça os produtos, serviços ou recursos discutidos nesta publicação em todos os países. Consulte um representante Lenovo local para obter informações sobre os produtos e serviços disponíveis atualmente em sua área.

<span id="page-200-1"></span>Qualquer referência a produtos, programas ou serviços Lenovo não significa que apenas produtos, programas ou serviços Lenovo possam ser utilizados. Qualquer produto, programa ou serviço funcionalmente equivalente, que não infrinja nenhum direito de propriedade intelectual da Lenovo, poderá ser utilizado em substituição a esse produto, programa ou serviço. Entretanto, a avaliação e verificação da operação de qualquer outro produto, programa ou serviço são de responsabilidade do Cliente.

A Lenovo pode ter patentes ou solicitações de patentes pendentes relativas a assuntos descritos nesta publicação. O fornecimento desta publicação não é uma oferta e não fornece uma licença em nenhuma patente ou solicitações de patente. Pedidos devem ser enviados, por escrito, para:

Lenovo (United States), Inc. 8001 Development Drive Morrisville, NC 27560  $U.S.A$ Attention: Lenovo Director of Licensing

A LENOVO FORNECE ESTA PUBLICAÇÃO "NO ESTADO EM QUE SE ENCONTRA", SEM GARANTIA DE NENHUM TIPO, SEJA EXPRESSA OU IMPLÍCITA, INCLUINDO, MAS A ELAS NÃO SE LIMITANDO, AS GARANTIAS IMPLÍCITAS DE NÃO INFRAÇÃO, COMERCIALIZAÇÃO OU ADEQUAÇÃO A UM DETERMINADO PROPÓSITO. Alguns países não permitem a exclusão de garantias expressas ou implícitas em certas transações; portanto, essa disposição pode não se aplicar ao Cliente.

Essas informações podem conter imprecisões técnicas ou erros tipográficos. São feitas alterações periódicas nas informações aqui contidas; tais alterações serão incorporadas em futuras edições desta publicação. A Lenovo pode fazer aperfeiçoamentos e/ou alterações nos produtos ou programas descritos nesta publicação a qualquer momento sem aviso prévio.

Os produtos descritos nesta publicação não são destinados para uso em implantações ou em outras aplicações de suporte à vida, nas quais o mau funcionamento pode resultar em ferimentos ou morte. As informações contidas nesta publicação não afetam nem alteram as especificações ou garantias do produto Lenovo. Nada nesta publicação deverá atuar como uma licença expressa ou implícita nem como indenização em relação aos direitos de propriedade intelectual da Lenovo ou de terceiros. Todas as informações contidas nesta publicação foram obtidas em ambientes específicos e representam apenas uma ilustração. O resultado obtido em outros ambientes operacionais pode variar.

A Lenovo pode utilizar ou distribuir as informações fornecidas, da forma que julgar apropriada, sem incorrer em qualquer obrigação para com o Cliente.

Referências nesta publicação a Web sites que não são da Lenovo são fornecidas apenas por conveniência e não representam de forma alguma um endosso a esses Web sites. Os materiais contidos nesses Web sites não fazem parte dos materiais desse produto Lenovo e a utilização desses Web sites é de inteira responsabilidade do Cliente.

Todos os dados de desempenho aqui contidos foram determinados em um ambiente controlado. Portanto, o resultado obtido em outros ambientes operacionais pode variar significativamente. Algumas medidas podem ter sido tomadas em sistemas em nível de desenvolvimento e não há garantia de que estas medidas serão as mesmas em sistemas disponíveis em geral. Além disso, algumas medidas podem ter sido

estimadas através de extrapolação. Os resultados atuais podem variar. Os usuários deste documento devem verificar os dados aplicáveis para seu ambiente específico.

### Marcas Registradas

LENOVO, THINKSYSTEM, Flex System, System x, NeXtScale System e x Architecture são marcas registradas da Lenovo.

<span id="page-201-1"></span>Intel e Intel Xeon são marcas registradas da Intel Corporation nos Estados Unidos e/ou em outros países.

Internet Explorer, Microsoft e Windows são marcas registradas do grupo de empresas Microsoft.

Linux é uma marca registrada da Linus Torvalds.

Todas as outras marcas registradas são de propriedade de seus respectivos donos.

### Notas Importantes

A velocidade do processador indica a velocidade do relógio interno do microprocessador; outros fatores também afetam o desempenho do aplicativo.

<span id="page-201-0"></span>A velocidade da unidade de CD ou DVD lista a taxa de leitura variável. As velocidades reais variam e frequentemente são menores que a velocidade máxima possível.

Ao consultar o armazenamento do processador, armazenamento real e virtual, ou o volume do canal, KB significa 1.024 bytes, MB significa 1.048.576 bytes e GB significa 1.073.741.824 bytes.

Ao consultar a capacidade da unidade de disco rígido ou o volume de comunicações, MB significa 1.000.000 bytes e GB significa 1.000.000.000 bytes. A capacidade total acessível pelo usuário pode variar, dependendo dos ambientes operacionais.

As capacidades máximas de unidades de disco rígido assumem a substituição de quaisquer unidades de disco rígido padrão e a população de todos os compartimentos de unidades de disco rígido com as maiores unidades com suporte disponibilizadas pela Lenovo.

A memória máxima pode requerer substituição da memória padrão com um módulo de memória opcional.

Cada célula da memória em estado sólido tem um número intrínseco, finito, de ciclos de gravação nos quais essa célula pode incorrer. Portanto, um dispositivo em estado sólido possui um número máximo de ciclos de gravação ao qual ele pode ser submetido, expressado como total bytes written (TBW). Um dispositivo que excedeu esse limite pode falhar ao responder a comandos gerados pelo sistema ou pode ser incapaz de receber gravação. A Lenovo não é responsável pela substituição de um dispositivo que excedeu seu número máximo garantido de ciclos de programas/exclusões, conforme documentado nas Especificações Oficiais Publicadas do dispositivo.

A Lenovo não representa ou garante produtos não Lenovo. O suporte (se disponível) a produtos não Lenovo é fornecido por terceiros, não pela Lenovo.

Alguns softwares podem ser diferentes de sua versão de varejo (se disponível) e podem não incluir manuais do usuário ou todos os recursos do programa.

### Declaração regulamentar de telecomunicação

<span id="page-202-0"></span>Este produto pode não ser certificado em seu país para conexão por qualquer meio com interfaces de redes de telecomunicações públicas. Certificação adicional pode ser exigida por lei antes de fazer qualquer conexão desse tipo. Se tiver perguntas, entre em contato com o representante ou o revendedor da Lenovo.

### Avisos de Emissão Eletrônica

Ao conectar um monitor ao equipamento, você deve usar o cabo de monitor designado e quaisquer dispositivos de supressão de interferência fornecidos com o monitor.

Avisos de emissões eletrônicas adicionais estão disponíveis em:

[https://pubs.lenovo.com/important\\_notices/](https://pubs.lenovo.com/important_notices/)

### Declaração RoHS BSMI da região de Taiwan

<span id="page-202-1"></span>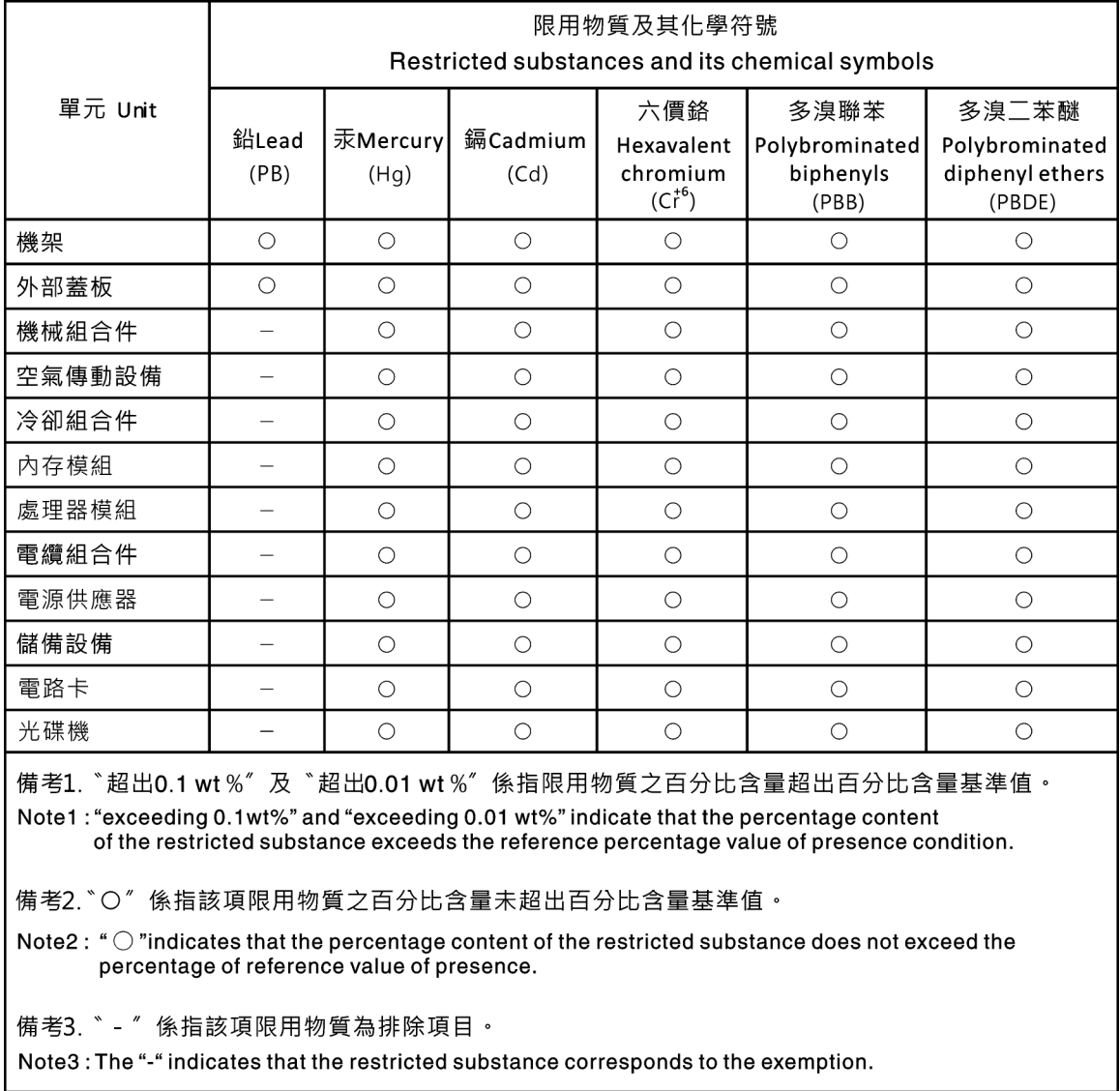

### Informações de contato da região de Taiwan para importação e exportação

<span id="page-203-0"></span>Contatos estão disponíveis para informações da região de Taiwan para importação e exportação.

委製商/進口商名稱:台灣聯想環球科技股份有限公司 進口商地址: 台北市南港區三重路 66號 8樓 進口商電話: 0800-000-702

# Índice

### A

Adaptador PCIe substituindo [113](#page-120-0) ajuda [189](#page-196-1) ativar TPM [155](#page-162-0) atualizações de firmware [7](#page-14-1) atualizando, tipo de máquina [153](#page-160-0) avisos [193](#page-200-1) avisos importantes [194](#page-201-0)

### B

Backplane da unidade hot-swap removendo [62](#page-69-0) substituindo [62](#page-69-1) Bateria do CMOS instalar [73](#page-80-0) remover [72](#page-79-0) substituindo [72](#page-79-1) botão de ID do sistema [23](#page-30-0) botão liga/desliga [23](#page-30-0)

# C

cabos de alimentação [55](#page-62-0) chave de intrusão instalação [106](#page-113-0) removendo [105](#page-112-0) substituindo [105](#page-112-1) coletando dados de serviço [190](#page-197-0) componentes da placa-mãe [32](#page-39-0) componentes do servidor [15](#page-22-0) concluindo substituição de peças [164](#page-171-0) conjunto da placa do painel frontal instalação [99](#page-106-0) removendo [98](#page-105-0) substituindo [98](#page-105-1) consultoria de segurança [12](#page-19-0) contaminação gasosa [6](#page-13-0) contaminação particulada [6](#page-13-0) contaminação, particulada e gasosa [6](#page-13-0) CR2032 [72](#page-79-1) criando uma página da web de suporte personalizada [189](#page-196-1)

# D

dados de serviço [190](#page-197-0) declaração regulamentar de telecomunicação [195](#page-202-0) Declaração RoHS BSMI da região de Taiwan [195](#page-202-1) declarar presença física [157](#page-164-0) desligar o servidor [13](#page-20-0) determinação de problemas [167](#page-174-2) Dicas técnicas [12](#page-19-1) DIMM instalação [78](#page-85-0) removendo [75](#page-82-0) substituindo [75](#page-82-1) diretrizes de confiabilidade do sistema [58](#page-65-0) diretrizes de instalação [57](#page-64-0)

dispositivos sensíveis à estática manipulando [59](#page-66-0) dispositivos, sensíveis à estática manipulando [59](#page-66-0) dissipador de calor instalação [102](#page-109-0) removendo [101](#page-108-0)

### E

energia problemas [183](#page-190-2) Especificações [1](#page-8-1) **Ethernet** controlador solução de problemas [170](#page-177-0) etiqueta de acesso à rede [1](#page-8-2) Etiqueta de ID [1](#page-8-2)

# F

fator forma [1](#page-8-3) firmware atualizar [7](#page-14-1) fonte de alimentação fixa instalação [125](#page-132-0) removendo [121](#page-128-0) fonte de alimentação hot-swap instalação [134](#page-141-0) removendo [130](#page-137-0)

# G

gaiola de unidade instalação [61](#page-68-0) removendo [60](#page-67-0) substituindo [60](#page-67-1) garantia [1](#page-8-2)

### I

Informações de contato da região de Taiwan para importação e exportação [196](#page-203-0) Inicialização Segura [159](#page-166-0) Inicialização Segura do UEFI [159](#page-166-0) instalação chave de intrusão [106](#page-113-0) conjunto da placa do painel frontal [99](#page-106-0) DIMM [78](#page-85-0) dissipador de calor [102](#page-109-0) fonte de alimentação fixa [125](#page-132-0) fonte de alimentação hot-swap [134](#page-141-0) gaiola de unidade [61](#page-68-0) instruções [57](#page-64-0) módulo de energia flash [93](#page-100-0) painel frontal [95](#page-102-0) painel traseiro da unidade hot-swap [64](#page-71-0) placa de distribuição de energia [118](#page-125-0) Placa TPM [163](#page-170-0) placa traseira da unidade simple-swap [67](#page-74-0) Placa-Mãe [151](#page-158-0) porta frontal [97](#page-104-0)

SSD de 2,5 polegadas em um compartimento de unidades de 3,5 polegadas. [70](#page-77-0) tampa do servidor [146](#page-153-0) unidade de fita [161](#page-168-0) unidade hot-swap [84](#page-91-0) Unidade M.2 [107](#page-114-0) unidade óptica [111](#page-118-0) unidade simple swap [81](#page-88-0) ventilador do processador [102](#page-109-0) ventilador frontal do sistema [87](#page-94-0) ventilador traseiro do sistema [89](#page-96-0) instalar Bateria do CMOS [73](#page-80-0) processador [143](#page-150-0) instruções confiabilidade do sistema [58](#page-65-0) instalação de opcionais [57](#page-64-0) introdução [1](#page-8-2)

### J

jumper [33](#page-40-0)

### L

LED da visão traseira [29](#page-36-0) LED de atividade da rede [23](#page-30-0) LED de erro do sistema [23](#page-30-0) LED de ID do sistema [23](#page-30-0) LED de status de energia [23](#page-30-0) ligar o servidor [12](#page-19-2) lista de peças [51](#page-58-0) lista de verificação de inspeção de segurança [iv](#page-5-0)

# M

manipulando dispositivos sensíveis à estática [59](#page-66-0) marcas registradas [194](#page-201-1) módulo de energia flash instalação [93](#page-100-0) removendo [91](#page-98-0) substituindo [91](#page-98-1)

### N

notas, importantes [194](#page-201-0) número de série [153](#page-160-0) números de telefone [191](#page-198-0) números de telefone de serviço e suporte para hardware [191](#page-198-0) números de telefone de serviço e suporte para software [191](#page-198-0)

# O

Obtendo ajuda [189](#page-196-1)

### P

página da web de suporte personalizada [189](#page-196-1) página da web de suporte, personalizar [189](#page-196-1) painel frontal [23](#page-30-0) instalação [95](#page-102-0) removendo [94](#page-101-0) substituindo [94](#page-101-1) painel traseiro substituindo [62](#page-69-1) painel traseiro da unidade hot-swap

instalação [64](#page-71-0) PCIe solução de problemas [179](#page-186-2) placa de distribuição de energia instalação [118](#page-125-0) removendo [116](#page-123-0) substituindo [116](#page-123-1) Placa TPM instalação [163](#page-170-0) removendo [162](#page-169-0) substituindo [162](#page-169-1) placa traseira da unidade simple-swap instalação [67](#page-74-0) removendo [65](#page-72-0) Placa traseira da unidade simple-swap substituindo [65](#page-72-1) placa-mãe instalação [151](#page-158-0) removendo [150](#page-157-0) Placa-Mãe substituindo [149](#page-156-0) Política do TPM [156](#page-163-0) porta frontal instalação [97](#page-104-0) removendo [96](#page-103-0) substituindo [96](#page-103-1) presença física [157](#page-164-0) problemas ativação e desligamento [171](#page-178-0) Controlador Ethernet [170](#page-177-0) dispositivo serial [181](#page-188-3) Dispositivo USB [178](#page-185-5) dispositivos opcionais [179](#page-186-2) energia [169](#page-176-0), [183](#page-190-2) intermitente [181](#page-188-4) monitor [176](#page-183-4) mouse [178](#page-185-5) PCIe [179](#page-186-2) perceptível [184](#page-191-2) rede [183](#page-190-3) software [187](#page-194-0) teclado [178](#page-185-5) unidade de disco rígido [174](#page-181-1) vídeo [176](#page-183-4) problemas com o monitor [176](#page-183-4) .<br>problemas de ativação ou desligamento do servidor [171](#page-178-0) problemas de dispositivos opcionais [179](#page-186-2) problemas de energia [169](#page-176-0) problemas de software [187](#page-194-0) problemas de vídeo [176](#page-183-4) Problemas do controlador Ethernet resolvendo [170](#page-177-0) problemas do monitor [176](#page-183-4) problemas do mouse [178](#page-185-5) problemas do teclado [178](#page-185-5) problemas em dispositivos seriais [181](#page-188-3) Problemas em dispositivos USB [178](#page-185-5) problemas intermitentes [181](#page-188-4) problemas na unidade de disco rígido [174](#page-181-1) problemas observáveis [184](#page-191-2) processador instalar [143](#page-150-0) removendo [141](#page-148-0) substituindo [141](#page-148-1)

R

recurso de PCIe insuficiente resolvendo [179](#page-186-2) rede problemas [183](#page-190-3) Regras de instalação de DIMMs [76](#page-83-0) removendo

Backplane da unidade hot-swap [62](#page-69-0) chave de intrusão [105](#page-112-0) conjunto da placa do painel frontal [98](#page-105-0) DIMM [75](#page-82-0) dissipador de calor [101](#page-108-0) fonte de alimentação fixa [121](#page-128-0) fonte de alimentação hot-swap [130](#page-137-0) gaiola de unidade [60](#page-67-0) módulo de energia flash [91](#page-98-0) painel frontal [94](#page-101-0) placa de distribuição de energia [116](#page-123-0) Placa TPM [162](#page-169-0) placa traseira da unidade simple-swap [65](#page-72-0) placa-mãe [150](#page-157-0) porta frontal [96](#page-103-0) processador [141](#page-148-0) SSD de 2,5 polegadas de um compartimento de unidades de 3,5 polegadas. [69](#page-76-0) tampa do servidor [144](#page-151-0) unidade de fita [160](#page-167-0) unidade hot-swap [82](#page-89-0) Unidade M.2 [107](#page-114-1) unidade óptica [110](#page-117-0) unidade simple swap [79](#page-86-0) ventilador do processador [101](#page-108-0) ventilador frontal do sistema [86](#page-93-0) ventilador traseiro do sistema [88](#page-95-0) remover Bateria do CMOS [72](#page-79-0) resolvendo Problemas do controlador Ethernet [170](#page-177-0) recurso de PCIe insuficiente [179](#page-186-2)<br>solvendo problemas de energia 169 resolvendo problemas de energia roteamento de cabo interno [34](#page-41-0) roteamento de cabos Backplane da unidade hot-swap [44](#page-51-0) dezesseis unidades hot-swap de 2,5 polegadas [47](#page-54-0) fonte de alimentação fixa [41](#page-48-0) fonte de alimentação redundante [39](#page-46-0) oito unidades hot-swap de 2,5 polegadas [46](#page-53-0) oito unidades hot-swap de 3,5 polegadas e quatro unidades hot-swap de 2,5 polegadas [50](#page-57-0) oito unidades SAS/SATA hot-swap de 3,5 polegadas [45](#page-52-0) oito unidades simple-swap de 3,5 polegadas [43](#page-50-0) painel frontal [35](#page-42-0) Placa traseira da unidade simple-swap [42](#page-49-0) quatro unidades SAS/SATA hot-swap de 3,5 polegadas [44](#page-51-1) quatro unidades simple-swap de 3,5 polegadas [42](#page-49-1) unidade de fita [38](#page-45-0) unidade óptica [37](#page-44-0) roteamento do cabo de alimentação do ventilador [35](#page-42-1)

### S

segurança [iii](#page-4-0) cabo de segurança integrado [26](#page-33-0) cadeado [26](#page-33-0) segurança trava da porta frontal [26](#page-33-0) serviço e suporte antes de fazer uma chamada [189](#page-196-2) hardware [191](#page-198-0) software [191](#page-198-0) servidor, vista frontal [17](#page-24-0) solução de problemas [176,](#page-183-4) [179](#page-186-2), [187](#page-194-0)  por sintoma [170](#page-177-1) problemas de ativação e desligamento [171](#page-178-0) problemas de energia [183](#page-190-2) problemas de rede [183](#page-190-3) problemas do mouse [178](#page-185-5) problemas do teclado [178](#page-185-5) problemas em dispositivos seriais [181](#page-188-3) Problemas em dispositivos USB [178](#page-185-5)

problemas intermitentes [181](#page-188-4) problemas na unidade de disco rígido [174](#page-181-1) problemas observáveis [184](#page-191-2) solução de problemas baseada em sintomas [170](#page-177-1) vídeo [176](#page-183-4) SSD de 2,5 polegadas de um compartimento de unidades de 3,5 polegadas. removendo [69](#page-76-0) SSD de 2,5 polegadas do compartimento de unidades de 3,5 polegadas. substituindo [68](#page-75-0) SSD de 2,5 polegadas em um compartimento de unidades de 3,5 polegadas.<br>instalação 70 instalação substituição de peças, concluindo [164](#page-171-0) substituindo Adaptador PCIe [113](#page-120-0) Backplane da unidade hot-swap [62](#page-69-1) Bateria do CMOS [72](#page-79-1)<br>chave de intrusão 105 chave de intrusão conjunto da placa do painel frontal [98](#page-105-1) DIMM [75](#page-82-1) gaiola de unidade [60](#page-67-1) módulo de energia flash [91](#page-98-1) painel frontal [94](#page-101-1) painel traseiro [62](#page-69-1) placa de distribuição de energia [116](#page-123-1) Placa TPM [162](#page-169-1) Placa traseira da unidade simple-swap [65](#page-72-1) Placa-Mãe [149](#page-156-0) porta frontal [96](#page-103-1) processador [141](#page-148-1) SSD de 2,5 polegadas do compartimento de unidades de 3,5 polegadas. [68](#page-75-0) tampa do servidor [100,](#page-107-0) [144](#page-151-1) unidade [79](#page-86-1) unidade da fonte de alimentação fixa [121](#page-128-1) unidade da fonte de alimentação redundante [121](#page-128-1) unidade de fita [160](#page-167-1) Unidade M.2 [107](#page-114-2) unidade óptica [109](#page-116-0) ventilador [85](#page-92-0)

# T

```
tampa do servidor 
  instalação 146
  removendo 144
  substituindo 100, 144
TCM 155
TPM 155
TPM 1.2 158
TPM 2.0 158
trabalhando dentro do servidor 
  ligado 59
travas do servidor 
  locais 26
Trusted Cryptographic Module 155
Trusted Platform Module 155
```
### U

unidade substituindo [79](#page-86-1) unidade da fonte de alimentação fixa substituindo [121](#page-128-1) unidade da fonte de alimentação redundante substituindo [121](#page-128-1) unidade de fita instalação [161](#page-168-0) removendo [160](#page-167-0) substituindo [160](#page-167-1)

unidade hot-swap instalação [84](#page-91-0) removendo [82](#page-89-0) Unidade M.2 instalação [107](#page-114-0) removendo [107](#page-114-1) substituindo [107](#page-114-2) unidade óptica instalação [111](#page-118-0) removendo [110](#page-117-0) substituindo [109](#page-116-0) unidade simple swap instalação [81](#page-88-0) unidades simple-swap removendo [79](#page-86-0)

### V

ventilador substituindo [85](#page-92-0) ventilador do processador instalação [102](#page-109-0) removendo [101](#page-108-0) ventilador frontal do sistema instalação [87](#page-94-0) removendo [86](#page-93-0) ventilador traseiro do sistema instalação [89](#page-96-0) removendo [88](#page-95-0) Versão do TPM [158](#page-165-0) vista frontal [17](#page-24-0) vista frontal do servidor [17](#page-24-0) vista traseira [27](#page-34-0)

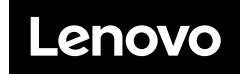

Número de Peça: SP47A37775

Printed in China

(1P) P/N: SP47A37775

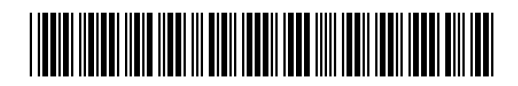